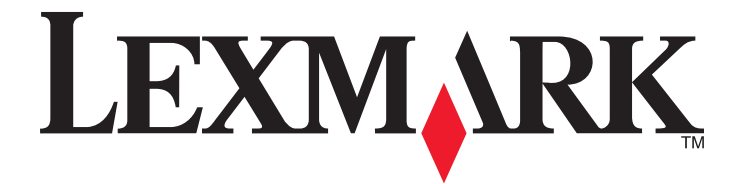

# **X500n, X502n**

**Guida per l'utente**

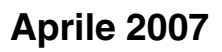

**Aprile 2007 [www.lexmark.com](http://www.lexmark.com)**

Lexmark e Lexmark con il simbolo del diamante sono marchi di Lexmark International, Inc., registrati negli Stati Uniti e/o in altri Paesi. Tutti gli altri marchi appartengono ai rispettivi proprietari.

**© 2007 Lexmark International, Inc. Tutti i diritti riservati.**

740 West New Circle Road Lexington, Kentucky 40550

## **Sommario**

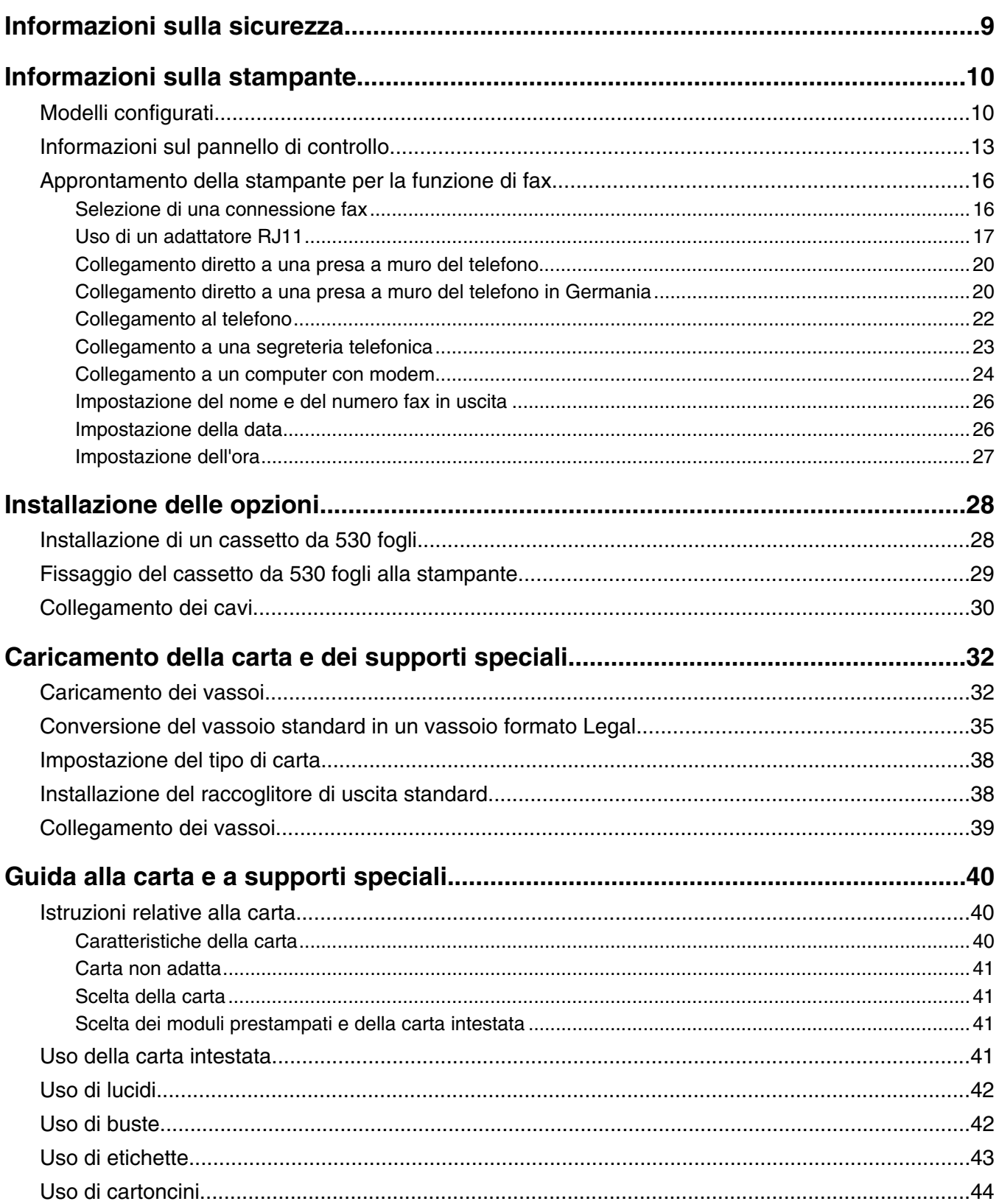

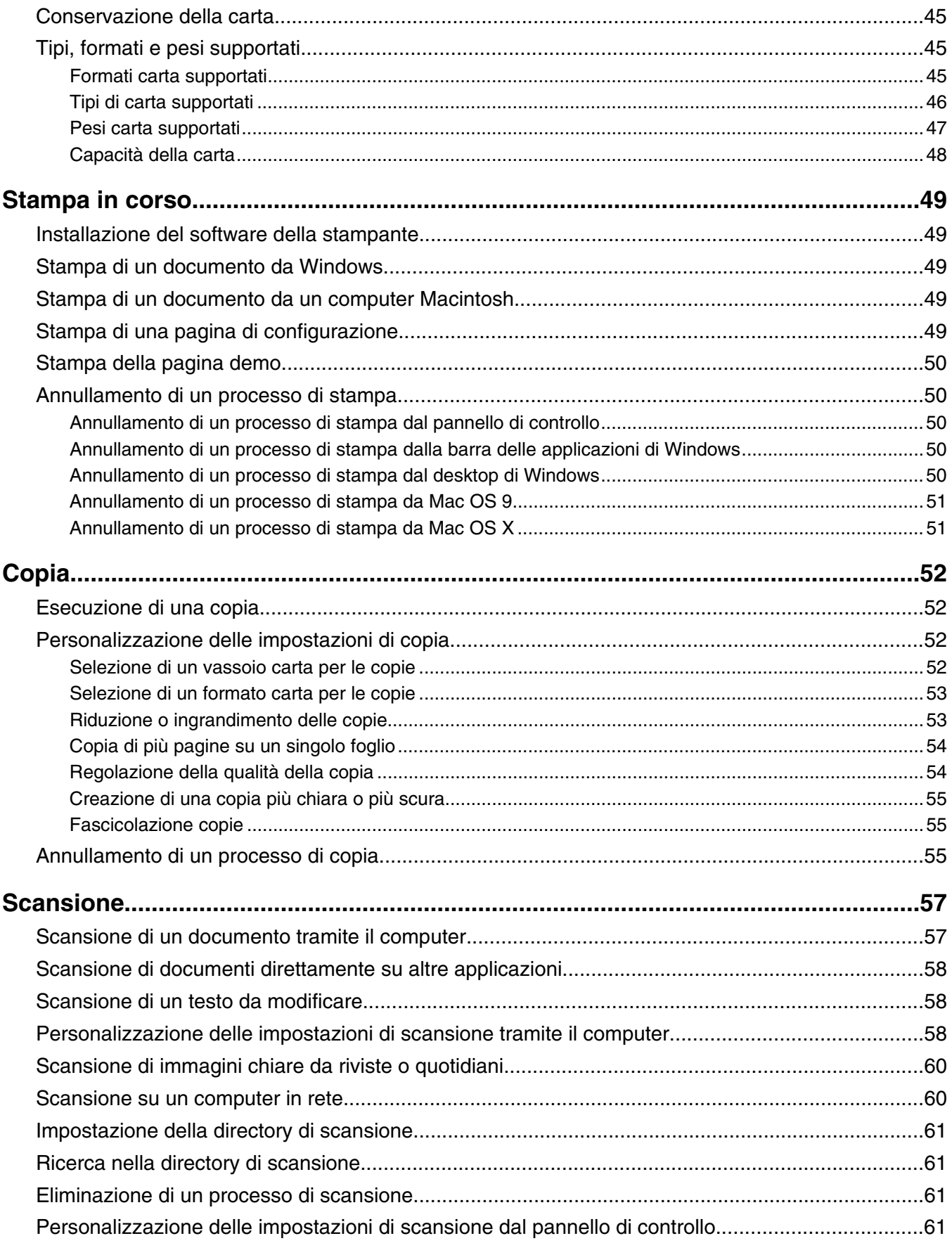

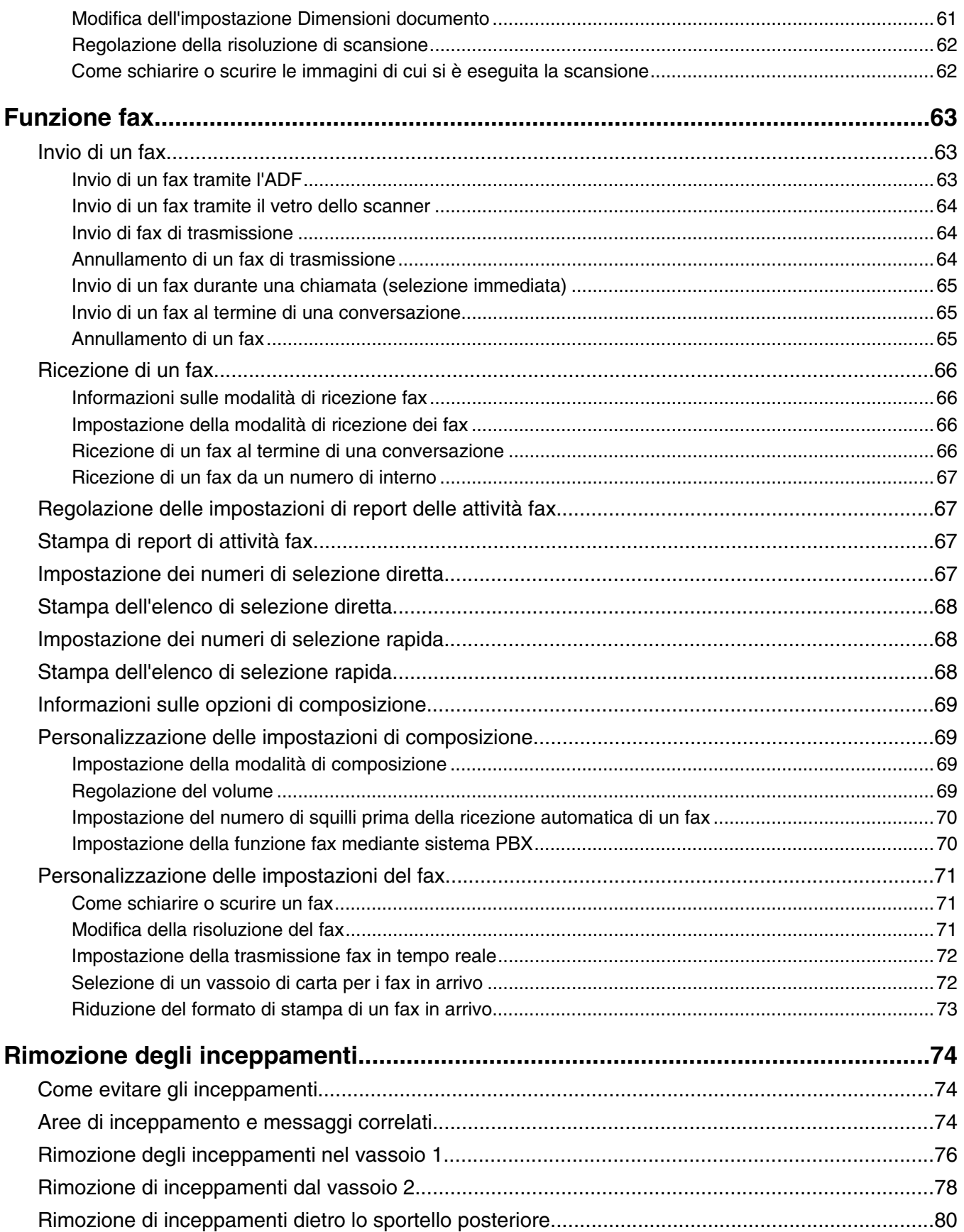

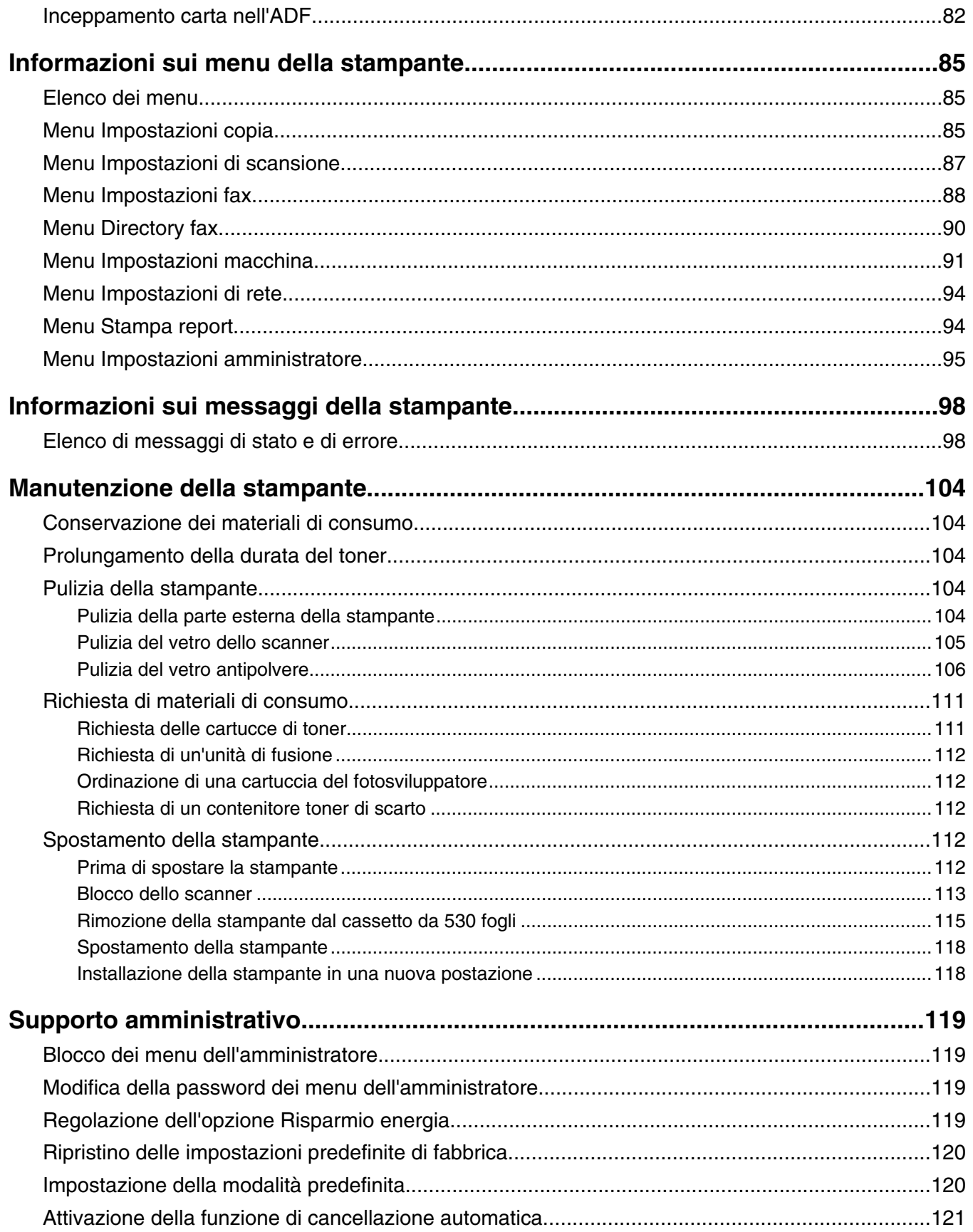

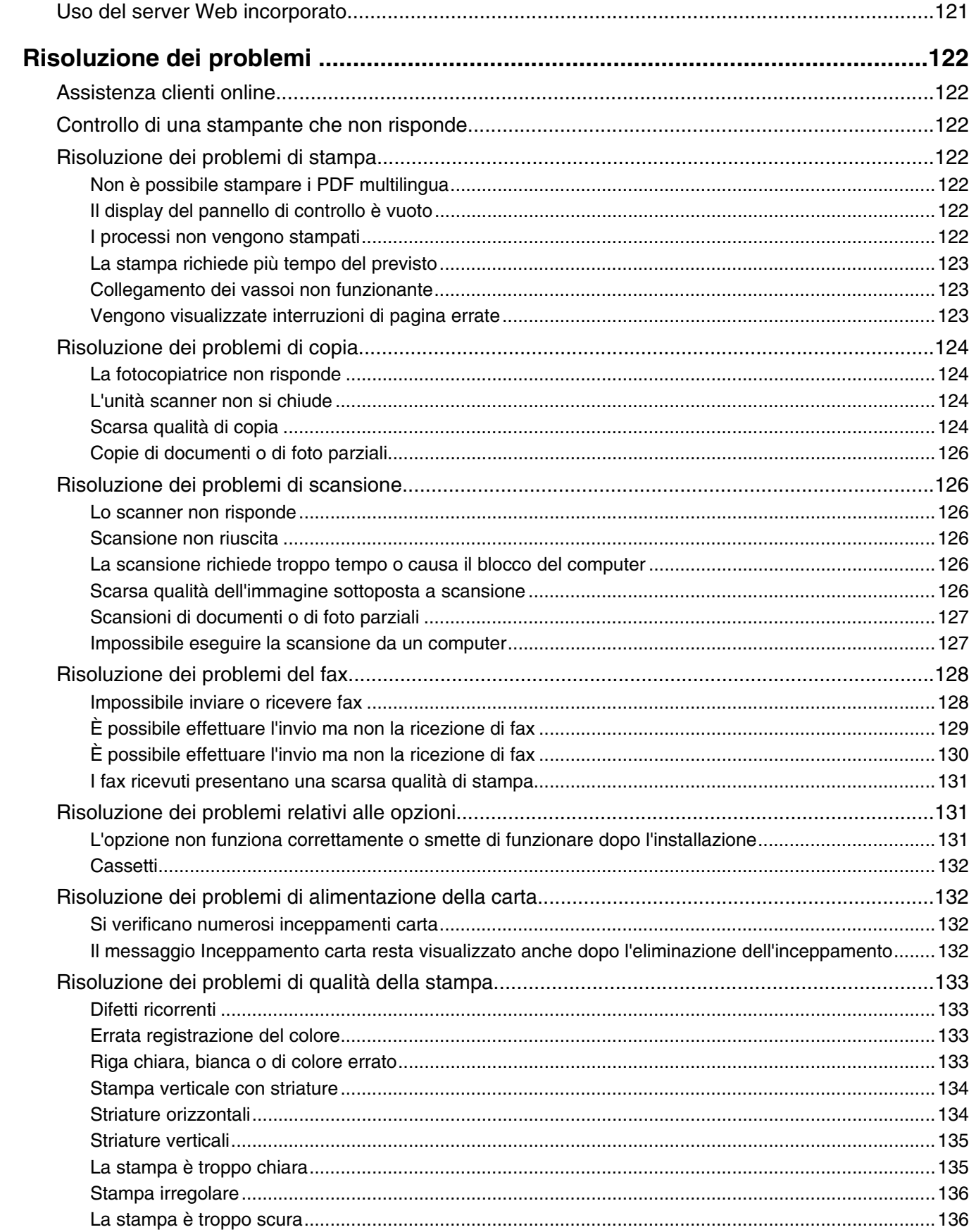

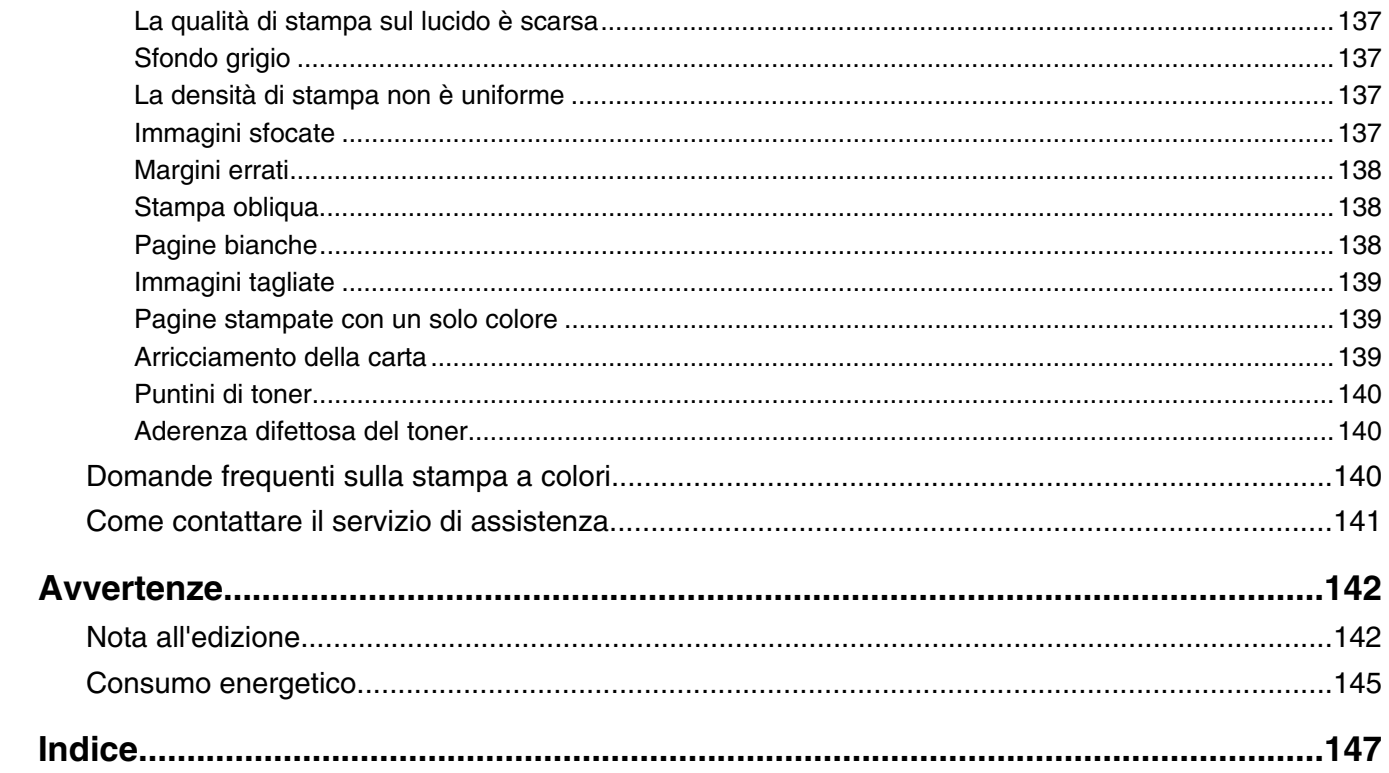

## <span id="page-8-0"></span>**Informazioni sulla sicurezza**

Collegare il cavo di alimentazione a una presa elettrica messa a terra, posta in prossimità dell'apparecchio e facile da raggiungere.

Utilizzare solo un cavo AWG 26 o RJ-11 per telecomunicazioni più larghe quando si collega il prodotto alla rete pubblica telefonica.

Per riparazioni di tipo diverso dagli interventi descritti nella documentazione per l'utente, rivolgersi a un tecnico specializzato.

Questo prodotto è stato progettato, testato e approvato per essere conforme con i rigidi standard di sicurezza globali con l'uso di specifici componenti Lexmark. Le funzioni di sicurezza di alcune parti possono non sempre risultare ovvie. Lexmark non è responsabile per l'uso di altre parti sostitutive.

**ATTENZIONE:** Accertarsi che tutte le connessioni esterne (quali connessioni Ethernet e a sistemi telefonici) siano installate in modo corretto nelle relative porte contrassegnate.

Questo prodotto utilizza un laser.

**ATTENZIONE:** l'uso di regolazioni, procedure o controlli diversi da quelli specificati può causare l'esposizione a radiazioni pericolose.

Questo prodotto utilizza un processo che sottopone a riscaldamento i supporti di stampa; il calore generato può causare l'emissione di sostanze nocive da parte dei supporti. Leggere attentamente la sezione delle istruzioni operative riguardante la scelta dei supporti di stampa in modo da evitare il rischio di emissioni nocive.

La lampada all'interno del presente prodotto contiene una percentuale di mercurio (<5 mg hg). Lo smaltimento del mercurio potrebbe essere regolato da norme per la tutela dell'ambiente. Per informazioni sullo smaltimento e il riciclaggio, contattare gli enti locali o l'EIA (Electronic Industries Alliance) all'indirizzo www.eiae.org.

Questo simbolo indica la presenza di una superficie o un componente surriscaldato.

**ATTENZIONE:** per evitare infortuni, lasciare raffreddare la superficie prima di toccarla.

## <span id="page-9-0"></span>**Modelli configurati**

#### *Modello di base*

Di seguito vengono riportate le figure relative al modello di base della stampante.

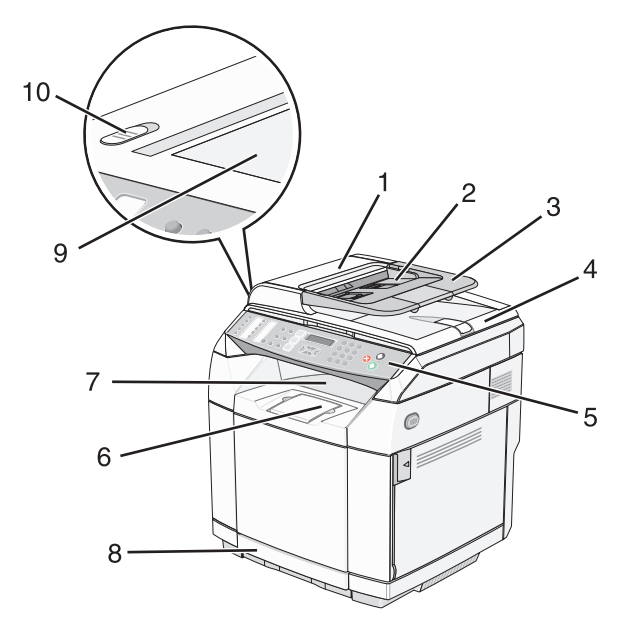

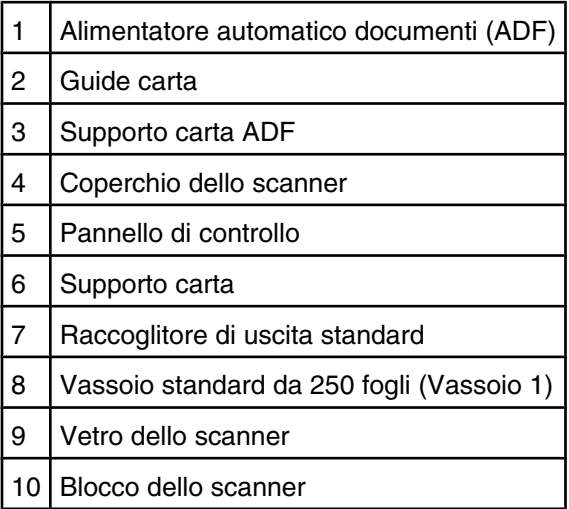

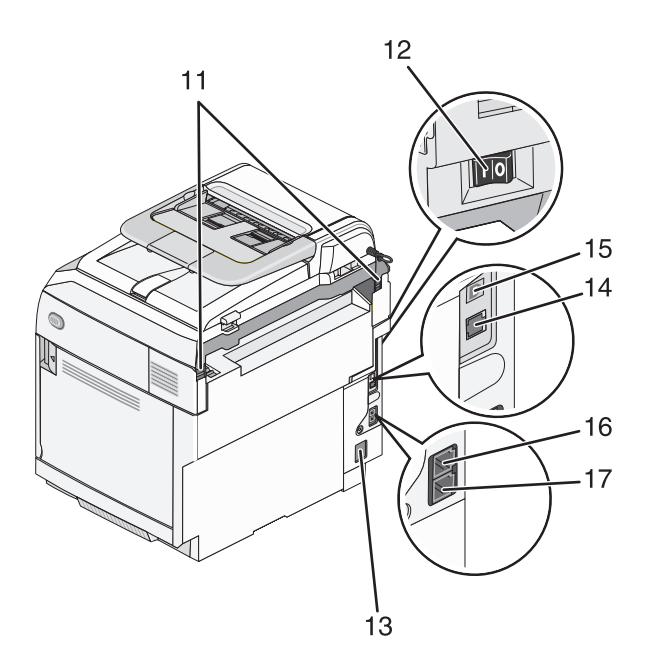

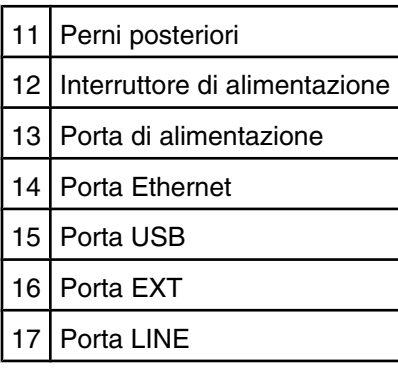

### *Modello con configurazione completa*

Di seguito è riportata la figura relativa al modello di stampante con configurazione completa. Il modello di base può essere configurato in modo completo aggiungendo un cassetto da 530 fogli. L'asterisco (\*) indica che il cassetto è opzionale.

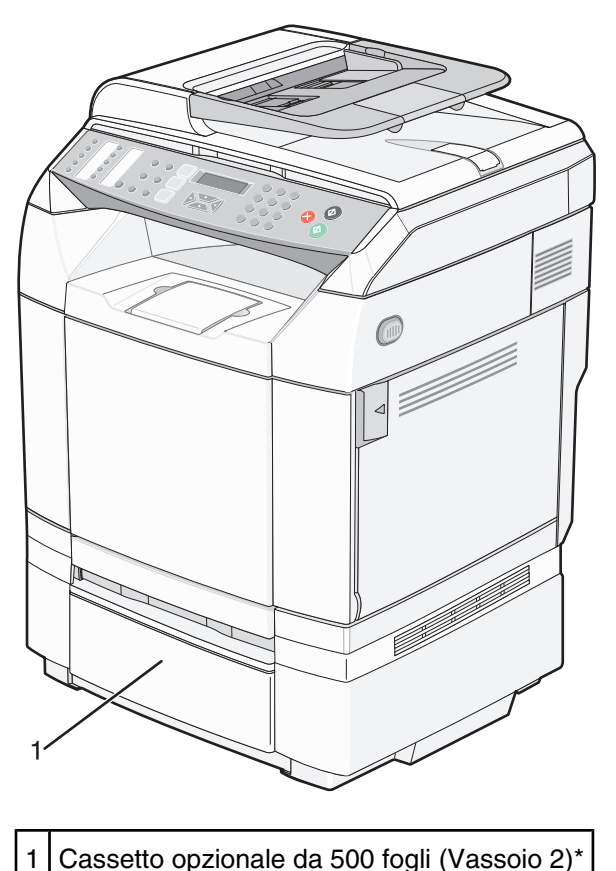

## <span id="page-12-0"></span>**Informazioni sul pannello di controllo**

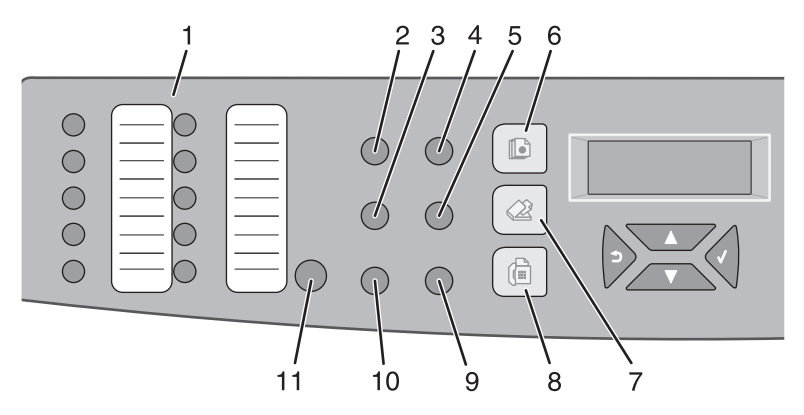

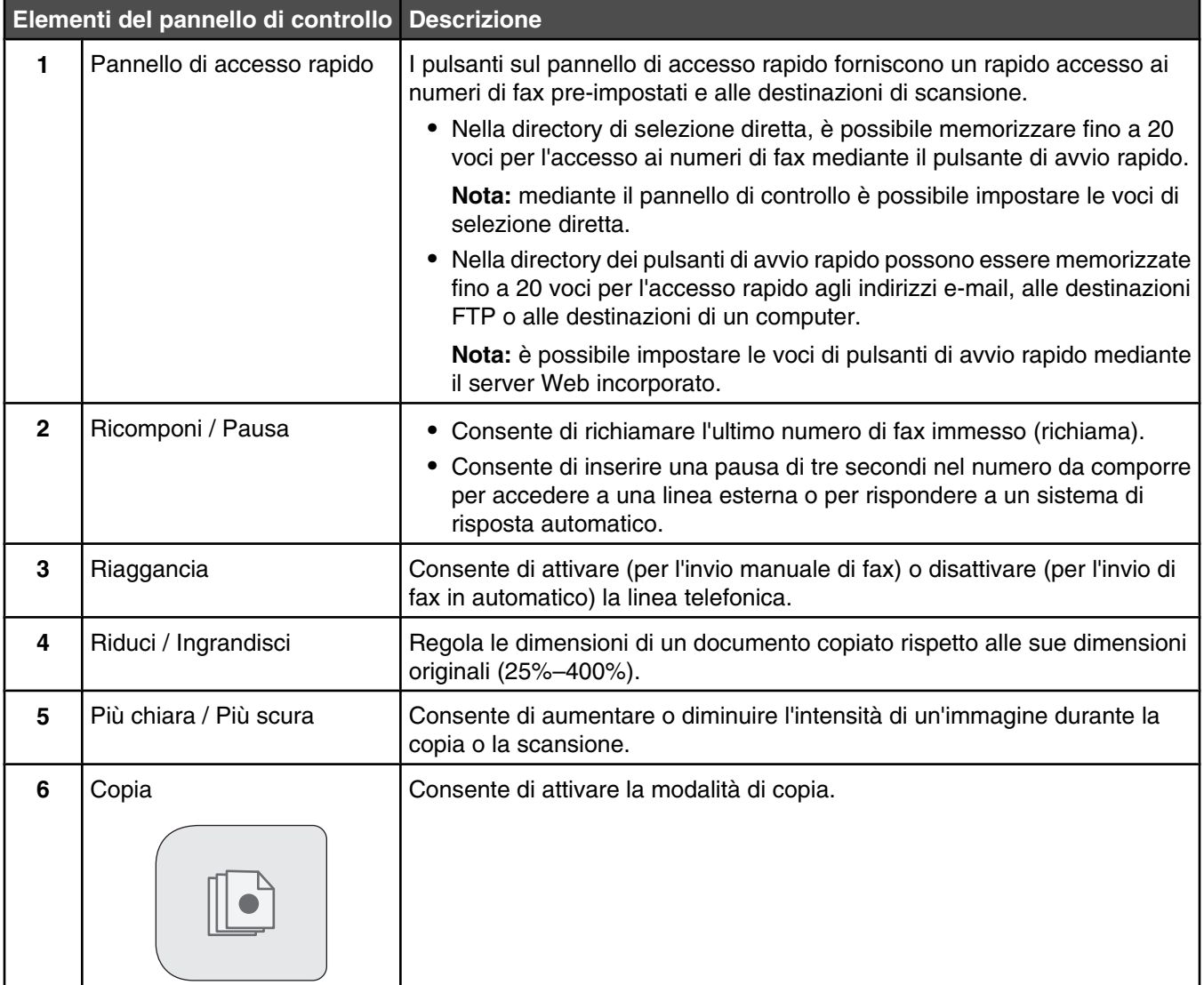

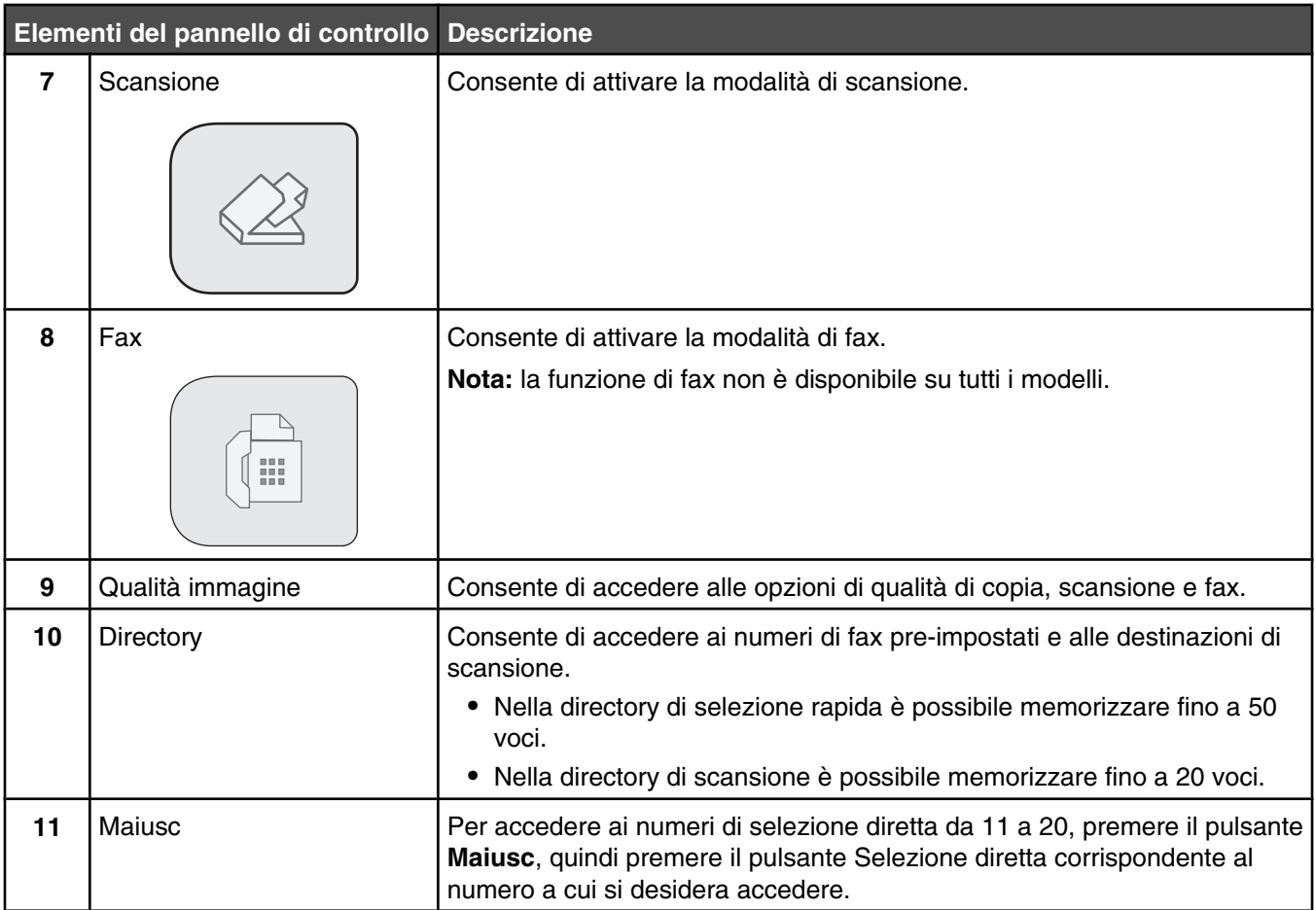

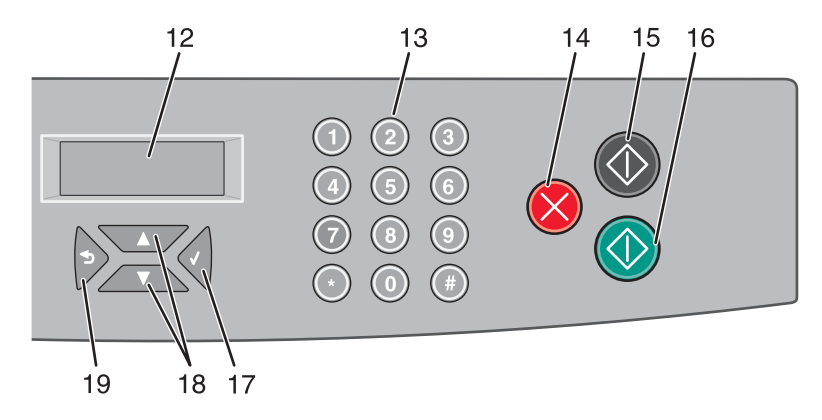

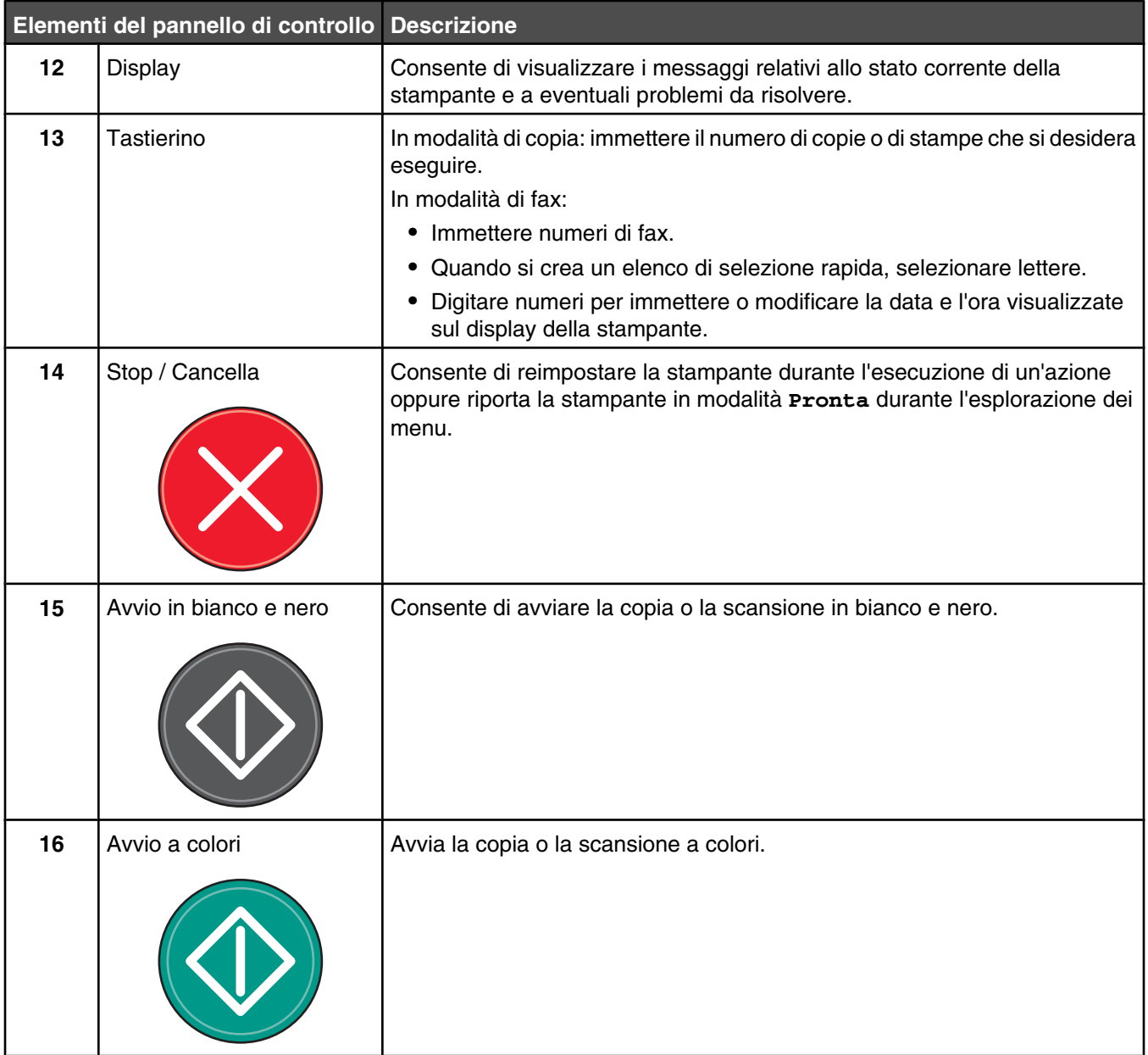

<span id="page-15-0"></span>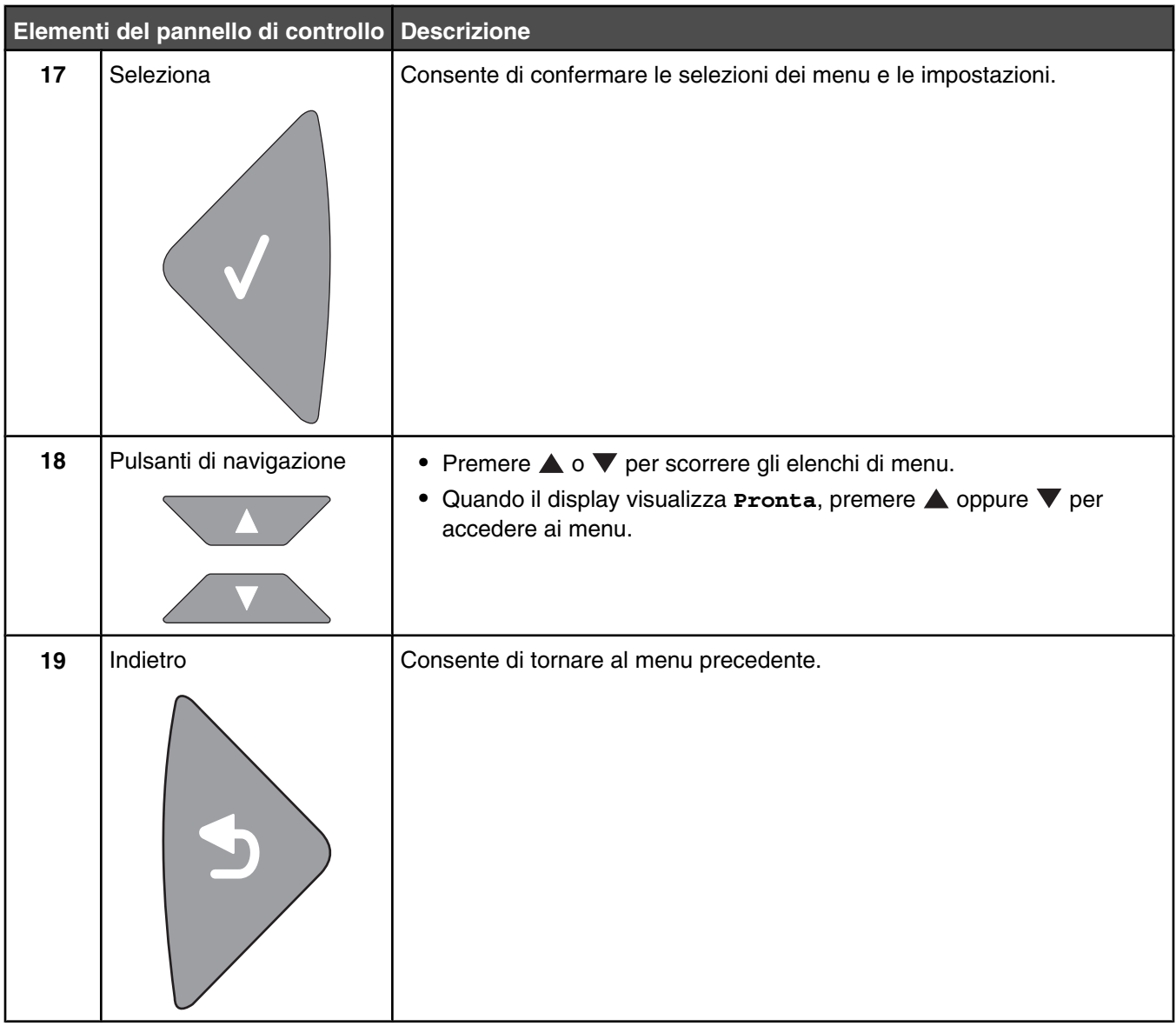

## **Approntamento della stampante per la funzione di fax**

I seguenti metodi di collegamento non sono applicabili in tutti i paesi o in tutte le regioni.

**ATTENZIONE:** non utilizzare il fax durante un temporale. Non installare questo prodotto né effettuare collegamenti elettrici o operazioni di cablaggio (cavo dell'alimentatore, telefono e simili) durante un temporale.

#### *Selezione di una connessione fax*

La stampante può essere collegata ad altre apparecchiature, ad esempio un telefono, una segreteria telefonica oppure il modem di un computer.

**Nota:** la stampante è un dispositivo analogico e funziona in modo ottimale quando è collegata direttamente ad una presa da muro. Altri dispositivi (come telefono o segreteria telefonica) possono essere collegati alla stampante, attenendosi alla procedura di impostazione. Per una connessione digitale come ISDN, DSL o ADSL, è necessario il dispositivo di una terza parte (ad esempio un filtro DSL).

Per la ricezione e l'invio di fax, *non è* richiesto il collegamento della stampate al computer, *è* richiesto tuttavia il collegamento alla linea telefonica.

<span id="page-16-0"></span>La stampante può essere collegata ad un'altra apparecchiatura. Per la modalità di installazione più adatta alle proprie esigenze, consultare la tabella seguente.

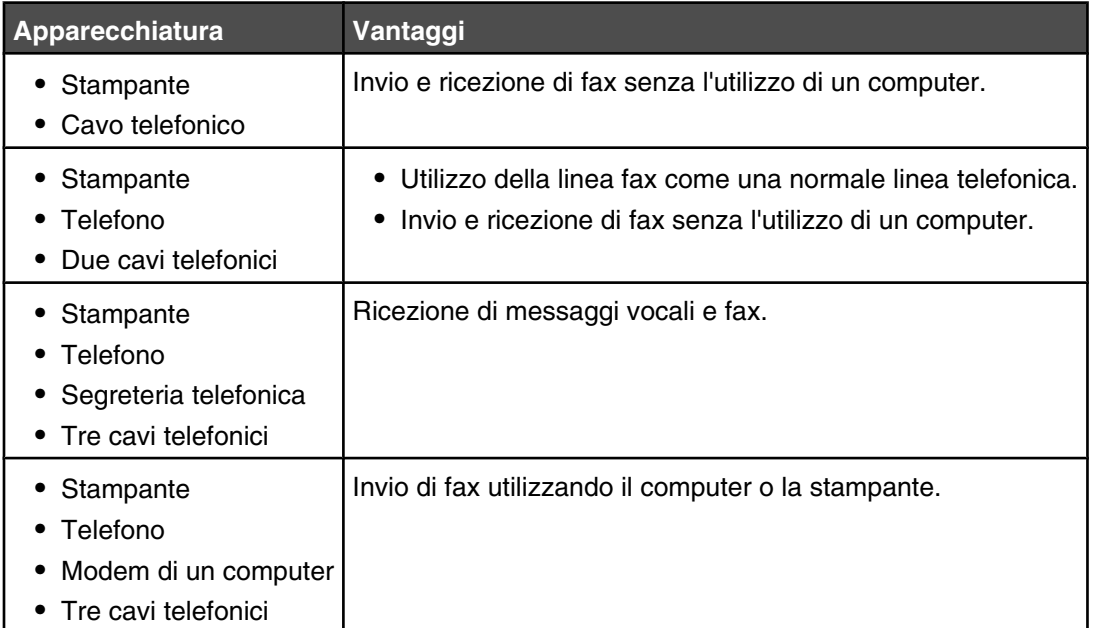

#### *Uso di un adattatore RJ11*

#### **Paese/regione**

**•** Finlandia

- **•** Regno Unito **•** Italia
- **•** Irlanda **•** Svezia
	- **•** Paesi Bassi **•** Francia
- **•** Norvegia
- **•** Danimarca **•** Portogallo

Per collegare la stampante a una segreteria telefonica, a un telefono o ad altre apparecchiature di telecomunicazione, utilizzare l'adattatore della linea telefonica incluso nella scatola della stampante in alcuni paesi.

**Nota:** se si dispone di una linea DSL, non collegare la stampante utilizzando uno splitter poiché la funzione fax potrebbe non funzionare correttamente.

**1** Collegare l'adattatore al cavo del telefono fornito con la stampante.

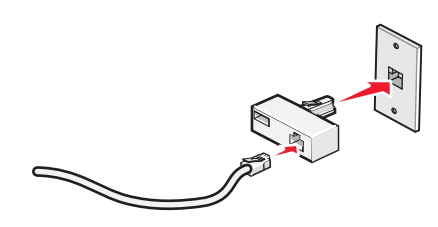

**Nota:** di seguito viene illustrato l'adattatore del Regno Unito. L'adattatore in uso potrebbe essere diverso, ma sarà adatto alla presa del telefono del paese di residenza.

**2** Collegare la linea telefonica dell'apparecchiatura di telecomunicazione scelta alla presa sinistra dell'adattatore.

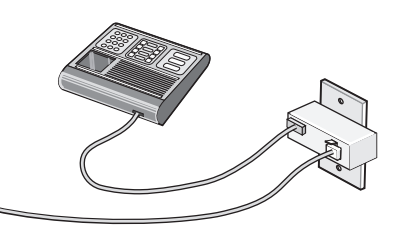

Se l'apparecchiatura di telecomunicazione utilizza una linea telefonica di tipo americano (RJ11), attenersi alla seguente procedura per collegarla:

**1** Rimuovere la presa dalla porta  $EXT \n\mathbb{R}$  sul retro della stampante.

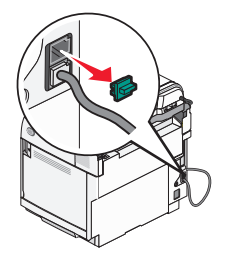

**Nota:** una volta che la presa è stata rimossa, qualsiasi apparecchiatura specifica per il paese collegata alla stampante tramite l'adattatore, come illustrato, non funzionerà correttamente.

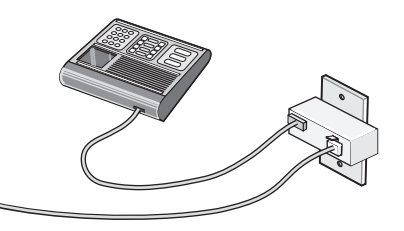

**2** Collegare l'apparecchiatura di telecomunicazione direttamente alla porta EXT is sul retro della stampante.

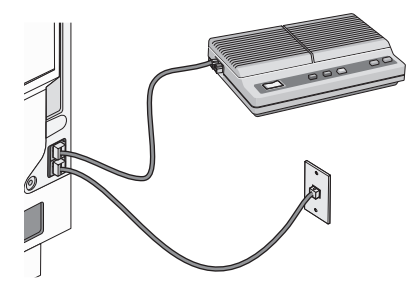

**Avvertenza:** non toccare i cavi o la stampante nell'area mostrata durante l'invio o la ricezione di un fax.

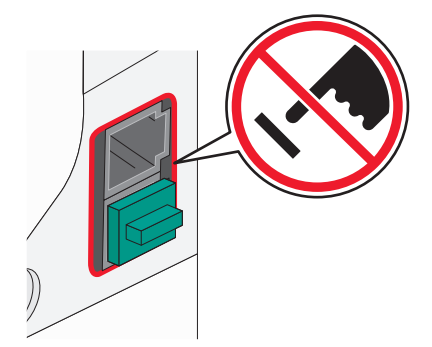

#### **Paese/regione**

- **•** Arabia Saudita **•** Israele
- **•** Emirati Arabi Uniti **•** Ungheria
- **•** Egitto
- **•** Bulgaria
- **•** Repubblica Ceca **•** Russia
- **•** Belgio **•** Australia
- **•** Spagna

**•** Polonia **•** Romania

**•** Slovenia

- **•** Sud Africa **•** Turchia
- **•** Grecia

Per collegare un telefono, una segreteria telefonica o altre apparecchiature di telecomunicazione alla stampante:

**1** Rimuovere la presa dal retro della stampante.

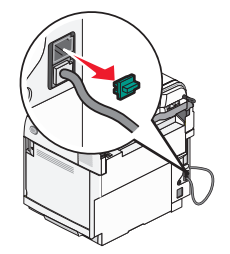

**2** Collegare l'apparecchiatura di telecomunicazione direttamente alla porta EXT sul retro della stampante.

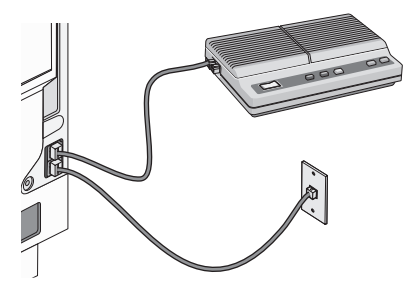

**Nota:** una volta che la presa è stata rimossa, qualsiasi apparecchiatura specifica per il paese collegata alla stampante tramite l'adattatore, come illustrato, non funzionerà correttamente.

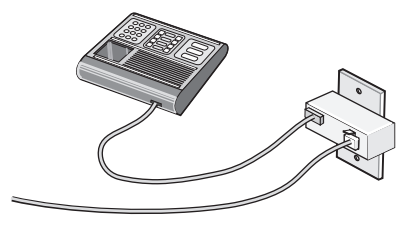

#### **Paese/regione**

- **•** Germania
- **•** Austria
- **•** Svizzera

<span id="page-19-0"></span>Esiste una presa installata nella porta EXT  $\widehat{\mathbb{F}}$  della stampante. Questa presa è necessaria per il funzionamento corretto della stampante.

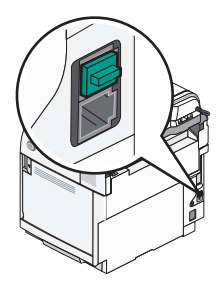

**Nota:** non rimuovere la presa. Se non si rimuove, altri dispositivi di telecomunicazione presenti in casa (quali telefoni o segreterie telefoniche) potrebbero non funzionare.

#### *Collegamento diretto a una presa a muro del telefono*

Collegare la stampante direttamente alla presa a muro del telefono per effettuare copie o inviare e ricevere fax senza utilizzare un computer.

- **1** Accertarsi di disporre di un cavo telefonico e di una presa al muro del telefono.
- **2** Collegare un'estremità del cavo telefonico alla porta LINE **della stampante**.

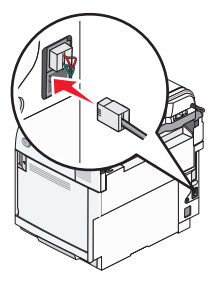

**3** Collegare l'altra estremità del cavo telefonico a una presa a muro del telefono attiva.

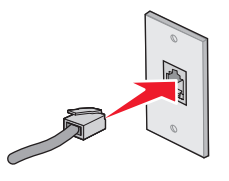

#### *Collegamento diretto a una presa a muro del telefono in Germania*

Collegare la stampante direttamente alla presa a muro del telefono per inviare e ricevere fax senza utilizzare un computer.

**Nota:** in Germania (e in altri paesi), la stampante viene spedita con un connettore RJ-11 speciale nella porta EXT. Non rimuovere il connettore RJ-11. Questo è necessario per il corretto funzionamento del fax e del telefono.

- **1** Accertarsi di disporre di un cavo telefonico (fornito con il prodotto) e di una presa al muro del telefono.
- **2** Collegare un'estremità del cavo telefonico alla porta LINE della stampante.

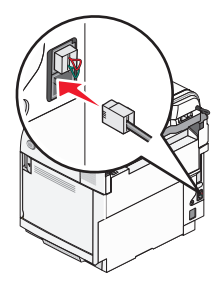

**3** Collegare l'altra estremità del cavo telefonico nell'alloggiamento N di una presa a muro del telefono attiva.

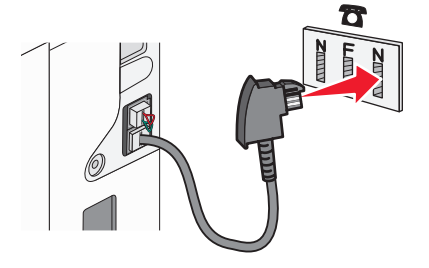

**4** Se si desidera utilizzare la stessa linea per le comunicazioni fax e telefoniche, collegare una seconda linea telefonica (non fornita) tra il telefono e l'alloggiamento F di una presa a muro del telefono attiva.

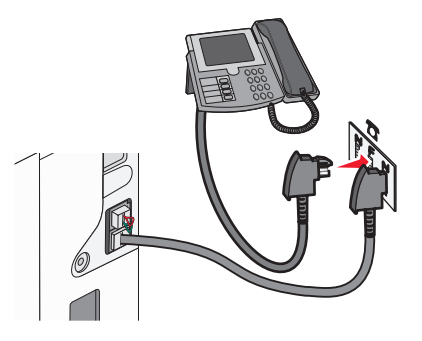

**5** Se si desidera utilizzare la stessa linea per registrare i messaggi sulla segreteria telefonica, collegare una seconda linea telefonica (non fornita) tra la segreteria telefonica e l'altro alloggiamento N della presa a muro del telefono.

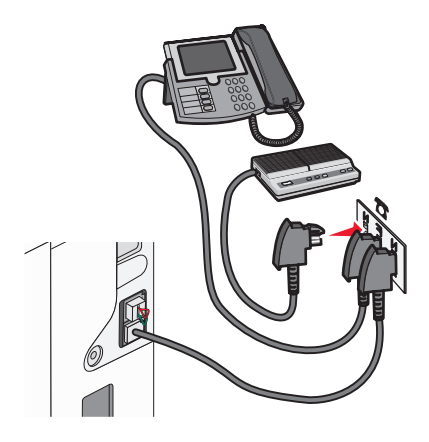

#### <span id="page-21-0"></span>*Collegamento al telefono*

Collegare un telefono alla stampante per utilizzare la linea fax come una normale linea telefonica. Quindi configurare la stampante ovunque il telefono sia posizionato per fare copie o inviare e ricevere fax senza usare il computer.

**Nota:** i passaggi per la configurazione possono variare a seconda del paese o della regione.

- **1** Verificare che siano disponibili i seguenti elementi:
	- **•** Un telefono
	- **•** Due cavi telefonici
	- **•** Una presa telefonica da muro
- **2** Collegare un cavo del telefono alla porta LINE della stampante, quindi inserirlo in una presa telefonica a muro funzionante.

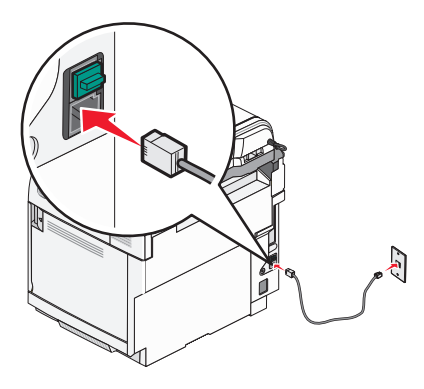

**3** Rimuovere la protezione per il connettore dalla porta EXT  $\widehat{m}$  della stampante.

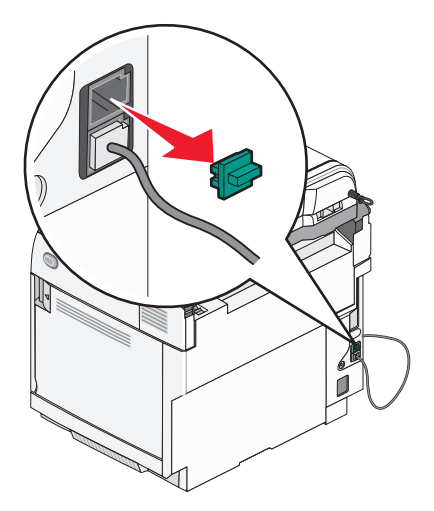

<span id="page-22-0"></span>4 Collegare l'altro cavo telefonico a un telefono, quindi inserirlo nella porta EXT **a** della stampante.

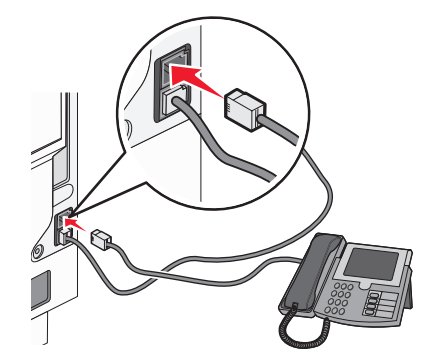

#### *Collegamento a una segreteria telefonica*

Collegare una segreteria telefonica alla stampante per ricevere messaggi vocali e fax in entrata.

**Nota:** i passaggi per la configurazione possono variare a seconda del paese o della regione.

- **1** Verificare che siano disponibili i seguenti elementi:
	- **•** Un telefono
	- **•** Una segreteria telefonica
	- **•** Tre cavi telefonici
	- **•** Una presa telefonica da muro
- **2** Collegare un cavo del telefono alla porta LINE della stampante, quindi inserirlo in una presa telefonica a muro funzionante.

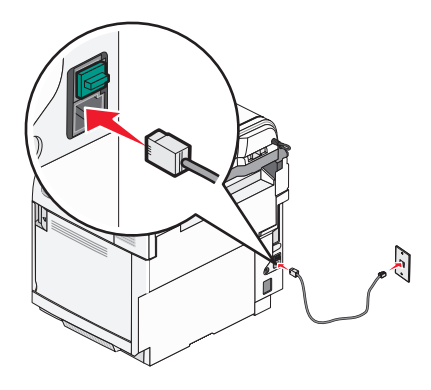

<span id="page-23-0"></span>**3** Rimuovere la protezione per il connettore dalla porta EXT  $\widehat{m}$  della stampante.

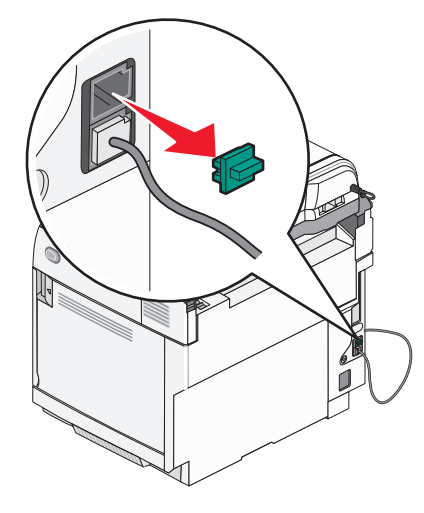

**4** Collegare il secondo cavo telefonico al telefono e alla segreteria telefonica.

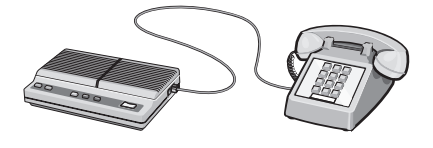

**5** Collegare il terzo cavo telefonico alla segreteria telefonica e alla porta EXT  $\widehat{F}$  della stampante.

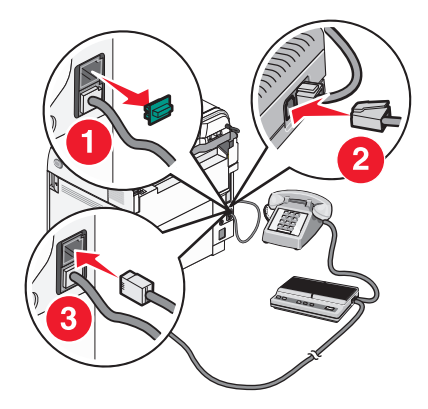

#### *Collegamento a un computer con modem*

Collegare la stampante a un computer con modem per inviare i fax dal programma software.

**Nota:** i passaggi per la configurazione possono variare a seconda del paese o della regione.

- **1** Verificare che siano disponibili i seguenti elementi:
	- **•** Un telefono
	- **•** Un computer con modem
	- **•** Tre cavi telefonici
	- **•** Una presa telefonica da muro

**2** Collegare un cavo del telefono alla porta LINE della stampante, quindi inserirlo in una presa telefonica a muro funzionante.

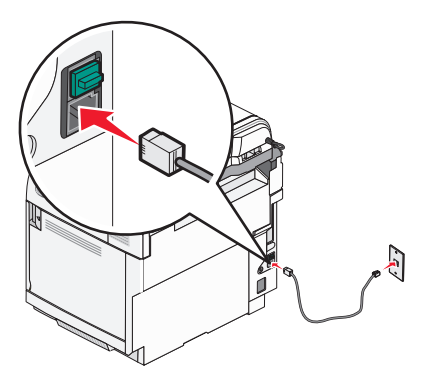

**3** Rimuovere la protezione per il connettore dalla porta EXT  $\widehat{=}$  della stampante.

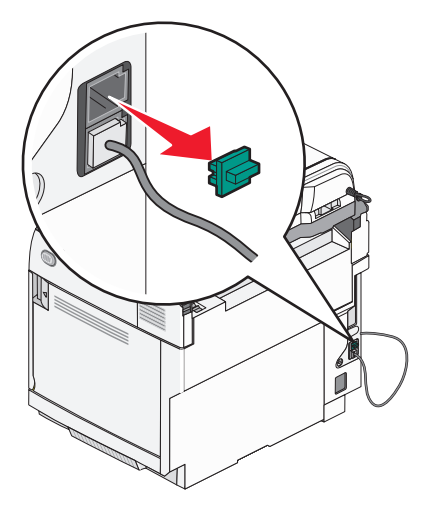

**4** Collegare il secondo cavo telefonico al telefono e al modem del computer.

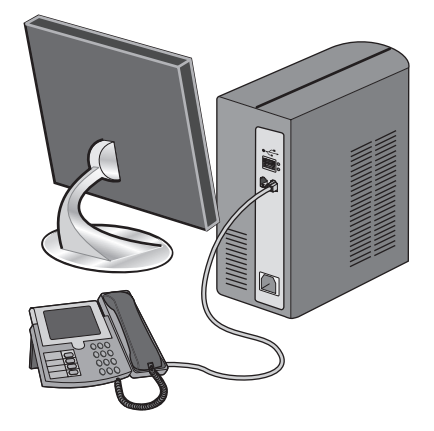

<span id="page-25-0"></span>**5** Collegare il terzo cavo telefonico al modem del computer e alla porta EXT  $\widehat{F}$  della stampante.

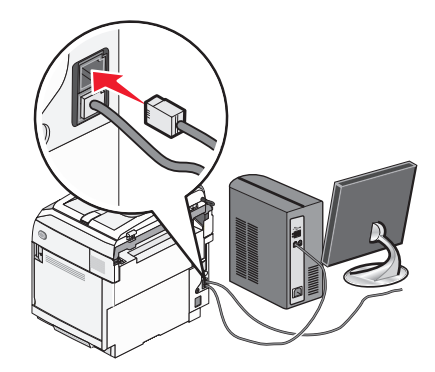

#### *Impostazione del nome e del numero fax in uscita*

Per stampare il nome e il numero designati su fax in uscita:

- 1 Sul pannello di controllo, premere **A**.
- **2** Premere più volte  $\triangle$  o  $\nabla$  fino a visualizzare **Impostazioni amministrative**, quindi premere  $\sqrt{ }$ .
- **3** Premere più volte  $\triangle$  o  $\nabla$  fino a visualizzare **Impostazioni** utente, quindi premere  $\sqrt{ }$ .
- **4** Premere più volte  $\triangle$  o  $\blacktriangledown$  fino a visualizzare **Fax** utente n., quindi premere  $\sqrt{ }$ .
- **5** Utilizzare il tastierino per immettere il numero del fax, quindi premere  $\sqrt{ }$ .
- **6** Premere più volte  $\triangle$  o  $\blacktriangledown$  fino a visualizzare **Nome utente**, quindi premere  $\sqrt{ }$ .
- **7** Utilizzare il tastierino per digitare il nome utente, quindi premere  $\sqrt{ }$ .
- **8** Premere **b** per tornare allo stato **Pronta**.

#### *Impostazione della data*

È possibile impostare la data in modo che venga stampata la data corretta su ciascun fax in uscita. Se si verifica un'interruzione dell'alimentazione, è necessario ripristinare la data. Per impostare la data:

- 1 Sul pannello di controllo, premere **A**.
- **2** Premere più volte  $\triangle$  o  $\blacktriangledown$  fino a visualizzare **Impostazioni amministratore**, quindi premere  $\sqrt{ }$ .
- **3** Premere più volte  $\triangle$  o  $\nabla$  fino a visualizzare **Impostazione data/ora**, quindi premere  $\sqrt{ }$ .
- **4** Premere più volte  $\triangle$  o  $\nabla$  fino a visualizzare **Impostazione data**, quindi premere  $\sqrt{ }$ .
- **5** Premere più volte  $\triangle$  o  $\nabla$  fino a visualizzare **Anno** Mese, Data o Formato data, quindi premere  $\sqrt{ }$ .
- 6 Premere più volte  $\triangle$  o  $\nabla$ , oppure utilizzare il tastierino per regolare la voce relativa alla data, quindi premere  $\sqrt{ }$ .
- **7** Premere **D** per regolare un'altra voce relativa alla data; altrimenti premere **O** per tornare allo stato **Pronta**.

#### <span id="page-26-0"></span>*Impostazione dell'ora*

È possibile impostare l'ora in modo che venga stampato l'orario corretto su ciascun fax in uscita. In caso di interruzione di alimentazione, potrebbe essere necessario reimpostare l'ora. Per impostare l'ora:

- 1 Sul pannello di controllo, premere  $\blacktriangle$ .
- **2** Premere più volte  $\triangle$  o  $\nabla$  fino a visualizzare **Impostazioni amministrative**, quindi premere  $\sqrt{ }$ .
- **3** Premere più volte  $\triangle$  o  $\blacktriangledown$  fino a visualizzare *Impostazione data/ora*, quindi premere  $\sqrt{ }$ .
- **4** Premere più volte  $\triangle$  o  $\blacktriangledown$  fino a visualizzare *Impostazione* ora, quindi premere  $\sqrt{ }$ .
- **5** Premere più volte  $\triangle$  o  $\blacktriangledown$  fino a visualizzare **Formato** ora, Ora o Minuto, quindi premere  $\sqrt{ }$ .
- 6 Premere più volte  $\triangle$  o  $\nabla$  oppure utilizzare il tastierino numerico, per regolare l'elemento orario selezionato, quindi premere  $\sqrt{ }$ .
- **7** Per regolare un altro elemento orario selezionato, premere  $\sum$ , oppure premere  $\sum$  per tornare allo stato **Pronta**.

## <span id="page-27-0"></span>**Installazione delle opzioni**

## **Installazione di un cassetto da 530 fogli**

La stampante supporta un cassetto opzionale che consente di caricare altri 530 fogli di carta.

**ATTENZIONE:** se il cassetto da 530 fogli viene installato dopo aver configurato la stampante, prima di continuare, spegnere la stampante e scollegare il cavo di alimentazione.

- **1** Estrarre il cassetto da 530 fogli dalla confezione e rimuovere il materiale di imballaggio.
- **2** Posizionare il cassetto nell'area prescelta per l'installazione della stampante.
- **3** Allineare la stampante al cassetto da 530 fogli e abbassarla fino a bloccarla in posizione.

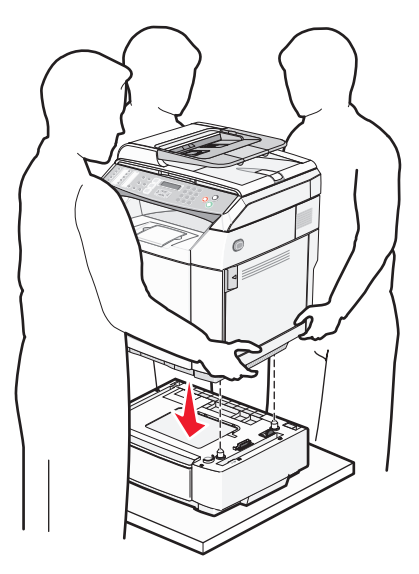

### <span id="page-28-0"></span>**Fissaggio del cassetto da 530 fogli alla stampante**

**1** Allineare una delle staffe al foro della parte destra della stampante, come mostrato in figura. Posizionare la staffa contro la stampante, quindi serrare la vite.

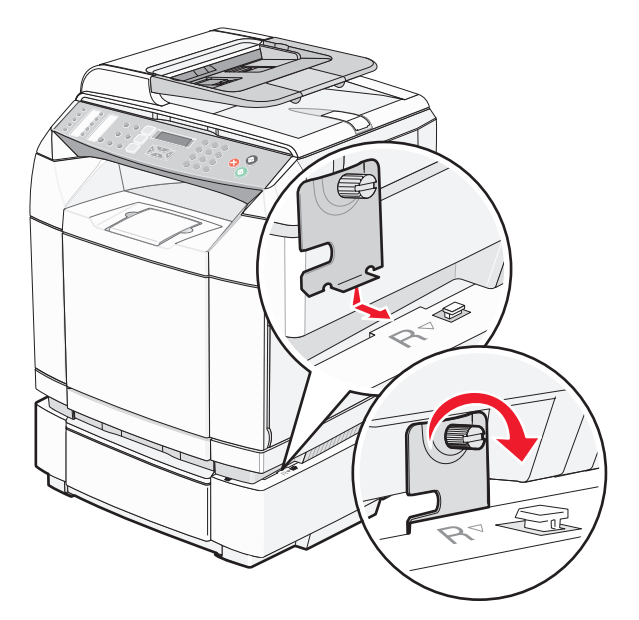

**2** Iniziando dalla parte anteriore della stampante, applicare il coperchio laterale destro alla stampante, fissando ogni scanalatura del coperchio alla linguetta corrispondente del cassetto in modo da coprire lo spazio tra la stampante e il cassetto.

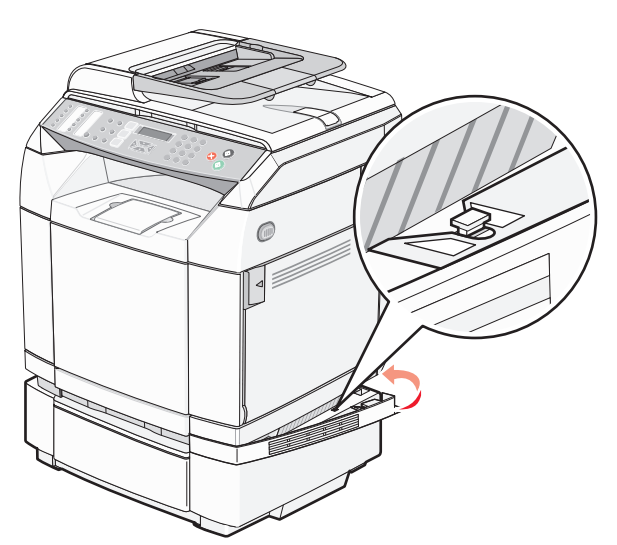

<span id="page-29-0"></span>**3** Allineare l'altra staffa al foro sulla parte sinistra della stampante, come mostrato in figura. Posizionare la staffa contro la stampante, quindi serrare la vite.

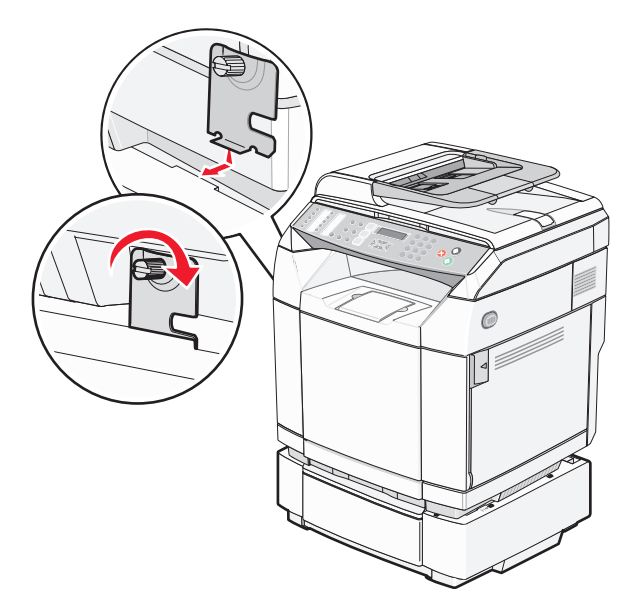

**4** Iniziando dalla parte anteriore della stampante, applicare il coperchio laterale sinistro alla stampante, fissando ogni scanalatura del coperchio alla linguetta corrispondente del cassetto in modo da coprire lo spazio tra la stampante e il cassetto.

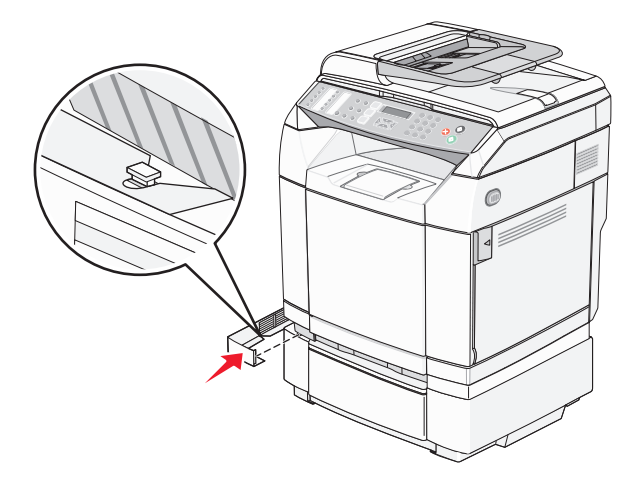

## **Collegamento dei cavi**

Collegare la stampante al computer tramite un cavo USB o Ethernet.

- **•** Per utilizzare la porta USB, è necessario un cavo USB. Accertarsi che il simbolo sul cavo coincida con il simbolo USB sulla stampante.
- **•** Collegare il cavo Ethernet alla porta Ethernet mostrata in figura.

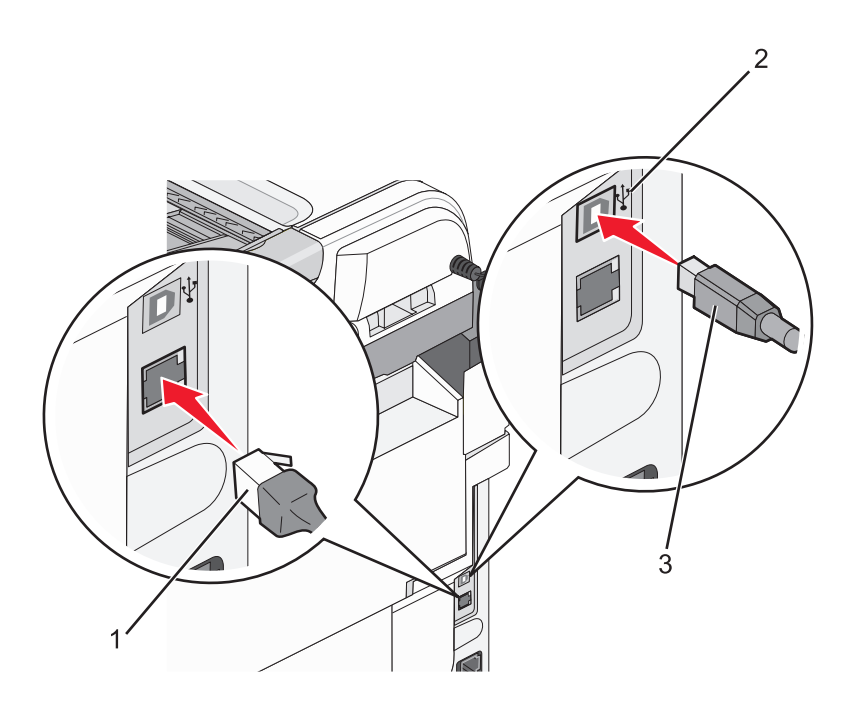

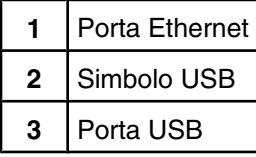

## <span id="page-31-0"></span>**Caricamento della carta e dei supporti speciali**

Questa sezione contiene informazioni sulla modalità di caricamento del vassoio standard (vassoio da 250 fogli) e del vassoio da 530 fogli opzionale che fa parte del cassetto da 530 fogli opzionale. Vengono inoltre fornite informazioni sul raccoglitore di uscita standard.

### **Caricamento dei vassoi**

La stampante dispone di due vassoi che è possibile selezionare: il vassoio standard (Vassoio 1), o vassoio da 250 fogli, e il vassoio opzionale da 530 fogli (Vassoio 2) che fa parte del cassetto da 530 fogli e può essere inserito nell'unità di supporto. Caricare la carta o il supporto speciale utilizzato per la maggior parte dei processi di stampa nel Vassoio 1. Un corretto caricamento della carta consente di prevenire inceppamenti e di eseguire la stampa senza problemi.

**Nota:** il vassoio 1 può essere utilizzato come vassoio per formato Letter o può essere esteso per supportare il formato Legal.

La modalità di caricamento della carta nel vassoio standard o nei vassoi opzionali è la stessa. Le linguette delle guide della larghezza e della lunghezza sembrano diverse ma si stringono e si muovono allo stesso modo.

**1** Afferrare la maniglia ed estrarre il vassoio completamente.

**Nota:** non rimuovere i vassoi durante la stampa o quando sul display viene visualizzato il messaggio **Attendere**. Ciò potrebbe causare un inceppamento della carta.

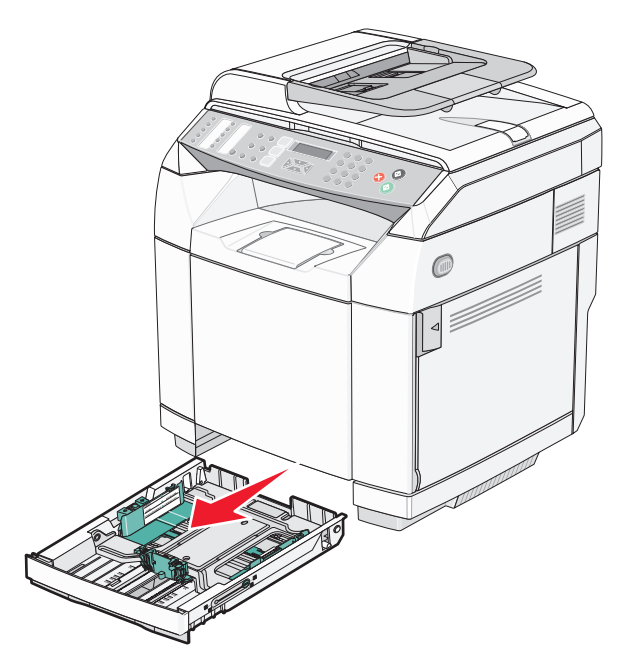

**2** Premere contemporaneamente le linguette della guida della lunghezza come mostrato nella figura e spostare la guida nella posizione adeguata alle dimensioni della carta caricata.

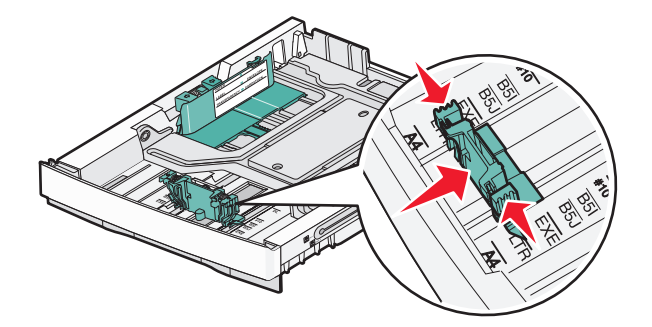

**Nota:** fare riferimento agli indicatori delle dimensioni applicati sul fondo del vassoio su entrambi i lati della guida. Utilizzare tali indicatori per posizionare correttamente la guida.

La seconda figura mostra le linguette e gli indicatori delle dimensioni nel vassoio opzionale da 530 fogli.

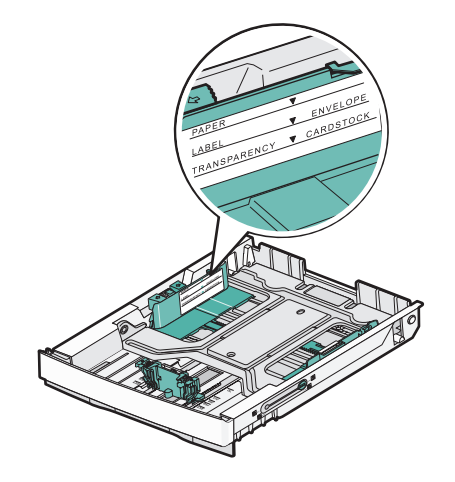

**3** Premere contemporaneamente le linguette della guida della larghezza come mostrato in figura e spostare la guida nella posizione adeguata alle dimensioni della carta caricata.

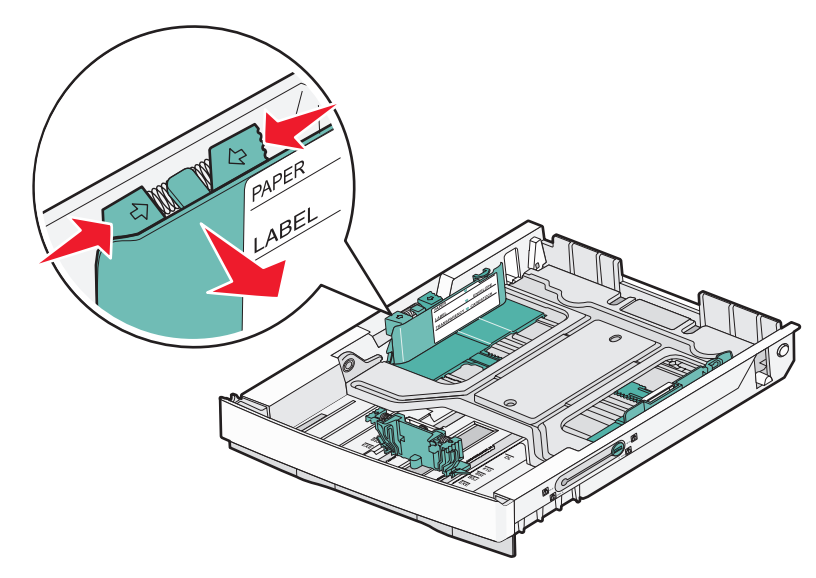

**Nota:** fare riferimento agli indicatori delle dimensioni applicati sul fondo sinistro del vassoio. Utilizzare tali indicatori per posizionare correttamente la guida. Fare riferimento all'etichetta sulla linea di caricamento sul lato del vassoio, indicante l'altezza massima della risma di carta.

La seconda figura mostra le linguette, gli indicatori delle dimensioni e la linea di caricamento del vassoio opzionale da 530 fogli.

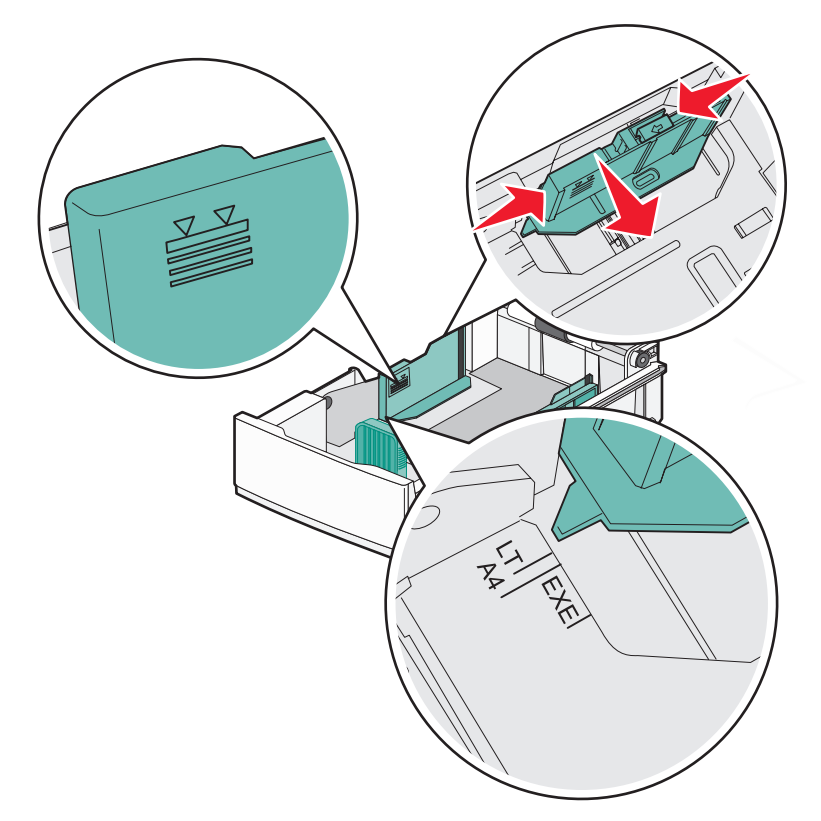

**4** Flettere i fogli avanti e indietro in modo da separarli, quindi aprirli a ventaglio. Non piegare o sgualcire la carta e Allineare i bordi su una superficie piana.

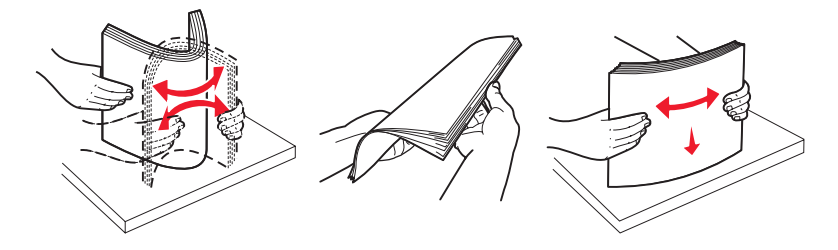

**5** Caricare la risma con il lato di stampa consigliato rivolto verso l'alto. Caricare la risma accostandola al retro del vassoio come mostrato nella figura.

Quando si carica carta intestata prestampata, rivolgere la parte con l'intestazione verso la parte posteriore del vassoio.

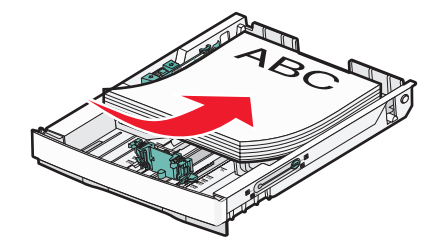

<span id="page-34-0"></span>**6** Allineare il vassoio e inserirlo.

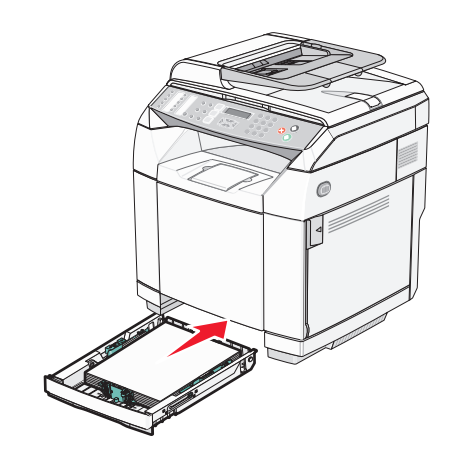

### **Conversione del vassoio standard in un vassoio formato Legal**

Il vassoio standard (vassoio 1), detto anche vassoio da 250 fogli, può raggiungere la capacità di un vassoio da 250 fogli formato Legal (vassoio 1).

**Nota:** non tutti i modelli dispongono di un vassoio universale. Potrebbe essere necessario acquistare separatamente un vassoio formato Legal.

Per estendere il vassoio standard:

**1** Afferrare la maniglia e tirare il vassoio verso l'esterno per estrarlo completamente.

**Nota:** non rimuovere i vassoi durante la stampa o quando sul display viene visualizzato il messaggio **Attendere**. Ciò potrebbe causare un inceppamento della carta.

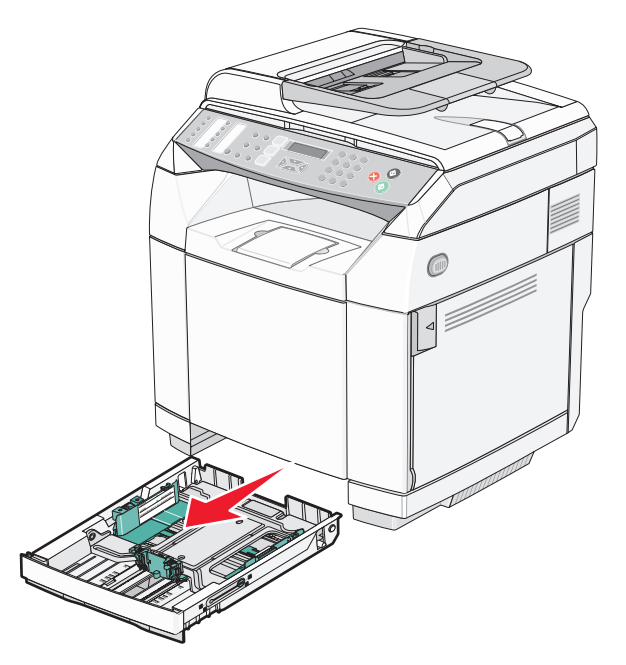

Utilizzando una moneta o un cacciavite a punta piatta, sbloccare il vassoio su entrambi i lati.

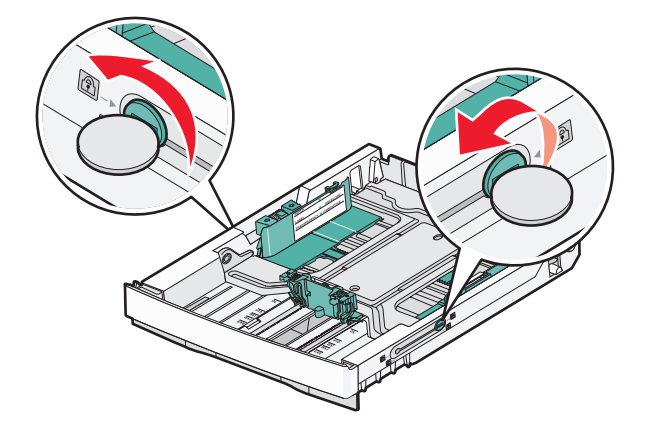

Estendere completamente il vassoio fino a che le linguette di blocco non si trovino in posizione LGL.

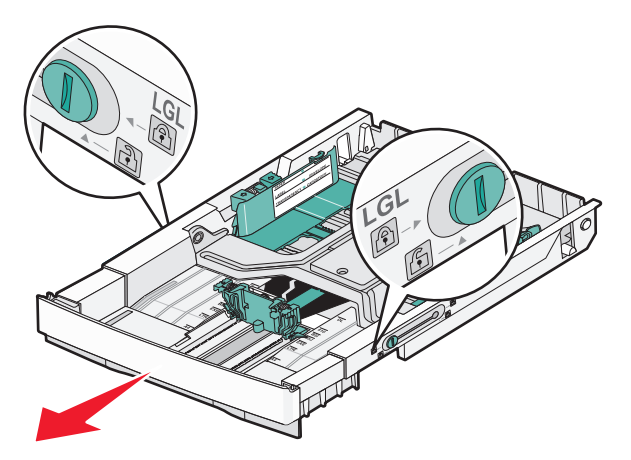

Bloccare il vassoio su entrambi i lati.

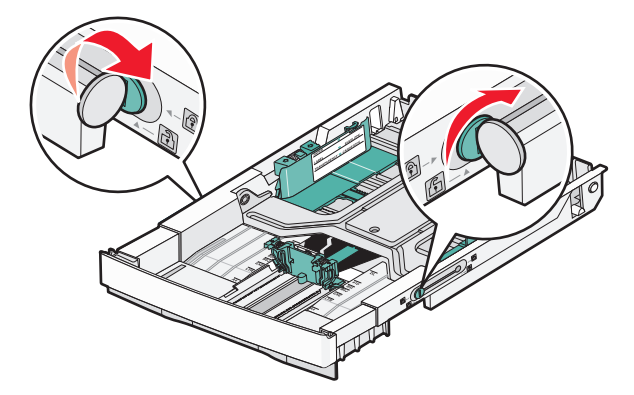
Spostare la guida della carta in posizione Legal.

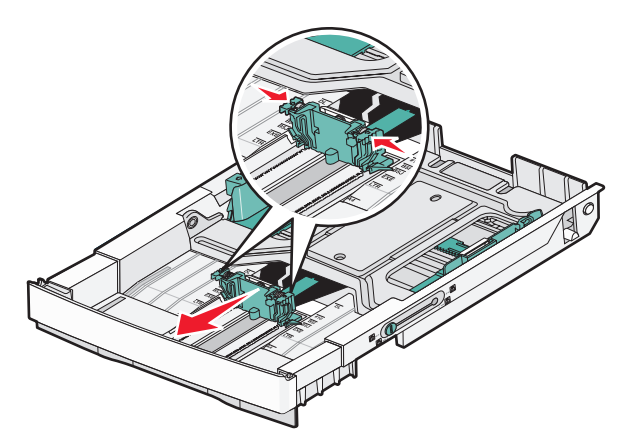

Inserire il coperchio antipolvere.

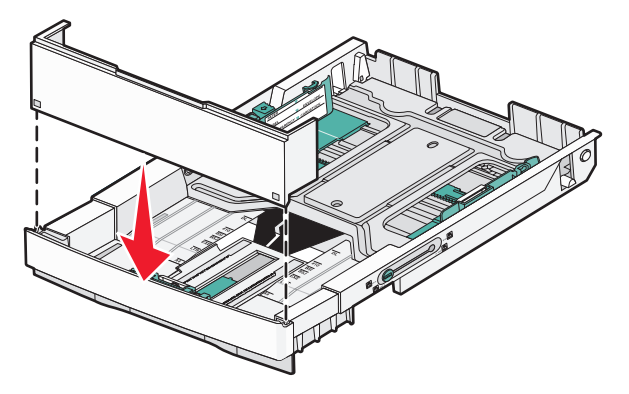

 Caricare la risma con il lato di stampa consigliato rivolto verso l'alto, quindi chiudere il coperchio antipolvere. Quando si carica carta intestata prestampata, rivolgere la parte con l'intestazione verso la parte posteriore del vassoio.

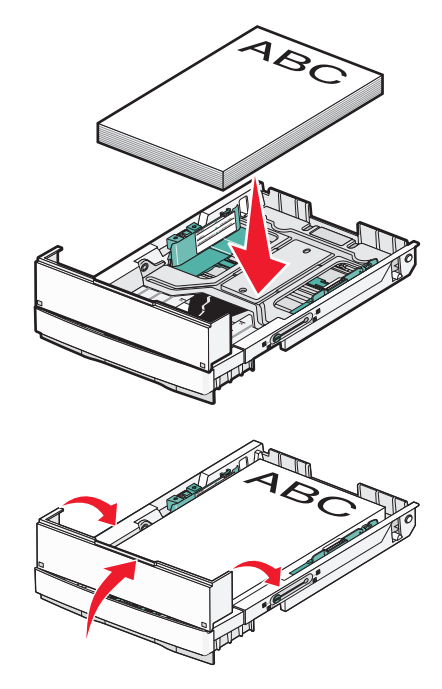

**8** Allineare il vassoio e inserirlo.

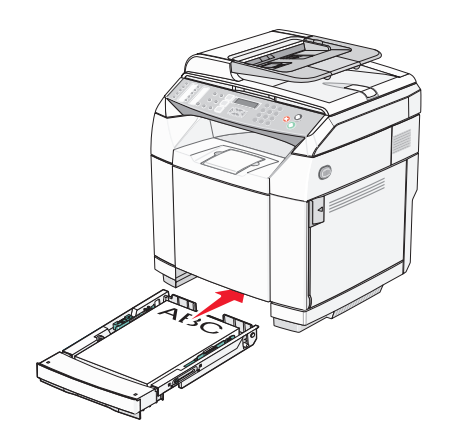

## **Impostazione del tipo di carta**

- **1** Accertarsi che la stampante sia accesa e che sia visualizzato il messaggio **Pronta**.
- 2 Sul pannello di controllo, premere **A**.
- **3** Premere più volte  $\triangle$  o  $\blacktriangledown$  fino a visualizzare **Impostazioni macchina**, quindi premere  $\sqrt{ }$ .
- **4** Premere più volte  $\triangle$  o  $\blacktriangledown$  fino a visualizzare **Impostazioni** carta, quindi premere  $\sqrt{ }$ .
- **5** Premere più volte  $\triangle$  o  $\blacktriangledown$  fino a visualizzare **Tipo di carta**, quindi premere  $\sqrt{ }$ .
- **6** Premere più volte  $\triangle$  o  $\blacktriangledown$  per selezionare **Carta vassoio** 1 o **Carta vassoio** 2, quindi premere  $\sqrt{ }$ .
- **7** Premere più volte  $\triangle$  o  $\blacktriangledown$  fino a visualizzare il tipo di carta desiderato, quindi premere  $\sqrt{ }$ .
- **8** Premere **b** per tornare allo stato **Pronta**.

## **Installazione del raccoglitore di uscita standard**

Il raccoglitore di uscita standard può contenere fino a 250 fogli da 70g/m2 (20 libbre). I processi vengono raccolti con il lato di stampa rivolto verso il basso.

Il raccoglitore di uscita standard è in grado di contenere tutti i tipi di carta e supporti speciali supportati dalla stampante.

Per installare il vassoio di uscita standard:

- **1** Afferrare i bordi del supporto carta tramite gli incavi nel raccoglitore di uscita.
- **2** Sollevare il supporto carta.

**3** Abbassare il supporto carta fino a bloccarlo in posizione. Il supporto è ora inclinato.

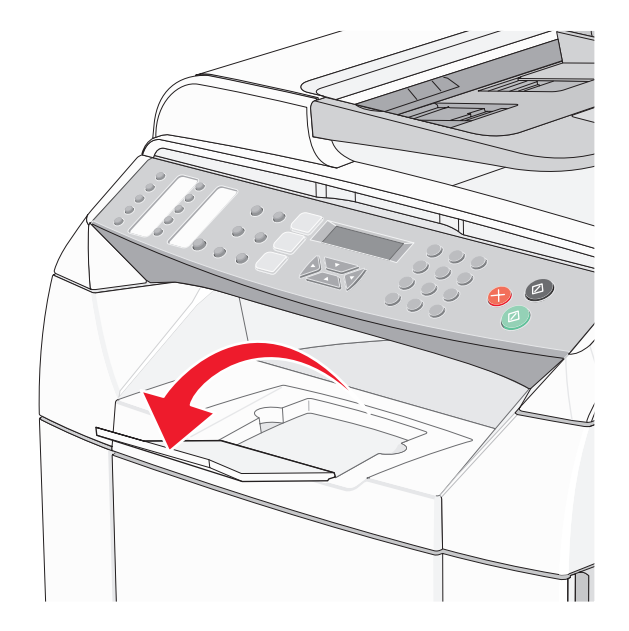

Tale inclinazione consente di mantenere i supporti di stampa ben impilati nel raccoglitore.

**Nota:** non lasciare il supporto carta inclinato quando si stampano lucidi per evitare di piegarli.

# **Collegamento dei vassoi**

La funzione di collegamento dei vassoi consente di collegare automaticamente i vassoi quando carta delle stesse dimensioni e dello stesso tipo viene prelevata da più origini carta. Il collegamento dei vassoi consente di disporre di una maggiore capacità di stampa. Se il vassoio 1 è vuoto, la carta viene automaticamente alimentata dal vassoio 2 in modo da poter terminare la stampa.

Per impostare il collegamento dei vassoi:

- **•** Caricare i vassoi 1 e 2 con carta dello stesso tipo e dimensione.
- **•** In Proprietà di stampa, scegliere l'opzione Selezione automatica anziché Origine carta.

## **Istruzioni relative alla carta**

Quando si esegue la stampa su supporti speciali, utilizzare il pannello di controllo della stampante per impostare il tipo di carta corretto.

#### *Caratteristiche della carta*

Le caratteristiche della carta descritte di seguito determinano la qualità e la riuscita della stampa; si consiglia di prenderle in considerazione prima di acquistare nuove risme.

#### **Peso**

La stampante alimenta automaticamente la carta con peso compreso tra 60 e 176 g/m<sup>2</sup> (da 16 a 47 libbre) a grana lunga. La carta con peso inferiore a 60 g/m<sup>2</sup> (16 libbre) non presenta lo spessore necessario per poter essere alimentata correttamente e può causare inceppamenti. Per ottenere prestazioni ottimali, utilizzare carta a grana lunga da 90 g/m<sup>2</sup> (24 libbre). Per utilizzare carta con dimensioni inferiori a 182 x 257 mm (7,2 x 10,1 pollici), si consiglia di utilizzare carta da 90 g/m2 o di peso superiore.

#### **Arricciamento**

L'arricciamento è la tendenza della carta a curvarsi ai bordi. Un arricciamento eccessivo può causare problemi di alimentazione. La carta può arricciarsi dopo il passaggio nella stampante, dove è esposta ad alte temperature. La conservazione della carta fuori dalla confezione in condizioni di calore, freddo, umidità o assenza di umidità, anche sul vassoio, può favorirne l'arricciamento prima della stampa e causare problemi di alimentazione.

#### **Levigatezza**

La levigatezza della carta influisce direttamente sulla qualità di stampa. Se la carta è troppo ruvida, il toner non si fonde correttamente con la carta. Se la carta è troppo levigata, è possibile che si verifichino problemi di alimentazione o di qualità di stampa. Si consiglia di utilizzare sempre carta i cui valori di levigatezza sono compresi tra 100 e 300 punti Sheffield; tuttavia, un valore di levigatezza compreso tra 150 e 200 punti Sheffield produce la qualità di stampa migliore.

#### **Contenuto di umidità**

La quantità di umidità presente nella carta influisce sia sulla qualità di stampa che sulla corretta alimentazione. Lasciare la carta nella confezione originale finché non viene utilizzata. In questo modo, si limita l'esposizione della carta a variazioni di umidità che possono comprometterne le prestazioni.

Condizionare la carta conservandola nella confezione originale nello stesso ambiente della stampante per 24 - 48 ore prima di eseguire delle stampe. Prolungare il periodo di tempo di alcuni giorni se l'ambiente di conservazione o di trasporto è molto diverso da quello della stampante. La carta spessa può richiedere un periodo di condizionamento più lungo.

#### **Direzione della grana**

La grana è l'allineamento delle fibre di carta in un foglio. La grana può essere *lunga*, se segue la lunghezza del foglio, oppure *corta*, se segue la larghezza.

Per la carta di peso compreso tra i 60 e i 90 g/m<sup>2</sup> (16 - 24 libbre), utilizzare fibre a grana lunga.

#### **Contenuto di fibre**

Generalmente, la carta xerografica di qualità è interamente composta di pasta di legno sottoposta a trattamenti chimici. Ciò le conferisce un elevato livello di stabilità che comporta un minor numero di problemi di alimentazione e offre una migliore qualità della stampa. La carta che contiene fibre come il cotone possiede caratteristiche che possono causare problemi di gestione della carta stessa.

## *Carta non adatta*

Si consiglia di non utilizzare i seguenti tipi di carta con la stampante:

- **•** Carte sottoposte a trattamenti chimici utilizzate per eseguire copie senza carta carbone (dette anche carte autocopianti), carta CCP (carbonless copy paper) o NCR (carbon required paper).
- **•** Carta prestampata con sostanze chimiche che potrebbero contaminare la stampante.
- **•** Carta prestampata che può alterarsi a causa della temperatura nell'unità di fusione della stampante.
- **•** Carta prestampata che richiede una registrazione (l'esatta indicazione dell'area di stampa sulla pagina) superiore  $a \pm 2.3$  mm ( $\pm 0.09$  pollici), ad esempio i moduli OCR (optical character recognition).

In alcuni casi, è possibile regolare la registrazione mediante l'applicazione software per stampare correttamente su questi moduli.

- **•** Carta patinata (di qualità cancellabile), carta sintetica, carta termica.
- **•** Carta con bordi irregolari, ruvida, arricciata o con superficie lavorata.
- **•** Carta riciclata con un contenuto di sostanze riciclate superiore al 25%, quindi non conforme alla specifica DIN 19309.
- **•** Carta di peso inferiore a 60 g/m2 (16 libbre)
- **•** Moduli o documenti composti da più parti

#### *Scelta della carta*

L'uso della carta appropriata consente di prevenire gli inceppamenti e assicura una stampa senza problemi.

Per evitare inceppamenti e una scarsa qualità di stampa:

- **•** Utilizzare *sempre* carta nuova, senza difetti.
- **•** Prima di caricare la carta, identificare il lato di stampa consigliato. In genere, questa informazione è riportata sulla confezione della carta.
- **•** *Non* utilizzare carta tagliata o rifilata a mano.
- **•** *Non* utilizzare contemporaneamente supporti di formato, tipo o peso diverso nella stessa origine; ciò potrebbe causare inceppamenti.
- **•** *Non* utilizzare carta patinata, a meno che non sia appositamente concepita per la stampa elettrofotografica.

#### *Scelta dei moduli prestampati e della carta intestata*

Quando si scelgono i moduli prestampati e la carta intestata, attenersi alle seguenti istruzioni:

- **•** Utilizzare carta a grana lunga per ottenere risultati ottimali con peso compreso tra 60 e 90 g/m2.
- **•** Utilizzare solo moduli e carta intestata ottenuti con un processo di fotolitografia o di stampa a rilievo.
- **•** Evitare tipi di carta con superfici ruvide o lavorate.

Utilizzare carta stampata con inchiostri resistenti alle alte temperature, specifici per fotocopiatrici xerografiche. L'inchiostro deve essere in grado di resistere a temperature fino a 180° C (356° F) senza sciogliersi o emettere sostanze nocive. Utilizzare inchiostri che non risentano dell'eventuale presenza di resina nel toner. Tra gli inchiostri che soddisfano tali requisiti sono solitamente compresi gli inchiostri stabilizzati per ossidazione od oleosi ma non quelli al lattice. In caso di dubbio, contattare il fornitore della carta.

La carta prestampata, ad esempio la carta intestata, deve essere in grado di resistere a temperature fino a 180°C (356°F) senza sciogliersi o emettere sostanze nocive.

# **Uso della carta intestata**

Per verificare la compatibilità della carta prestampata con le stampanti laser, rivolgersi al produttore o al rivenditore.

Quando si esegue la stampa su carta intestata, è importante considerare l'orientamento della pagina. Per istruzioni su come caricare la carta intestata, fare riferimento alla seguente tabella:

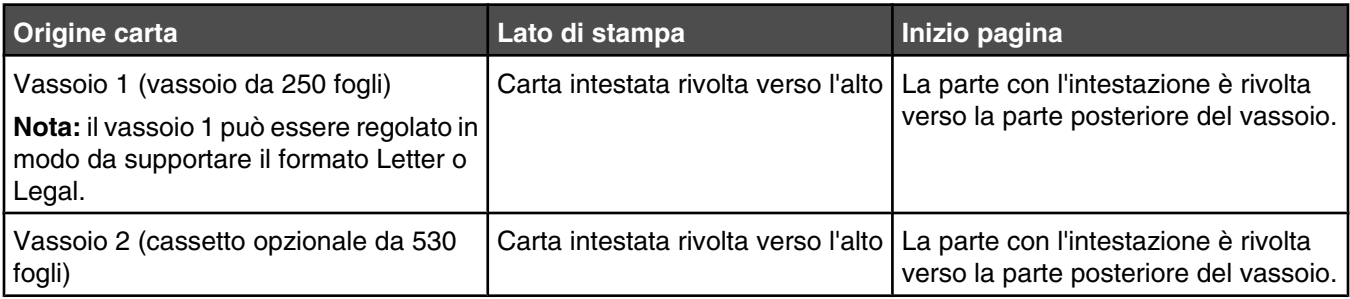

## **Uso di lucidi**

Eseguire una stampa campione con i lucidi che si desidera utilizzare prima di acquistarne grandi quantità.

Quando si esegue la stampa sui lucidi:

**•** Da Proprietà di stampa o dal pannello di controllo, impostare il tipo di carta su Lucidi.

**Avvertenza:** se il tipo di carta non viene impostato su Lucidi, è possibile che la stampante venga danneggiata.

- **•** I lucidi possono essere alimentati dal vassoio standard (vassoio 1).
- **•** Utilizzare i lucidi destinati esclusivamente all'uso con stampanti laser. Per verificare che i lucidi siano in grado di resistere a temperature di riscaldamento pari a 180° C (356° F) senza sciogliersi, scolorirsi, separarsi o emettere sostanze nocive, rivolgersi al produttore o al rivenditore.
- **•** Utilizzare lucidi con uno spessore compreso tra 0,12 e 0,14 mm (4,8 e 5,4 mil) o un peso di 161-179 g/m2. La qualità e la durata della stampa dipendono dal tipo di lucido utilizzato.
- **•** Per evitare problemi di qualità di stampa, non lasciare impronte sui lucidi.
- **•** Prima di caricare i lucidi, fletterli per evitare che aderiscano l'uno all'altro.
- **•** Si consiglia di utilizzare carta lucida Lexmark di formato Letter, codice 12A8240 e carta lucida Lexmark di formato A4, codice 12A8241.

# **Uso di buste**

È possibile caricare fino a 10 buste nel vassoio standard. Eseguire una stampa campione con le buste che si desidera utilizzare prima di acquistarne grandi quantità.

Quando si esegue la stampa sulle buste:

- **•** Da Proprietà di stampa o dal pannello di controllo, impostare le dimensioni della carta e il tipo di carta.
- **•** Utilizzare buste destinate esclusivamente all'uso con stampanti laser. Per verificare che le buste siano in grado di resistere a temperature di riscaldamento pari a 180°C (356°F) senza incollarsi, piegarsi eccessivamente o emettere sostanze nocive, rivolgersi al produttore o al rivenditore.
- Per ottenere prestazioni ottimali, utilizzare buste da 90 g/m<sup>2</sup> (24 libbre ). Utilizzare buste con peso fino a 105 g/ m2 (28 libbre ) il cui contenuto di cotone è pari o inferiore al 25%. Le buste con contenuto di cotone pari al 100% non devono avere un peso superiore a 90 g/m2 (24 libbre ).
- **•** Utilizzare solo buste nuove.
- **•** Se si verificano striature o piegature durante la stampa, utilizzare Proprietà di stampa per ruotare la busta di 180°, quindi avviare nuovamente la stampa.
- **•** Per ottimizzare le prestazioni della stampante e limitare il numero degli inceppamenti, non utilizzare buste:
	- **–** eccessivamente curvate
	- **–** incollate o difettose
	- **–** con finestre, fori, perforazioni, ritagli o stampe in rilievo
- **–** con graffette, spago o barrette pieghevoli
- **–** ripiegate in modo complesso
- **–** con francobolli applicati
- **–** con parti adesive esposte quando l'aletta è chiusa
- **–** con gli angoli ripiegati
- **–** con rifiniture ruvide o ondulazioni
- **•** Regolare la guida della larghezza adattandola alla larghezza delle buste.
- **•** Caricare solo un tipo di busta per volta nel vassoio. È possibile caricare le buste solo nel vassoio standard. Caricarle con l'aletta rivolta verso il basso e posizionandole nella parte sinistra del vassoio.
- **•** Utilizzare solo buste dotate di un'aletta che copre l'area in cui è presente la colla. Per ulteriori informazioni, consultare le seguenti figure:

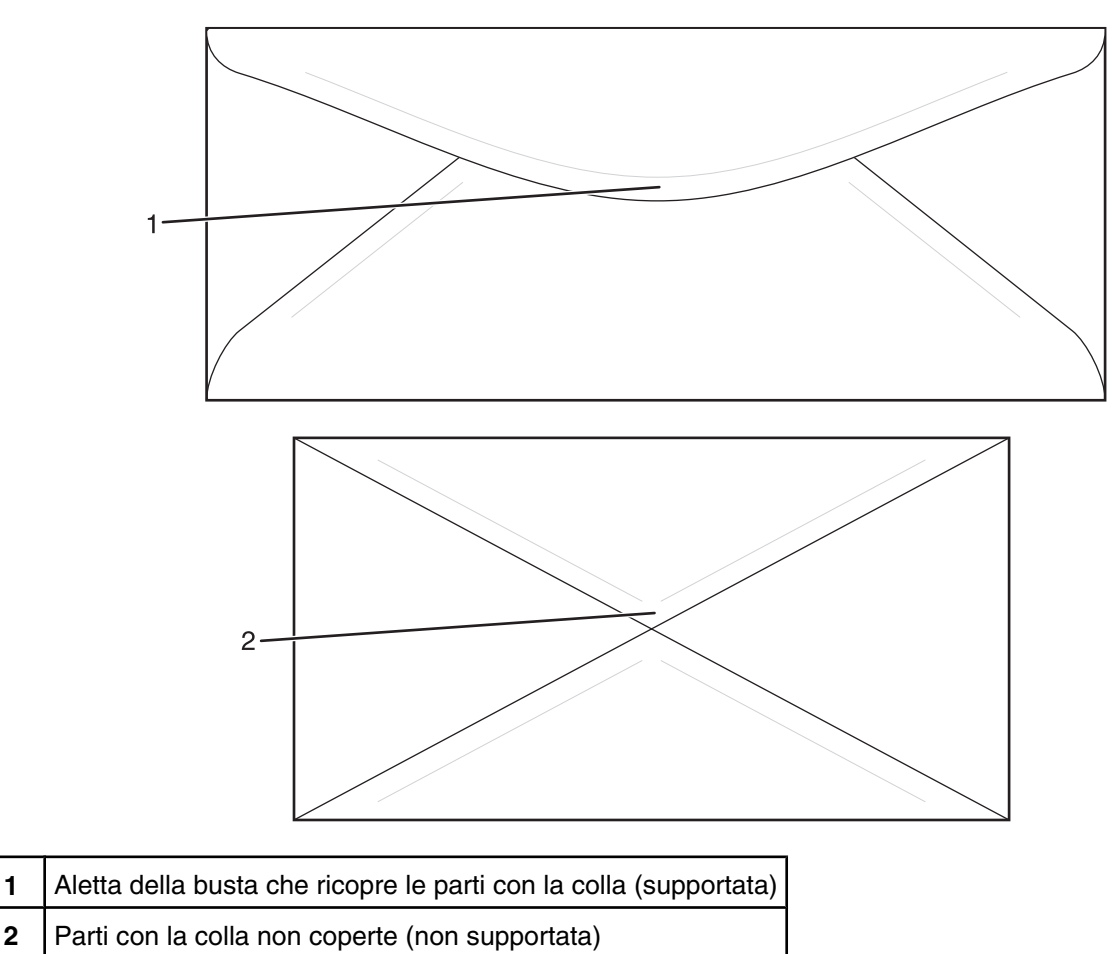

**Nota:** un alto tasso di umidità (oltre il 60%) in combinazione con le alte temperature raggiunte in fase di stampa potrebbe arricciare o sigillare le buste.

## **Uso di etichette**

Eseguire una stampa campione con le etichette che si desidera utilizzare prima di acquistarne grandi quantità.

Per informazioni dettagliate sulla stampa, le caratteristiche e la forma delle etichette, consultare la *Card Stock & Label Guide* (solo in inglese) disponibile sul sito Web Lexmark all'indirizzo **[www.lexmark.com/publications](http://www.lexmark.com/publications)**.

Quando si esegue la stampa sulle etichette:

- **•** Da Proprietà di stampa o dal pannello di controllo, impostare il tipo di carta su Etichette.
- **•** Non caricare le etichette insieme alla carta o ai lucidi nella stessa origine; i supporti misti possono causare problemi di alimentazione.
- **•** Utilizzare solo etichette con il formato Letter, A4 e Legal.
- **•** Utilizzare le etichette destinate esclusivamente all'uso con stampanti laser, tranne le etichette viniliche. Rivolgersi al produttore o al rivenditore per verificare che le etichette adesive, i fogli di supporto (stampabili) e le pellicole protettive siano in grado di resistere a temperature che possono raggiungere i 180°C (356°F) e a una pressione di 30 psi (pollice per centimetro quadrato) senza sfaldarsi, trasudare acqua di condensazione sui bordi o emettere sostanze nocive. Non utilizzare etichette viniliche.
- **•** Non utilizzare etichette contenenti protezioni lucide.
- **•** Utilizzare fogli senza etichette mancanti. Se si utilizzano fogli non completi, le etichette restanti potrebbero sollevarsi durante la stampa e provocare inceppamenti. I fogli dai quali sono state staccate delle etichette potrebbero contaminare la stampante con l'adesivo e invalidare le garanzie della stampante e della relativa cartuccia.
- **•** Non stampare a meno di 1 mm (0,04 pollici) dal bordo dell'etichetta e delle perforazioni o tra i bordi delle etichette.
- **•** Accertarsi che la pellicola adesiva non venga a contatto con i bordi del foglio. Si consiglia la patinatura della zona dell'adesivo ad almeno 1 mm (0,04 pollici) di distanza dai bordi. Il materiale adesivo potrebbe contaminare la stampante e invalidare la garanzia.
- **•** Se la patinatura della zona dell'adesivo non è possibile, è necessario rimuovere una striscia di 3 mm (0,125 pollici) sul bordo superiore e inferiore e utilizzare un adesivo che non trasudi.
- **•** È preferibile utilizzare l'orientamento verticale, in particolar modo per la stampa di codici a barre.
- **•** Non utilizzare etichette con parti adesive esposte.

## **Uso di cartoncini**

I cartoncini sono supporti pesanti costituiti da un unico strato. Presentano diverse caratteristiche variabili, quali il contenuto di umidità, lo spessore e la grana, che possono influire notevolmente sulla qualità della stampa.

Eseguire una stampa campione sui cartoncini che si desidera utilizzare prima di acquistarne grandi quantità.

Quando si esegue la stampa sui cartoncini:

**•** Da Proprietà di stampa o dal pannello di controllo, impostare il tipo di carta su Cartoncino leggero, Cartoncino o Cartoncino pesante.

**Nota:** utilizzare Cartoncino pesante per i cartoncini che pesano più di 163 g/m2.

- **•** L'uso di materiale prestampato, perforato e sgualcito può alterare notevolmente la qualità di stampa e causare problemi di gestione o inceppamenti.
- **•** Per verificare che i cartoncini siano in grado di resistere a temperature di riscaldamento che raggiungono i 180 °C (356 °F) senza emettere sostanze nocive, rivolgersi al produttore o al rivenditore.
- **•** Non utilizzare cartoncini prestampati con materiali chimici che potrebbero contaminare la stampante. I supporti prestampati introducono componenti semiliquidi e volatili all'interno della stampante.
- **•** Ove possibile, utilizzare cartoncini a grana lunga.

# **Conservazione della carta**

Le seguenti istruzioni per la conservazione della carta consentono di evitare eventuali inceppamenti e di mantenere la qualità di stampa a un livello elevato:

- **•** Per ottenere risultati ottimali, conservare la carta in un ambiente con temperatura di 21°C (70°F) e con umidità relativa del 40%. La maggior parte dei produttori di etichette consiglia di stampare in un ambiente con temperatura compresa tra 18 e 24°C (tra 65 e 75°F) e con umidità relativa compresa tra il 40 e il 60%.
- **•** Ove possibile, conservare la carta nelle apposite confezioni, su uno scaffale o un ripiano anziché sul pavimento.
- **•** Conservare le singole confezioni su una superficie piana.
- **•** Non poggiare nulla sopra le confezioni della carta.

# **Tipi, formati e pesi supportati**

Le tabelle riportate di seguito forniscono informazioni sulle origini standard e opzionali e sui tipi di carta da esse supportati.

**Nota:** per i formati carta non in elenco, selezionare il formato *più grande* successivo disponibile nell'elenco.

Per informazioni su cartoncini ed etichette, consultare la *Card Stock & Label Guide* (solo in inglese).

## *Formati carta supportati*

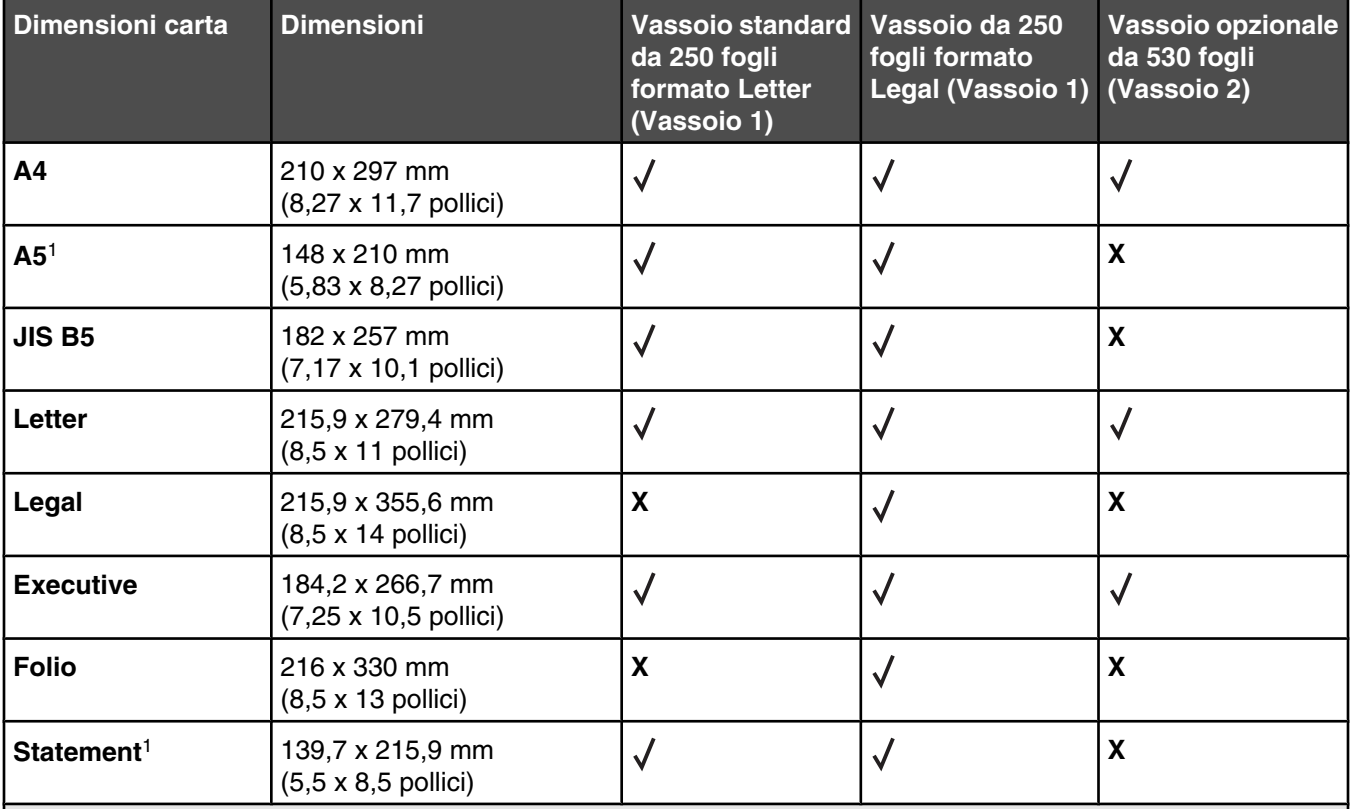

1 Se ne consiglia l'uso solo per stampe occasionali.

2 Questa impostazione di formato consente di scegliere il formato 215,9 x 297 mm (8,5 x 11,7 poll.) della pagina o della busta per il vassoio da 250 fogli formato Letter o il formato 215,9 x 355,6 mm (8,5 x 14 poll.) per il vassoio da 250 fogli formato Legal a seconda del vassoio installato, a meno che il formato non venga specificato tramite il programma software.

3 Tali misure si applicano solo alla stampa su una sola facciata (su un lato).

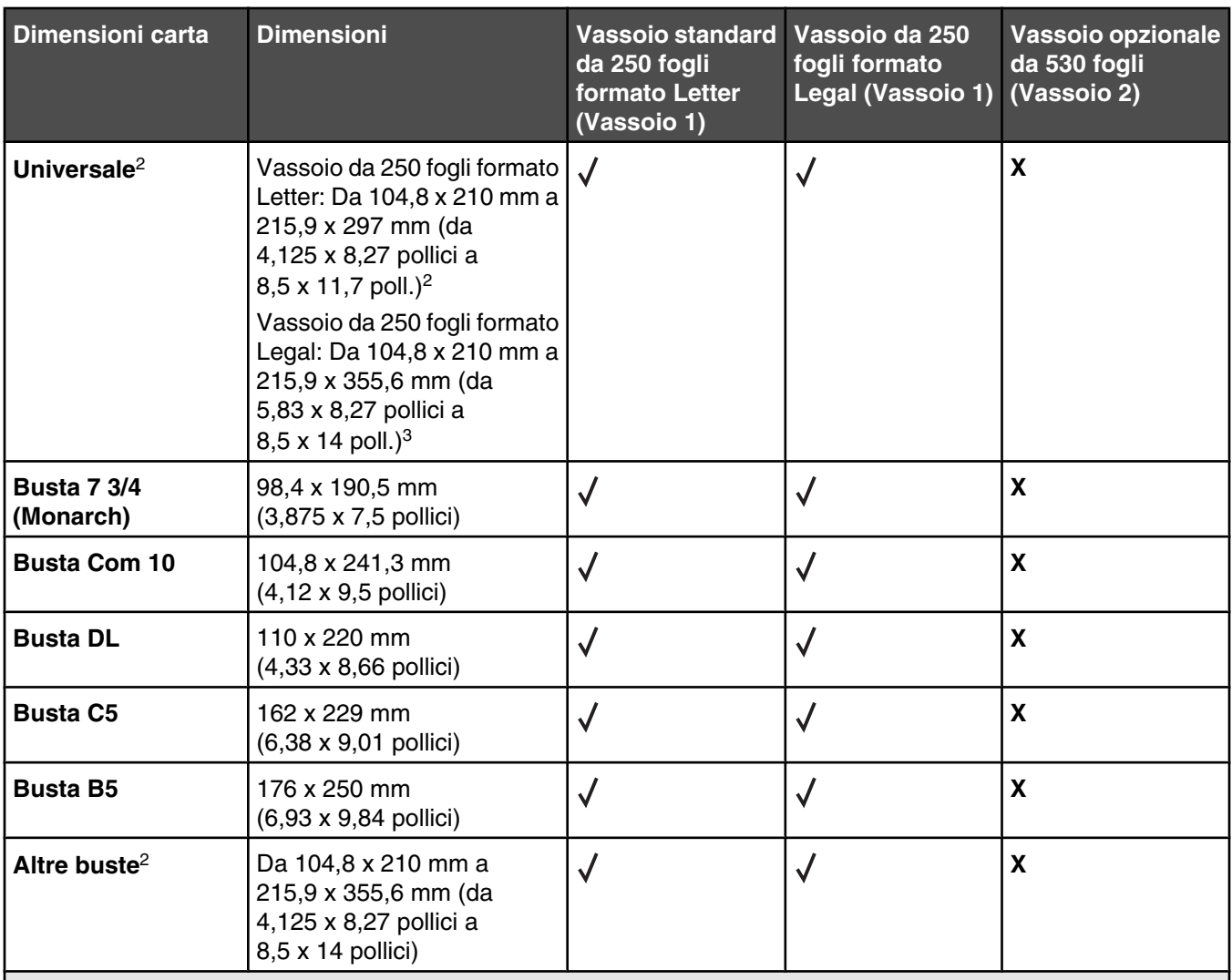

1 Se ne consiglia l'uso solo per stampe occasionali.

2 Questa impostazione di formato consente di scegliere il formato 215,9 x 297 mm (8,5 x 11,7 poll.) della pagina o della busta per il vassoio da 250 fogli formato Letter o il formato 215,9 x 355,6 mm (8,5 x 14 poll.) per il vassoio da 250 fogli formato Legal a seconda del vassoio installato, a meno che il formato non venga specificato tramite il programma software.

3 Tali misure si applicano solo alla stampa su una sola facciata (su un lato).

## *Tipi di carta supportati*

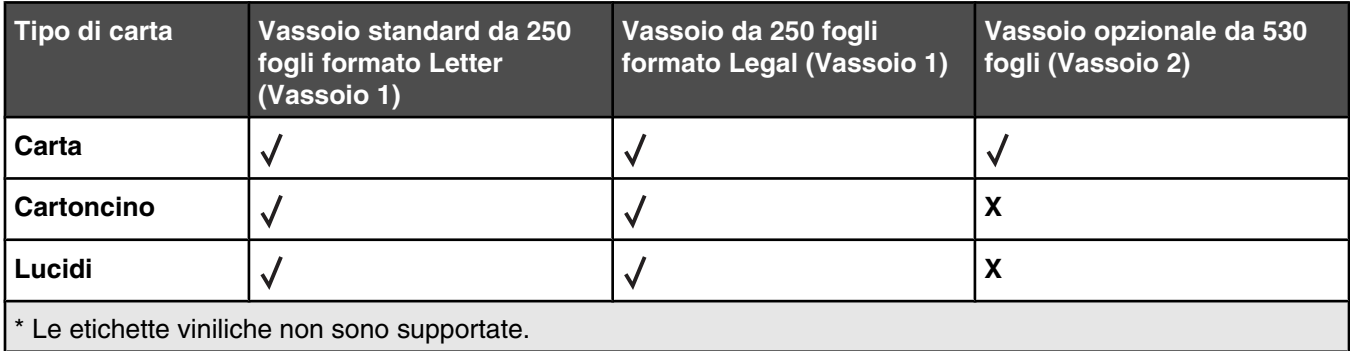

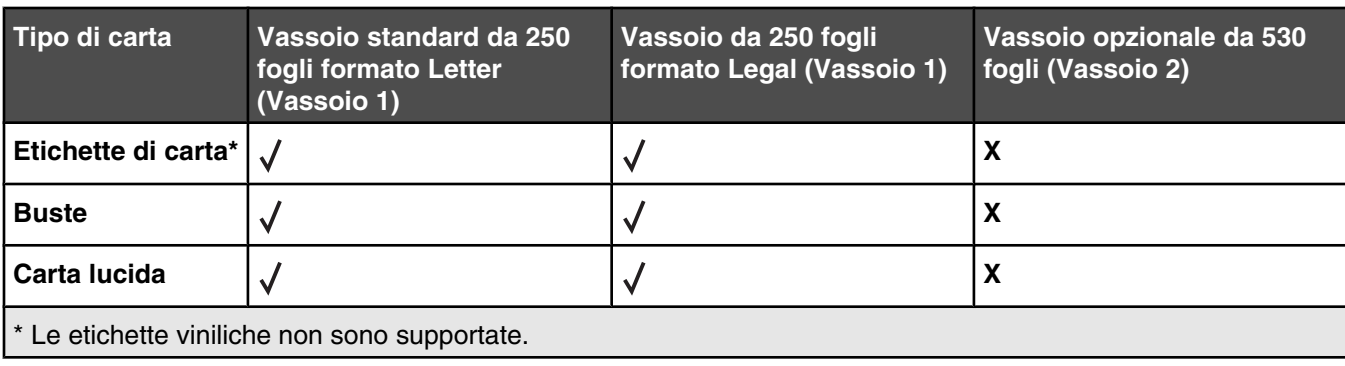

### *Pesi carta supportati*

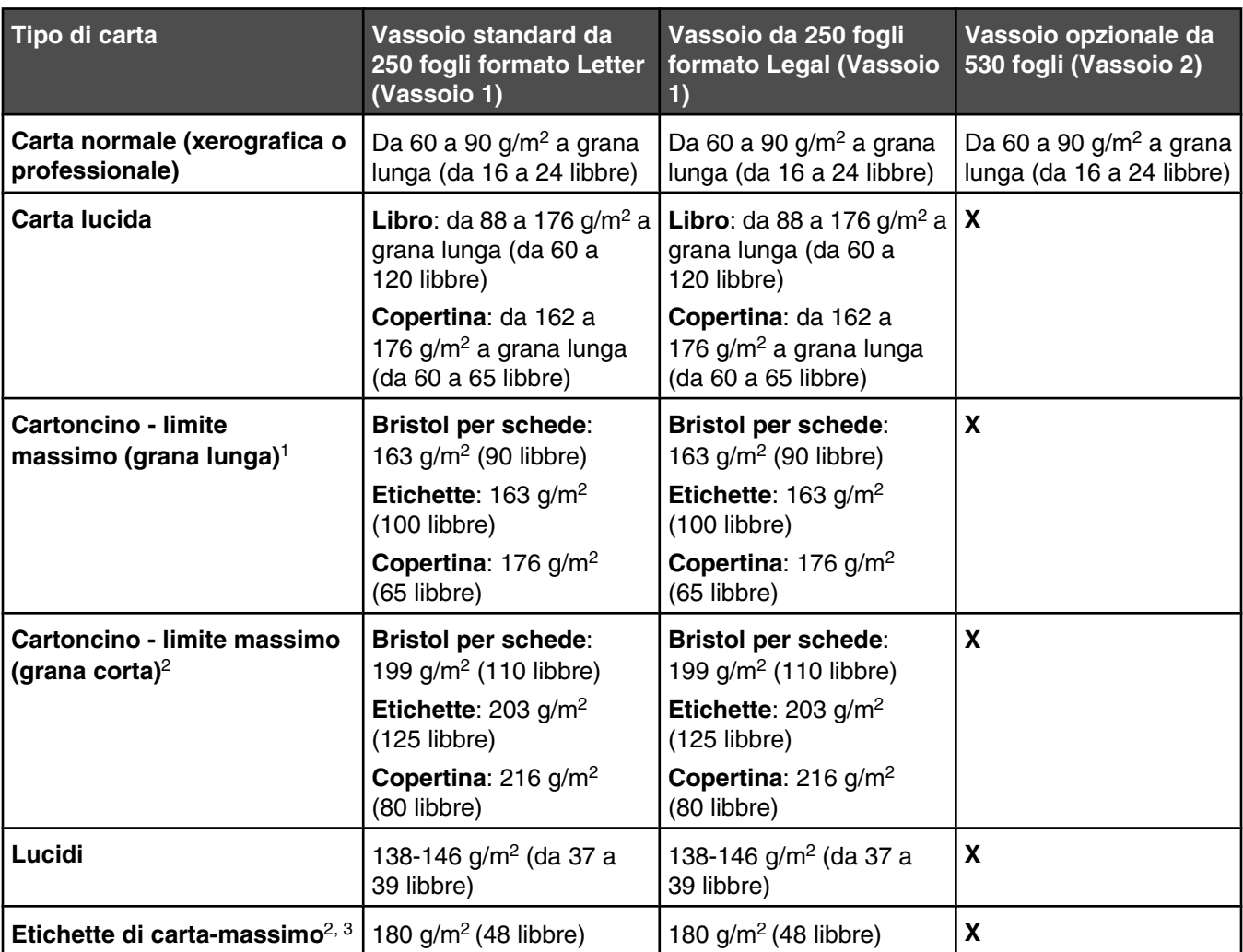

1 Per carta con peso compreso tra 60 e 135 g/m2, è consigliabile utilizzare fibre a grana lunga. Per la carta di peso superiore a 135 g/m<sup>2</sup>, si consiglia il tipo a grana corta.

2 L'area sensibile alla pressione deve essere inserita per prima nella stampante.

3 Le etichette viniliche non sono supportate.

4 Utilizzare buste di carta al solfito, senza pasta di legno o con contenuto di cotone fino al 100%.

 $5$  Il peso massimo per le buste con contenuto di cotone pari al 100% è di 90 g/m<sup>2</sup>.

 $6$  Le buste con un peso pari a 105 g/m<sup>2</sup> (28 libbre) non devono avere un contenuto di cotone superiore al 25%.

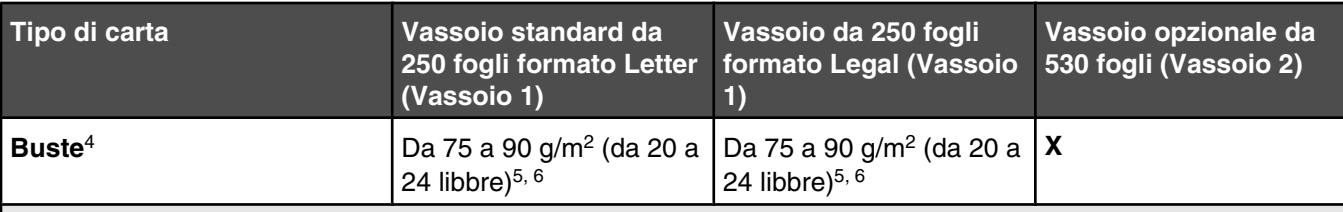

<sup>1</sup> Per carta con peso compreso tra 60 e 135 g/m<sup>2</sup>, è consigliabile utilizzare fibre a grana lunga. Per la carta di peso superiore a 135 g/m<sup>2</sup>, si consiglia il tipo a grana corta.

2 L'area sensibile alla pressione deve essere inserita per prima nella stampante.

3 Le etichette viniliche non sono supportate.

4 Utilizzare buste di carta al solfito, senza pasta di legno o con contenuto di cotone fino al 100%.

 $5$  Il peso massimo per le buste con contenuto di cotone pari al 100% è di 90 g/m<sup>2</sup>.

 $6$  Le buste con un peso pari a 105 g/m<sup>2</sup> (28 libbre) non devono avere un contenuto di cotone superiore al 25%.

## *Capacità della carta*

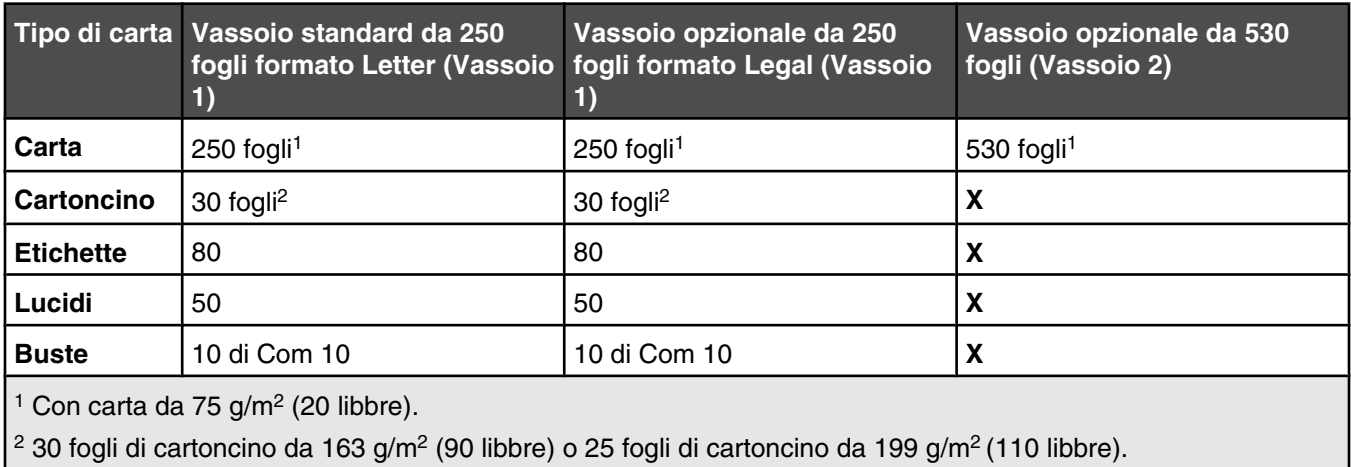

# **Stampa in corso**

In questo capitolo vengono fornite indicazioni sulle operazioni di stampa, i report della stampante e l'annullamento dei processi di stampa. La selezione e la gestione della carta e dei supporti speciali determina l'affidabilità della stampa dei documenti. Per ulteriori informazioni, vedere Come evitare gli inceppamenti e Conservazione dei supporti di stampa.

## **Installazione del software della stampante**

Il driver per stampante è un software che consente al computer di comunicare con la stampante. Il software della stampante viene generalmente installato durante la configurazione iniziale della stampante. Per ulteriori informazioni, vedere le *Istruzioni di installazione* o la *Guida all'installazione* fornita con la stampante oppure fare clic su **Installa stampante e software** sul CD *Software e documentazione*.

Quando si seleziona **Stampa** da un'applicazione software, viene visualizzata la finestra di dialogo del driver della stampante. Fare clic su **Proprietà**, **Preferenze**, **Opzioni** o **Imposta** nella finestra di dialogo iniziale Stampa per visualizzare le proprietà di stampa e tutte le impostazioni disponibili. Se non si conoscono alcune funzioni di Proprietà di stampa, aprire la Guida in linea per ulteriori informazioni.

**Nota:** le impostazioni di stampa selezionate dal driver hanno la priorità sulle impostazioni predefinite selezionate dal pannello di controllo della stampante.

## **Stampa di un documento da Windows**

- **1** Con un documento aperto, fare clic su File→ Stampa.
- **2** Fare clic su **Proprietà**, **Preferenze**, **Opzioni** o **Imposta**.
- **3** Regolare le impostazioni.
- **4** Fare clic su **OK**.
- **5** Fare clic su **OK** o su **Stampa**.

## **Stampa di un documento da un computer Macintosh**

- **1** Con un documento aperto, selezionare **File Stampa**.
- **2** Nel menu a comparsa Generale o Copie e Pagine, regolare le impostazioni.
- **3** Fare clic su **OK** o su **Stampa**.

## **Stampa di una pagina di configurazione**

Nella pagina di configurazione sono riportate tutte le informazioni sulla stampante, quali i livelli dei materiali di consumo, informazioni sull'hardware della stampante e sulle impostazioni di rete.

- **1** Accertarsi che la stampante sia accesa e che sia visualizzato il messaggio **Pronta**.
- **2** Sul pannello di controllo, premere **△**.
- **3** Premere più volte  $\triangle$  o  $\blacktriangledown$  fino a visualizzare **Report di stampa**, quindi premere  $\sqrt{ }$ .
- **4** Premere più volte  $\triangle$  o  $\blacktriangledown$  fino a visualizzare **Pagina di configurazione**, quindi premere  $\sqrt{ }$ .

Al termine della stampa della pagina di configurazione, viene visualizzato il messaggio **Pronta**.

# **Stampa della pagina demo**

Stampare la pagina demo per identificare eventuali i problemi di qualità di stampa.

- **1** Accertarsi che la stampante sia accesa e che sia visualizzato il messaggio **Pronta**.
- 2 Sul pannello di controllo, premere **A**.
- **3** Premere più volte  $\triangle$  o  $\blacktriangledown$  fino a visualizzare stampa report, quindi premere  $\sqrt{ }$ .
- **4** Premere più volte  $\triangle$  o  $\blacktriangledown$  fino a visualizzare **Pagina demo**, quindi premere  $\sqrt{ }$ .

Al termine della stampa della pagina demo, viene visualizzato il messaggio **Pronta**.

## **Annullamento di un processo di stampa**

Esistono diversi modi per annullare un processo di stampa. Le sezioni che seguono indicano come annullare un processo di stampa dal pannello di controllo o dal computer a seconda del sistema operativo.

#### *Annullamento di un processo di stampa dal pannello di controllo*

Per annullare un processo di stampa, premere in qualsiasi momento  $\blacktriangleright$ .

**Nota:** se il processo di stampa non viene immediatamente interrotto, è possibile che il processo sia già stato trasmesso al buffer della stampante prima dell'invio del comando di interruzione. Sul display viene visualizzato il messaggio **Annulla processo di stampa** e le restanti pagine con buffer vengono stampate prima dell'annullamento del processo.

#### *Annullamento di un processo di stampa dalla barra delle applicazioni di Windows*

Quando si invia un processo in stampa, nell'angolo destro sulla barra delle applicazioni viene visualizzata una piccola icona della stampante.

**1** Fare doppio clic sull'icona della stampante.

Nella finestra della stampante viene visualizzato un elenco dei processi di stampa.

- **2** Selezionare il processo che si desidera annullare.
- **3** Premere il tasto **Canc** sulla tastiera.

#### *Annullamento di un processo di stampa dal desktop di Windows*

- **1** Ridurre a icona i programmi in modo da visualizzare il desktop.
- **2** Fare doppio clic sull'icona **Risorse del computer**.
- **3** Fare doppio clic sull'icona **Stampanti**.
- **4** Fare doppio clic sull'icona della stampante.
- **5** Selezionare il processo che si desidera annullare.
- **6** Premere il tasto **Canc** sulla tastiera.

### *Annullamento di un processo di stampa da Mac OS 9*

Quando si invia un processo in stampa, l'icona della stampante selezionata appare sulla Scrivania.

Fare doppio clic sull'icona della stampante.

Nella finestra della stampante viene visualizzato un elenco dei processi di stampa.

- Selezionare il processo che si desidera annullare.
- Fare clic sull'icona del cestino.

#### *Annullamento di un processo di stampa da Mac OS X*

- Selezionare **Applicazioni Utility**, quindi fare doppio clic su **Centro Stampa** o su Imposta **Utilità di impostazione stampante**.
- Fare doppio clic sulla stampante in uso.
- Dalla finestra della stampante, selezionare il processo che si desidera annullare.
- Dalla barra delle icone nella parte superiore della finestra, fare clic sull'icona **Elimina**.

# **Copia**

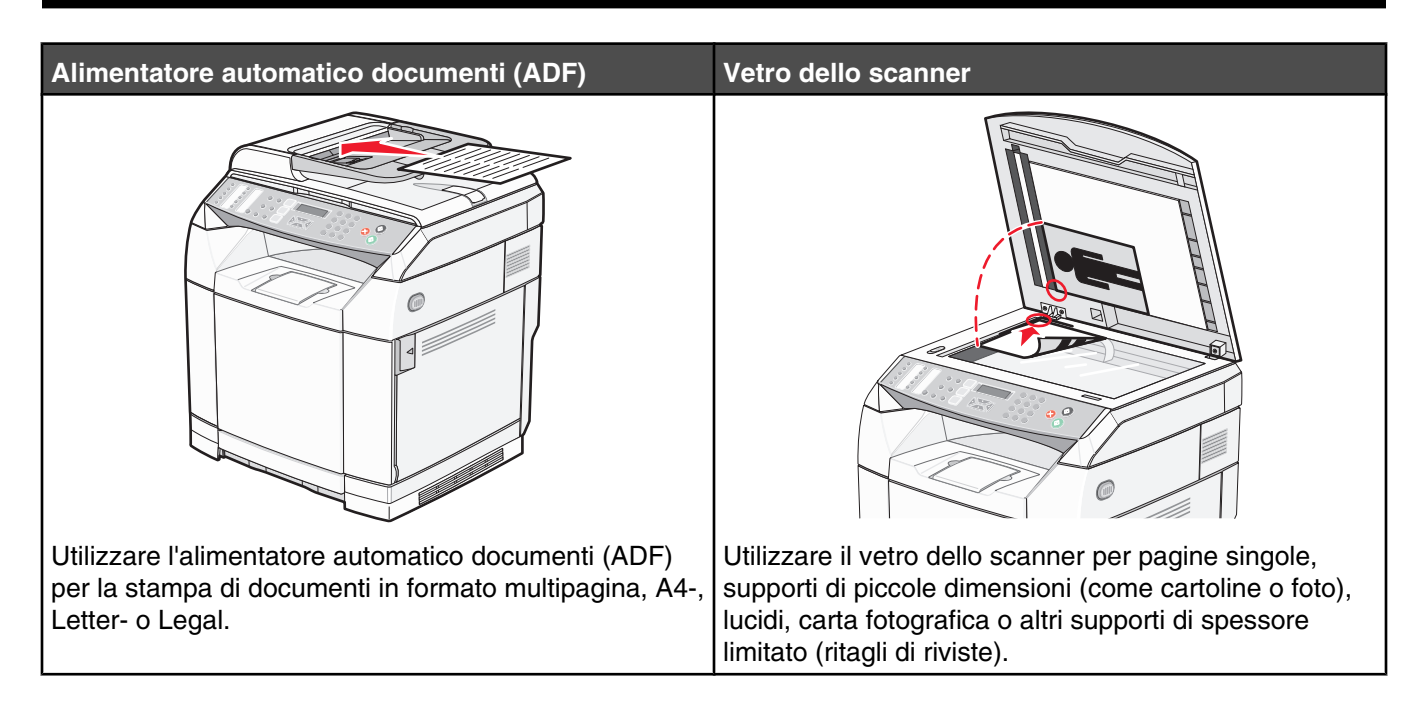

# **Esecuzione di una copia**

**1** Caricare un documento originale rivolto verso l'alto, inserendo per primo il bordo corto nell'ADF, oppure caricarlo rivolto verso il basso sul vetro dello scanner.

**Nota:** non caricare nell'ADF cartoline, foto, supporti di piccole dimensioni, lucidi, carta fotografica o altri supporti di spessore limitato, quali ritagli di riviste. Tali elementi devono essere posizionati sul vetro dello scanner.

- **2** Se si carica un documento nell'ADF, regolare le guide carta.
- **3** Sul pannello di controllo, premere  $\mathbb{R}$ .
- **4** Utilizzare il tastierino numerico per inserire il numero di copie.
- **5** Premere  $\odot$  per avviare la copia in bianco e nero o  $\odot$  per avviare la copia a colori.

**Nota:** per annullare la funzione di copia, premere **in** qualsiasi momento.

## **Personalizzazione delle impostazioni di copia**

Premere  $\triangle$  per accedere alle opzioni di copia quando è attiva la modalità di copia.

#### *Selezione di un vassoio carta per le copie*

Per selezionare un vassoio carta diverso da quello in uso:

- 1 Sul pannello di controllo, premere  $\triangle$ .
- **2** Premere più volte  $\triangle$  o  $\blacktriangledown$  fino a visualizzare **Impostazioni** copia, quindi premere  $\sqrt{ }$ .
- **3** Premere più volte  $\triangle$  o  $\blacktriangledown$  fino a visualizzare **Selezione carta**, quindi premere  $\sqrt{ }$ .
- **4** Premere più volte  $\triangle$  o  $\blacktriangledown$  fino a visualizzare il vassoio che si desidera utilizzare, quindi premere  $\sqrt{ }$ .
- **5** Premere **b** per tornare allo stato **Pronta**.

#### *Selezione di un formato carta per le copie*

Se sono installati più vassoi, è possibile caricare due diversi formati di carta. Ciò consente di selezionare fino a due diversi formati di carta per le copie. Per selezionare un formato carta diverso da quello predefinito corrente (caricato nel vassoio):

- 1 Sul pannello di controllo, premere  $\triangle$ .
- **2** Premere più volte  $\triangle$  o  $\nabla$  fino a visualizzare **Impostazioni** copia, quindi premere  $\sqrt{ }$ .
- **3** Premere più volte  $\triangle$  o  $\blacktriangledown$  fino a visualizzare **Selezione** carta, quindi premere  $\sqrt{ }$ .
- **4** Premere più volte  $\triangle$  o  $\blacktriangledown$  fino a visualizzare il formato desiderato, quindi premere  $\sqrt{\cdot}$ .

**Nota:** nel menu vengono visualizzati solo i formati caricati nei vassoi.

**5** Premere **b** per tornare allo stato **Pronta**.

#### *Riduzione o ingrandimento delle copie*

Per modificare le proporzioni delle dimensioni predefinite per le copie:

- 1 Sul pannello di controllo, premere **A**.
- **2** Premere più volte  $\triangle$  o  $\blacktriangledown$  fino a visualizzare **Impostazioni** copia, quindi premere  $\sqrt{ }$ .
- **3** Premere più volte  $\triangle$  o  $\blacktriangledown$  fino a visualizzare **Riduci/Ingrandisci**, quindi premere  $\sqrt{ }$ .
- **4** Premere più volte ▲ o ▼ fino a visualizzare le proporzioni delle dimensioni desiderate. I valori delle proporzioni sono:
	- **•** 100%
	- **•** 2in1 A4-LTR-LGL
	- **•** 4in1 A4-LTR-LGL
	- **•** 200%
	- **•** 400%
	- **•** Personalizzato 25-400%
	- **•** 25%
	- **•** 50%
	- **•** 78% LGL>LTR
	- **•** 83% LGL>A4
	- **•** 94% A4>LTR
	- **•** 97% LTR>A4
- **5** Premere  $\sqrt{ }$ .
- **6** Premere **b** per tornare allo stato **Pronta**.

**Nota:** è possibile modificare le dimensioni della copia temporaneamente premendo il pulsante Riduci/Ingrandisci sul pannello di controllo. Alla successiva riaccensione della stampante, le impostazioni predefinite vengono ripristinate.

## *Copia di più pagine su un singolo foglio*

Per ridurre il consumo della carta, è possibile copiare due o quattro pagine consecutive di un documento di più pagine su un singolo foglio di carta.

#### **Note:**

- **•** L'opzione delle dimensioni della carta deve essere impostata su Letter, Legal, A4 o B5 JIS.
- **•** L'opzione delle dimensioni della copia deve essere impostata su 100%.
- **•** Questa funzione è disponibile solo quando si eseguono copie tramite ADF.
- **1** Caricare un documento originale rivolto verso l'alto, inserendo per primo il bordo corto nell'ADF.

**Nota:** non caricare nell'ADF cartoline, foto, supporti di piccole dimensioni, lucidi, carta fotografica o altri supporti di spessore limitato, quali ritagli di riviste.

- **2** Regolare le guide carta.
- **3** Sul pannello di controllo, premere  $\Vert \bullet \Vert$ .
- **4** Utilizzare il tastierino numerico per inserire il numero di copie.
- 5 Premere **A**.
- **6** Premere più volte  $\triangle$  o  $\blacktriangledown$  fino a visualizzare **Impostazioni** copia, quindi premere  $\sqrt{ }$ .
- **7** Premere più volte  $\triangle$  o  $\blacktriangledown$  fino a visualizzare **Riduci/Ingrandisci**, quindi premere  $\sqrt{ }$ .
- **8** Premere più volte  $\triangle$  o  $\blacktriangledown$  fino a visualizzare  $2\text{ in 1}$   $\text{A4-LTR-LGL}$  o  $4\text{ in 1}$   $\text{A4-LTR-LGL}$ , quindi premere  $\sqrt{ }$ .
- **9** Premere più volte  $\triangle$  o  $\nabla$  per selezionare l'orientamento del foglio, quindi premere  $\sqrt{ }$ .
- 10 Premere **b** per tornare allo stato **Pronta**.
- **11** Premere  $\circledcirc$  per avviare la copia in bianco e nero o  $\circledcirc$  per avviare la copia a colori.

#### *Regolazione della qualità della copia*

Regolando l'impostazione relativa alla qualità della copia si modifica la qualità delle copie. Scegliere tra le opzioni Foto (qualità ottimale), Testo (velocità massima) o Misto (velocità standard). Per modificare l'impostazione predefinita della qualità:

- **1** Sul pannello di controllo, premere  $\sum$ .
- **2** Premere più volte  $\triangle$  o  $\blacktriangledown$  fino a visualizzare *Impostazioni* copia, quindi premere  $\sqrt{ }$ .
- **3** Premere più volte  $\triangle$  o  $\nabla$  fino a visualizzare **Qualità**, quindi premere  $\sqrt{ }$ .
- **4** Premere più volte  $\triangle$  o  $\blacktriangledown$  fino a visualizzare **Misto**, **Testo** o **Foto**, quindi premere  $\sqrt{ }$ .
- **5** Premere **b** per tornare allo stato **Pronta**.

**Nota:** è possibile modificare la qualità della copia temporaneamente premendo il pulsante Qualità immagine sul pannello di controllo. Alla successiva riaccensione della stampante, le impostazioni predefinite vengono ripristinate.

## *Creazione di una copia più chiara o più scura*

La regolazione dell'impostazione della densità consente di modificare la luminosità delle copie. Per modificare l'impostazione predefinita della densità:

- 1 Sul pannello di controllo, premere **A**.
- **2** Premere più volte  $\triangle$  o  $\blacktriangledown$  fino a visualizzare **Impostazioni** copia, quindi premere  $\sqrt{ }$ .
- **3** Premere più volte  $\triangle$  o  $\blacktriangledown$  fino a visualizzare **Densità**, quindi premere  $\sqrt{ }$ .
- **4** Premere più volte  $\triangle$  o  $\nabla$  per regolare la densità, quindi premere  $\sqrt{ }$ .
- **5** Premere **b** per tornare allo stato **Pronta**.

**Nota:** è possibile modificare la densità della copia temporaneamente premendo il pulsante Chiaro/Scuro sul pannello di controllo. Alla successiva riaccensione della stampante, vengono ripristinate le impostazioni predefinite.

#### *Fascicolazione copie*

Se si stampano più copie di un documento, è possibile scegliere di stampare ciascuna copia come un set (fascicolate) o stampare le copie come gruppi di pagine (non fascicolate).

#### **Fascicolate Non fascicolate**

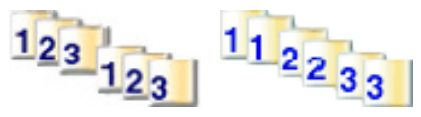

**1** Caricare un documento originale rivolto verso l'alto, inserendo per primo il bordo corto nell'ADF, oppure caricarlo rivolto verso il basso sul vetro dello scanner.

**Nota:** non caricare nell'ADF cartoline, foto, supporti di piccole dimensioni, lucidi, carta fotografica o altri supporti di spessore limitato, quali ritagli di riviste. Tali elementi devono essere posizionati sul vetro dello scanner.

- **2** Se si carica un documento nell'ADF, regolare le guide carta.
- **3** Sul pannello di controllo, premere  $\Vert \bullet \Vert$ .
- **4** Utilizzare il tastierino numerico per inserire il numero di copie.
- $5$  Premere  $\sum$ .
- **6** Premere più volte  $\triangle$  o  $\blacktriangledown$  fino a visualizzare **Impostazioni** copia, quindi premere  $\sqrt{ }$ .
- **7** Premere più volte  $\triangle$  o  $\nabla$  fino a visualizzare **Ordina**, quindi premere  $\sqrt{ }$ .
- **8** Premere più volte  $\triangle$  o  $\blacktriangledown$  fino a visualizzare **Attivato**, quindi premere  $\sqrt{ }$ .
- **9** Premere **b** per tornare allo stato **Pronta**.
- **10** Premere  $\circledcirc$  per avviare la copia in bianco e nero o  $\circledcirc$  per avviare la copia a colori.

## **Annullamento di un processo di copia**

Per annullare un processo di copia, premere in qualsiasi momento.

**Nota:** se la stampa del processo di copia continua, è possibile che parte del processo sia già stato trasmesso al buffer della stampante prima dell'invio del comando di interruzione. Sul display viene visualizzato il messaggio

**Annulla processo di copia** e le restanti pagine memorizzate nel buffer vengono stampate prima dell'annullamento del processo.

# **Scansione**

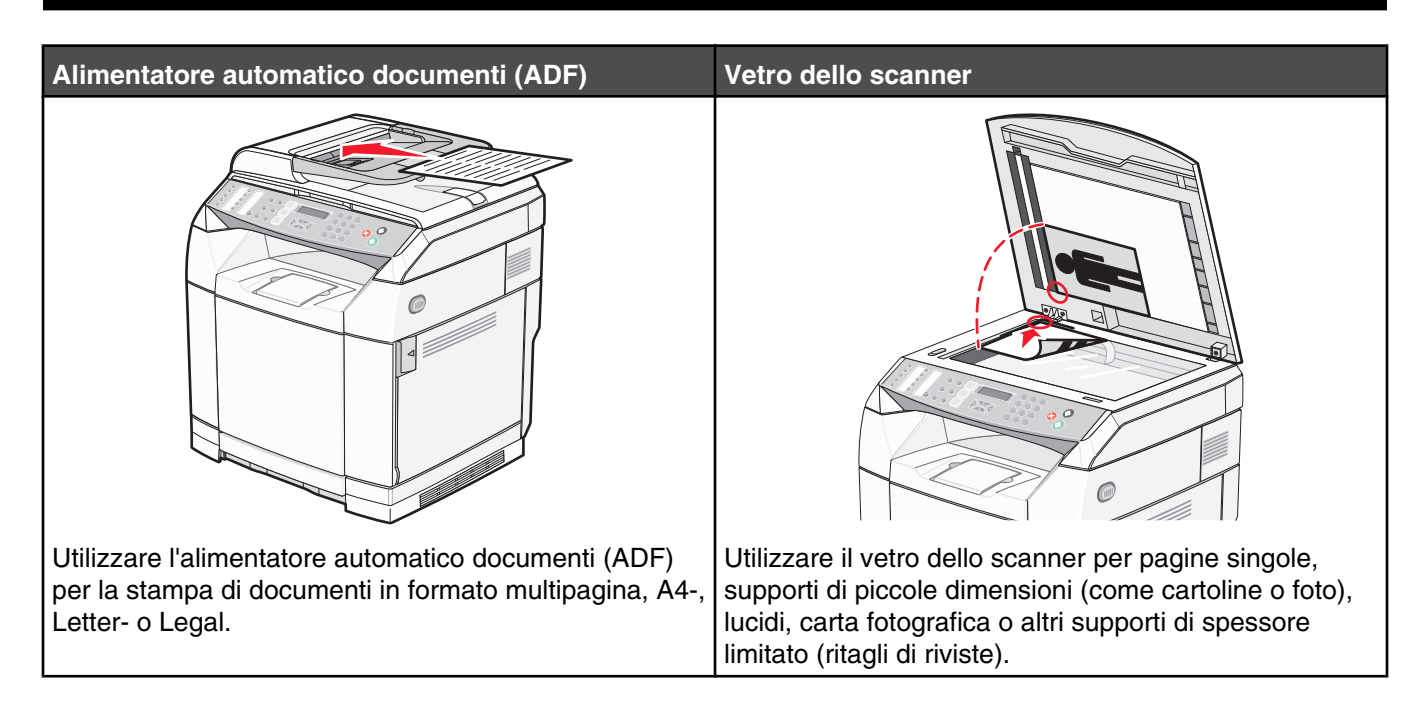

# **Scansione di un documento tramite il computer**

- **1** Verificare che la stampante sia collegata al computer e che la stampante e il computer siano accesi.
- **2** Caricare un documento originale rivolto verso l'alto nell'ADF oppure rivolto verso il basso sul vetro dello scanner.

**Nota:** non caricare nell'ADF cartoline, foto, supporti di piccole dimensioni, lucidi, carta fotografica o altri supporti di spessore limitato, quali ritagli di riviste. Tali elementi devono essere posizionati sul vetro dello scanner.

- **3** Se si carica un documento nell'ADF, regolare le guide carta.
- **4** Fare clic su **Start Programmi** oppure **Tutti i programmi Lexmark Applications Presto! PageManager.**

Viene visualizzata la finestra di dialogo dei pulsanti di scansione di Presto!

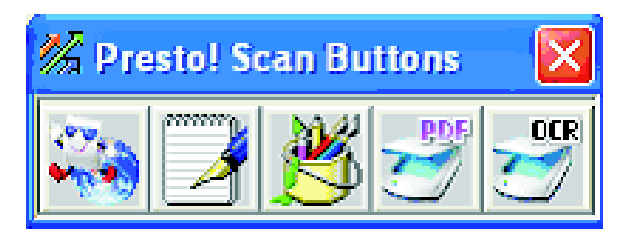

**Nota:** se la finestra di dialogo con i pulsanti di scansione di Presto! non viene visualizzata, premere **F9**.

- **5** Dalla barra degli strumenti di Presto! fare clic sull'applicazione su cui eseguire la scansione.
- **6** Quando viene visualizzata la finestra di dialogo, fare clic sull'opzione di anteprima.

**Nota:** se si utilizza l'ADF, la funzione di anteprima non è supportata. Se si utilizza il vetro dello scanner, è possibile eseguire l'anteprima di una pagina alla volta.

**7** Regolare le impostazioni di scansione, quindi fare clic su **Scan**.

# **Scansione di documenti direttamente su altre applicazioni**

Potete eseguire la scansione dei documenti direttamente sulle applicazioni compatibili con TWAIN e WIA. Per ulteriori informazioni, vedere la Guida dell'applicazione.

## **Scansione di un testo da modificare**

Per convertire le immagini di cui si è eseguita la scansione in testo da modificare mediante un'applicazione di elaborazione testo, utilizzare la funzione software Optical Character Recognition (OCR).

- **1** Verificare che:
	- **•** La stampante sia collegata al computer e che la stampante e il computer siano accesi.
	- **•** Sia installata l'applicazione ABBYY Fine Reader.
- **2** Caricare un documento originale rivolto verso l'alto nell'ADF oppure rivolto verso il basso sul vetro dello scanner.

**Nota:** non caricare nell'ADF cartoline, foto, supporti di piccole dimensioni, lucidi, carta fotografica o altri supporti di spessore limitato, quali ritagli di riviste. Tali elementi devono essere posizionati sul vetro dello scanner.

- **3** Se si carica un documento nell'ADF, regolare le guide carta.
- **4** Fare clic su **Start Programmi** o **Tutti i programmi ABBYY FineReader 6.0 Sprint ABBYY FineReader 6.0 Sprint**.
- **5** Dalla barra degli strumenti, fare clic su **Scansione e lettura**.
- **6** Quando viene visualizzata la finestra di dialogo, fare clic sull'opzione di anteprima.

**Nota:** se si utilizza l'ADF, la funzione di anteprima non è supportata. Se si utilizza il vetro dello scanner, è possibile eseguire l'anteprima di una pagina alla volta.

- **7** Per ottenere migliori risultati, selezionare **Modifica testo (OCR)**, quindi fare clic su **Scansione**.
- **8** Dopo aver caricato l'immagine, fare clic su **Salva**.
- **9** Selezionare una destinazione in cui si desidera salvarla, quindi fare clic su **OK**.
- **10** Modificare e salvare il documento.

## **Personalizzazione delle impostazioni di scansione tramite il computer**

- **1** Verificare che la stampante sia collegata al computer e che la stampante e il computer siano accesi.
- **2** Caricare un documento originale rivolto verso l'alto nell'ADF oppure rivolto verso il basso sul vetro dello scanner.

**Nota:** non caricare nell'ADF cartoline, foto, supporti di piccole dimensioni, lucidi, carta fotografica o altri supporti di spessore limitato, quali ritagli di riviste. Tali elementi devono essere posizionati sul vetro dello scanner.

- **3** Se si carica un documento nell'ADF, regolare le guide carta.
- **4** Fare clic su **Start Programmi** oppure **Tutti i programmi Lexmark Applications Presto! PageManager.**
- **5** Dalla barra degli strumenti di Presto! fare clic sull'applicazione su cui eseguire la scansione.

**Nota:** se la finestra di dialogo con i pulsanti di scansione non viene visualizzata, premere **F9**.

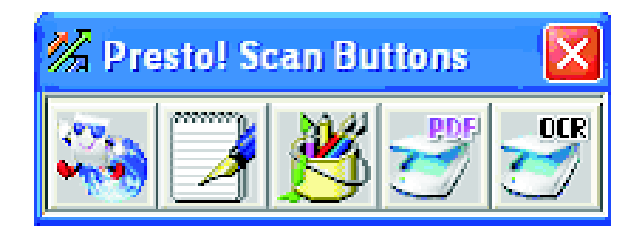

**6** Fare clic su sull'opzione di anteprima. Attendere che l'immagine venga visualizzata sullo schermo.

**Nota:** se si utilizza l'ADF, la funzione di anteprima non è supportata. Se si utilizza il vetro dello scanner, è possibile eseguire l'anteprima di una pagina alla volta.

- **7** Se si desidera eseguire la scansione di una porzione del documento, fare clic e trascinare la casella a linea tratteggiata per selezionare una specifica area dell'immagine in anteprima da sottoporre a scansione.
- **8** Selezionare il tipo di documento da sottoporre a scansione.
- **9** Personalizzare le impostazioni di scansione nella scheda General o Advanced:

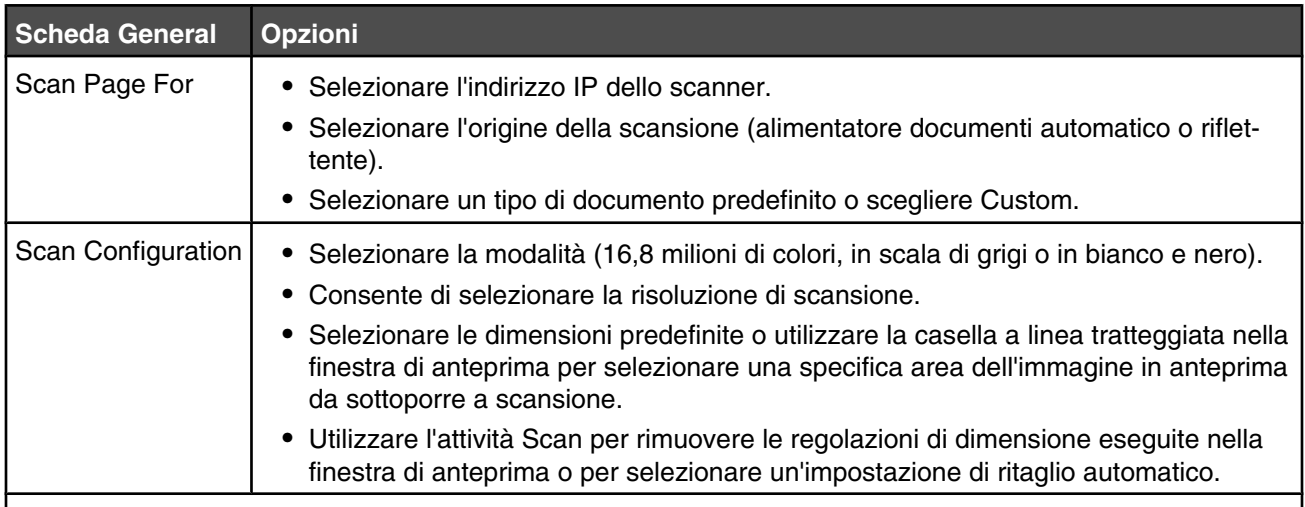

**Nota:** per ulteriori informazioni, fare clic sulla **Guida** nella parte inferiore dello schermo.

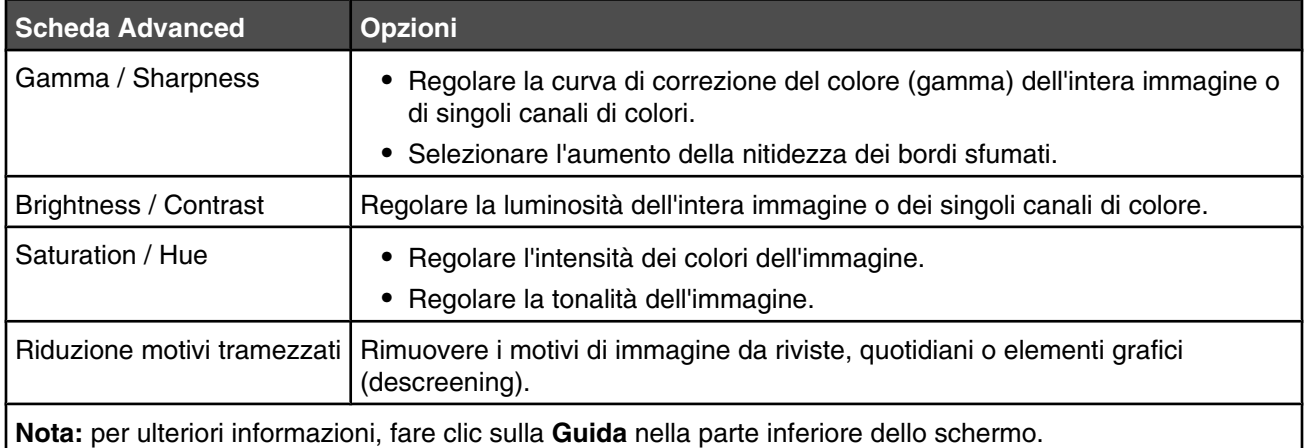

**10** Fare clic su **Scan**.

# **Scansione di immagini chiare da riviste o quotidiani**

La funzione di riduzione tramezzata consente di rimuovere i motivi ondulati da immagini la cui scansione è stata eseguita da riviste o quotidiani.

- **1** Verificare che la stampante sia collegata al computer e che la stampante e il computer siano accesi.
- **2** Caricare un documento originale rivolto verso l'alto nell'ADF oppure rivolto verso il basso sul vetro dello scanner.

**Nota:** non caricare nell'ADF cartoline, foto, supporti di piccole dimensioni, lucidi, carta fotografica o altri supporti di spessore limitato, quali ritagli di riviste. Tali elementi devono essere posizionati sul vetro dello scanner.

- **3** Se si carica un documento nell'ADF, regolare le guide carta.
- **4** Fare clic su **Start Programmi** oppure **Tutti i programmi Lexmark Applications Presto! PageManager.**

Viene visualizzata la finestra di dialogo dei pulsanti di scansione di Presto!

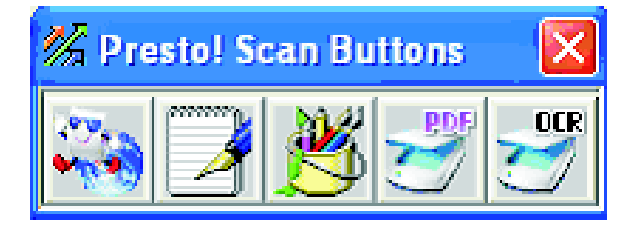

**Nota:** se la finestra di dialogo con i pulsanti di scansione di Presto! non viene visualizzata, premere **F9**.

- **5** Dalla barra degli strumenti di Presto! fare clic sull'applicazione su cui eseguire la scansione.
- **6** Quando viene visualizzata la finestra di dialogo, fare clic su **Anteprima**.

**Nota:** se si utilizza l'ADF, la funzione di anteprima non è supportata. Se si utilizza il vetro dello scanner, è possibile eseguire l'anteprima di una pagina alla volta.

- **7** Fare clic sulla scheda **Avanzate**.
- **8** Selezionare **Riduzione motivi tramezzati**.
- **9** Scegliere **Rivista**, **Quotidiano**, o **Elemento grafico**, quindi fare clic su **Scansione**.

## **Scansione su un computer in rete**

- **1** Verificare che la stampante sia collegata alla rete mediante un server di stampa e che la stampante, il server della stampante e il computer su cui eseguire la scansione siano accessi.
- **2** Caricare un documento originale rivolto verso l'alto nell'ADF oppure rivolto verso il basso sul vetro dello scanner.

**Nota:** non caricare nell'ADF cartoline, foto, supporti di piccole dimensioni, lucidi, carta fotografica o altri supporti di spessore limitato, quali ritagli di riviste. Tali elementi devono essere posizionati sul vetro dello scanner.

- **3** Se si carica un documento nell'ADF, regolare le guide carta.
- **4** Sul pannello di controllo, premere  $\oslash \oslash$ .
- **5** Selezionare una destinazione di scansione (1-20) mediante il pannello di accesso rapido, oppure premere il pulsante **Directory** per eseguire la ricerca di un nome memorizzato.
- **6** Premere  $\bullet$  per avviare la scansione in bianco e nero o  $\bullet$  per avviare la scansione a colori.

**Nota:** per annullare la funzione di scansione, premere **in** qualsiasi momento.

# **Impostazione della directory di scansione**

- **1** Aprire un browser Web.
- **2** Nella barra degli indirizzi, digitare l'indirizzo IP della stampante, quindi premere **Invio**. Se viene visualizzata la schermata Java applet, fare clic su **Sì**.
- **3** Fare clic su **Destinazione scansione**.
- **4** In Nuova destinazione, dal menu a discesa, selezionare **Email**, **FTP**, o **PC**.
- **5** Immettere le impostazioni di scansione, quindi fare clic su **Inoltra**.

**Nota:** se è richiesta l'autorizzazione, immettere la password da amministratore prima di fare clic su **Inoltra**.

## **Ricerca nella directory di scansione**

- **1** Sul pannello di controllo, premere  $\oslasheq$ .
- **2** Premere il pulsante **Directory**.
- **3** Immettere il nome che si desidera cercare mediante il tastierino, quindi premere  $\sqrt{ }$ .

**Note:**

- **•** Se si conosce il pulsante di avvio rapido (1–20) assegnato al nome, è possibile selezionare direttamente il nome utilizzando il pannello di accesso rapido.
- **•** Per ritornare a **Pronta**, premere in qualsiasi momento **X**.

# **Eliminazione di un processo di scansione**

Per eliminare un processo di scansione, premere in qualsiasi momento  $\bullet$ .

# **Personalizzazione delle impostazioni di scansione dal pannello di controllo**

Premere  $\triangle$  per accedere alle impostazioni di scansione quando è attiva la modalità di scansione.

#### *Modifica dell'impostazione Dimensioni documento*

L'impostazione Dimensioni documento consente di definire le dimensioni del documento originale da sottoporre a scansione.

- **1** Sul pannello di controllo, premere  $\sum$ .
- **2** Premere più volte  $\triangle$  o  $\nabla$  fino a visualizzare **Impostazioni scansione**, quindi premere  $\sqrt{ }$ .
- **3** Premere più volte  $\triangle$  o  $\nabla$  fino a visualizzare **Dimensioni documento**, quindi premere  $\sqrt{ }$ .
- **4** Premere più volte  $\triangle$  o  $\nabla$  fino a visualizzare le dimensioni corrette, quindi premere  $\sqrt{ }$ .
- **5** Premere **b** per tornare allo stato **Pronta**.

#### *Regolazione della risoluzione di scansione*

- **1** Sul pannello di controllo, premere  $\mathbf{\mathring{\sum}}$ .
- **2** Premere più volte  $\triangle$  o  $\nabla$  fino a visualizzare **Impostazioni scansione**, quindi premere  $\sqrt{ }$ .
- **3** Premere più volte  $\triangle$  o  $\blacktriangledown$  fino a visualizzare **Risoluzione**, quindi premere  $\sqrt{ }$ .
- **4** Premere più volte  $\triangle$  o  $\blacktriangledown$  fino a visualizzare la risoluzione desiderata, quindi premere  $\sqrt{ }$ .
- **5** Premere **b** per tornare allo stato **Pronta**.

**Nota:** è possibile modificare la qualità della scansione temporaneamente premendo il pulsante Qualità immagine sul pannello di controllo. Se la stampante viene ripristinata, vengono ripristinate le impostazioni predefinite.

#### *Come schiarire o scurire le immagini di cui si è eseguita la scansione*

La regolazione dell'impostazione della densità consente di schiarire o scurire le immagini di cui si è eseguita la scansione. Per modificare l'impostazione di densità predefinita:

- **1** Sul pannello di controllo, premere  $\Delta$ .
- **2** Premere più volte  $\triangle$  o  $\nabla$  fino a visualizzare **Impostazioni scansione**, quindi premere  $\sqrt{ }$ .
- **3** Premere più volte  $\triangle$  o  $\nabla$  fino a visualizzare **Densità**, quindi premere  $\sqrt{ }$ .
- **4** Premere più volte  $\triangle$  o  $\nabla$  per regolare la densità, quindi premere  $\sqrt{ }$ .
- **5** Premere **b** per tornare allo stato **Pronta**.

**Nota:** è possibile modificare la densità della scansione temporaneamente premendo il pulsante Più chiara / Più scura sul pannello di controllo. Se la stampante viene ripristinata, vengono ripristinate le impostazioni predefinite.

# **Funzione fax**

#### **Note:**

- **•** la funzione di fax non è disponibile su tutti i modelli.
- Non è supportata la funzione di fax a colori. Premere **v** per avviare un processo di invio fax in bianco e nero.

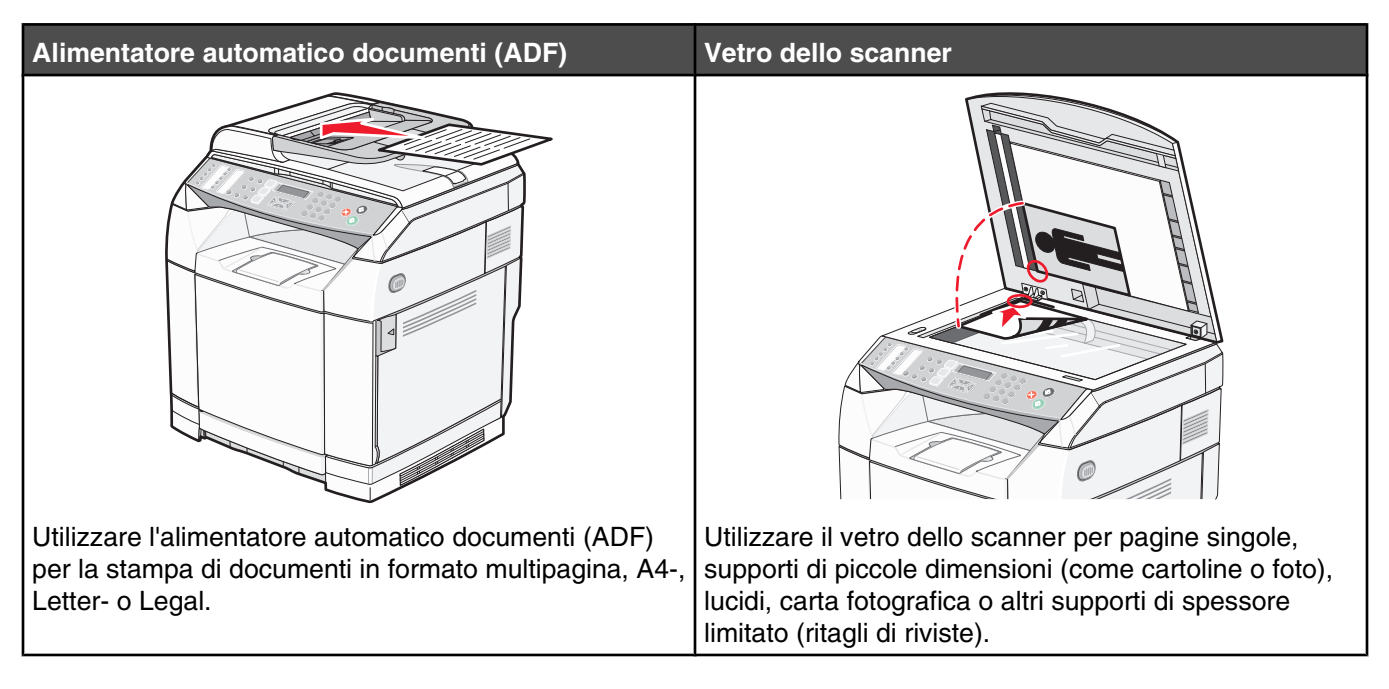

# **Invio di un fax**

**Nota:** per gli utenti Telecom della Nuova Zelanda: se non è accettato l'addebito di telefonate locali, *non* utilizzare il pulsante "Componi" per le chiamate locali. Dal telefono è possibile comporre solo le sette cifre del numero locale. *Non* comporre il prefisso interurbano o il prefisso "0".

#### *Invio di un fax tramite l'ADF*

- **1** Verificare che la stampante sia accesa e collegata a una linea telefonica attiva.
- **2** Caricare un documento originale rivolto verso l'alto, inserendo per primo il bordo corto nell'ADF.

**Nota:** non caricare nell'ADF cartoline, foto, supporti di piccole dimensioni, lucidi, carta fotografica o altri supporti di spessore limitato, quali ritagli di riviste. Tali elementi devono essere posizionati sul vetro dello scanner.

- **3** Regolare le guide carta.
- **4** Sul pannello di controllo, premere  $\Box$ .
- **5** Inserire un numero di fax tramite la selezione diretta, la selezione rapida o la composizione manuale.
- **6** Premere **O** per avviare il processo di invio fax.

**Nota:** se la memoria è piena, il documento viene inviato in tempo reale.

#### *Invio di un fax tramite il vetro dello scanner*

- **1** Accertarsi che la stampante sia accesa e che sia collegata a una linea telefonica funzionante.
- **2** Posizionare la prima pagina rivolta verso il basso sul vetro dello scanner.
- **3** Sul pannello di controllo, premere  $\Box$ .
- **4** Immettere un numero di fax utilizzando l'impostazione di selezione rapida o selezione manuale.
- **5** Premere **O** per avviare il processo di invio fax.

Al termine della scansione della pagina, viene visualizzato il messaggio **PAGINA SUCCESSIVA? 1. SÌ 2. NO**.

- **6** Se si desidera inviare una sola pagina, premere **2** per avviare il processo di invio fax.
- **7** Se si desidera inviare più di una pagina, premere **1** per eseguire la scansione della pagina successiva. Posizionare la pagina successiva sul vetro dello scanner, quindi premere  $\sqrt{ }$ .
- **8** Ripetere il passo 7 per tutte le pagine desiderate, quindi premere **2** per avviare il processo di avvio fax.

**Nota:** Se la memoria è piena, il documento viene inviato in tempo reale.

#### *Invio di fax di trasmissione*

È possibile inviare lo stesso fax a più numeri fax. È possibile inserire nella stessa trasmissione numeri di selezione rapida e fino a 50 numeri con selezione manuale.

- **1** Accertarsi che la stampante sia accesa e collegata a una linea telefonica funzionante.
- **2** Caricare un documento originale rivolto verso l'alto, inserendo per primo il bordo corto nell'ADF, oppure caricarlo rivolto verso il basso sul vetro dello scanner.

**Nota:** non caricare nell'ADF cartoline, foto, supporti di piccole dimensioni, lucidi, carta fotografica o altri supporti di spessore limitato, quali ritagli di riviste. Tali elementi devono essere posizionati sul vetro dello scanner.

- **3** Se si carica un documento nell'ADF, regolare le guide carta.
- **4** Sul pannello di controllo, premere ...
- **5** Immettere un numero fax mediante l'impostazione di selezione rapida o di selezione manuale.
- **6** Premere  $\sqrt{ }$  dopo ogni numero.
- **7** Premere **D** per avviare il processo di invio fax.

Le pagine vengono sottoposte automaticamente a scansione e inviate secondo l'ordine con il quale sono state caricate.

#### *Annullamento di un fax di trasmissione*

**1** Sul pannello di controllo, premere  $\sum$ .

Viene visualizzato il nome o il numero di fax immesso.

- 2 Premere  $\sum$ .
- **3** Premere **1**.
- **4** Premere **b** per annullare il fax.

### *Invio di un fax durante una chiamata (selezione immediata)*

La funzione di selezione manuale consente di immettere un numero fax mentre si ascolta una chiamata attraverso un altoparlante della stampante. Tale funzione risulta utile per consultare un sistema di risposta automatico o per immettere il numero della scheda chiamante prima dell'invio di un fax.

- **1** Accertarsi che la stampante sia accesa e collegata a una linea telefonica funzionante.
- **2** Caricare un documento originale rivolto verso l'alto, inserendo per primo il bordo corto nell'ADF, oppure caricarlo rivolto verso il basso sul vetro dello scanner.

**Nota:** non caricare nell'ADF cartoline, foto, supporti di piccole dimensioni, lucidi, carta fotografica o altri supporti di spessore limitato, quali ritagli di riviste. Tali elementi devono essere posizionati sul vetro dello scanner.

- **3** Se si carica un documento nell'ADF, regolare le guide carta.
- **4** Sul pannello di controllo, premere  $\Box$ .
- **5** Sollevare il ricevitore del telefono esterno e attendere il segnale di linea oppure premere **Immediato** e attendere il segnale di linea.
- **6** Sul telefono esterno, immettere il numero di fax che si desidera chiamare. Se si utilizza il pulsante Immediato, immettere il numero tramite il tastierino.
- **7** Quando si sente il tono del fax, premere  $\mathbf{\mathcal{D}}$ .
- **8** Se è stato sollevato il ricevitore di un telefono esterno, rimetterlo a posto.

#### *Invio di un fax al termine di una conversazione*

Al termine di una conversazione telefonica, è possibile inviare un fax al proprio interlocutore prima di riagganciare il ricevitore.

- **1** Accertarsi che la stampante sia accesa e collegata a una linea telefonica funzionante.
- **2** Caricare un documento originale rivolto verso l'alto, inserendo per primo il bordo corto nell'ADF, oppure caricarlo rivolto verso il basso sul vetro dello scanner.

**Nota:** non caricare nell'ADF cartoline, foto, supporti di piccole dimensioni, lucidi, carta fotografica o altri supporti di spessore limitato, quali ritagli di riviste. Tali elementi devono essere posizionati sul vetro dello scanner.

- **3** Se si carica un documento nell'ADF, regolare le guide carta.
- **4** Chiedere al proprio interlocutore di attendere fino a quando non sente il tono del fax, quindi di premere il pulsante di avvio o invio prima di riagganciare.
- **5** Sul pannello di controllo, premere  $\Box$ .
- 6 Premere  $\circledcirc$ .
- **7** Se si utilizza il vetro dello scanner, premere **1** per inviare il fax.
- **8** Riagganciare il ricevitore del telefono esterno.

#### *Annullamento di un fax*

Premere  $\bullet$  in qualsiasi momento se si desidera annullare un fax durante la scansione del documento, la selezione del numero o l'invio del fax.

# **Ricezione di un fax**

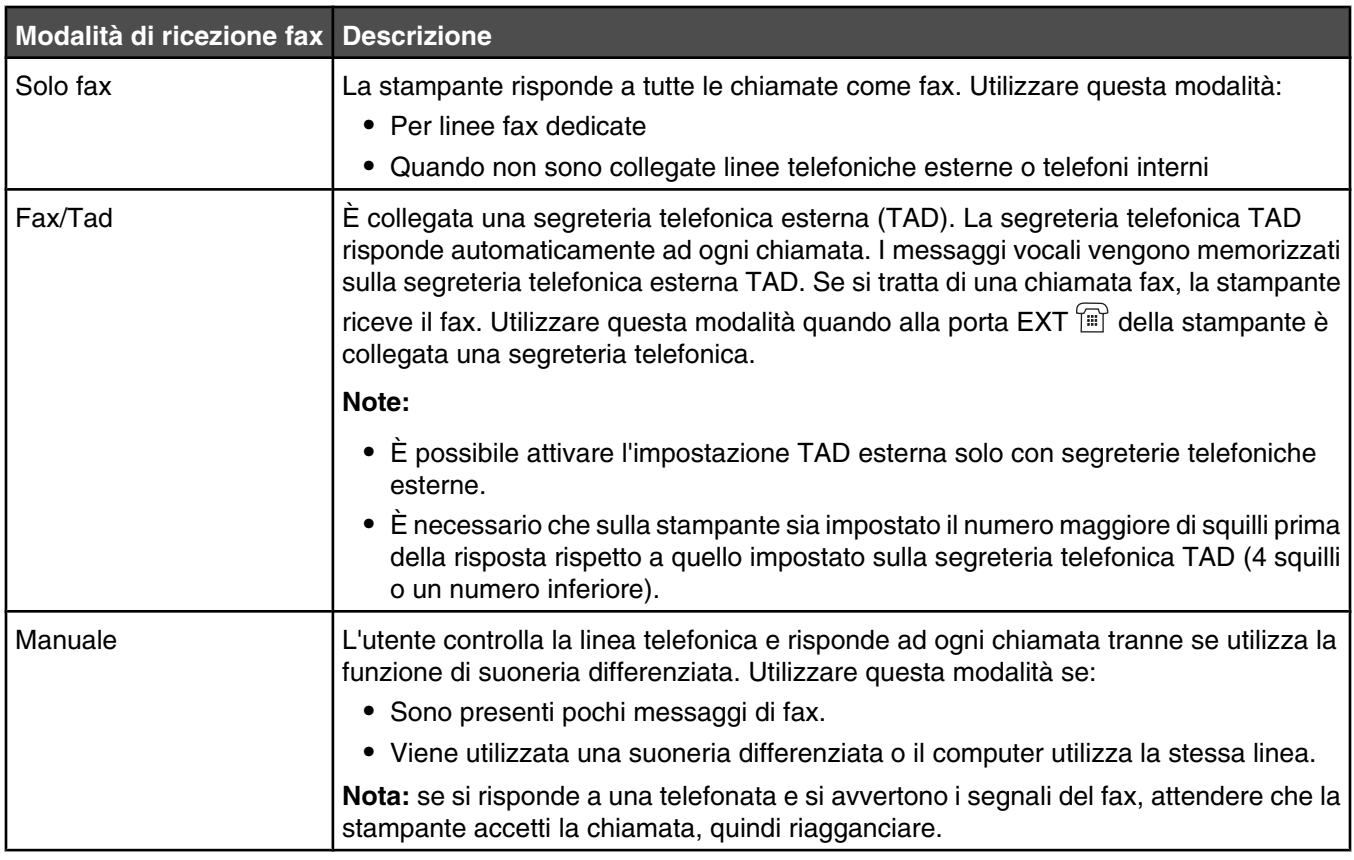

### *Informazioni sulle modalità di ricezione fax*

#### *Impostazione della modalità di ricezione dei fax*

- 1 Sul pannello di controllo, premere  $\triangle$ .
- **2** Premere più volte  $\triangle$  o  $\blacktriangledown$  fino a visualizzare **Impostazioni fax**, quindi premere  $\sqrt{ }$ .
- **3** Premere più volte  $\triangle$  o  $\nabla$  fino a visualizzare **Impostazioni RX**, quindi premere  $\sqrt{ }$ .
- **4** Premere più volte  $\triangle$  o  $\blacktriangledown$  fino a visualizzare **Modalità RX**, quindi premere  $\sqrt{ }$ .
- **5** Premere più volte  $\triangle$  o  $\nabla$  fino a visualizzare la modalità di ricezione fax desiderata, quindi premere  $\sqrt{ }$ .
- **6** Premere **O** per tornare allo stato **Pronta**.

#### *Ricezione di un fax al termine di una conversazione*

Al termine di una conversazione telefonica, è possibile chiedere all'interlocutore di inviare documenti fax prima di riagganciare.

- **1** Prima di riagganciare, chiedere all'interlocutore di premere il pulsante di avvio o invio.
- **2** Non appena vengono emessi toni fax dal dispositivo dell'interlocutore, premere  $\bullet$ .
- **3** Premere **2** per ricevere il fax.
- **4** Riagganciare il ricevitore del telefono esterno.

### *Ricezione di un fax da un numero di interno*

Se si risponde a una chiamata fax da un numero di interno o da una linea telefonica esterna collegata alla porta  $EXT \boxed{1}$  della stampante, è possibile utilizzare il codice di ricezione fax per fare in modo che la stampante risponda alla chiamata. Quando viene premuto il codice di ricezione fax (51), la stampante avvia la ricezione del fax. Premere **51** ed attendere l'emissione del segnale o la visualizzazione del messaggio **Ricezione** sul display, quindi riagganciare.

## **Regolazione delle impostazioni di report delle attività fax**

La stampante può essere impostata per la stampa automatica di un report di attività ogni 100 fax (Stampa automatica) o manuale dopo ogni fax (Non stampato). È possibile stampare report dei fax inviati e/o ricevuti.

- 1 Sul pannello di controllo, premere **A**.
- **2** Premere più volte  $\triangle$  o  $\blacktriangledown$  fino a visualizzare **Impostazioni fax**, quindi premere  $\sqrt{ }$ .
- **3** Premere più volte  $\triangle$  o  $\blacktriangledown$  fino a visualizzare **Impostazioni report**, quindi premere  $\sqrt{ }$ .
- **4** Premere più volte  $\triangle$  o  $\blacktriangledown$  fino a visualizzare **Report attività**, quindi premere  $\sqrt{ }$ .
- **5** Premere più volte  $\triangle$  o  $\blacktriangledown$  fino a visualizzare stampa automatica o Non stampato, quindi premere  $\sqrt{ }$ .
- **6** Premere **b** per tornare allo stato **Pronta**.

## **Stampa di report di attività fax**

È possibile stampare report di fax inviati e/o ricevuti.

- 1 Sul pannello di controllo, premere **A**.
- **2** Premere più volte  $\triangle$  o  $\blacktriangledown$  fino a visualizzare stampa report, quindi premere  $\sqrt{ }$ .
- **3** Premere più volte  $\triangle$  o  $\blacktriangledown$  fino a visualizzare **Report attività**, quindi premere  $\sqrt{ }$ .

Dopo la stampa del report di attività, viene visualizzato il messaggio **Pronta**.

## **Impostazione dei numeri di selezione diretta**

Sono disponibili 20 numeri di selezione diretta, tra i quali possono essere memorizzati numeri fax per la selezione automatica. Per accedere ai numeri di selezione diretta da 1 a 10, premere il pulsante Selezione diretta (1-10) corrispondente al numero a cui si desidera accedere. Per accedere ai numeri 11-20, premere il pulsante **Maiusc**, quindi premere il pulsante Selezione diretta corrispondente al numero a cui si desidera accedere. Per impostare i numeri di selezione diretta:

**1** Dal pannello di controllo,

premere  $\blacktriangle$ .

- **2** Premere più volte  $\triangle$  o  $\blacktriangledown$  fino a visualizzare **Directory** fax, quindi premere  $\sqrt{ }$ .
- **3** Premere più volte  $\triangle$  o  $\nabla$  fino a visualizzare **voce selezione diretta**, quindi premere  $\sqrt{ }$ .
- **4** Premere più volte  $\triangle$  o  $\blacktriangledown$  per scegliere un numero di selezione diretta (1-20) oppure utilizzare il tastierino per immettere direttamente il numero, quindi premere  $\sqrt{ }$ .
- **5** Premere più volte  $\triangle$  o  $\blacktriangledown$  fino a visualizzare **voce num. fax**, quindi premere  $\sqrt{ }$ .
- **6** Utilizzare il tastierino per immettere il numero fax, quindi premere  $\sqrt{ }$ .
- **7** Premere più volte  $\triangle$  o  $\blacktriangledown$  fino a visualizzare **Voce nome fax**, quindi premere  $\sqrt{ }$ .
- **8** Utilizzare il tastierino per digitare il nome, quindi premere  $\sqrt{ }$ .
- **9** Premere **b** per tornare allo stato **Pronta**.

**Nota:** è possibile modificare o sostituire un nome di selezione diretta esistente attenendosi alla stessa procedura.

## **Stampa dell'elenco di selezione diretta**

- 1 Sul pannello di controllo, premere **A**.
- **2** Premere più volte  $\triangle$  o  $\blacktriangledown$  fino a visualizzare stampa report, quindi premere  $\sqrt{ }$ .
- **3** Premere più volte  $\triangle$  o  $\nabla$  fino a visualizzare **Elenco** selezione diretta, quindi premere  $\sqrt{ }$ .

Dopo la stampa dell'elenco di selezione diretta, viene visualizzato il messaggio **Pronta**.

## **Impostazione dei numeri di selezione rapida**

È possibile memorizzare 50 numeri di selezione rapida per comporre automaticamente i numeri di fax. Per accedere ai numeri di selezione rapida, premere il pulsante **Directory** seguito dalla voce di selezione rapida (1–50).

- 1 Sul pannello di controllo, premere **A**.
- **2** Premere più volte  $\triangle$  o  $\blacktriangledown$  fino a visualizzare **Directory** fax, quindi premere  $\sqrt{ }$ .
- **3** Premere più volte  $\triangle$  o  $\blacktriangledown$  fino a visualizzare **voce selezione rapida**, quindi premere  $\sqrt{ }$ .
- **4** Premere più volte ▲ o ▼ per scegliere il numero di selezione rapida (1–50) o utilizzare il tastierino per inserire direttamente il numero, quindi premere  $\sqrt{ }$ .
- **5** Premere più volte  $\triangle$  o  $\blacktriangledown$  fino a visualizzare **voce num. fax**, quindi premere  $\sqrt{ }$ .
- **6** Utilizzare il tastierino per immettere il numero fax, quindi premere  $\sqrt{ }$ .
- **7** Premere più volte  $\triangle$  o  $\blacktriangledown$  fino a visualizzare **Voce nome fax**, quindi premere  $\sqrt{ }$ .
- **8** Utilizzare il tastierino per digitare il nome, quindi premere  $\sqrt{ }$ .
- **9** Premere **b** per tornare allo stato **Pronta**.

**Nota:** è possibile modificare o sostituire un nome di selezione rapida esistente attenendosi alla stessa procedura.

## **Stampa dell'elenco di selezione rapida**

Le voci dell'elenco di selezione rapida vengono stampate nell'ordine specificato dall'utente. Scegliere se ordinare in base al numero di selezione rapida (Ordina per numero) o in ordine alfabetico in base al nome della selezione rapida (Ordina per nome).

- 1 Sul pannello di controllo, premere  $\triangle$ .
- **2** Premere più volte  $\triangle$  o  $\blacktriangledown$  fino a visualizzare **Stampa** report, quindi premere  $\sqrt{ }$ .
- **3** Premere più volte  $\triangle$  o  $\blacktriangledown$  fino a visualizzare **Elenco di selezione rapida**, quindi premere  $\sqrt{ }$ .
- **4** Premere più volte  $\triangle$  o  $\nabla$  fino a visualizzare **Ordina per numero** o **Ordina per nome**, quindi premere  $\sqrt{ }$ .

Dopo la stampa dell'elenco di selezione rapida, viene visualizzato il messaggio **Pronta**.

# **Informazioni sulle opzioni di composizione**

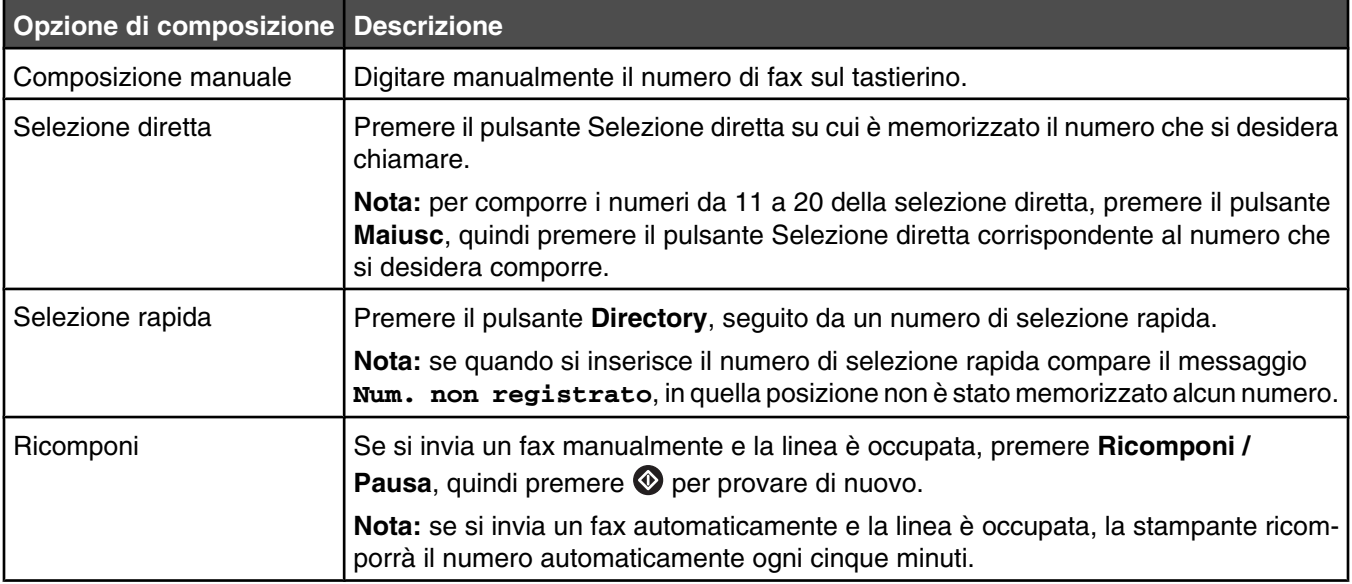

# **Personalizzazione delle impostazioni di composizione**

#### *Impostazione della modalità di composizione*

A seconda della linea telefonica utilizzata, è possibile impostare la stampante sulla composizione A toni o A impulsi. L'impostazione predefinita di fabbrica è A toni.

- 1 Sul pannello di controllo, premere  $\triangle$ .
- **2** Premere più volte  $\triangle$  o  $\nabla$  fino a visualizzare **Impostazioni amministrative**, quindi premere  $\sqrt{ }$ .
- **3** Premere più volte  $\triangle$  o  $\nabla$  fino a visualizzare **Tipo linea TEL**, quindi premere  $\sqrt{ }$ .
- 4 Premere ripetutamente  $\triangle$  o  $\nabla$  fino a visualizzare la modalità di composizione desiderata, quindi premere  $\sqrt{ }$ .
- **5** Premere **por tornare allo stato Pronta**.

#### *Regolazione del volume*

È possibile regolare il volume per il tastierino, la suoneria del telefono, il monitor di linea, il tono finale e l'allarme.

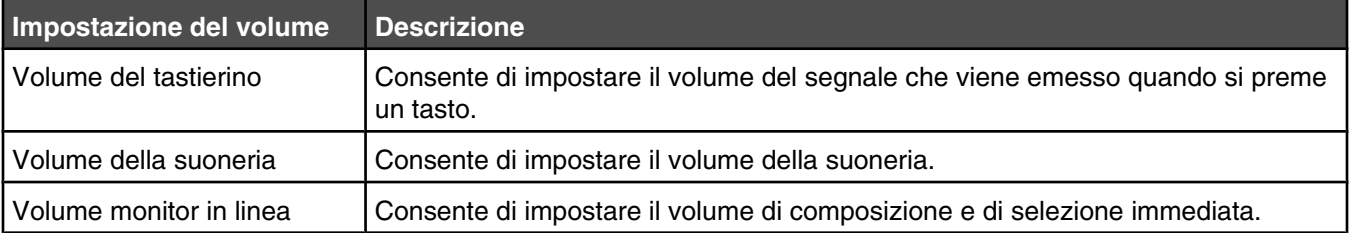

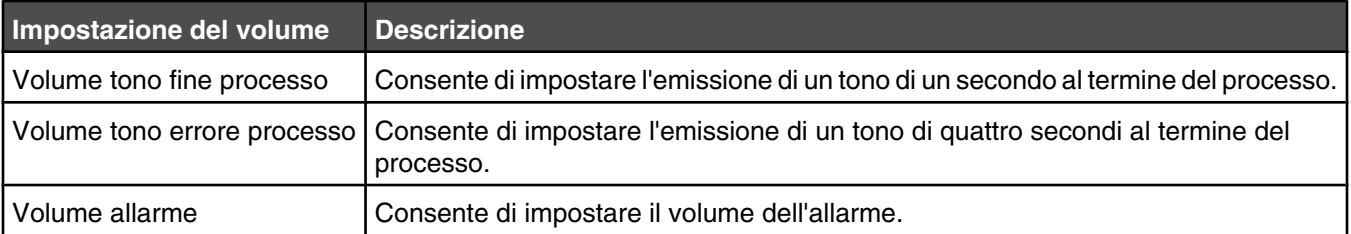

Per impostare il volume delle impostazioni precedenti:

- 1 Sul pannello di controllo, premere **A**.
- **2** Premere più volte  $\triangle$  o  $\blacktriangledown$  fino a visualizzare **Impostazioni macchina**, quindi premere  $\sqrt{ }$ .
- **3** Premere più volte  $\triangle$  o  $\blacktriangledown$  fino a visualizzare **volume altoparlante**, quindi premere  $\sqrt{ }$ .
- **4** Premere ripetutamente  $\triangle$  o  $\blacktriangledown$  fino a visualizzare l'impostazione del volume desiderata, quindi premere  $\sqrt{ }$ .
- **5** Premere ripetutamente  $\triangle$  o  $\blacktriangledown$  fino a visualizzare il livello di volume desiderato, quindi premere  $\sqrt{ }$ .

**Nota:** i livelli di volume variano da 0 a 3, dove 0 corrisponde a silenzioso e 3 è il volume massimo. L'impostazione predefinita di fabbrica è 0.

**6** Premere **b** per tornare allo stato **Pronta**.

#### *Impostazione del numero di squilli prima della ricezione automatica di un fax*

L'opzione Ritardo numero squilli consente di impostare il numero di squilli necessari prima che la stampante risponda quando è in modalità Solo fax. Se i numeri degli interni sono sulla stessa linea della stampante, oppure se si desidera adottare la suoneria differenziata aziendale, mantenere l'impostazione del ritardo degli squilli su 4.

- 1 Sul pannello di controllo, premere **A**.
- **2** Premere più volte  $\triangle$  o  $\blacktriangledown$  fino a visualizzare **Impostazioni fax**, quindi premere  $\sqrt{ }$ .
- **3** Premere più volte  $\triangle$  o  $\nabla$  fino a visualizzare **Impostazioni RX**, quindi premere  $\sqrt{ }$ .
- **4** Premere più volte  $\triangle$  o  $\blacktriangledown$  fino a visualizzare **Ritardo** numero squilli, quindi premere  $\sqrt{ }$ .
- **5** Premere più volte  $\triangle$  o  $\blacktriangledown$  per specificare il numero di squilli necessari prima che la stampante risponda (0-99), quindi premere  $\sqrt{ }$ .
- **6** Premere **b** per tornare allo stato **Pronta**.

Dopo aver rilevato il numero di squilli impostati, la stampante riceve automaticamente il fax in arrivo. Per disattivare l'opzione Ritardo numero squilli, impostare il numero di squilli su 0.

#### *Impostazione della funzione fax mediante sistema PBX*

Se la stampante viene utilizzata all'interno di un'azienda o di un ufficio, è possibile collegarla al sistema telefonico Private Branch Exchange (PBX). Normalmente, durante la composizione di un numero di fax, la stampante attende di riconoscere il segnale di linea, quindi compone il numero di fax. Tuttavia, questo metodo di composizione può non funzionare se il sistema telefonico PBX utilizza un segnale di linea non riconosciuto dalla maggior parte dei fax. La selezione del sistema PBX consente alla stampante di comporre il numero di fax senza dover attendere di riconoscere il segnale di linea.

- 1 Sul pannello di controllo, premere  $\triangle$ .
- **2** Premere più volte  $\triangle$  o  $\blacktriangledown$  fino a visualizzare **Impostazioni amministrative**, quindi premere  $\sqrt{ }$ .
- **3** Premere più volte  $\triangle$  o  $\blacktriangledown$  fino a visualizzare **Selezione PBX**, quindi premere  $\sqrt{ }$ .
- **4** Premere più volte  $\triangle$  o  $\nabla$  fino a visualizzare il tipo di connessione PBX, quindi premere  $\sqrt{ }$ .
- **5** Premere **D** per uscire la menu di selezione PBX.
- **6** Premere più volte  $\triangle$  o  $\blacktriangledown$  fino a visualizzare **Cifra di accesso PBX**, quindi premere  $\sqrt{ }$ .
- **7** Premere più volte ▲ o ▼ fino a visualizzare il numero di accesso di accesso (1-999) desiderato PBX, quindi premere  $\sqrt{ }$ .
- **8** Premere **b** per tornare allo stato **Pronta**.

## **Personalizzazione delle impostazioni del fax**

#### *Come schiarire o scurire un fax*

Se il documento originale è molto chiaro o molto scuro, modificare il contrasto.

- **1** Verificare che la stampante sia accesa e collegata a una linea telefonica funzionante.
- **2** Caricare un documento originale rivolto verso l'alto, inserendo per primo il bordo corto nell'ADF, oppure caricarlo rivolto verso il basso sul vetro dello scanner.

**Nota:** non caricare nell'ADF cartoline, foto, supporti di piccole dimensioni, lucidi, carta fotografica o altri supporti di spessore limitato, quali ritagli di riviste. Tali elementi devono essere posizionati sul vetro dello scanner.

- **3** Se si carica un documento nell'ADF, regolare le guide carta.
- **4** Sul pannello di controllo, premere  $\Box$ .
- 5 Premere **A**.
- **6** Premere più volte  $\triangle$  o  $\blacktriangledown$  fino a visualizzare **Impostazioni fax**, quindi premere  $\sqrt{ }$ .
- **7** Premere più volte  $\triangle$  o  $\nabla$  fino a visualizzare **Impostazioni TX**, quindi premere  $\sqrt{ }$ .
- **8** Premere più volte  $\triangle$  o  $\nabla$  fino a visualizzare **Densità**, quindi premere  $\sqrt{ }$ .
- **9** Premere  $\triangle$  o  $\nabla$  per regolare il contrasto, quindi premere  $\sqrt{ }$ .
- **10** Premere **O** per tornare allo stato **Pronta** e per impostare il fax sulla modalità normale.

#### *Modifica della risoluzione del fax*

Regolando la risoluzione, viene modificata la qualità del fax. Scegliere tra Standard (velocità massima), Foto (velocità più bassa, migliore qualità di immagine) o Fine (velocità più bassa, dettagli maggiori). Per modificare l'impostazione di risoluzione predefinita:

- **1** Verificare che la stampante sia accesa e collegata a una linea telefonica funzionante.
- **2** Caricare un documento originale rivolto verso l'alto, inserendo per primo il bordo corto nell'ADF, oppure caricarlo rivolto verso il basso sul vetro dello scanner.

**Nota:** non caricare nell'ADF cartoline, foto, supporti di piccole dimensioni, lucidi, carta fotografica o altri supporti di spessore limitato, quali ritagli di riviste. Tali elementi devono essere posizionati sul vetro dello scanner.

- **3** Se si carica un documento nell'ADF, regolare le guide carta.
- **4** Sul pannello di controllo, premere  $\Box$ .
- 5 Premere **A**.
- **6** Premere più volte  $\triangle$  o  $\blacktriangledown$  fino a visualizzare **Impostazioni fax**, quindi premere  $\sqrt{ }$ .
- **7** Premere più volte  $\triangle$  o  $\nabla$  fino a visualizzare **Impostazioni TX**, quindi premere  $\sqrt{ }$ .
- **8** Premere più volte  $\triangle$  o  $\blacktriangledown$  fino a visualizzare **Risoluzione**, quindi premere  $\sqrt{ }$ .
- **9** Premere più volte  $\triangle$  o  $\nabla$  per regolare la risoluzione, quindi premere  $\sqrt{ }$ .
- 10 Premere **b** per tornare allo stato **Pronta**.

#### *Impostazione della trasmissione fax in tempo reale*

Quando si invia un fax, la stampante di solito effettua una scansione dei documenti, inserendoli in memoria prima di inviarli. Non appena la linea telefonica risulta libera, la stampante inizia a comporre e a inviare. Tuttavia, se la memoria è piena, la stampante invia il documento immediatamente. A volte è necessario inviare un documento immediatamente, senza poter aspettare la trasmissione alla memoria. È possibile impostare la trasmissione in tempo reale su On per tutti i fax o su Solo prossimo fax per il fax corrente.

- **1** Sul pannello di controllo, premere  $\left(\frac{1}{n}\right)$ .
- 2 Premere **A**.
- **3** Premere più volte  $\triangle$  o  $\blacktriangledown$  fino a visualizzare **Impostazioni fax**, quindi premere  $\sqrt{ }$ .
- **4** Premere  $\triangle$  o  $\blacktriangledown$  fino a visualizzare **Impostazioni TX**, quindi premere  $\sqrt{ }$ .
- **5** Premere più volte  $\triangle$  o  $\nabla$  fino a visualizzare **TX** immediato, quindi premere  $\sqrt{ }$ .
- **6** Premere più volte  $\triangle$  o  $\nabla$  fino a visualizzare **On O Solo prossimo fax**, quindi premere  $\sqrt{ }$ .
- **7** Premere **b** per tornare allo stato **Pronta**.

#### *Selezione di un vassoio di carta per i fax in arrivo*

L'impostazione predefinita di fabbrica Auto consente alla stampante di scegliere la carta dal Vassoio 2 se la carta del Vassoio 1 è esaurita o se i fax in arrivo si adattano meglio alla carta del Vassoio 2.

Per modificare l'impostazione del vassoio carta:

- **1** Sul pannello di controllo, premere  $\triangle$ .
- **2** Premere più volte  $\triangle$  o  $\blacktriangledown$  fino a visualizzare **Impostazioni fax**, quindi premere  $\sqrt{ }$ .
- **3** Premere più volte  $\triangle$  o  $\blacktriangledown$  fino a visualizzare **Impostazioni** vassoio, quindi premere  $\sqrt{ }$ .
- **4** Premere più volte  $\triangle$  o  $\blacktriangledown$  fino a visualizzare **Uso** vassoio: Fax, quindi premere  $\sqrt{ }$ .
- **5** Premere ripetutamente  $\triangle$  o  $\blacktriangledown$  fino a visualizzare l'opzione del vassoio desiderata, quindi premere  $\sqrt{ }$ .
- **6** Premere **b** per tornare allo stato **Pronta**.
#### *Riduzione del formato di stampa di un fax in arrivo*

Se la funzione di riduzione automatica è attivata, la stampante riduce automaticamente un fax in arrivo per adattarlo a una pagina in formato Letter, Legal o A4. Il rapporto di riduzione viene calcolato in base al formato del fax e al formato della carta nel vassoio.

- 1 Sul pannello di controllo, premere  $\blacktriangle$ .
- **2** Premere più volte  $\triangle$  o  $\blacktriangledown$  fino a visualizzare **Impostazioni fax**, quindi premere  $\sqrt{ }$ .
- **3** Premere più volte  $\triangle$  o  $\nabla$  fino a visualizzare **Impostazioni RX**, quindi premere  $\sqrt{ }$ .
- **4** Premere più volte  $\triangle$  o  $\blacktriangledown$  fino a visualizzare **Riduzione** automatica, quindi premere  $\sqrt{ }$ .
- **5** Premere più volte  $\triangle$  o  $\nabla$  per impostare la riduzione automatica su **Attivato** o **Disattivato**, quindi premere  $\sqrt{ }$ .
- **6** Premere **O** per tornare allo stato **Pronta**.

# **Rimozione degli inceppamenti**

## **Come evitare gli inceppamenti**

I suggerimenti indicati di seguito consentono di evitare inceppamenti della carta:

**•** Utilizzare solo carta consigliata o supporti speciali.

Per ulteriori informazioni, consultare la *Card Stock & Label Guide* (solo in inglese) disponibile sul sito Web Lexmark all'indirizzo **[www.lexmark.com/publications](http://www.lexmark.com/publications)**.

- **•** Non caricare una quantità eccessiva di carta. Controllare che la risma non superi l'altezza massima indicata.
- **•** Non caricare carta piegata, sgualcita, umida o arricciata.
- **•** Flettere, aprire a ventaglio e allineare la carta prima di caricarla.
- **•** Non utilizzare carta tagliata o rifilata a mano.
- **•** Non mischiare tipi, pesi o dimensioni di supporti diversi nella stessa risma.
- **•** Conservare la carta in un ambiente appropriato.
- **•** Non rimuovere i vassoi durante la stampa.
- **•** Dopo aver caricato i vassoi, inserirli con decisione nella stampante.
- **•** Accertarsi che le guide nei vassoi siano posizionate correttamente e che non aderiscano eccessivamente alla risma.
- **•** Controllare che tutti i cavi della stampante siano collegati correttamente. Per ulteriori informazioni, consultare la documentazione relativa all'installazione.

## **Aree di inceppamento e messaggi correlati**

Per accedere alle aree di inceppamento, è necessario aprire gli sportelli e i coperchi e rimuovere i vassoi. La figura mostra le possibili aree di inceppamento. Per annullare qualsiasi messaggio di inceppamento, è necessario eliminare la carta dal percorso carta.

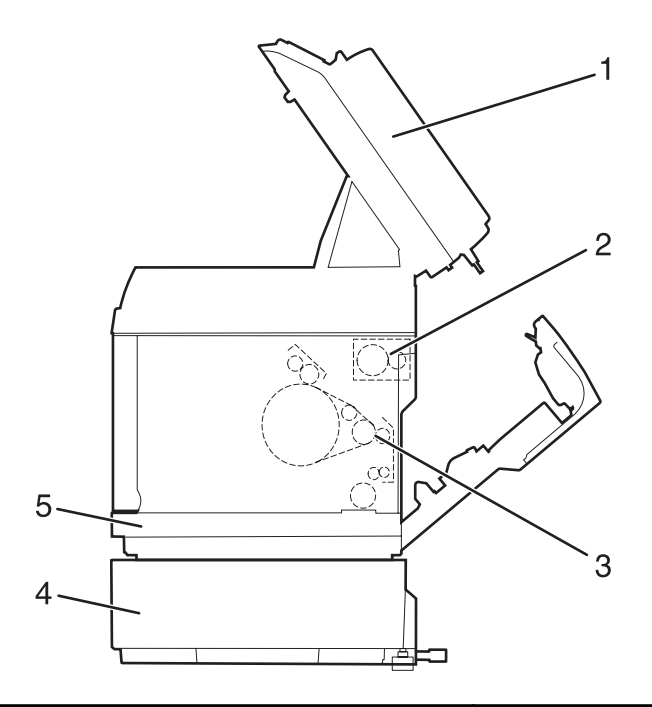

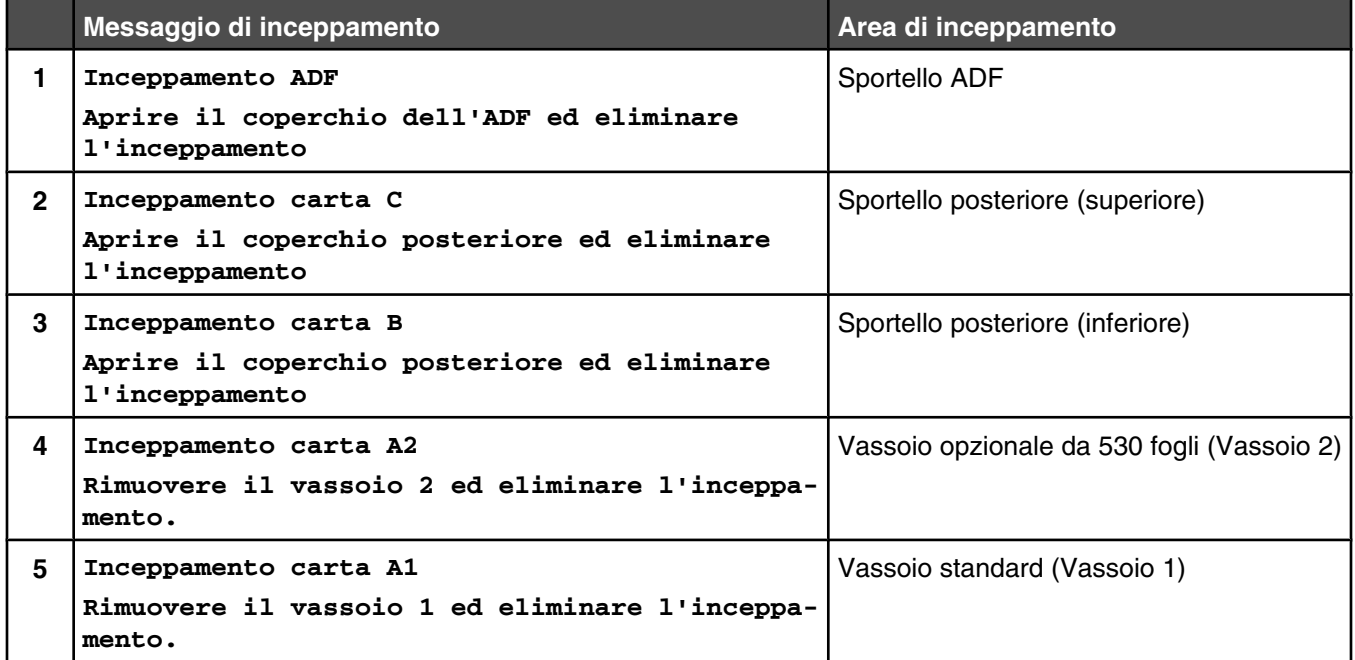

## **Rimozione degli inceppamenti nel vassoio 1**

Se la carta non viene alimentata correttamente dal vassoio 1, l'inceppamento si è verificato nel vassoio. Viene visualizzato il messaggio **Inceppamento carta A1: rimuovere vassoio 1 ed eliminare l'inceppamento**. Il vassoio 1 potrebbe essere il vassoio da 250 fogli formato Letter o il vassoio da 250 fogli formato Legal.

**1** Estrarre il vassoio 1 completamente.

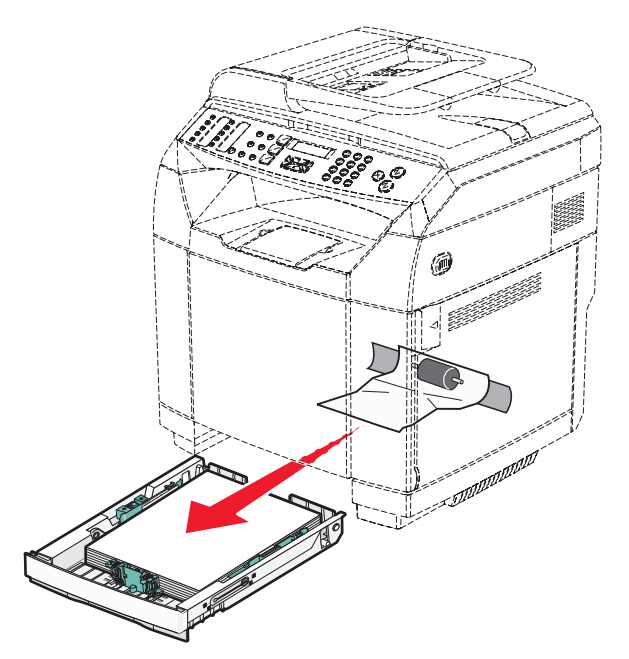

- **2** Rimuovere l'inceppamento. L'inceppamento potrebbe trovarsi nel vassoio o nell'area dietro il vassoio.
	- **• Inceppamenti nel vassoio** Individuare il singolo foglio di carta in cima alla risma. Rimuoverlo.

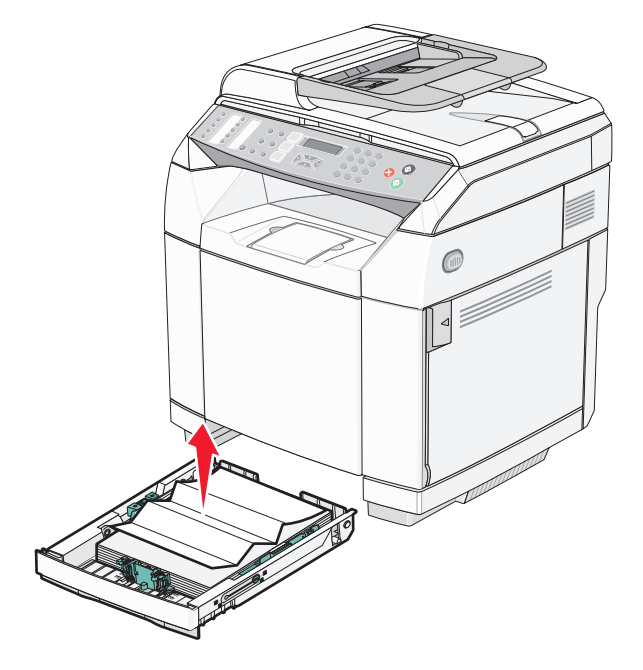

**• Inceppamenti nell'area dietro al vassoio** - Individuare l'inceppamento sulla superficie inferiore dell'alloggiamento del vassoio. Potrebbe essere necessario raggiungere la parte più distante sul fondo della stampante per individuare l'inceppamento, come mostrato nella figura riportata di seguito. Estrarre il supporto inceppato.

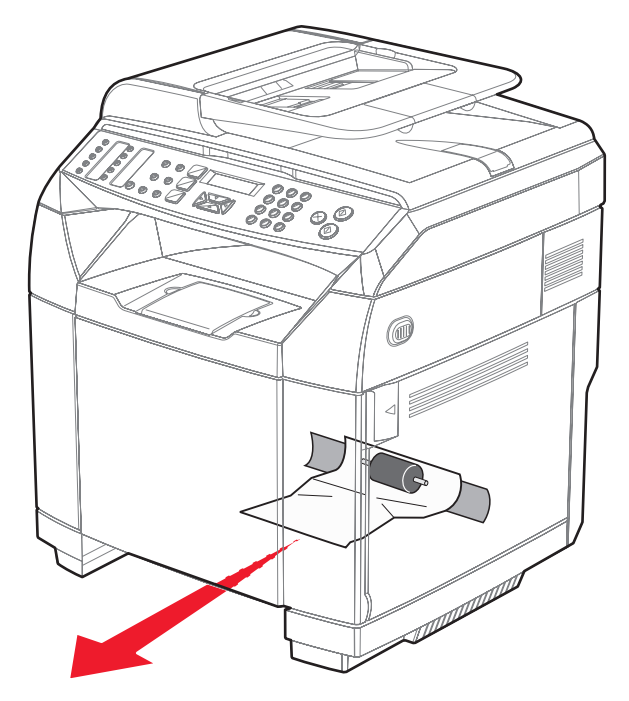

**3** Inserire il vassoio.

## **Rimozione di inceppamenti dal vassoio 2**

Se la carta non viene alimentata correttamente dal vassoio 2, l'inceppamento si è verificato nel vassoio. Viene visualizzato il messaggio **Inceppamento carta A2: rimuovere il vassoio 2 ed eliminare l'inceppamento**.

- **1** Estrarre il vassoio 2 completamente.
- **2** Rimuovere l'inceppamento. L'inceppamento potrebbe trovarsi nel vassoio o nell'area dietro il vassoio.
	- **• Inceppamenti nel vassoio** Individuare il singolo foglio di carta in cima alla risma. Rimuoverlo.

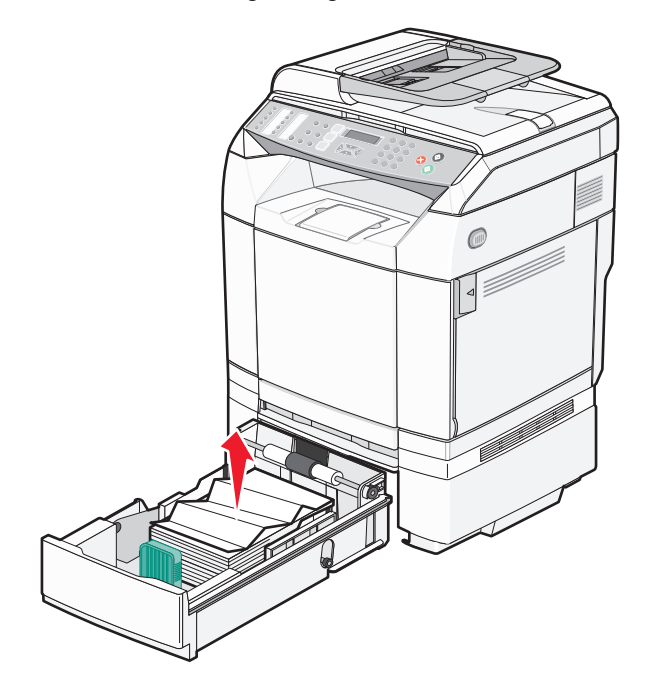

**• Inceppamenti nell'area dietro al vassoio** - Individuare l'inceppamento sulla superficie inferiore dell'alloggiamento del vassoio. Potrebbe essere necessario raggiungere la parte più distante sul fondo della stampante per individuare l'inceppamento, come mostrato nella figura riportata di seguito. Estrarre il supporto inceppato.

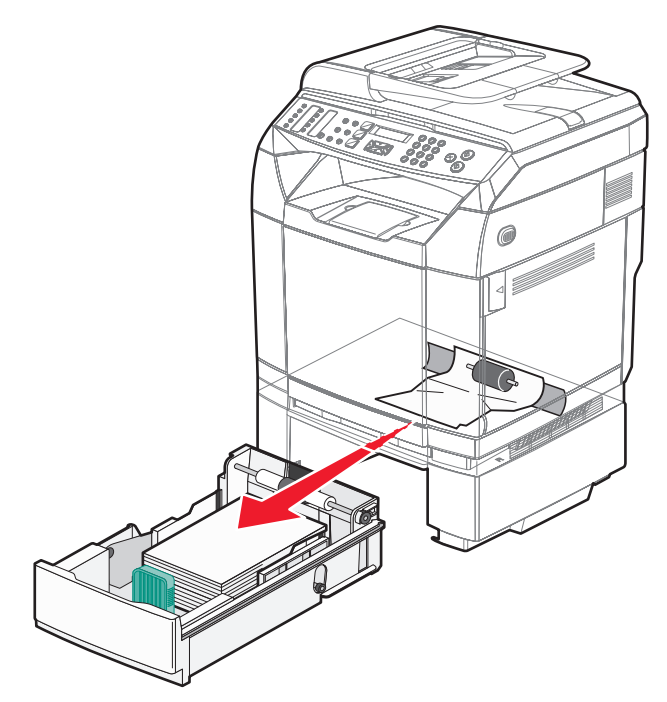

**3** Inserire il vassoio.

## **Rimozione di inceppamenti dietro lo sportello posteriore**

Se la carta è inceppata dietro lo sportello posteriore, viene visualizzato il messaggio **Inceppamento carta <x>**. L'area interessata è indicata dal messaggio **Vassoio <x>**. Il messaggio **Inceppamento carta B** indica che la carta si è inceppata dietro lo sportello posteriore, sotto l'unità di fusione. Il messaggio **Inceppamento carta C** indica che la carta si è inceppata dietro lo sportello posteriore, sopra l'unità di fusione.

**ATTENZIONE:** per evitare infortuni, lasciare raffreddare la superficie prima di toccarla.

**1** Premere il gancio di sblocco dello sportello posteriore.

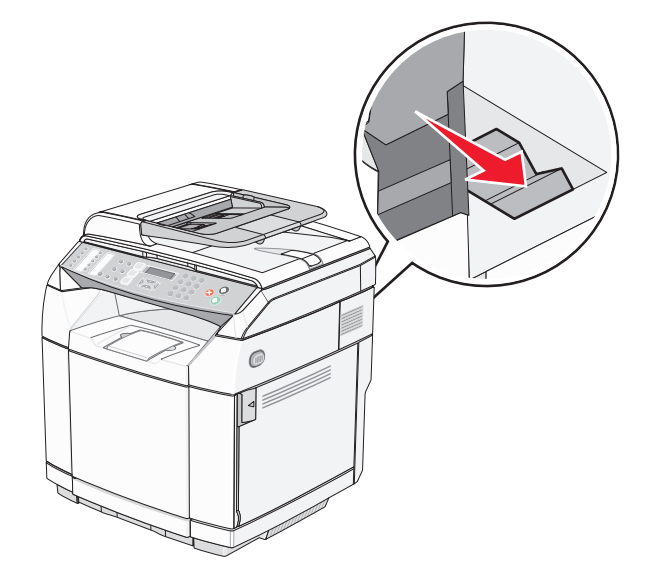

**2** Abbassare delicatamente lo sportello posteriore.

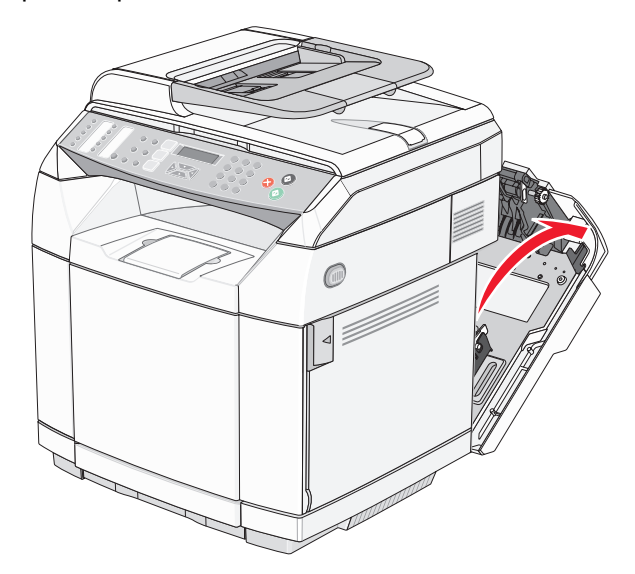

**3** Tirare le leve di rilascio a pressione dell'unità di fusione in modo da ridurre la tensione a carico della carta.

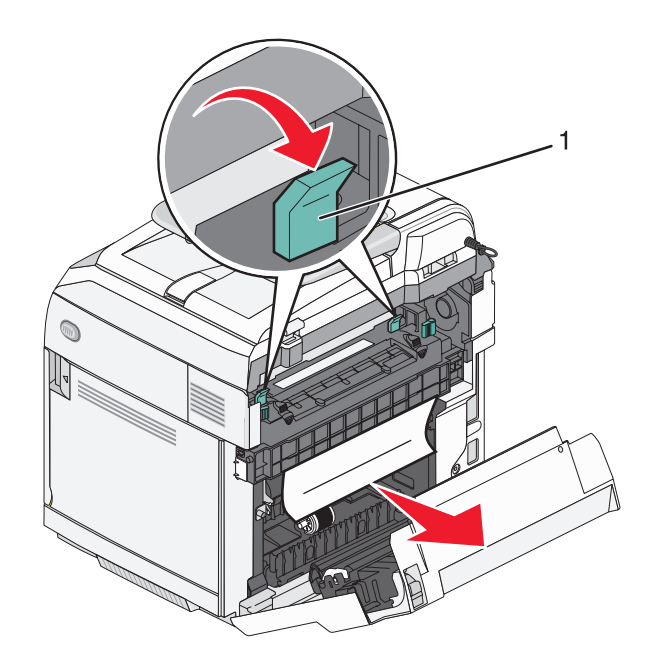

- **1** Leve di rilascio a pressione
- **4** Afferrare entrambi i bordi della carta inceppata.

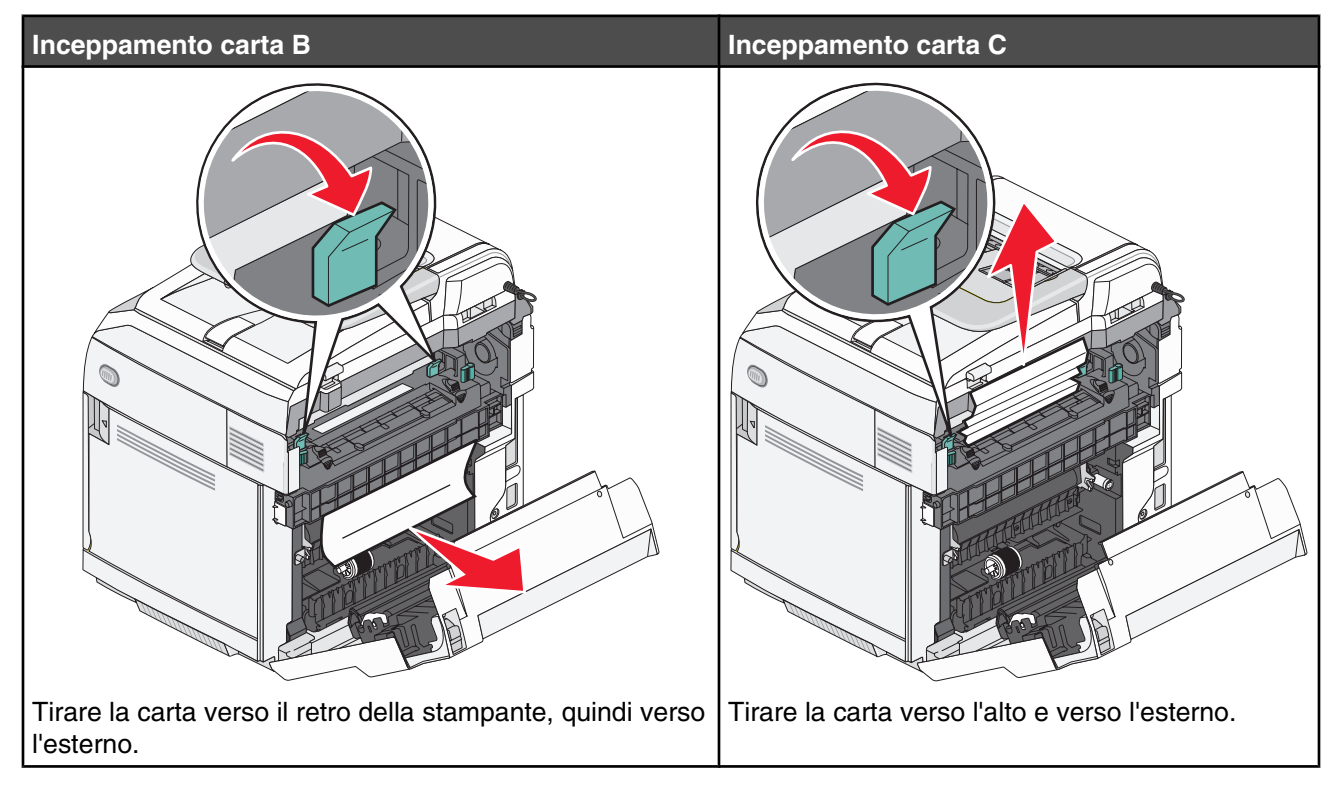

**Nota:** estrarre la carta delicatamente per evitare di strapparla. Se possibile, tirare il supporto verso la parte inferiore della stampante per evitare la contaminazione dell'unità di fusione.

**5** Chiudere lo sportello posteriore.

## **Inceppamento carta nell'ADF**

Se la carta è inceppata nell'ADF, viene visualizzato il messaggio **Inceppamento ADF: Aprire il coperchio dell'ADF ed eliminare l'inceppamento**.

**Avvertenza:** non estrarre la carta inceppata finché non si solleva la leva di rilascio del rullo di prelievo.

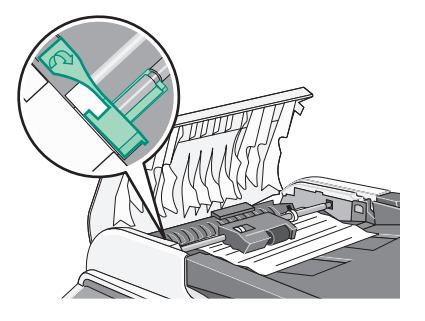

**Avvertenza:** non estrarre la carta inceppata dal fondo dell'ADF.

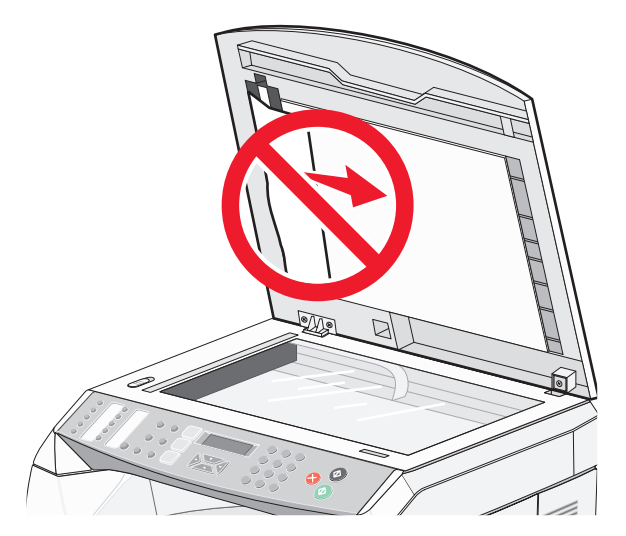

**1** Aprire il coperchio dell'ADF.

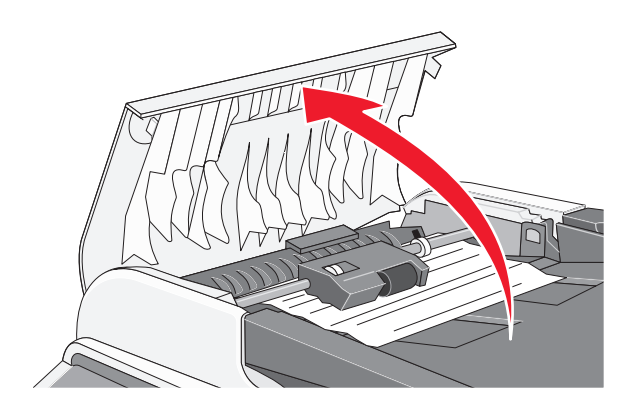

**2** Sollevare la leva di rilascio in modo che resti bloccata in questa posizione.

**Nota:** non rimuovere completamente il rullo di prelievo, poiché la rimozione continua del rullo può danneggiare l'ADF.

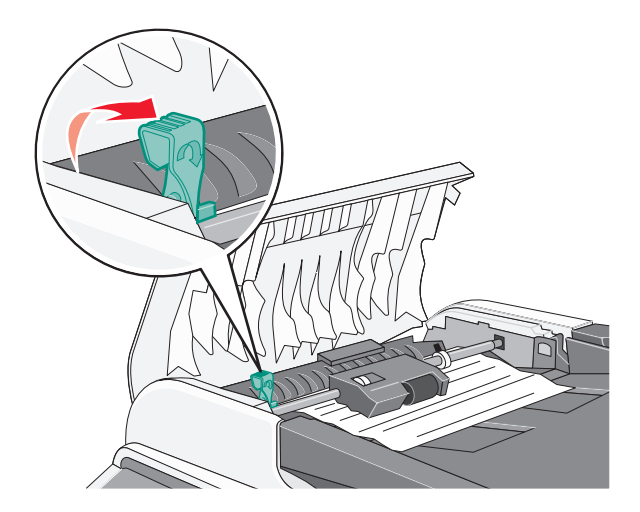

Afferrare la carta ed estrarla con delicatezza.

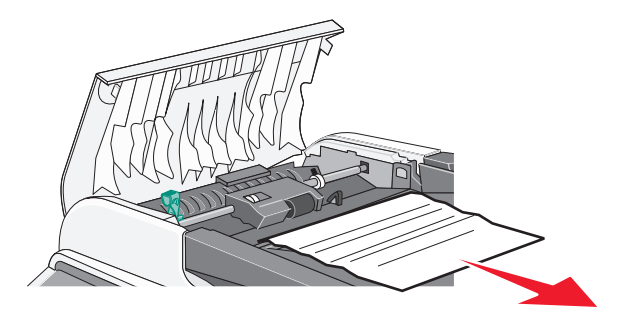

Abbassare la leva di rilascio finché non si blocca in posizione.

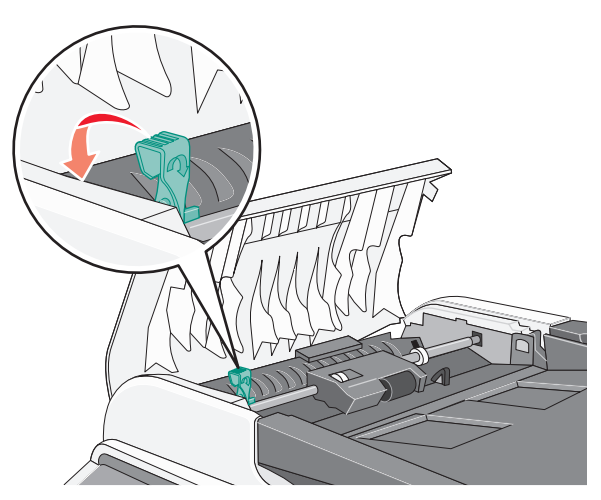

Chiudere il coperchio dell'ADF.

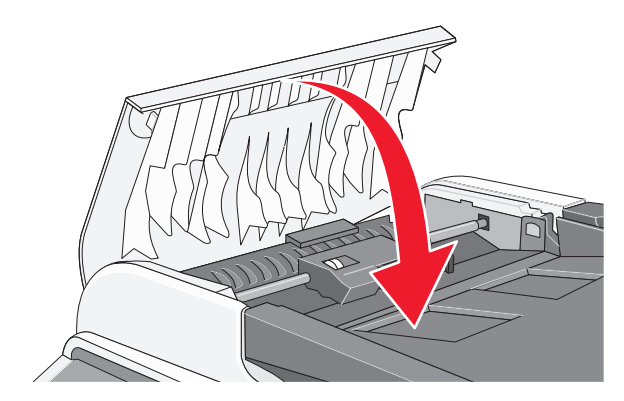

**6** Premere  $\sqrt{ }$ .

# **Informazioni sui menu della stampante**

## **Elenco dei menu**

Sono disponibili alcuni menu che consentono di modificare facilmente le impostazioni della stampante.

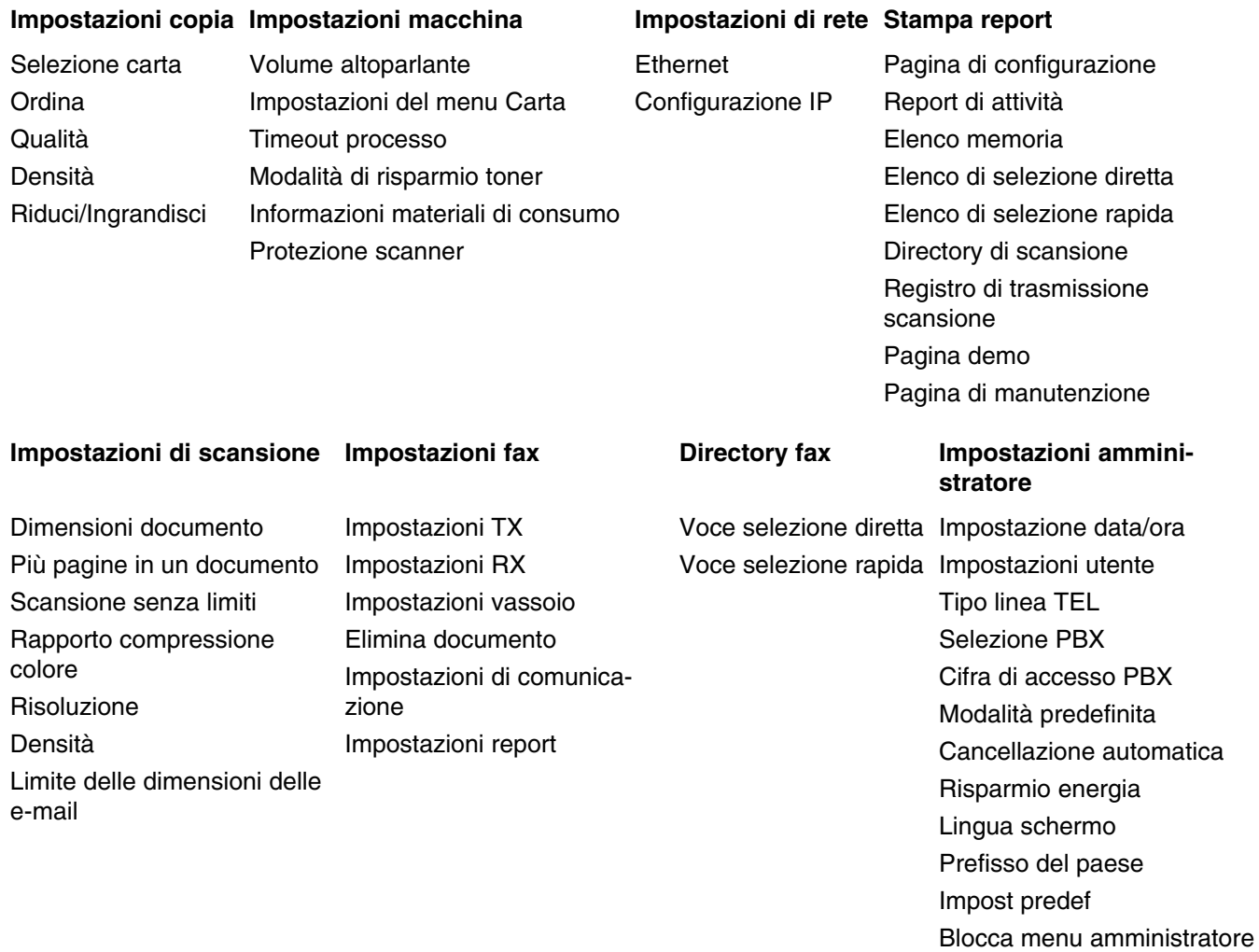

## **Menu Impostazioni copia**

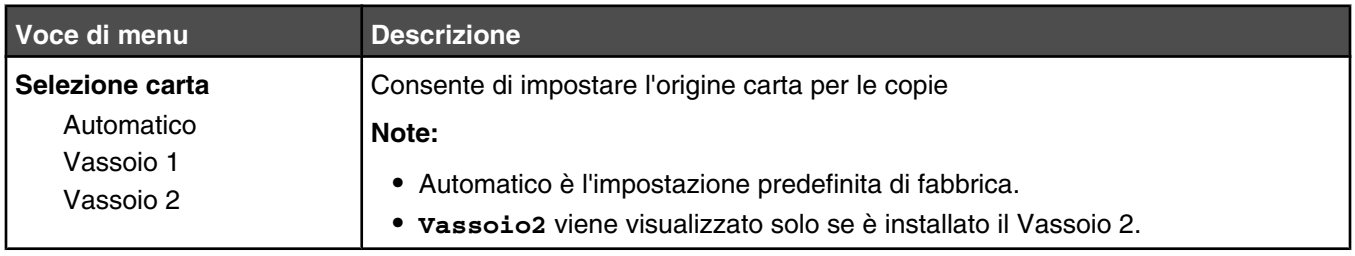

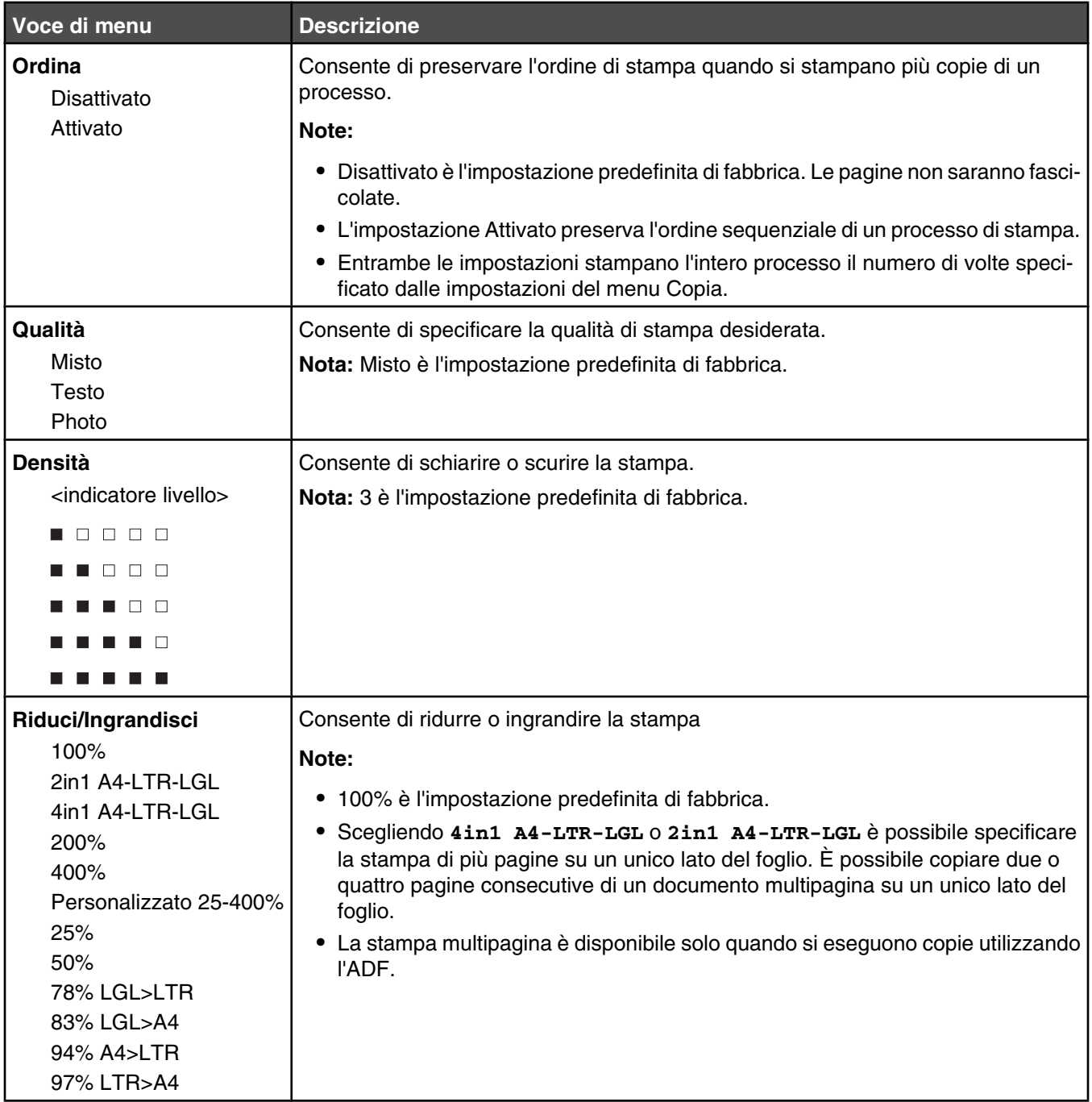

## **Menu Impostazioni di scansione**

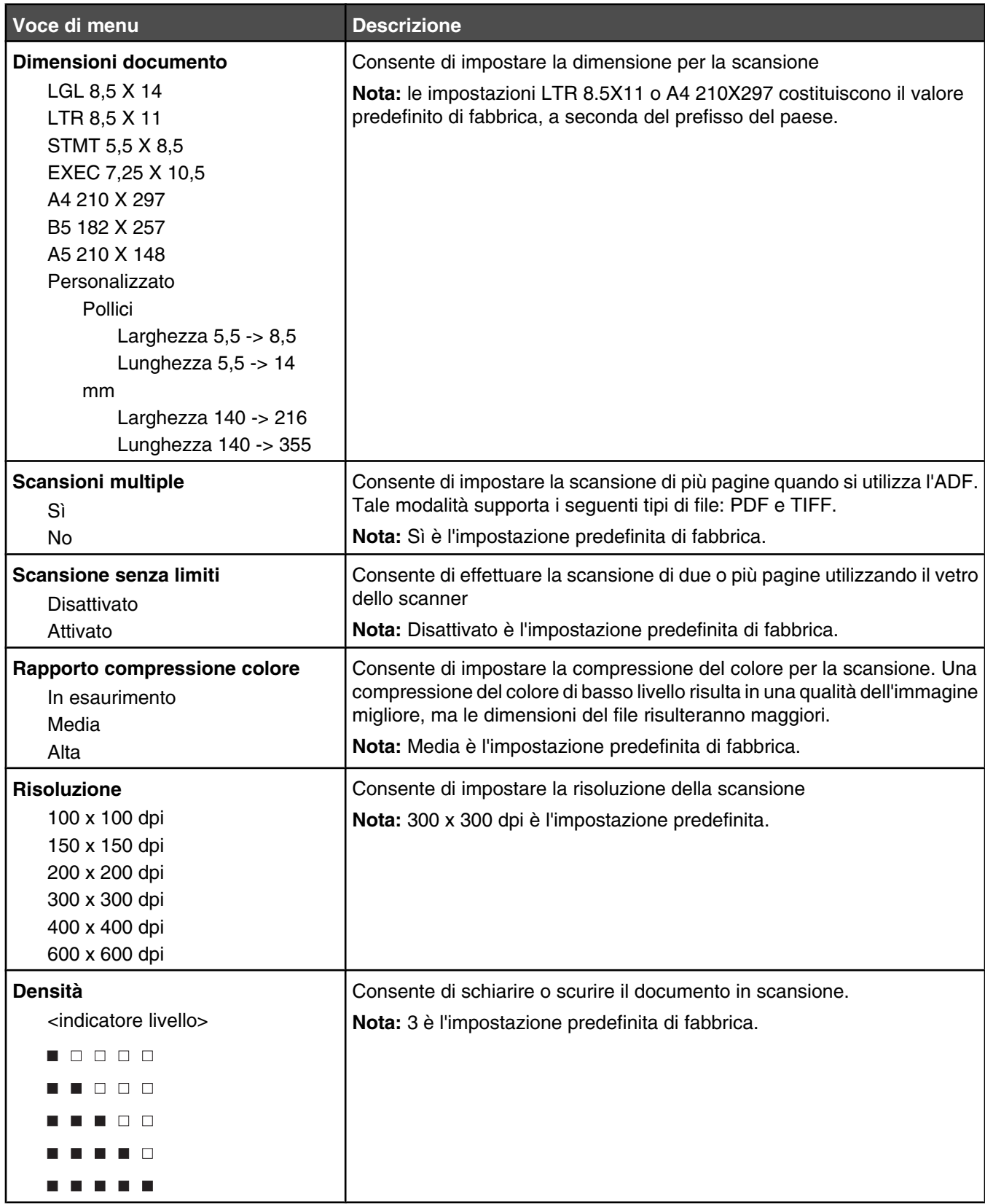

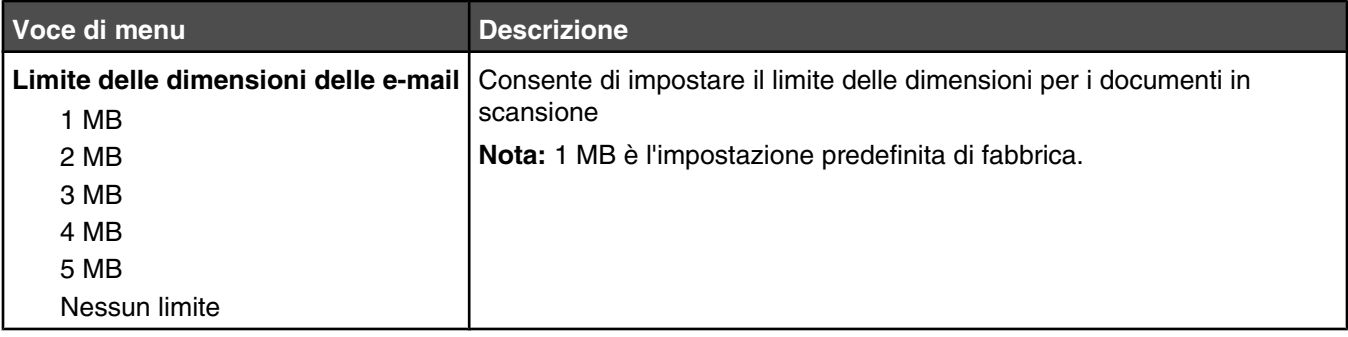

## **Menu Impostazioni fax**

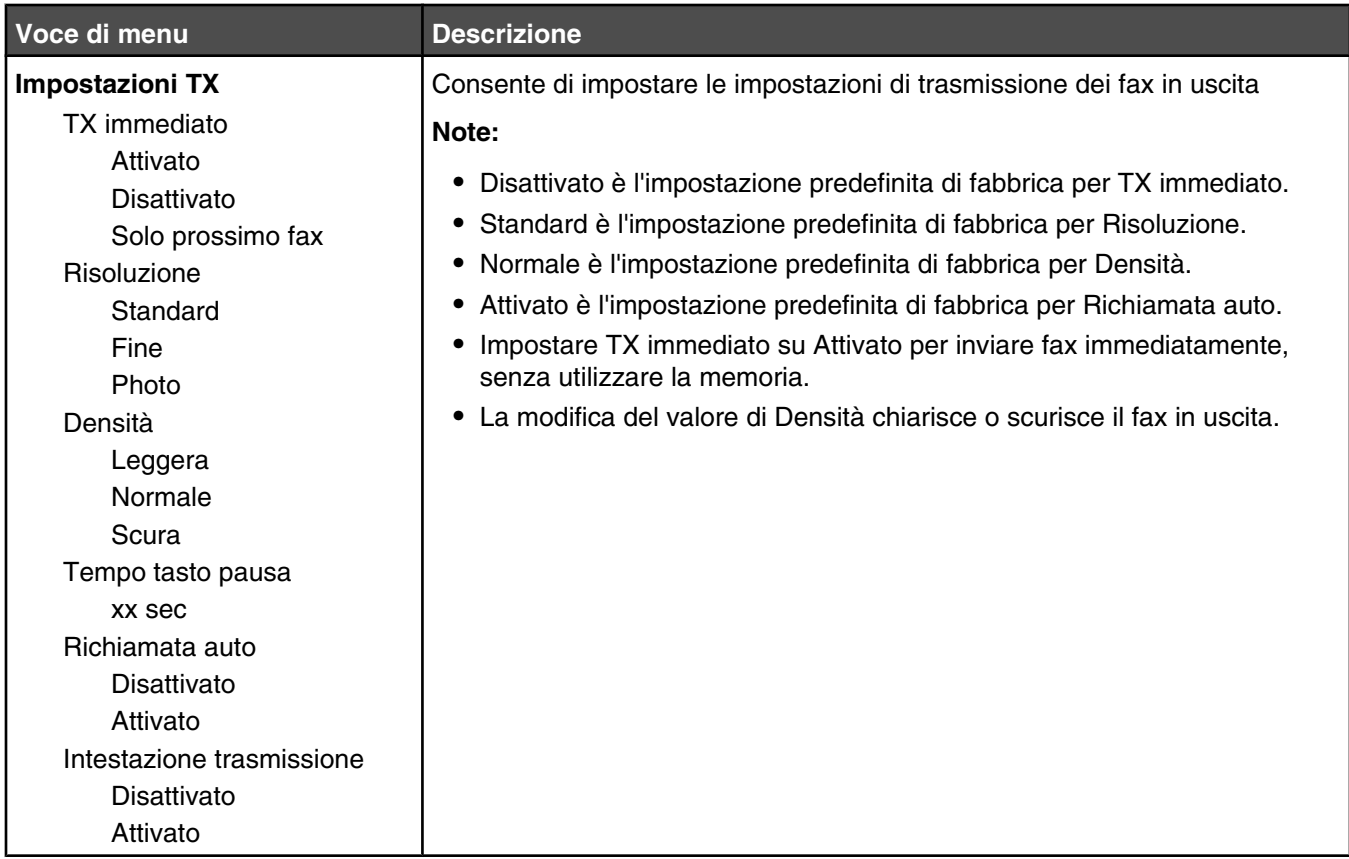

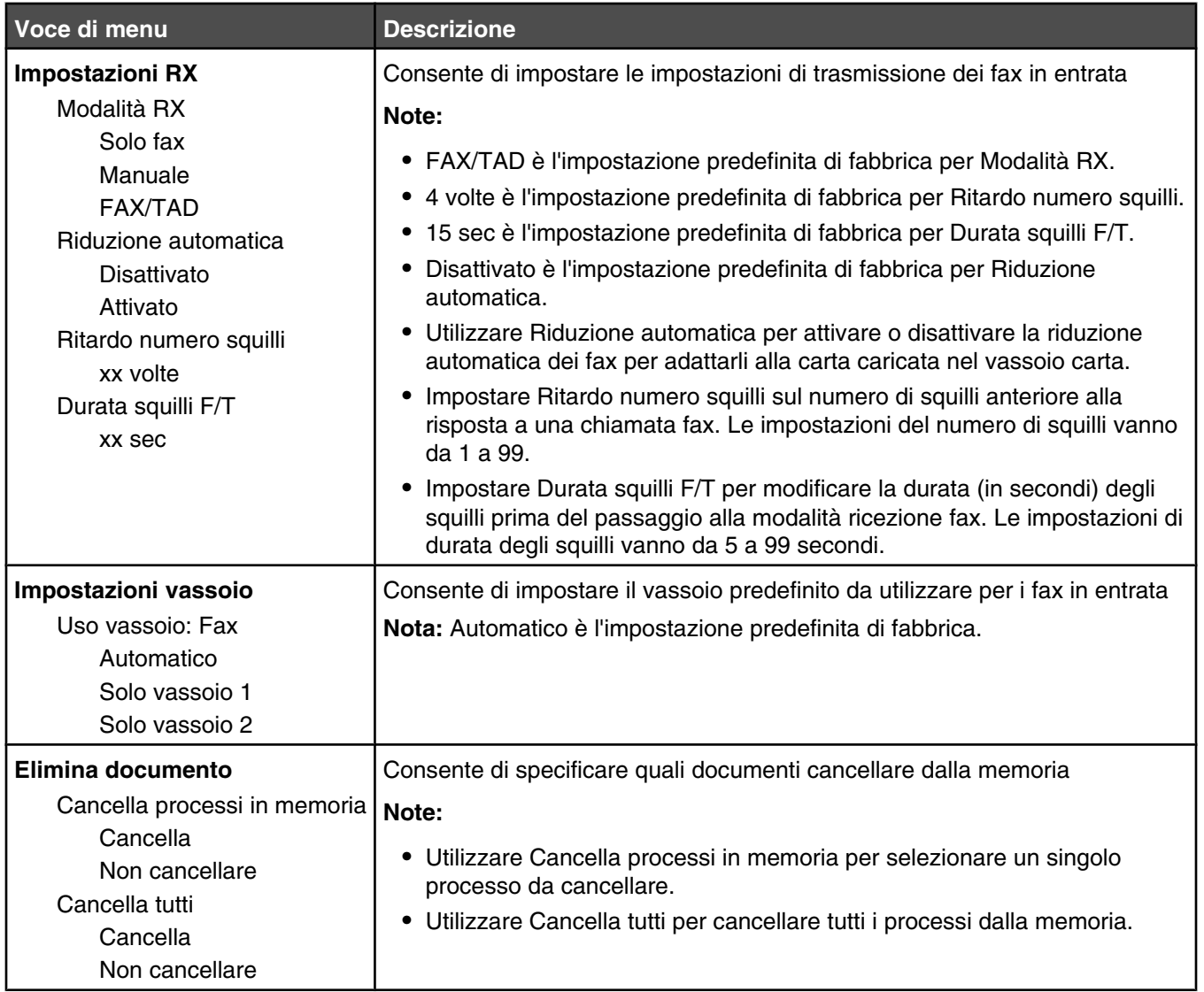

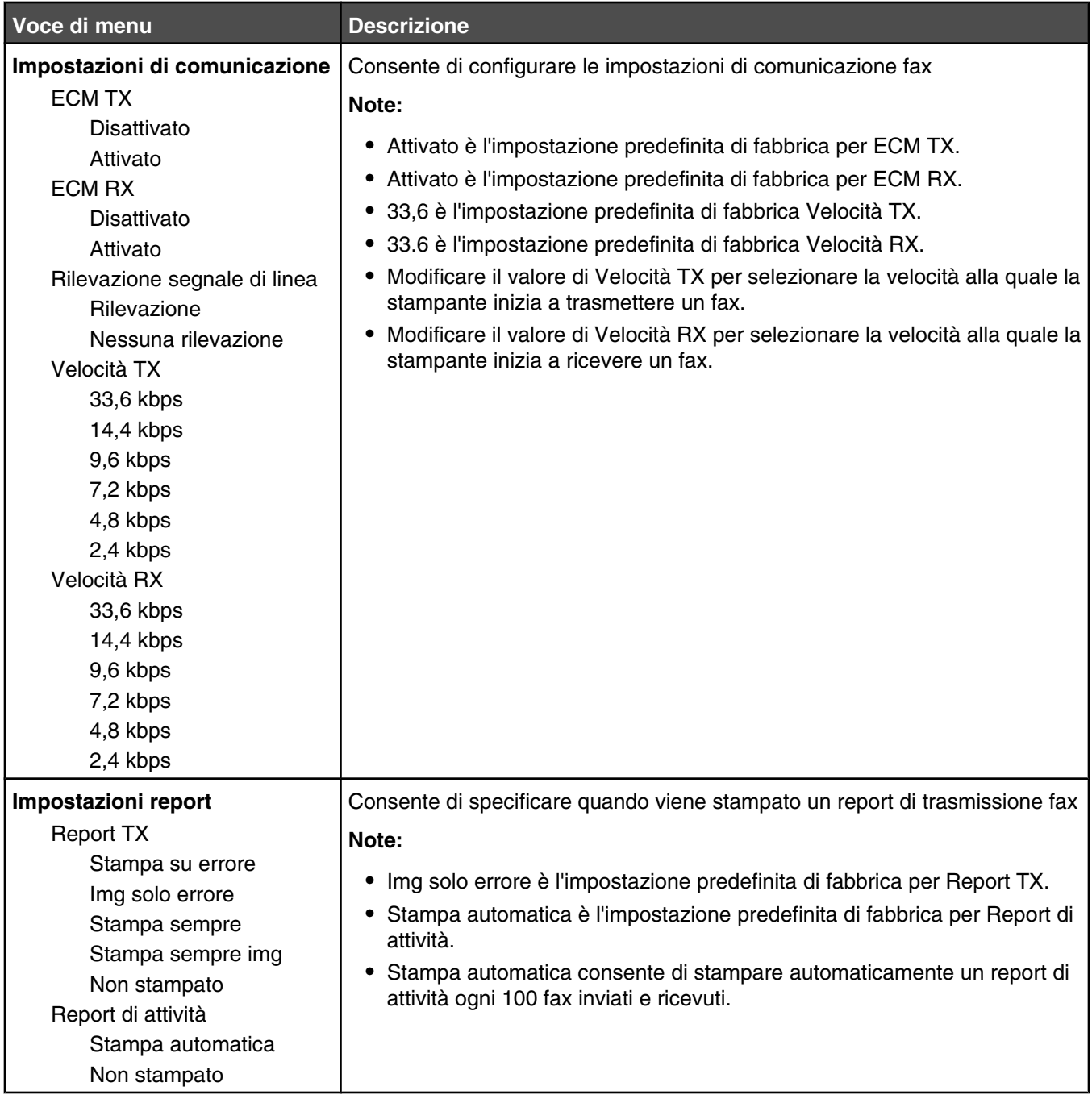

## **Menu Directory fax**

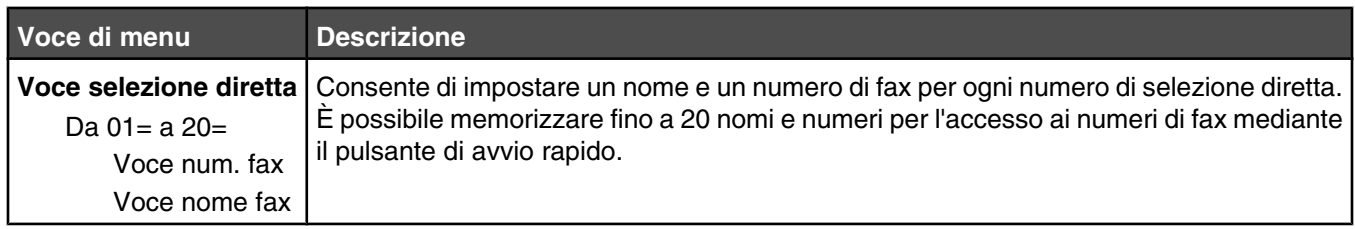

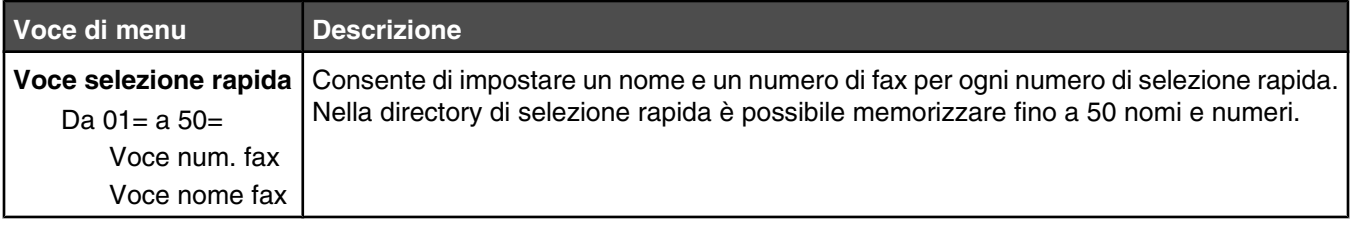

## **Menu Impostazioni macchina**

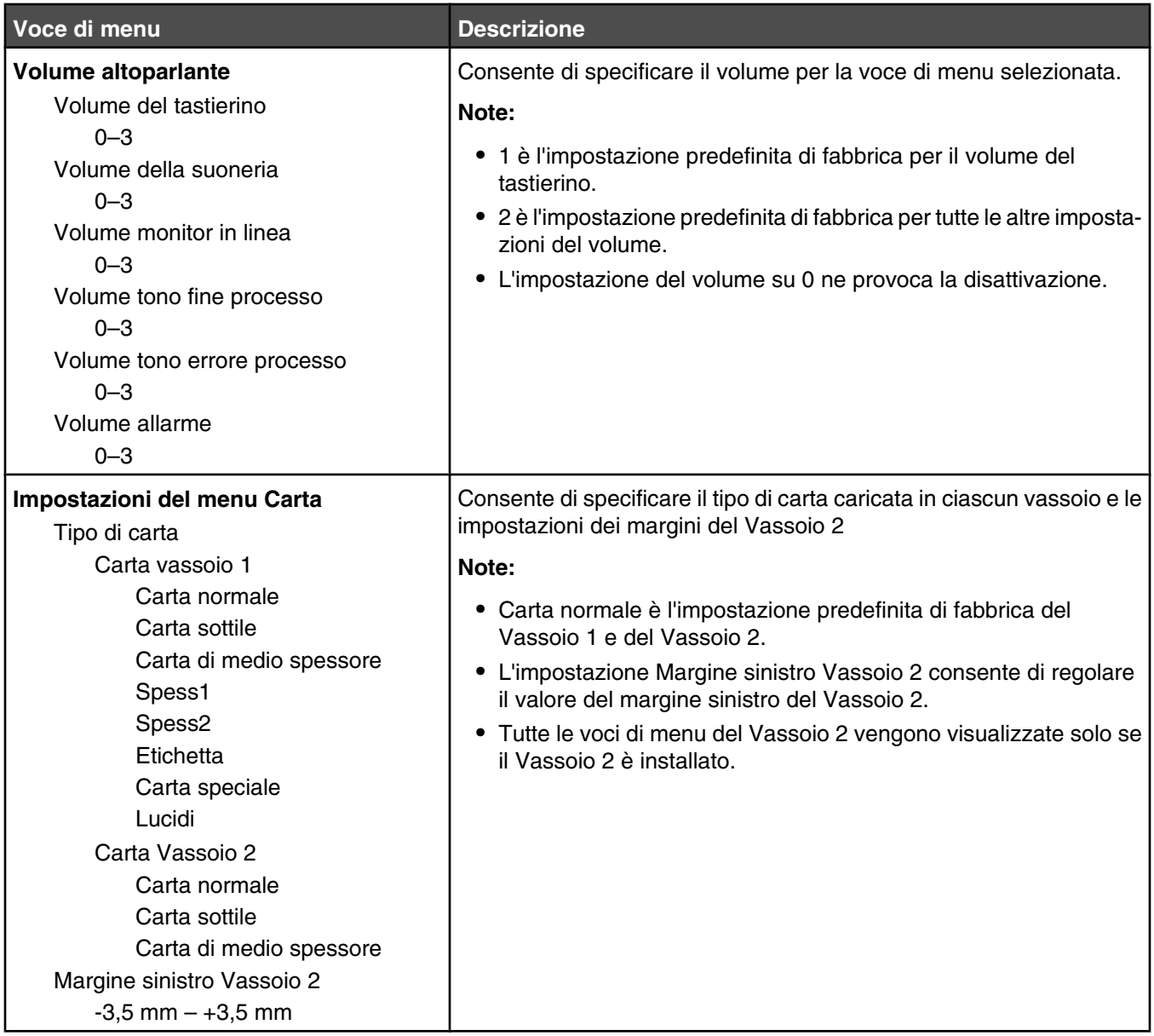

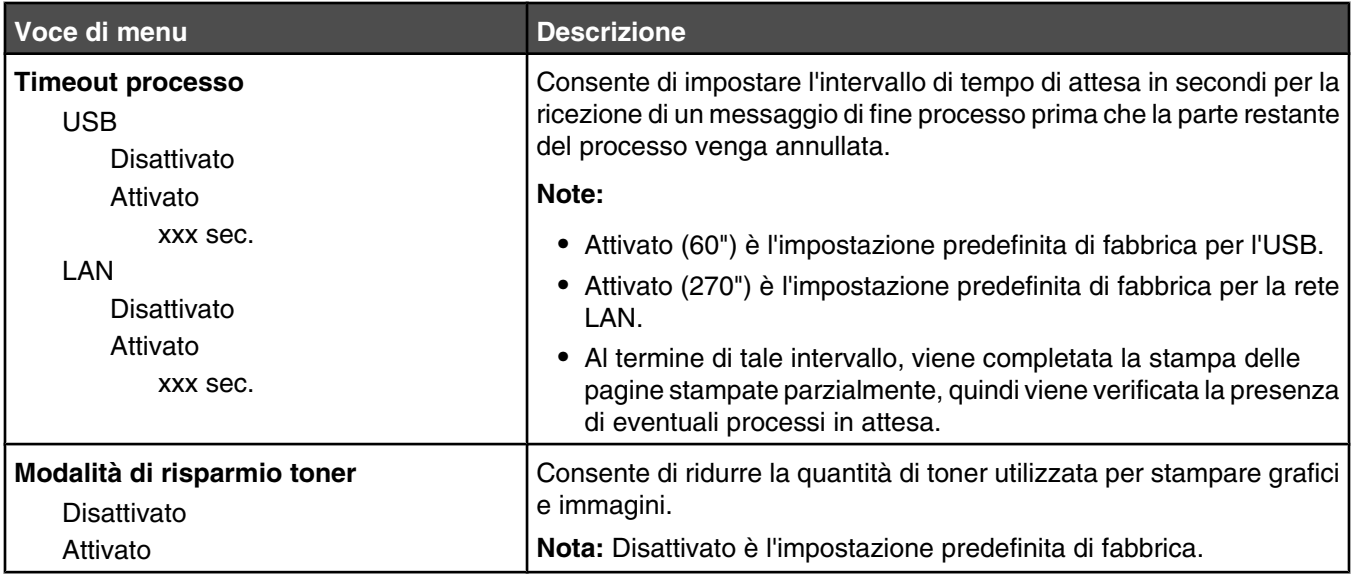

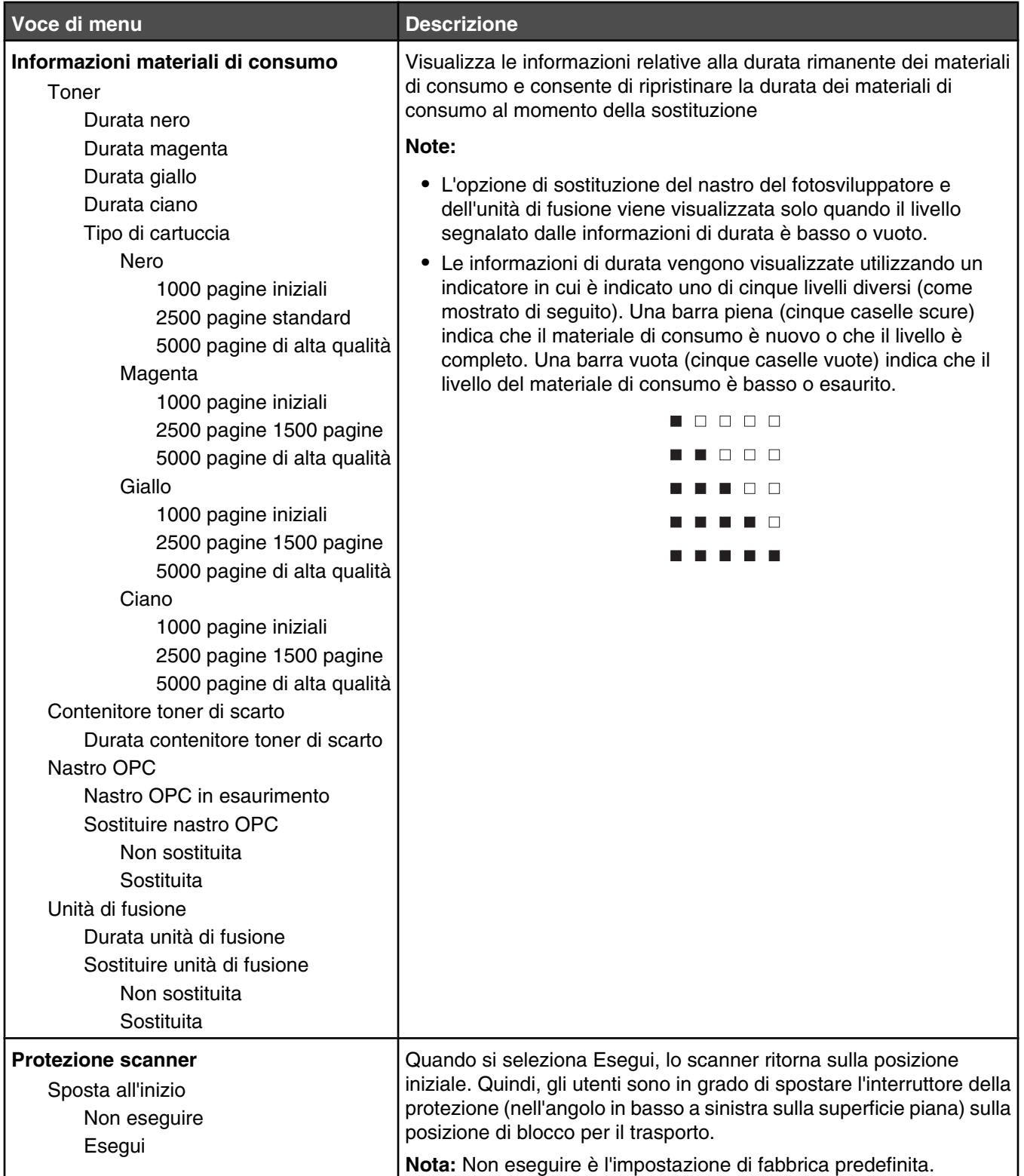

## **Menu Impostazioni di rete**

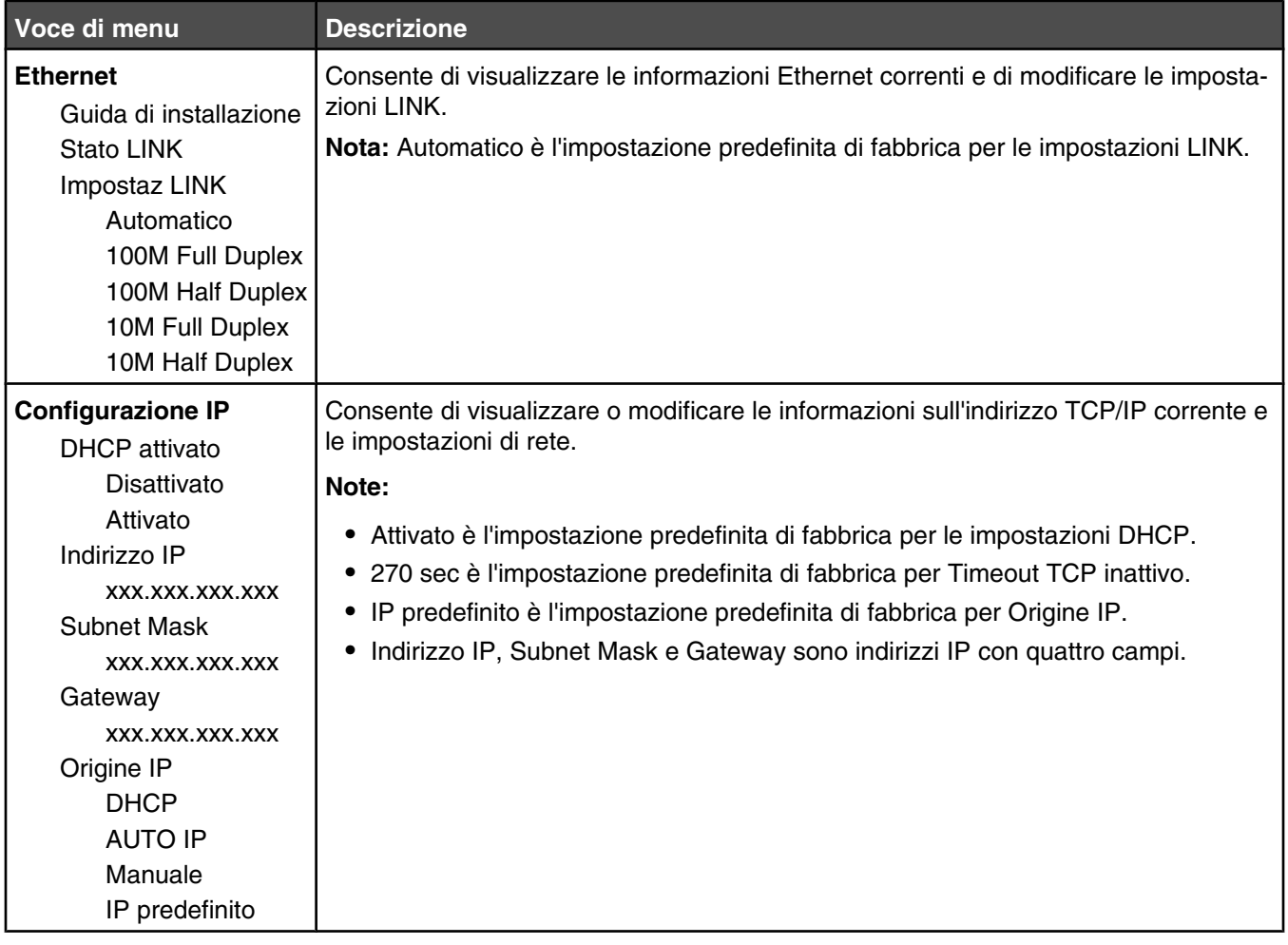

## **Menu Stampa report**

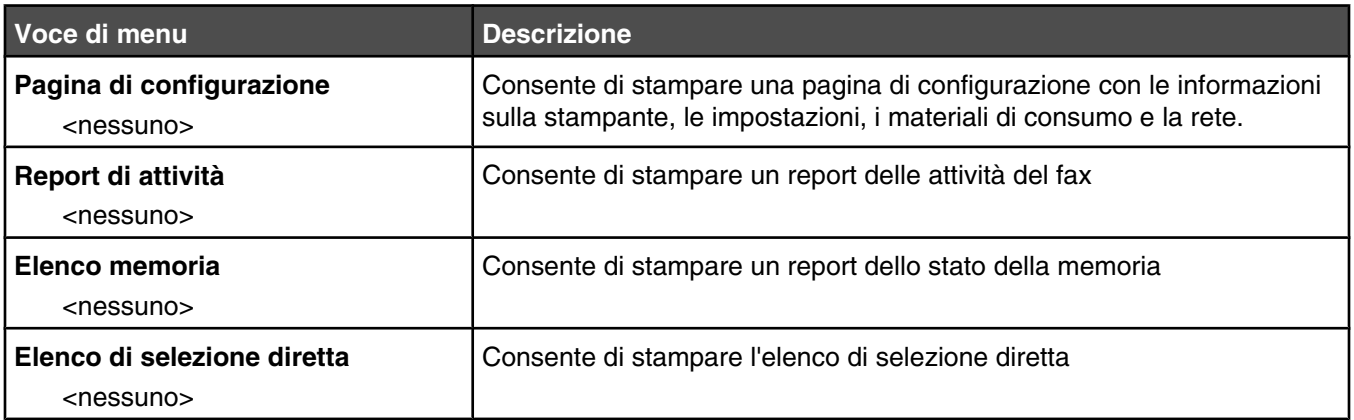

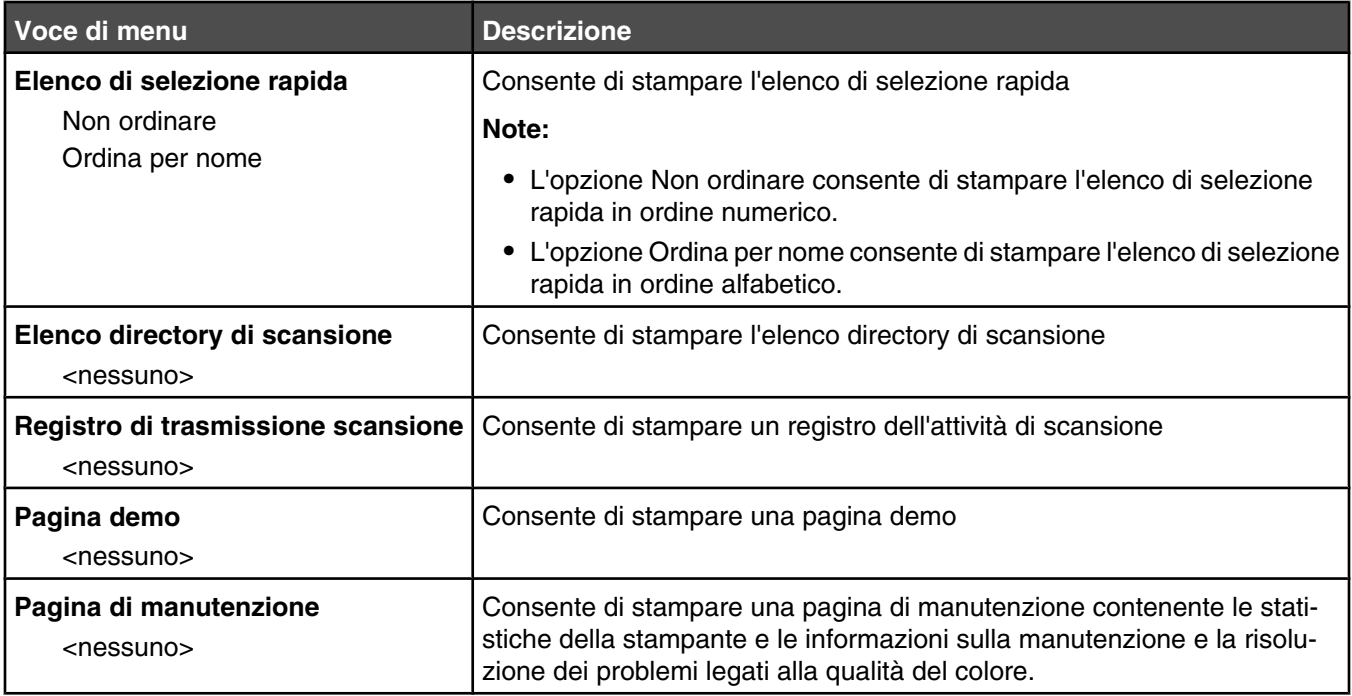

## **Menu Impostazioni amministratore**

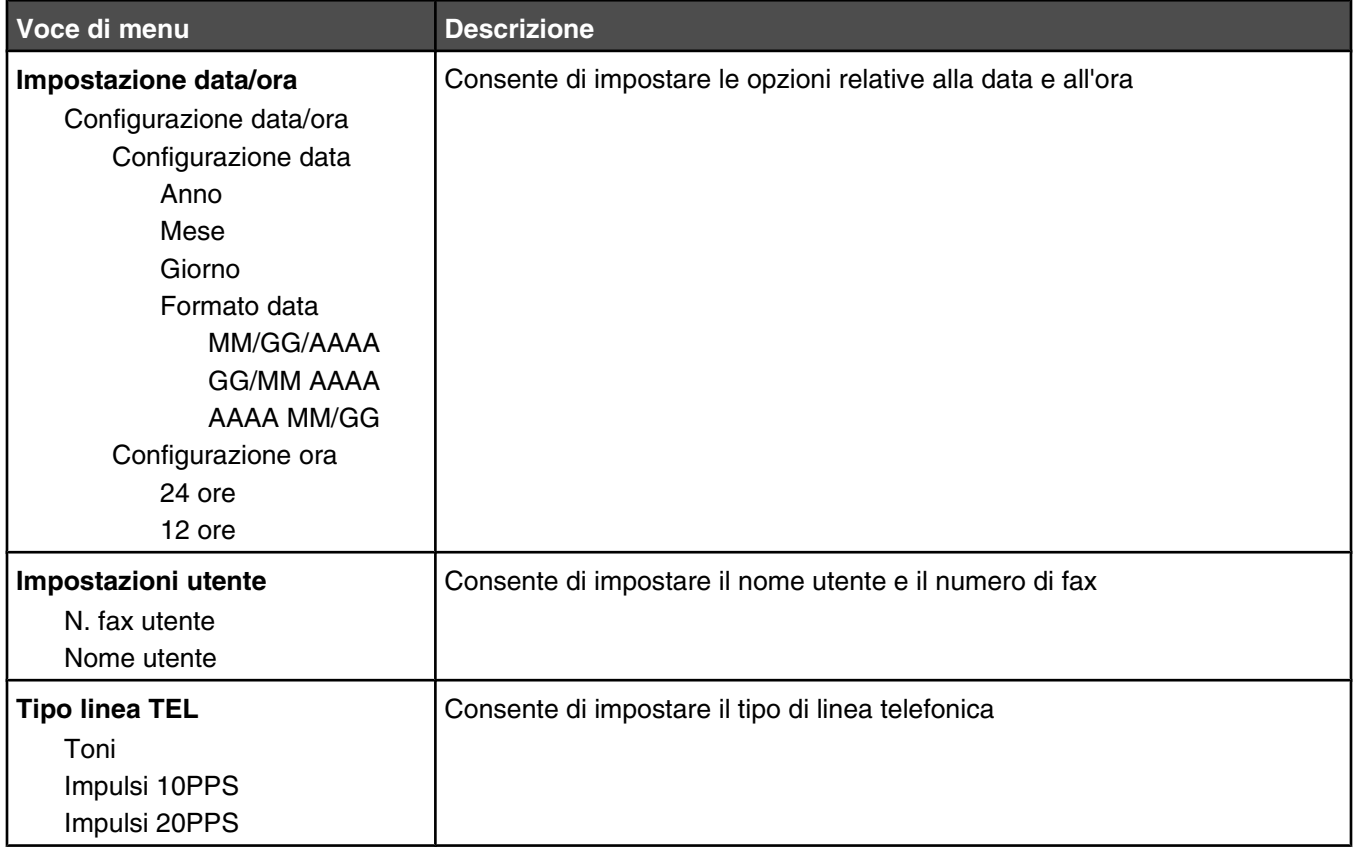

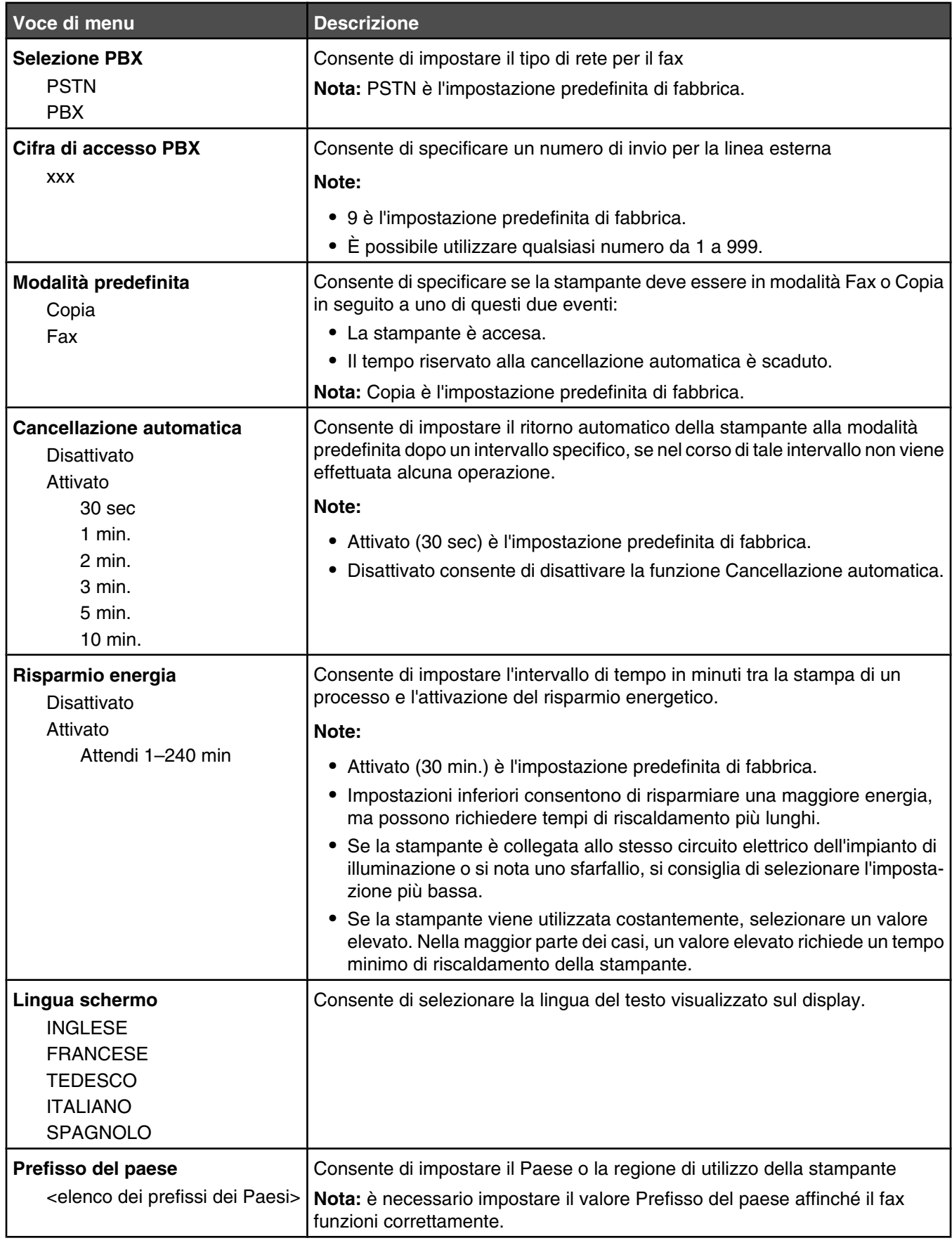

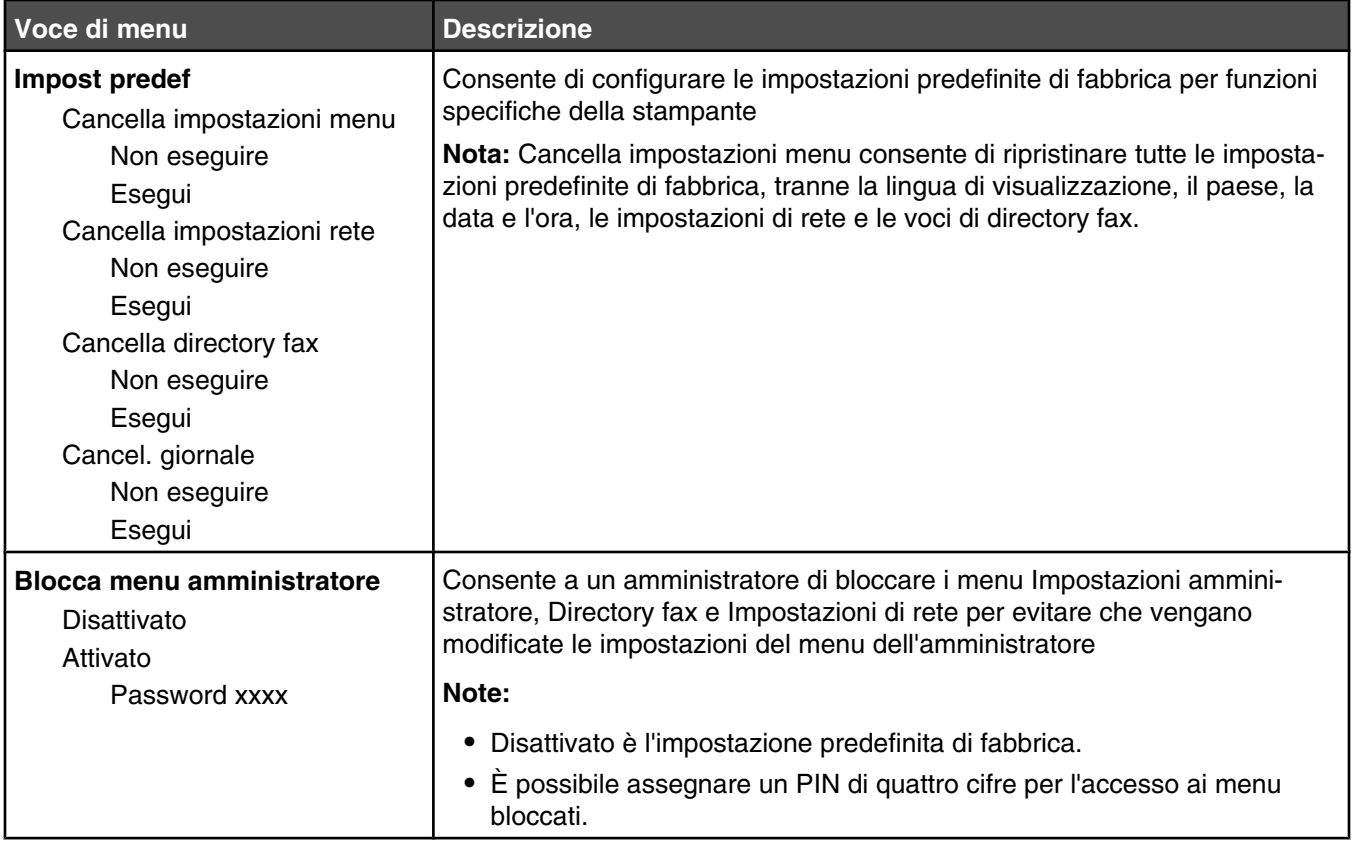

# **Informazioni sui messaggi della stampante**

## **Elenco di messaggi di stato e di errore**

#### **Toner <x> vuoto: Sostituire toner <x>**

La cartuccia di toner specificata è vuota. Rimuovere la cartuccia specificata e installarne una nuova.

#### **<xx> Richiesta assistenza: <messaggio>**

- **1** Spegnere la stampante.
- **2** Scollegare il cavo di alimentazione dalla presa a muro.
- **3** Verificare i collegamenti di tutti i cavi.
- **4** Collegare il cavo di alimentazione a una presa dotata di messa a terra.
- **5** Riaccendere la stampante.

Se il messaggio di assistenza viene nuovamente visualizzato, contattare il servizio di assistenza e indicare il numero del messaggio.

#### **Coperchio dell'ADF aperto: Chiudere il coperchio dell'ADF**

Chiudere il coperchio dell'ADF per annullare il messaggio.

#### **Inceppamento ADF: Aprire il coperchio dell'ADF ed eliminare l'inceppamento**

Eliminare l'inceppamento nell'ADF per riprendere la stampa.

#### **Risposta in corso**

La stampante sta rispondendo a una chiamata fax. Attendere che il messaggio venga annullato.

#### **Attesa ricomposizione**

La stampante è in attesa di ricomporre un numero fax dopo un tentativo non riuscito o un segnale di linea occupata. Attendere che il messaggio venga annullato.

#### **Occupata**

Dopo la composizione di un numero di fax, la stampante ha ricevuto un segnale di linea occupata. Il numero di fax verrà composto di nuovo.

#### **Calibrazione in corso**

Attendere che il messaggio venga annullato.

#### **Impossibile eseguire la copia: Annullare copia 2in1/4in1 su Exec/B5**

Quando si utilizzano le opzioni di copia "2in1 A4-LTR-LGL" e "4in1 A4-LTR-LGL", i formati Executive e B5 non sono supportati.

#### **Impossibile eseguire la copia: Annullare copia su carta di piccole dimensioni**

I formati piccoli non sono supportati per processi di copia. Per la copia sono supportati solo i formati A4, Letter, Legal e B5.

### **Coperchio aperto: Chiudere coperchio anteriore**

Per annullare il messaggio, chiudere lo sportello anteriore

### **Coperchio aperto: Chiudere coperchio OPC**

Lo sportello (Coperchio OPC) sotto l'unità scanner è aperto. Per cancellare il messaggio, chiudere lo sportello OPC.

#### **Coperchio aperto: Chiudere coperchio posteriore**

Per annullare il messaggio, chiudere lo sportello posteriore

#### **Errore di comunicazione**

Si è verificato un errore di comunicazione di rete. Verificare le impostazioni della rete e le connessioni.

#### **Errore composizione**

Si è tentato di comporre diverse volte il numero di fax ma non è stato possibile stabilire un collegamento con il fax di destinazione. Riprovare a inviare il fax.

#### **Composizione**

È in corso la composizione di un numero fax. Attendere che il messaggio venga annullato.

#### **IP duplicato: Trovato indirizzo IP duplicato**

L'indirizzo IP è stato duplicato.

Scollegare il cavo LAN, modificare l'indirizzo IP mediante il menu delle impostazioni di rete, quindi ricollegare il cavo LAN.

#### **Dimensioni e-mail troppo grandi: Superato limite delle dimensioni e-mail**

Il processo di scansione è troppo grande per essere inviato. Aumentare il valore dell'opzione Limite delle dimensioni delle e-mail, quindi sottoporre nuovamente il processo a scansione. Se il messaggio viene visualizzato nuovamente, abbassare la risoluzione di scansione per diminuire le dimensioni del processo.

#### **Impossibile connettersi al server: Connessione al server non riuscita**

Si è verificato un errore di comunicazione di rete. Verificare le impostazioni della rete e le connessioni.

#### **Unità di fusione in esaurimento: Sostituire unità di fusione**

- **1** Sostituire l'unità di fusione.
- **2** Nel menu Impostazioni macchina, azzerare il contatore dell'unità di fusione.

#### **Chiamata in entrata**

La stampante si prepara a rispondere a una chiamata fax. Attendere che il messaggio venga annullato.

#### **Inizializzazione**

È in corso l'esecuzione della diagnostica iniziale. Attendere che il messaggio venga annullato.

#### **Numero processo**

Lo scanner è occupato. Attendere che il messaggio venga annullato.

#### **Memoria piena**

La memoria non è sufficiente per completare il processo di copia corrente. Annullare il processo e provare a riavviarlo.

#### **Memoria quasi piena**

La memoria non è sufficiente per completare il processo di stampa corrente. Se il processo non viene stampato, annullarlo e provare a riavviarlo.

#### **Mancante: Installare unità di fusione**

L'unità di fusione è mancante. Installare l'unità di fusione

#### **Mancante: Installare nastro OPC**

La cartuccia del fotosviluppatore è mancante o non è installata correttamente. Installare o rialloggiare la cartuccia del fotosviluppatore.

#### **Mancante: Installare toner <x>**

La cartuccia di toner specificata non è presente. Installare la cartuccia di toner specificata.

#### **Mancante: Installare rullo di trasferimento**

Il rullo di trasferimento è mancante o non è installato correttamente. Installare correttamente il rullo di trasferimento.

#### **Nessuna memoria: Memoria esaurita**

La memoria non è sufficiente per completare il processo di stampa corrente. Annullare il processo e provare a riavviarlo.

#### **Nessuna risposta**

Non è stato ricevuto alcun segnale dal fax di destinazione. Il numero di fax verrà composto di nuovo.

#### **Nastro OPC in esaurimento: Sostituire nastro OPC**

- **1** Sostituire la cartuccia del fotosviluppatore.
- **2** Dal menu Impostazioni macchina, azzerare il contatore della cartuccia del fotosviluppatore (nastro OPC).

#### **OPC esaurito: Sostituire nastro OPC**

- **1** Sostituire la cartuccia del fotosviluppatore.
- **2** Nel menu Impostazioni macchina, riazzerare il contatore della cartuccia del fotosviluppatore (nastro OPC).

#### **Cambio carta: Caricare vassoio <x> <tipo di carta>**

L'impostazione della stampante prevede di stampare su un tipo di carta diverso da quello caricato nel Vassoio 1. Caricare il Vassoio 1 con il tipo di carta corretto o modificare le impostazioni del tipo di carta nel menu Impostazioni macchina o Proprietà di stampa in modo che corrisponda al tipo caricato nel Vassoio 1.

#### **Vassoio vuoto: Caricare vassoio <x> <tipo di carta>**

Il vassoio di carta specificato è vuoto oppure è stato caricato con carta di tipo non corretto. Caricare il vassoio specificato con carta di tipo corretto.

#### **Errore carta: Caricare vassoio 1 <tipo di carta>**

La stampante è stata impostata per stampare su un tipo di carta diversa da quella caricata nel vassoio 1. Caricare il vassoio 1 con il tipo di carta corretto o modificare le impostazioni del tipo di carta nel menu Impostazioni macchina in modo che siano adeguate al tipo caricato nel vassoio 1.

#### **Inceppamento carta A1/Inceppamento carta A2/Inceppamento carta B/ Inceppamento carta C**

Per proseguire, rimuovere eventuali inceppamenti dal percorso carta.

## **Stampa PC**

Attendere che il messaggio venga annullato.

#### **Kit PF<x> in esaurimento: Sostituire kit PF <x>**

Il rullo di alimentazione carta e il tampone separatore del vassoio <x> sono in esaurimento. Sostituire il rullo di alimentazione carta e il tampone separatore del vassoio specificato.

#### **Posizionare pagina successiva e premere Imposta**

Posizionare la pagina successiva da sottoporre a scansione sul vetro dello scanner, quindi premere  $\sqrt{\cdot}$ .

#### **Attendere**

Attendere che il messaggio venga annullato.

#### **Stampa in corso**

È in corso la stampa di un fax. Attendere che il messaggio venga annullato.

#### **Pronta**

La stampante è pronta a ricevere i processi di stampa.

#### **Ricezione in corso**

La stampante sta ricevendo un fax. Attendere che il messaggio venga annullato.

### **Errore di comunicazione RX**

Si è verificato un errore di trasmissione fax in arrivo. Attendere che il fax venga inviato di nuovo.

#### **Errore calibrazione scansione**

- **•** Verificare che il blocco dello scanner sia sbloccato, quindi eseguire il ripristino della stampante.
- **•** Controllare che non siano presenti residui sul vetro della stampante (che comprende anche il vetro per i documenti e dell'ADF), quindi eseguire il ripristino della stampante.

Se il messaggio viene nuovamente visualizzato, contattare il servizio di assistenza e indicare il numero del messaggio.

#### **Errore di blocco scansione: Sbloccare scanner**

Lo scanner è bloccato. Aprire il coperchio e sbloccare lo scanner.

#### **Memoria di scansione quasi piena**

La memoria potrebbe non essere sufficiente per completare il processo di scansione corrente. Se non si riesce a completare il processo di scansione, annullare il processo e provare a riavviarlo.

#### **Scollegamento rete scanner**

Verificare il collegamento del cavo di rete. Verificare che il cavo di rete sia collegato al computer e alla stampante.

#### **Scollegamento USB scanner**

Verificare il collegamento del cavo USB. Verificare che il cavo USB sia collegato al computer e alla stampante.

### **Scansione pagina in corso**

Lo scanner è occupato. Attendere che il messaggio venga annullato.

#### **Invia notifica e-mail: Invia notifica via e-mail**

Sulla stampante è stato attivato un avviso che richiede l'invio di una notifica e-mail.

#### **Invio di file**

È in corso l'invio dell'immagine sottoposta a scansione alla destinazione selezionata. Attendere che il messaggio venga annullato.

#### **Impostazione della carta appropriata**

Non tutti i formati di carta sono supportati per la funzione fax. Nel vassoio è stato caricato un formato di carta non supportato. Caricare un formato di carta supportato.

#### **Sospensione**

La modalità per il risparmio energetico si attiva quando la stampante attende il successivo processo di stampa.

#### **Segreteria telefonica (TAD)**

Una segreteria telefonica ha risposto alla chiamata. Attendere che il messaggio venga annullato.

#### **Errore toner: Installare cartuccia toner supportata**

È stata installata una cartuccia di toner non valida. Rimuovere la cartuccia di toner specificata e installarne una supportata.

#### **Trasmissione in corso**

La stampante ha stabilito il collegamento con il fax ricevente e sta inviando un fax. Attendere che il messaggio venga annullato.

#### **Toner <xxxx> in esaurimento**

Le cartucce di toner del colore "x" - K (nero), M (magenta),Y (giallo), o C (ciano) - sono in esaurimento. Dopo la visualizzazione del messaggio, la cartuccia di toner specificata è in grado di stampare circa 100-125 pagine, a seconda della copertura del colore del toner.

Quando viene visualizzato il messaggio **Toner <xxxx> in esaurimento** o quando la stampa risulta sbiadita, attenersi alla procedura riportata di seguito per prolungare la durata delle cartucce di toner:

- **1** Rimuovere le cartucce di toner.
- **2** Agitare bene le cartucce per ridistribuire il toner.
- **3** Reinserire le cartucce di toner e proseguire la stampa.

**Nota:** ripetere questa procedura finché la qualità della stampa risulta soddisfacente, dopodiché sostituire le cartucce di toner.

#### **Vassoio <x> mancante: Inserire vassoio**

Il vassoio 1 e/o il vassoio 2 sono mancanti. Inserire i vassoi specificati nella stampante.

#### **Nastro TR in esaurimento: Sostituire nastro di trasferimento**

Il nastro di trasferimento è esaurito. Installare un nuovo nastro di trasferimento

### **Kit TR in esaurimento: Sostituire kit PQ**

Il rullo di trasferimento e il rullo di pulizia del nastro di trasferimento sono esauriti. Installare un nuovo rullo di trasferimento e un nuovo rullo di pulizia del nastro di trasferimento.

#### **Errore di comunicazione TX**

Si è verificato un errore di trasmissione fax in uscita. Inviare nuovamente il fax.

#### **Riscaldamento in corso**

Attendere che il messaggio venga annullato.

#### **Contenitore scarti pieno**

Il contenitore del toner di scarto è pieno o non è presente. Se è pieno, sostituirlo attenendosi alle istruzioni fornite in dotazione con il ricambio del contenitore del toner di scarto. Se non è presente, installarlo.

# **Manutenzione della stampante**

Per ottenere una qualità di stampa ottimale, è necessario eseguire periodicamente alcune operazioni di manutenzione.

## **Conservazione dei materiali di consumo**

I materiali di consumo devono essere conservati in un ambiente fresco e pulito. Non capovolgere i materiali di consumo e conservarli nella confezione originale prima di utilizzarli.

Non esporre i materiali di consumo a:

- **•** luce solare diretta
- temperature superiori ai 35° C (95° F);
- **•** tasso di umidità superiore all'80%
- **•** aria salmastra
- **•** gas corrosivi
- **•** ambienti polverosi

### **Prolungamento della durata del toner**

La modalità di risparmio toner consente di prolungare la durata del toner. Quando è attivata la modalità di risparmio toner, la stampa potrebbe apparire più chiara. Per attivare la modalità di risparmio toner:

- 1 Sul pannello di controllo, premere  $\triangle$ .
- **2** Premere più volte  $\triangle$  o  $\blacktriangledown$  fino a visualizzare **Impostazioni macchina**, quindi premere  $\sqrt{ }$ .
- **3** Premere più volte  $\triangle$  o  $\blacktriangledown$  fino a visualizzare la modalità **Risparmio toner**, quindi premere  $\sqrt{ }$ .
- **4** Premere più volte  $\triangle$  o  $\blacktriangledown$  fino a visualizzare **Attivato**, quindi premere  $\sqrt{ }$ .
- **5** Premere **X** per tornare allo stato **Pronta**.

**Nota:** si sconsiglia la modalità di risparmio toner durante la stampa di foto o di immagini in scala di grigi.

### **Pulizia della stampante**

Se si verificano problemi di qualità di stampa, come la presenza di striature, eseguire le operazioni di pulizia indicate di seguito.

**Avvertenza:** Non gettare acqua direttamente sulla stampante, non utilizzare detergenti a base di ammoniaca o solventi volatili come il diluente per la pulizia.

#### *Pulizia della parte esterna della stampante*

**1** Accertarsi che la stampante sia spenta e scollegata dalla presa a muro.

**A ATTENZIONE:** per evitare il rischio di scosse elettriche, scollegare il cavo di alimentazione dalla presa a muro e scollegare tutti i cavi della stampante prima di procedere.

**2** Rimuovere la carta dal relativo supporto e dal vassoio di uscita della carta.

**3** Inumidire con acqua un panno pulito privo di filacce.

**Avvertenza:** non utilizzare detersivi e detergenti comuni, poiché potrebbero danneggiare la finitura della stampante.

**4** Pulire solo la parte esterna della stampante, accertandosi di rimuovere i residui di inchiostro che si sono accumulati sul vassoio di uscita della carta.

**Avvertenza:** l'uso di un panno umido per pulire l'interno potrebbe danneggiare la stampante.

**5** Accertarsi che il supporto e il vassoio di uscita della carta siano asciutti prima di iniziare un nuovo processo di stampa.

#### *Pulizia del vetro dello scanner*

Se si riscontrano problemi di qualità di stampa, quali striature su immagini copiate o sottoposte a scansione, pulire il vetro dello scanner.

- **1** Inumidire leggermente con acqua un panno soffice e privo di lanugine o un fazzoletto di carta.
- **2** Aprire il coperchio dello scanner.

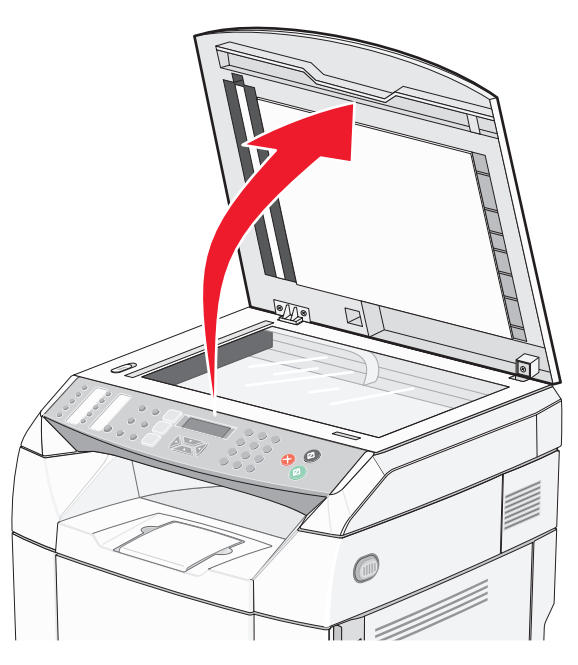

- **3** Pulire il vetro dello scanner (che comprende il vetro per i documenti e dell'ADF) finché non risulta pulito e asciutto.
- **4** Pulire la parte inferiore bianca del coperchio dello scanner e le guide in plastica bianca finché non risultano pulite e asciutte.

**Nota:** le guide in plastica bianca si trovano sul coperchio dello scanner sotto l'ADF, sul lato sinistro.

**5** Chiudere il coperchio dello scanner.

### *Pulizia del vetro antipolvere*

Pulire il vetro antipolvere se si verificano problemi di qualità di stampa.

- Spegnere la stampante.
- Tirare in avanti il gancio di sblocco dello sportello anteriore e abbassarlo delicatamente.

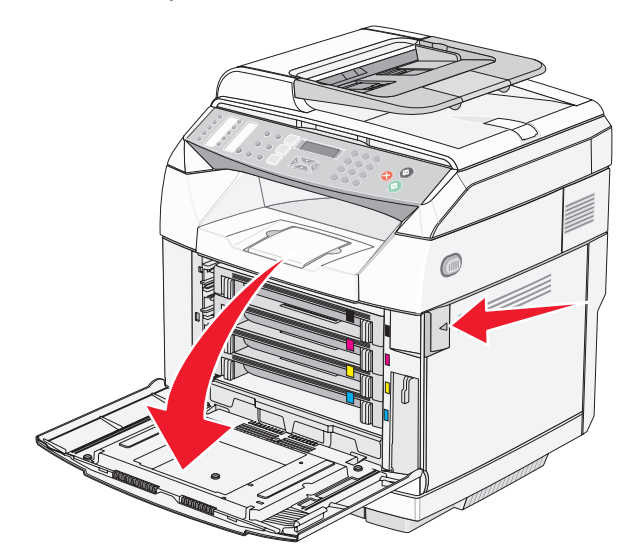

Rimuovere una alla volta le cartucce di toner.

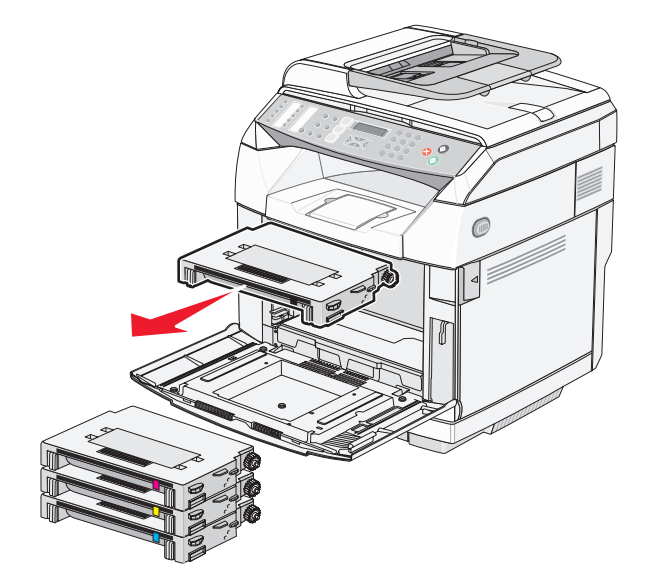

Aprire lo sportello superiore.

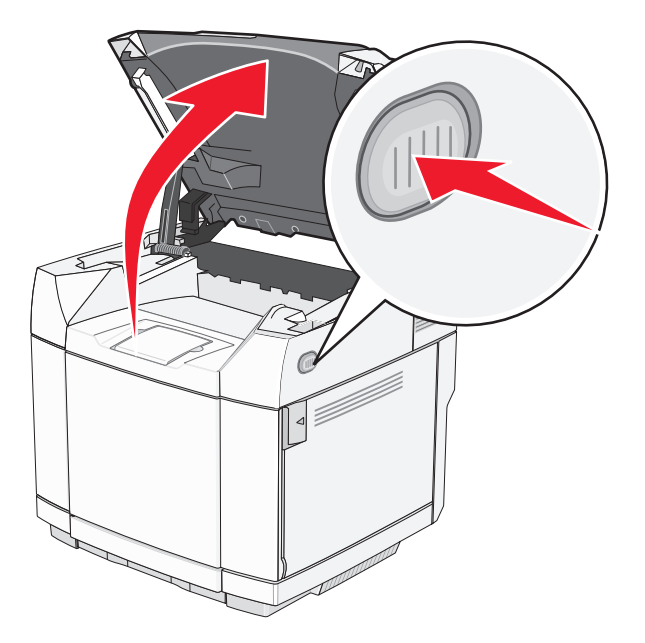

Spingere i fermi l'uno verso l'altro per rilasciare la cartuccia del fotosviluppatore.

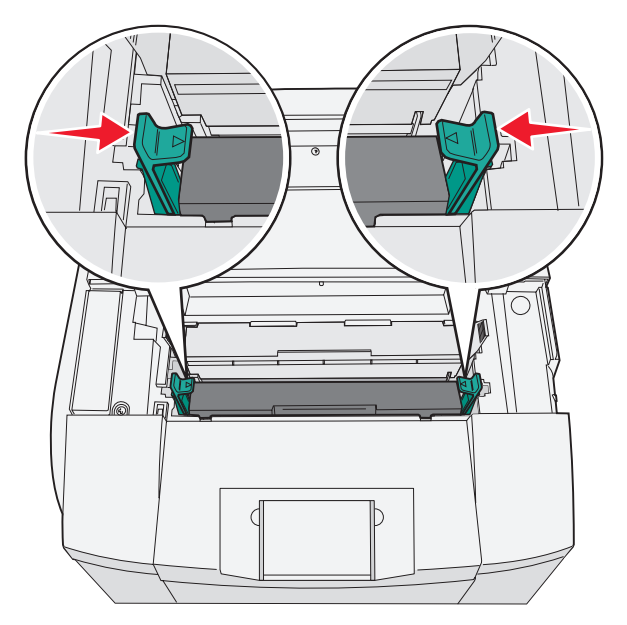

Afferrare la maniglia e tirare la cartuccia usata del fotosviluppatore verso l'alto per estrarla.

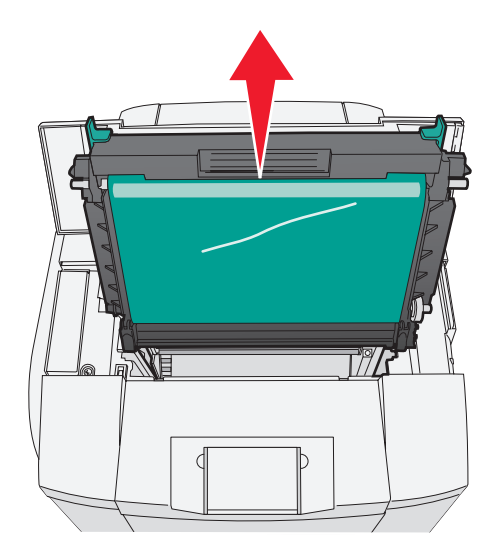

Tirare verso l'alto le linguette per sollevare il coperchio del vetro antipolvere.

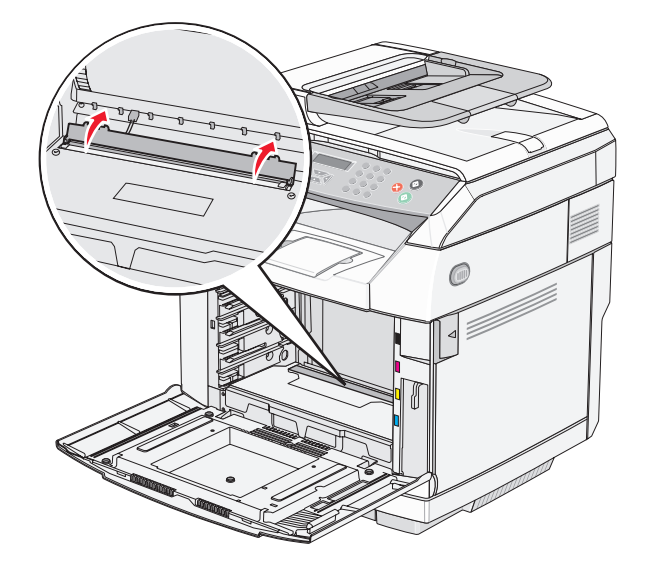
Pulire delicatamente il vetro antipolvere con un panno pulito e privo di lanugine.

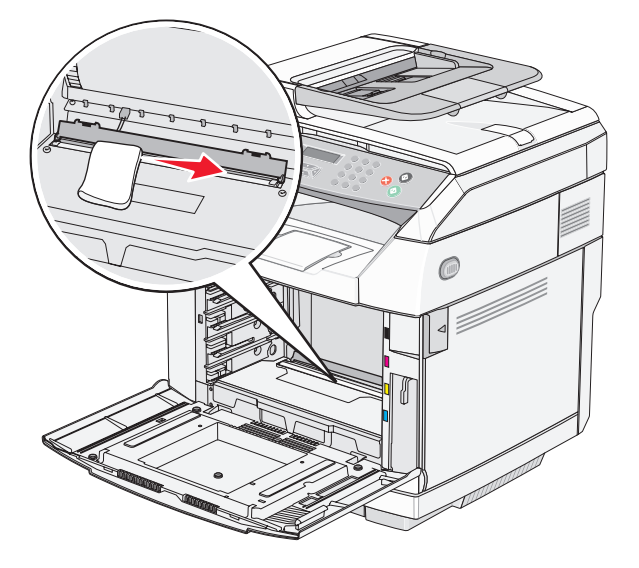

Spingere il vetro antipolvere verso il basso.

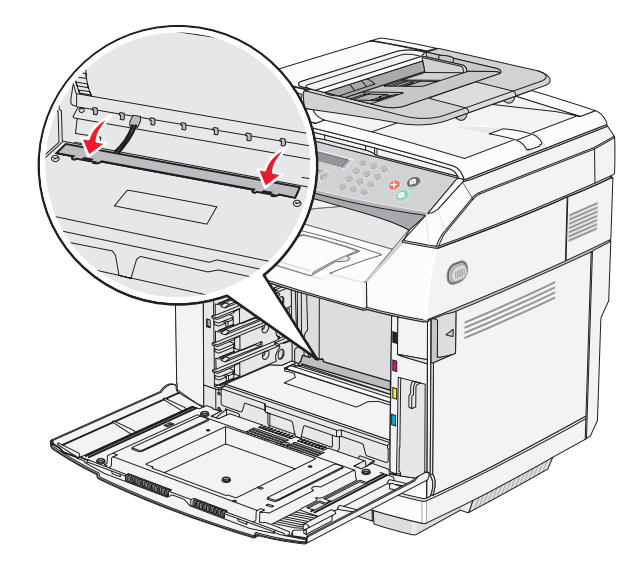

Sostituire la cartuccia del fotosviluppatore.

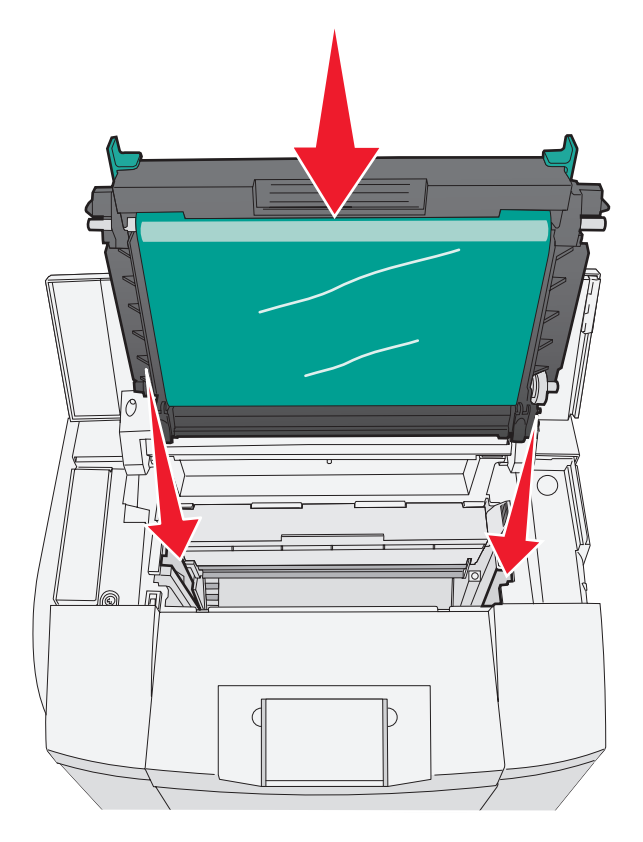

Spingere i fermi verso l'esterno per bloccare la cartuccia del fotosviluppatore in posizione.

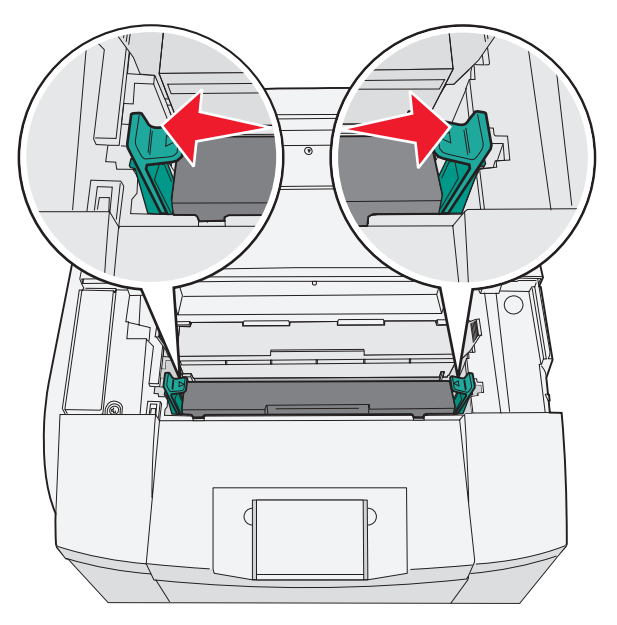

Chiudere lo sportello superiore.

**13** Installare una alla volta le cartucce di toner.

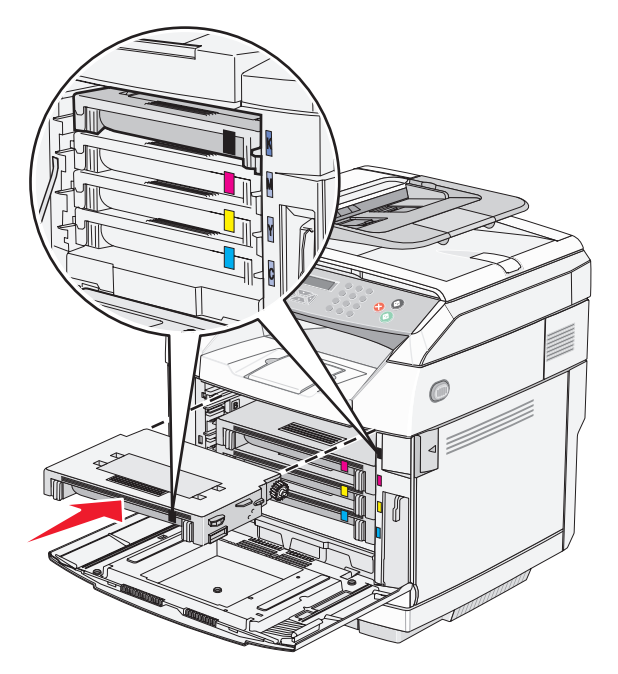

- **14** Chiudere lo sportello anteriore.
- **15** Accendere la stampante.

## **Richiesta di materiali di consumo**

Per richiedere i materiali di consumo negli Stati Uniti, chiamare il numero 1-800-539-6275 per informazioni sui fornitori autorizzati Lexmark di zona. In altri paesi o regioni, visitare il sito Web Lexmark all'indirizzo www.lexmark.com o contattare il rivenditore presso il quale è stata acquistata la stampante.

**Nota:** la durata stimata dei materiali di consumo della stampante si riferisce alla stampa su carta normale di formato Letter o A4.

### *Richiesta delle cartucce di toner*

Quando viene visualizzato il messaggio **Toner <xxxx> in esaurimento**, ordinare le nuove cartucce di toner specificate. Le cartucce di toner di colore "x", K (nero), M (magenta), Y (giallo) o C (ciano) sono in esaurimento. Dopo la visualizzazione del messaggio, la cartuccia di toner specificata è in grado di stampare circa 100-125 pagine, a seconda della copertura del colore del toner.

Quando viene visualizzato il messaggio **Toner <xxxx> in esaurimento** o quando la stampa risulta sbiadita, provare a prolungare la durata delle cartucce di toner:

- **1** Rimuovere le cartucce di toner.
- **2** Agitare bene le cartucce per ridistribuire il toner.
- **3** Reinserire le cartucce di toner e proseguire la stampa.

**Nota:** ripetere questa procedura finché la qualità della stampa risulta soddisfacente, dopodiché sostituire le cartucce di toner.

#### **Le cartucce di toner appositamente concepite per la stampante in uso sono:**

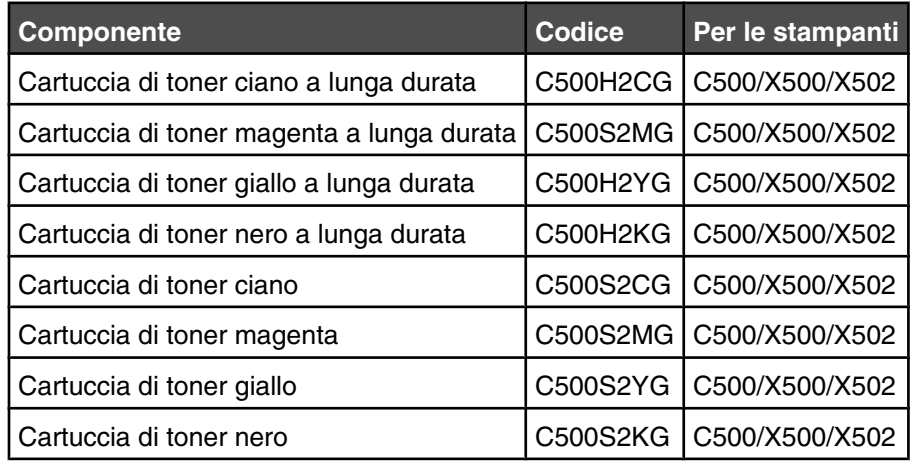

### *Richiesta di un'unità di fusione*

Quando viene visualizzato il messaggio **Unità di fusione in esaurimento: Sostituire unità di fusione**, effettuare la sostituzione immediata dell'unità di fusione. Per informazioni sull'installazione, consultare la documentazione fornita con l'unità di fusione.

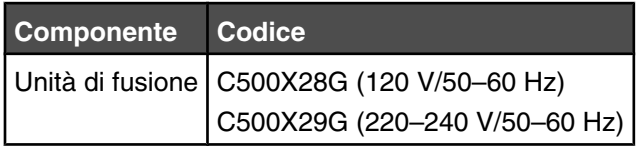

### *Ordinazione di una cartuccia del fotosviluppatore*

Quando viene visualizzato il messaggio **Nastro OPC in esaurimento: Sostituire OPC**, sostituire immediatamente la cartuccia del fotosviluppatore (nastro OPC). Per informazioni sull'installazione, consultare la documentazione fornita con la cartuccia del fotosviluppatore.

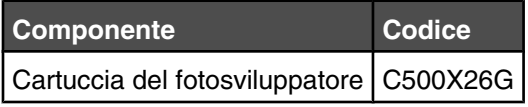

### *Richiesta di un contenitore toner di scarto*

Quando viene visualizzato il messaggio **Contenitore scarti pieno: Sostituire contenitore toner di scarto**, ordinare un contenitore toner di scarto di sostituzione.

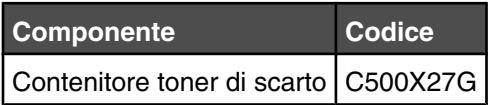

## **Spostamento della stampante**

### *Prima di spostare la stampante*

**ATTENZIONE:** la stampante pesa 35 kg (77 libbre) e sono necessarie almeno tre persone per sollevarla. Utilizzare i punti di presa posti ai lati della stampante per sollevarla e assicurarsi che le dita non siano sotto la stampante quando viene poggiata.

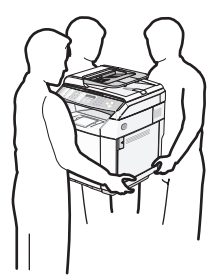

Per evitare di ferirsi o danneggiare la stampante, seguire le istruzioni riportate di seguito.

- **•** Sollevare la stampante con l'aiuto di almeno una persona.
- **•** Prima di spostare la stampante:
	- **–** Spegnerla utilizzando l'interruttore di alimentazione.
	- **–** Scollegare il cavo di alimentazione dalla presa a muro.
	- **–** Scollegare tutti i cavi della stampante.
	- **–** Rimuovere tutte le opzioni.

**Avvertenza:** i danni provocati da un errato spostamento della stampante non sono coperti dalla garanzia.

### *Blocco dello scanner*

- 1 Sul pannello di controllo, premere  $\blacktriangle$ .
- **2** Premere più volte  $\triangle$  o  $\nabla$  fino a visualizzare *Impostazioni macchina*, quindi premere  $\sqrt{ }$ .
- **3** Premere più volte  $\triangle$  o  $\blacktriangledown$  fino a visualizzare **Protezione scanner**, quindi premere  $\sqrt{ }$ .
- **4** Premere più volte  $\triangle$  o  $\nabla$  fino a visualizzare la modalità **Sposta all'inizio**, quindi premere  $\sqrt{ }$ .
- **5** Premere più volte  $\triangle$  o  $\blacktriangledown$  fino a visualizzare **Esegui**, quindi premere  $\sqrt{ }$ .

Lo scanner viene spostato nella posizione iniziale.

**6** Premere **b** per tornare allo stato **Pronta**.

Aprire il coperchio dello scanner.

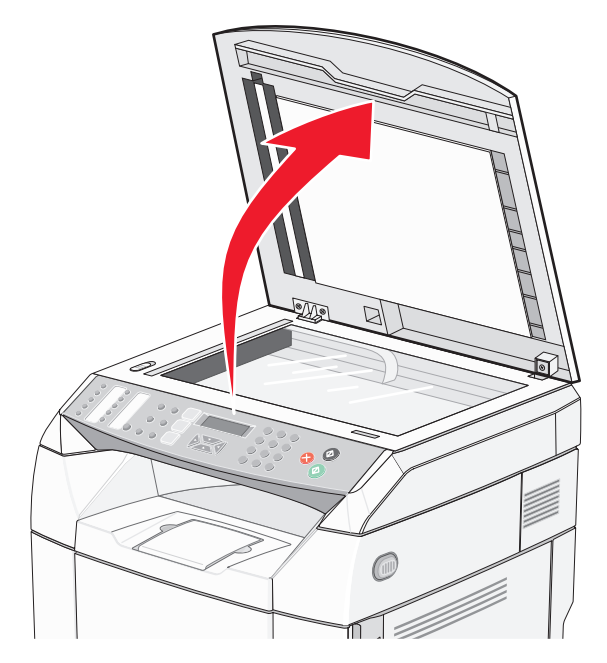

Spostare l'interruttore dello scanner nella posizione di blocco.

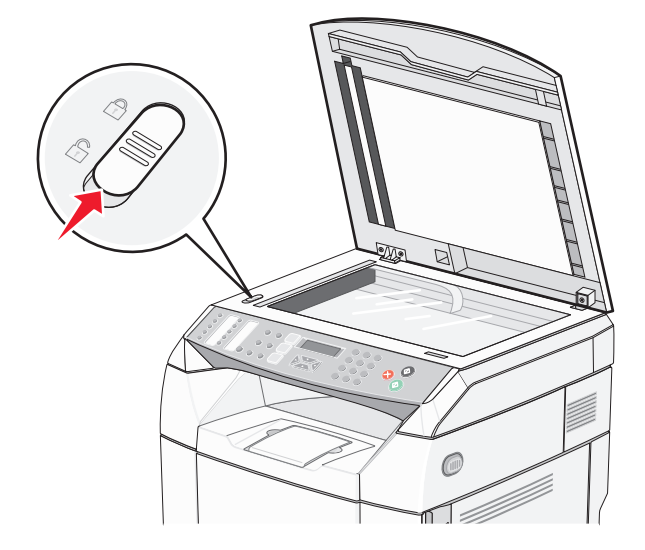

Chiudere il coperchio dello scanner.

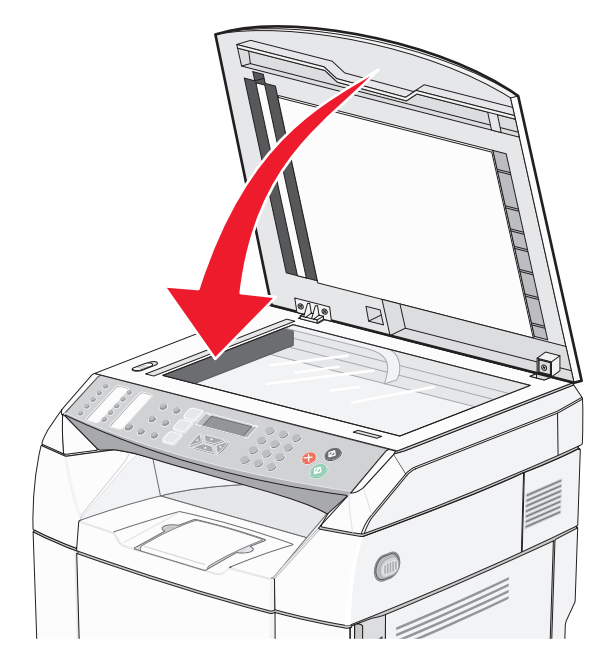

## *Rimozione della stampante dal cassetto da 530 fogli*

- Spegnere la stampante e scollegare il cavo di alimentazione dalla presa a muro.
- Scollegare tutti i cavi dal retro della stampante.
- Rimuovere il coperchio laterale destro, disinserendo delicatamente ciascuna delle quattro scanalature dai relativi fermi, iniziando dal retro verso la parte anteriore della stampante.

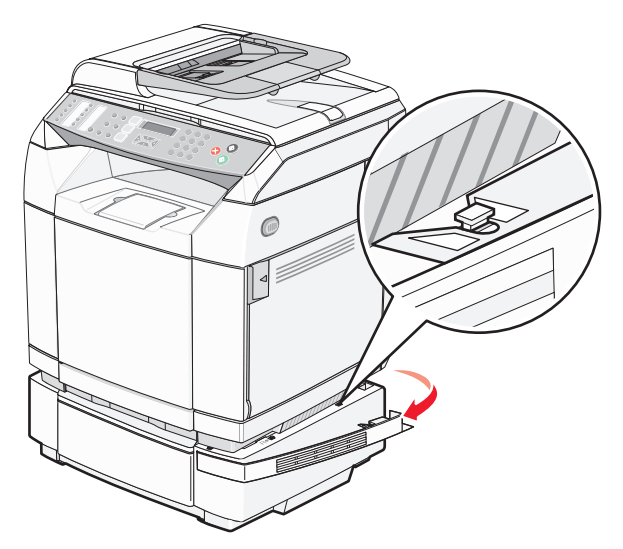

 Rimuovere il coperchio laterale sinistro, disinserendo delicatamente ciascuna delle quattro scanalature dai relativi fermi, iniziando dal retro verso la parte anteriore della stampante.

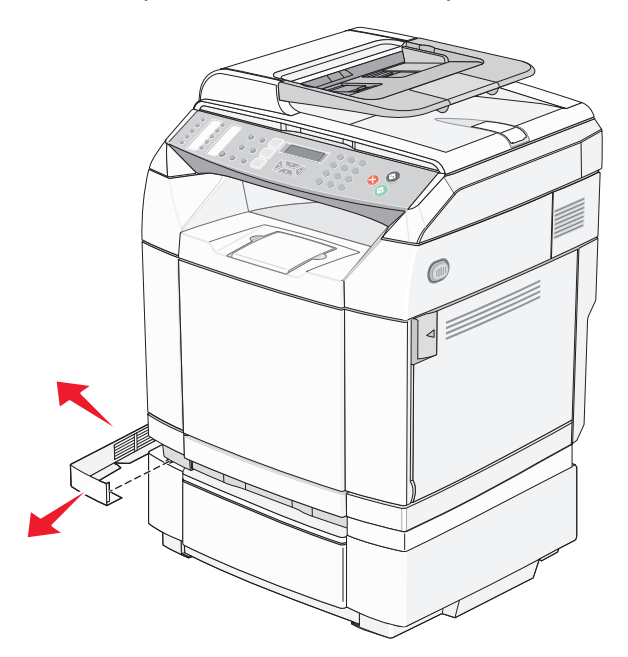

Allentare la vite destra e rimuovere la staffa destra.

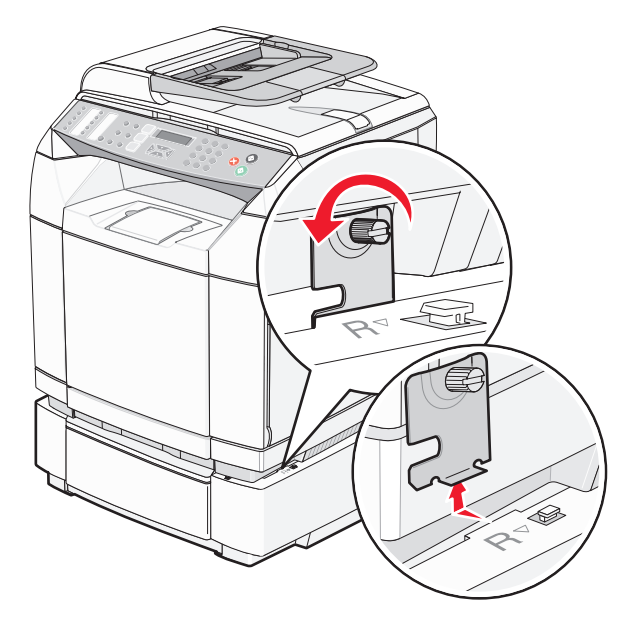

**6** Allentare la vite sinistra e rimuovere la staffa sinistra.

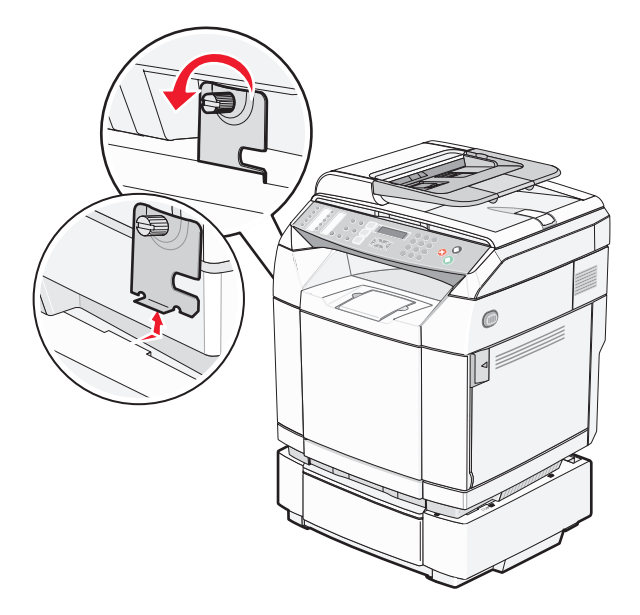

- **7** Sollevare la stampante dal cassetto opzionale e metterla da parte.
- **ATTENZIONE:** la stampante pesa 35 kg (77 libbre) e sono necessarie almeno tre persone per sollevarla. Utilizzare i punti di presa posti ai lati della stampante per sollevarla e assicurarsi che le dita non siano sotto la stampante quando viene poggiata.

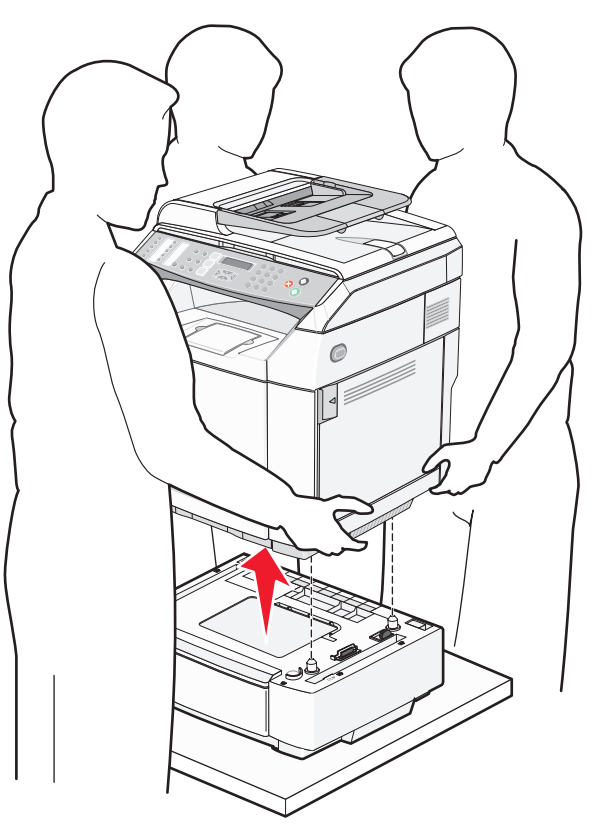

## *Spostamento della stampante*

Per spostare in modo sicuro la stampante e le opzioni, adottare le precauzioni riportate di seguito.

- **•** Il carrello utilizzato per trasportare la stampante deve essere in grado di sostenere l'intera base. Il carrello utilizzato per trasportare le opzioni deve avere dimensioni adeguate a sostenerle.
- **•** Mantenere la stampante in posizione verticale.
- **•** Evitare movimenti bruschi.

### *Installazione della stampante in una nuova postazione*

Quando la stampante viene installata, rispettare le distanze riportate nell'illustrazione.

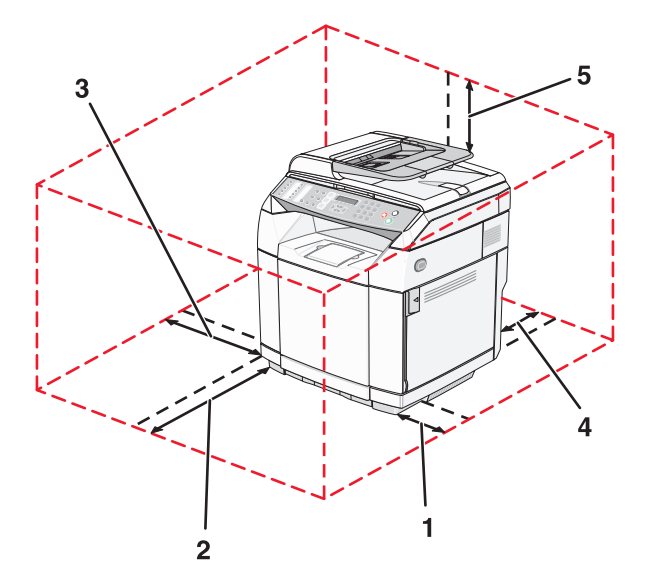

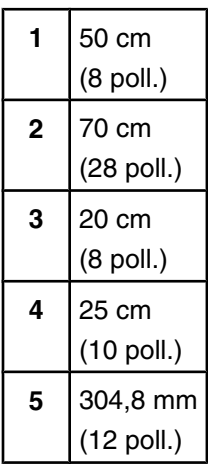

# **Supporto amministrativo**

## **Blocco dei menu dell'amministratore**

Poiché spesso una stampante viene utilizzata da diversi utenti, un tecnico del supporto potrebbe decidere di bloccare il menu Impostazioni amministratore, il menu Directory fax e il menu Impostazioni di rete in modo che tali impostazioni dell'amministratore non vengano modificate dal panello di controllo.

- **1** Accertarsi che la stampante sia accesa e che sia visualizzato il messaggio **Pronta**.
- 2 Sul pannello di controllo, premere **A**.
- **3** Premere più volte  $\triangle$  o  $\nabla$  fino a visualizzare **Impostazioni amministratore**, quindi premere  $\sqrt{ }$ .
- **4** Premere più volte  $\triangle$  o  $\nabla$  fino a visualizzare **Blocca menu amministratore**, quindi premere  $\sqrt{ }$ .
- **5** Premere più volte  $\triangle$  o  $\blacktriangledown$  fino a visualizzare **Attivato**, quindi premere  $\sqrt{ }$ .

**Nota:** se si seleziona Attivato, il menu Impostazioni amministratore viene disattivato mentre se si seleziona Disattivato il menu viene attivato. Se il menu Impostazioni amministratore è disattivato, è possibile accedervi solamente con l'uso di un PIN.

- **6** Verrà richiesto di inserire una password (PIN). Utilizzare il tastierino per inserire il PIN di quattro cifre, quindi premere  $\sqrt{ }$ .
- **7** Premere **b** per tornare allo stato **Pronta**.

### **Modifica della password dei menu dell'amministratore**

Per modificare la password da amministratore (PIN), i menu dell'amministratore devono già essere bloccati. Per modificare la password:

- **1** Accertarsi che la stampante sia accesa e che sia visualizzato il messaggio **Pronta**.
- 2 Sul pannello di controllo, premere  $\triangle$ .
- **3** Premere più volte  $\triangle$  o  $\blacktriangledown$  fino a visualizzare **Impostazioni amministratore**, quindi premere  $\sqrt{ }$ .
- **4** Digitare la password corrente, quindi premere  $\sqrt{ }$ .
- **5** Premere più volte  $\triangle$  o  $\blacktriangledown$  fino a visualizzare **Blocca menu amministratore**, quindi premere  $\sqrt{ }$ .
- **6** Premere più volte  $\triangle$  o  $\nabla$  per scegliere **Attivato**, quindi premere  $\sqrt{ }$ .
- **7** Digitare la nuova password, quindi premere  $\sqrt{ }$ .
- **8** Premere **b** per tornare allo stato **Pronta**.

### **Regolazione dell'opzione Risparmio energia**

- **1** Accertarsi che la stampante sia accesa e che sia visualizzato il messaggio **Pronta**.
- **2** Sul pannello di controllo, premere **△**.
- **3** Premere più volte  $\triangle$  o  $\blacktriangledown$  fino a visualizzare **Impostazioni amministrative**, quindi premere  $\sqrt{ }$ .
- **4** Premere più volte  $\blacktriangle$  fino a visualizzare **V** Risparmio energia, quindi premere  $\sqrt{ }$ .
- **5** Premere più volte  $\triangle$  o  $\blacktriangledown$  fino a visualizzare **Attivato**, quindi premere  $\sqrt{ }$ .
- **6** Tramite il tastierino, immettere il numero di minuti dopo i quali si desidera che venga attivata la modalità Risparmio energia. È possibile selezionare un valore compreso tra 1 e 240 minuti.
- **7** Premere  $\sqrt{ }$ .
- **8** Premere **b** per tornare allo stato **Pronta**.

## **Ripristino delle impostazioni predefinite di fabbrica**

Le impostazioni di menu contrassegnate da un asterisco (\*) corrispondono alle impostazioni attive. È possibile ripristinare le impostazioni originali della stampante, spesso definite *impostazioni predefinite di fabbrica*.

- **1** Accertarsi che la stampante sia accesa e che sia visualizzato il messaggio **Pronta**.
- 2 Sul pannello di controllo, premere **A**.
- **3** Premere più volte  $\triangle$  o  $\blacktriangledown$  fino a visualizzare **Impostazioni amministratore**, quindi premere  $\sqrt{ }$ .
- **4** Premere più volte  $\triangle$  o  $\blacktriangledown$  fino a visualizzare **Impost** predef, quindi premere  $\sqrt{ }$ .
- **5** Premere più volte  $\triangle$  o  $\blacktriangledown$  fino a visualizzare **Cancella impostazioni menu**, quindi premere  $\sqrt{ }$ .
- **6** Premere più volte  $\triangle$  o  $\nabla$  fino a visualizzare **Esegui**, quindi premere  $\sqrt{ }$ .

Il messaggio **In esecuzione...** viene visualizzato per alcuni istanti.

**7** Premere **b** per tornare allo stato **Pronta**.

**Nota:** tutte le impostazioni predefinite di fabbrica vengono ripristinate, tranne la lingua di visualizzazione, il paese, la data e l'ora, le impostazioni di rete e le voci di directory fax.

### **Impostazione della modalità predefinita**

L'impostazione della modalità predefinita consente di specificare se la stampante deve essere in modalità Fax o Copia in seguito a uno di questi due eventi:

- **•** La stampante è accesa.
- **•** Il tempo riservato alla cancellazione automatica è scaduto.

**Nota:** la funzione Cancellazione automatica è disattivata per impostazione predefinita.

Per impostare la modalità predefinita:

- **1** Accertarsi che la stampante sia accesa e che sia visualizzato il messaggio **Pronta**.
- **2** Sul pannello di controllo, premere **△**.
- **3** Premere più volte  $\triangle$  o  $\blacktriangledown$  fino a visualizzare **Impostazioni amministratore**, quindi premere  $\sqrt{ }$ .
- **4** Premere più volte  $\triangle$  o  $\blacktriangledown$  fino a visualizzare **Modalità predefinita**, quindi premere  $\sqrt{ }$ .
- **5** Premere più volte  $\triangle$  o  $\blacktriangledown$  per selezionare **Copia** o **Fax**, quindi premere  $\sqrt{ }$ .
- **6** Premere **b** per tornare allo stato **Pronta**.

**Nota:** Copia è l'impostazione predefinita di fabbrica.

## **Attivazione della funzione di cancellazione automatica**

La funzione di cancellazione automatica consente di impostare il ritorno automatico della stampante alla modalità predefinita dopo un intervallo specifico, se nel corso di tale intervallo non viene effettuata alcuna operazione. Per attivare la funzione di cancellazione automatica impostare la durata di timeout:

- **1** Accertarsi che la stampante sia accesa e che sia visualizzato il messaggio **Pronta**.
- 2 Sul pannello di controllo, premere **A**.
- **3** Premere più volte  $\triangle$  o  $\blacktriangledown$  fino a visualizzare **Impostazioni amministrative**, quindi premere  $\sqrt{ }$ .
- **4** Premere più volte  $\triangle$  o  $\nabla$  fino a visualizzare **Cancellazione automatica**, quindi premere  $\sqrt{ }$ .
- **5** Premere più volte  $\triangle$  o  $\blacktriangledown$  fino a visualizzare **Attivato**, quindi premere  $\sqrt{ }$ .
- **6** Premere più volte  $\triangle$  o  $\nabla$  per selezionare l'intervallo di tempo, quindi premere  $\sqrt{ }$ .
- **7** Premere **b** per tornare allo stato **Pronta**.

## **Uso del server Web incorporato**

Se la stampante è installata su una rete, è possibile utilizzare un server Web Incorporato per le seguenti funzioni:

- **•** Verifica dello stato della stampante
- **•** Verifica dello stato del materiale di consumo della stampante
- **•** Impostazione della directory di scansione
- **•** Impostazione dell'elenco Selezione rapida fax
- **•** Configurazione delle impostazioni di rete
- **•** Creazione di una password di amministratore per un server Web incorporato
- **•** Stampa di report
- **•** Ripristino delle impostazioni di fabbrica della stampante
- **•** Back up delle impostazioni del server Web incorporato

Per accedere al server Web incorporato:

- **1** Aprire un browser Web.
- **2** Nella barra degli indirizzi, digitare l'indirizzo della stampante di rete o l'indirizzo IP del server di stampa, quindi premere **Invio**.

# **Risoluzione dei problemi**

## **Assistenza clienti online**

L'assistenza clienti è disponibile sul sito Web Lexmark all'indirizzo **[www.lexmark.com](http://www.lexmark.com)**

## **Controllo di una stampante che non risponde**

Se la stampante non risponde, verificare che:

- **•** Il cavo della stampante sia collegato in modo corretto alla stampante e a una presa con messa a terra.
- **•** La presa elettrica non sia disattivata da eventuali commutatori o interruttori.
- **•** La stampante non sia collegata a protettori di tensione, alimentatori di corrente continua o prolunghe.
- **•** Le altre apparecchiature elettriche collegate alla presa siano funzionanti.
- **•** La stampante sia accesa.
- **•** Il cavo sia collegato in modo corretto alla stampante e al computer host, al server di stampa, alle opzioni o a una periferica di rete.

Dopo aver eseguito tali verifiche, spegnere e riaccendere la stampante. In genere, tale operazione consente di risolvere il problema.

## **Risoluzione dei problemi di stampa**

### *Non è possibile stampare i PDF multilingua*

I documenti contengono font non disponibili.

- **1** Aprire il documento che si desidera stampare in Adobe Acrobat.
- **2** Fare clic sull'icona della stampante.

Viene visualizzata la finestra di dialogo Stampa.

- **3** Selezionare **Stampa come immagine**.
- **4** Fare clic su **OK**.

### *Il display del pannello di controllo è vuoto*

La prova automatica della stampante ha avuto esito negativo. Spegnere la stampante, attendere circa dieci secondi, quindi riaccenderla.

Se non vengono visualizzati i messaggi **Riscaldamento in corso** e **Pronta**, spegnere la stampante e contattare il servizio di assistenza.

### *I processi non vengono stampati*

Di seguito vengono descritte le possibili soluzioni. Provare una o più soluzioni indicate.

#### **Accertarsi che la stampante sia pronta per la stampa**

Prima di inviare un processo in stampa, controllare che sul display sia visualizzato il messaggio Pronta o **Risparmio energia**. Premere  $\sqrt{\ }$  per riportare la stampante allo stato **Pronta**.

#### **Verificare che il vassoio carta sia vuoto**

Caricare la carta nel vassoio.

#### **Verificare che sia installato il software per stampante corretto**

- **•** Verificare che si stia utilizzando il software per stampante corretto.
- **•** Se si utilizza una porta USB, controllare che il sistema operativo in esecuzione sia Windows 98/ME, Windows 2000, Windows XP o Windows Server 2003 e che il driver della stampante sia compatibile con tale sistema.

#### **Verificare che il server di stampa interno sia installato correttamente e funzionante**

- **•** Verificare che il server di stampa interno sia installato correttamente e che la stampante sia collegata alla rete. Per ulteriori informazioni sull'installazione di una stampante di rete, fare clic su **Visualizza Guida per l'utente e documentazione** sul CD *Software e documentazione*.
- **•** Stampare una pagina delle impostazioni di rete e verificare che lo stato della stampante sia **Collegata**. Se lo stato è **Non collegata**, verificare i cavi di rete, quindi provare nuovamente a stampare la pagina delle impostazioni di rete. Rivolgersi a un tecnico del supporto di sistema per verificare che la rete funzioni correttamente.

Il software è disponibile anche sul sito Web Lexmark all'indirizzo **[www.lexmark.com](http://www.lexmark.com)**.

#### **Accertarsi di utilizzare un cavo USB, seriale o Ethernet consigliato**

Per ulteriori informazioni, consultare la sezione relativa ai materiali di consumo della *Guida per l'utente* oppure contattare il rivenditore presso il quale è stata acquistata la stampante.

#### **Verificare che i cavi della stampante siano collegati correttamente**

Verificare che i collegamenti alla stampante e al server di stampa siano stati effettuati correttamente.

Per ulteriori informazioni, consultare la documentazione relativa all'installazione fornita con la stampante.

### *La stampa richiede più tempo del previsto*

Il processo è troppo complesso.

Semplificare il processo riducendo il numero e le dimensioni dei font, la quantità e la complessità delle immagini e il numero di pagine.

### *Collegamento dei vassoi non funzionante*

Attenersi alla seguente procedura:

- **•** Caricare i vassoi 1 e 2 con carta dello stesso tipo e dimensione.
- **•** In Proprietà di stampa, scegliere l'opzione Selezione automatica anziché Origine carta.

### *Vengono visualizzate interruzioni di pagina errate*

Il tempo riservato alla stampa del processo è scaduto. Impostare Timeout processo su un valore più alto:

- **1** Accertarsi che la stampante sia accesa e che sia visualizzato il messaggio **Pronta**.
- **2** Sul pannello di controllo, premere **△**.
- **3** Premere più volte  $\triangle$  o  $\nabla$  fino a visualizzare **Impostazioni macchina**, quindi premere  $\sqrt{ }$ .
- **4** Premere più volte  $\triangle$  o  $\blacktriangledown$  fino a visualizzare **Timeout** processo, quindi premere  $\sqrt{ }$ .
- **5** Premere più volte  $\triangle$  o  $\nabla$  fino a visualizzare **USB** o **Rete,** quindi premere  $\sqrt{ }$ .
- **6** Premere più volte  $\triangle$  o  $\blacktriangledown$  fino a visualizzare **Attivato**, quindi premere  $\sqrt{ }$ .
- **7** Premere più volte ▲ o ▼ per scegliere un valore (in secondi) oppure utilizzare il tastierino per immettere direttamente il numero, quindi premere  $\sqrt{ }$ .
- **8** Premere **b** per tornare allo stato **Pronta**.

## **Risoluzione dei problemi di copia**

### *La fotocopiatrice non risponde*

Di seguito vengono descritte le possibili soluzioni. Provare una o più soluzioni indicate.

#### **Il display visualizza messaggi di errore?**

Cancellare tutti i messaggi di errore.

#### **Verificare l'alimentazione**

Verificare che la stampante sia collegata alla presa elettrica e che sia visualizzato il messaggio **Pronta**.

### *L'unità scanner non si chiude*

Accertarsi che non vi sia alcun tipo di ostacolo:

- **1** Sollevare l'unità scanner.
- **2** Rimuovere qualsiasi ostacolo tenendo l'unità scanner aperta.
- **3** Abbassare l'unità scanner.

### *Scarsa qualità di copia*

Quelli che seguono sono alcuni esempi di scarsa qualità di stampa:

- **•** Pagine bianche
- **•** Stampa a scacchi
- **•** Grafica o immagini distorte
- **•** Caratteri mancanti
- **•** Stampa non soddisfacente
- **•** Stampa scura
- **•** Linee oblique
- **•** Macchie di inchiostro
- **•** Striature
- **•** Caratteri inattesi
- **•** Linee bianche nella stampa

Di seguito vengono descritte le possibili soluzioni. Provare una o più soluzioni indicate.

#### **Il display visualizza messaggi di errore?**

Cancellare tutti i messaggi di errore.

#### **Il toner è in esaurimento?**

Quando viene visualizzato il messaggio **Toner <xxxx> in esaurimento** o quando la stampa risulta non soddisfacente, attenersi alla procedura riportata di seguito per prolungare la durata delle cartucce di toner:

- **1** Rimuovere le cartucce di toner
- **2** Agitare bene le cartucce per ridistribuire il toner.
- **3** Reinserire le cartucce di toner e proseguire la stampa.

**Nota:** ripetere questa procedura finché la qualità della stampa risulta soddisfacente, dopodiché sostituire le cartucce di toner.

#### **Il vetro dello scanner è sporco?**

Pulire il vetro dello scanner con un panno pulito e privo di lanugine, inumidito con acqua.

#### **La copia è troppo chiara o troppo scura?**

Regolare la densità della copia:

- 1 Sul pannello di controllo, premere **A**.
- **2** Premere più volte  $\triangle$  o  $\blacktriangledown$  fino a visualizzare **Impostazioni** copia, quindi premere  $\sqrt{ }$ .
- **3** Premere più volte  $\triangle$  o  $\nabla$  fino a visualizzare **Densità**, quindi premere  $\sqrt{ }$ .
- **4** Premere più volte  $\triangle$  o  $\nabla$  per schiarire o scurire la copia, quindi premere  $\sqrt{ }$ .
- **5** Premere **b** per tornare allo stato **Pronta**.

**Nota:** è possibile modificare la densità della copia temporaneamente premendo il pulsante Chiaro/Scuro sul pannello di controllo. Se la stampante viene ripristinata, vengono ripristinate le impostazioni predefinite.

#### **Regolare la qualità di copia**

- **1** Sul pannello di controllo, premere  $\mathbf{D}$ .
- **2** Premere più volte  $\triangle$  o  $\nabla$  fino a visualizzare **Impostazioni** copia, quindi premere  $\sqrt{ }$ .
- **3** Premere più volte  $\triangle$  o  $\nabla$  fino a visualizzare **Qualità**, quindi premere  $\sqrt{ }$ .
- **4** Premere più volte  $\triangle$  o  $\blacktriangledown$  fino a visualizzare **Mista**, **Testo** o **Foto**, quindi premere  $\sqrt{ }$ .
- **5** Premere **b** per tornare allo stato **Pronta**.

**Nota:** è possibile modificare la qualità della copia temporaneamente premendo il pulsante Qualità immagine sul pannello di controllo. Se la stampante viene ripristinata, vengono ripristinate le impostazioni predefinite.

#### **Verificare la qualità del documento originale**

Accertarsi che la qualità del documento originale sia soddisfacente.

#### **Verificare la posizione del documento**

Accertarsi che il documento o la foto sia rivolto verso il basso sul vetro dello scanner e posizionato nell'angolo in alto a sinistra.

## *Copie di documenti o di foto parziali*

Di seguito vengono descritte le possibili soluzioni. Provare una o più soluzioni indicate.

#### **Verificare la posizione del documento**

Accertarsi che il documento o la foto sia rivolto verso il basso sul vetro dello scanner e posizionato nell'angolo in alto a sinistra.

### **Verificare l'impostazione Dimensioni carta**

Accertarsi che l'impostazione Dimensioni carta corrisponda alla carta caricata nel vassoio.

## **Risoluzione dei problemi di scansione**

### *Lo scanner non risponde*

Di seguito vengono descritte le possibili soluzioni. Provare una o più soluzioni indicate.

#### **Il display visualizza messaggi di errore?**

Cancellare tutti i messaggi di errore.

#### **Verificare l'alimentazione**

Verificare che la stampante sia collegata alla presa elettrica e che sia visualizzato il messaggio **Pronta**.

#### **Verificare i collegamenti del cavo**

Verificare che il cavo USB o di rete sia collegato al computer e alla stampante.

### *Scansione non riuscita*

Di seguito vengono descritte le possibili soluzioni. Provare una o più soluzioni indicate.

#### **Verificare i collegamenti del cavo**

Verificare che il cavo USB o di rete sia connesso al computer e alla stampante.

#### **È possibile che si sia verificato un errore nel programma.**

Spegnere e riavviare il computer.

### *La scansione richiede troppo tempo o causa il blocco del computer*

Di seguito vengono descritte le possibili soluzioni. Provare una o più soluzioni indicate.

#### **Sono in esecuzione programmi software?**

Chiudere tutti i programmi non utilizzati.

#### **La risoluzione di scansione è impostata su valori troppo elevati**

Selezionare un valore inferiore.

### *Scarsa qualità dell'immagine sottoposta a scansione*

Di seguito vengono descritte le possibili soluzioni. Provare una o più soluzioni indicate.

#### **Il display visualizza messaggi di errore?**

Cancellare tutti i messaggi di errore.

### **Il vetro dello scanner è sporco?**

Pulire il vetro dello scanner con un panno pulito e privo di lanugine, inumidito con acqua.

#### **Regolare la risoluzione di scansione**

Aumentare la risoluzione di scansione per un risultato di qualità superiore:

- 1 Sul pannello di controllo, premere **A**.
- **2** Premere più volte  $\triangle$  o  $\blacktriangledown$  fino a visualizzare **Impostazioni scansione**, quindi premere  $\sqrt{\cdot}$ .
- **3** Premere più volte  $\triangle$  o  $\blacktriangledown$  fino a visualizzare **Risoluzione**, quindi premere  $\sqrt{ }$ .
- **4** Premere più volte  $\triangle$  o  $\blacktriangledown$  per scegliere una risoluzione maggiore, quindi premere  $\sqrt{ }$ .
- **5** Premere **b** per tornare allo stato **Pronta**.

#### **Verificare la qualità del documento originale**

Accertarsi che la qualità del documento originale sia soddisfacente.

#### **Verificare la posizione del documento**

Accertarsi che il documento o la foto sia rivolto verso il basso sul vetro dello scanner e posizionato nell'angolo in alto a sinistra.

### *Scansioni di documenti o di foto parziali*

Di seguito vengono descritte le possibili soluzioni. Provare una o più soluzioni indicate.

#### **Verificare la posizione del documento**

Accertarsi che il documento o la foto sia rivolto verso il basso sul vetro dello scanner e posizionato nell'angolo in alto a sinistra.

#### **Verificare l'impostazione Dimensioni carta**

Accertarsi che l'impostazione Dimensioni carta corrisponda alla carta caricata nel vassoio.

#### *Impossibile eseguire la scansione da un computer*

Di seguito vengono descritte le possibili soluzioni. Provare una o più soluzioni indicate.

#### **Il display visualizza messaggi di errore?**

Cancellare tutti i messaggi di errore.

#### **Verificare l'alimentazione.**

Verificare che la stampante sia collegata alla presa elettrica e che sia visualizzato il messaggio **Pronta.**

#### **Verificare i collegamenti del cavo**

Verificare che il cavo USB o di rete sia connesso al computer e alla stampante.

## **Risoluzione dei problemi del fax**

### *Impossibile inviare o ricevere fax*

Di seguito vengono descritte le possibili soluzioni. Provare una o più soluzioni indicate.

#### **Il display visualizza messaggi di errore?**

Cancellare tutti i messaggi di errore.

#### **Verificare l'alimentazione**

Verificare che la stampante sia collegata alla presa elettrica e che sia visualizzato il messaggio **Pronta**.

#### **Verificare che la stampante sia collegata**

Verificare, se necessario, il collegamento dei cavi dei seguenti componenti hardware:

- **•** Telefono
- **•** Ricevitore
- **•** Segreteria telefonica

#### **Controllare la presa telefonica a muro**

- **1** Collegare il telefono alla presa a muro.
- **2** Attendere il segnale di linea.
- **3** In assenza di un segnale di linea, collegare alla presa a muro un telefono diverso.
- **4** Se il segnale di linea è ancora assente, collegare il telefono ad una diversa presa a muro.
- **5** Se vi è il segnale di linea, collegare la stampante alla presa a muro.

#### **Verificare il seguente elenco di controllo sul servizio di telefonia digitale.**

Il modem fax è un dispositivo analogico. Alcuni dispositivi possono essere collegati alla stampante per l'utilizzo dei servizi di telefonia digitale.

- **•** Per l'utilizzo di un servizio di telefonia ISDN, collegare la stampante ad una porta del telefono analogico (una porta di interfaccia R) su un adattatore terminale ISDN. Per ulteriori informazioni e per richiedere una porta di interfaccia R, contattare il proprio provider ISDN.
- **•** Se si utilizza una connessione DSL, collegare un filtro DSL o un router compatibile con l'utilizzo in analogico. Per ulteriori informazioni, contattare il provider DSL.
- **•** Se si utilizza un servizio telefonico PBX, assicurarsi di effettuare il collegamento ad una connessione analogica sul PBX. Se non si dispone di tali servizi, è necessaria l'installazione di una linea telefonica analogica per l'apparecchio fax.

#### **Vi è segnale di linea?**

- **•** Effettuare una chiamata di prova al numero di telefono al quale si desidera inviare un fax per verificare il corretto funzionamento.
- **•** Se la linea telefonica viene utilizzata da un altro dispositivo, attendere che l'altro dispositivo sia libero prima di inviare un fax.
- **•** Se si utilizza la funzione di selezione immediata, aumentare il volume per verificare il segnale di linea.

#### **Scollegare temporaneamente l'attrezzatura.**

Per verificare che la stampante funzioni correttamente, collegarla direttamente alla linea telefonica. Scollegare l'apparecchio di segreteria telefonica, i computer dotati di modem o sdoppiatori di linea, se presenti.

#### **Verificare che non vi siano inceppamenti**

Rimuovere eventuali inceppamenti e verificare che venga visualizzato il messaggio **Pronta**.

#### **Disattivare temporaneamente la funzione di messa in attesa delle chiamate.**

La messa in attesa delle chiamate può causare interferenza con la trasmissione. Disattivare questa funzione prima di inviare o ricevere fax. Contattare la compagnia telefonica e richiedere la sequenza di tasti sul tastierino per disattivare temporaneamente la funzione.

#### **Si dispone di un servizio di posta vocale?**

Il servizio di posta vocale fornito dalla propria compagnia telefonica potrebbe causare interferenze nella trasmissione. Per attivare il servizio di risposta alle chiamate tramite il sistema di posta vocale e la stampante, si consiglia l'aggiunta di una seconda linea telefonica per la stampante.

#### **Verificare il prefisso del paese**

- **1** Accertarsi che la stampante sia accesa e che sia visualizzato il messaggio **Pronta**.
- 2 Sul pannello di controllo, premere  $\triangle$ .
- **3** Premere più volte  $\triangle$  o  $\blacktriangledown$  fino a visualizzare **Impostazioni amministrative**, quindi premere  $\sqrt{ }$ .
- **4** Premere più volte  $\triangle$  o  $\blacktriangledown$  fino a visualizzare **Prefisso del paese**, quindi premere  $\sqrt{ }$ .
- **5** Scorrere lungo il menu **Prefisso del paese** per visualizzare l'impostazione predefinita indicata da un asterisco (\*).
- **6** Per modificare il prefisso del paese:
	- **a** Premere più volte $\triangle$  o  $\nabla$  fino a visualizzare il paese o la regione in cui viene utilizzata la stampante, quindi premere  $\sqrt{ }$ .
	- **b** Premere **b** per tornare allo stato **Pronta**.
- **7** Per modificare il prefisso del paese, premere **O** per ritornare allo stato **Pronta**.

#### **La memoria della stampante è piena?**

- **1** Digitare il numero di fax.
- **2** Eseguire la scansione del documento originale una pagina alla volta.

### *È possibile effettuare l'invio ma non la ricezione di fax*

Di seguito vengono descritte le possibili soluzioni. Provare una o più soluzioni indicate.

#### **Vi è carta nel vassoio?**

Verificare che la carta sia caricata correttamente nel vassoio.

#### **Verificare le impostazioni dell'opzione Ritardo numero squilli.**

L'opzione Ritardo numero squilli consente di impostare il numero di squilli necessari prima che la stampante risponda quando è in modalità Solo fax. Se i numeri degli interni sono sulla stessa linea della stampante, oppure se si desidera adottare la suoneria differenziata aziendale, mantenere l'impostazione del ritardo degli squilli su 4.

- 1 Sul pannello di controllo, premere **A**.
- **2** Premere più volte  $\triangle$  o  $\blacktriangledown$  fino a visualizzare **Impostazioni fax**, quindi premere  $\sqrt{ }$ .
- **3** Premere più volte  $\triangle$  o  $\blacktriangledown$  fino a visualizzare **Impostazioni RX**, quindi premere  $\sqrt{ }$ .
- **4** Premere più volte  $\triangle$  o  $\blacktriangledown$  fino a visualizzare **Ritardo numero squilli,** quindi premere  $\sqrt{ }$ .
- **5** Premere più volte  $\triangle$  o  $\blacktriangledown$  per specificare il numero di squilli necessari prima che la stampante risponda (0-99), quindi premere  $\sqrt{ }$ .
- **6** Premere **b** per tornare allo stato **Pronta**.

Dopo aver rilevato il numero di squilli impostati, la stampante riceve automaticamente il fax in arrivo. Per disattivare l'opzione Ritardo numero squilli, impostare il Numero di squilli su 0.

#### **Il toner è in esaurimento?**

Quando viene visualizzato il messaggio **Toner <xxxx> in esaurimento** o quando la stampa risulta non soddisfacente, provare a prolungare la durata della cartuccia di toner.

- **1** Rimuovere le cartucce di toner
- **2** Agitare bene le cartucce per ridistribuire il toner.
- **3** Reinserire le cartucce di toner e proseguire la stampa.

Ripetere questa procedura finché la qualità della stampa risulta soddisfacente, dopodiché sostituire le cartucce di toner.

### *È possibile effettuare l'invio ma non la ricezione di fax*

Di seguito vengono descritte le possibili soluzioni. Provare una o più soluzioni indicate.

#### **La stampante è in modalità fax?**

Per attivare la modalità fax della stampante, dal pannello di controllo, premere ...

#### **Il documento è caricato correttamente?**

Caricare il documento originale rivolto verso l'alto, inserendo per primo il bordo corto nell'ADF o rivolto verso il basso sul vetro dello scanner e posizionato nell'angolo in alto a sinistra.

**Nota:** non caricare nell'ADF cartoline, foto, supporti di piccole dimensioni, lucidi, carta fotografica o altri supporti di spessore limitato, quali ritagli di riviste. Tali elementi devono essere posizionati sul vetro dello scanner.

#### **Verificare la corretta impostazione delle funzioni Selezione diretta o Selezione rapida.**

- **•** Verificare che le funzioni Selezione diretta o Selezione rapida siano state programmate per il numero che si desidera comporre.
- **•** Alternativamente, digitare il numero di telefono manualmente.

### *I fax ricevuti presentano una scarsa qualità di stampa*

Di seguito vengono descritte le possibili soluzioni. Provare una o più soluzioni indicate.

#### **È possibile inviare di nuovo il documento?**

Chiedere al mittente del fax di:

- **•** Verificare che la qualità del documento originale sia soddisfacente.
- **•** Inviare nuovamente il fax. È possibile che si sia verificato un problema con la qualità della connessione della linea telefonica.
- **•** Aumentare la risoluzione di scansione fax, se possibile.

#### **Il toner è in esaurimento?**

Quando viene visualizzato il messaggio **Toner <xxxx> in esaurimento** o quando la stampa risulta non soddisfacente, provare a prolungare la durata della cartuccia di toner.

- **1** Rimuovere le cartucce di toner.
- **2** Agitare bene le cartucce per ridistribuire il toner.
- **3** Reinserire le cartucce e proseguire la stampa.

Ripetere questa procedura finché la qualità della stampa risulta soddisfacente, dopodiché sostituire le cartucce di toner.

#### **Verificare che la velocità di trasmissione fax non sia troppo elevata**

Diminuire la velocità di trasmissione dei fax in arrivo:

- **1** Sul pannello di controllo, premere  $\Box$ .
- 2 Premere **A**.
- **3** Premere più volte  $\triangle$  o  $\blacktriangledown$  fino a visualizzare **Impostazioni fax**, quindi premere  $\sqrt{ }$ .
- **4** Premere più volte  $\triangle$  o  $\nabla$  fino a visualizzare **Impostazioni comunicazione**, quindi premere  $\sqrt{ }$ .
- **5** Premere più volte  $\triangle$  o  $\blacktriangledown$  fino a visualizzare **velocità RX**, quindi premere  $\sqrt{ }$ .
- **6** Premere ripetutamente  $\triangle$  o  $\blacktriangledown$  fino a visualizzare la velocità fax desiderata, quindi premere  $\sqrt{ }$ .
- **7** Premere **por tornare allo stato Pronta**.

## **Risoluzione dei problemi relativi alle opzioni**

### *L'opzione non funziona correttamente o smette di funzionare dopo l'installazione*

Di seguito vengono descritte le possibili soluzioni. Provare una o più soluzioni indicate.

#### **Ripristinare la stampante**

Spegnere la stampante, attendere circa dieci secondi, quindi riaccenderla.

#### **Verificare che l'opzione sia collegata alla stampante**

- **1** Spegnere la stampante.
- **2** Scollegare la stampante.

**3** Verificare il collegamento tra l'opzione e la stampante.

#### **Accertarsi che l'opzione sia installata**

In Proprietà di stampa, verificare che tutte le impostazioni di configurazione della stampante siano corrette. Se un'opzione non viene visualizzata in Proprietà di stampa, non è installata correttamente.

#### **Accertarsi che l'opzione sia selezionata.**

Selezionare l'opzione dal programma in uso. Utenti Mac OS 9: verificare che la stampante sia impostata in Scelta Risorse.

### *Cassetti*

#### **Verificare che la carta sia caricata correttamente**

- **1** Aprire il vassoio carta.
- **2** Verificare la presenza di carta inceppata o non alimentata correttamente.
- **3** Verificare che le guide della carta siano allineate rispetto ai bordi dei fogli.
- **4** Verificare che il vassoio carta sia chiuso correttamente.
- **5** Chiudere lo sportello.

#### **Ripristinare la stampante**

Spegnere la stampante. Attendere 10 secondi. Riaccendere la stampante.

### **Risoluzione dei problemi di alimentazione della carta**

### *Si verificano numerosi inceppamenti carta*

Di seguito vengono descritte le possibili soluzioni. Provare una o più soluzioni indicate.

#### **Controllare la carta**

Utilizzare la carta e i supporti consigliati. Per ulteriori informazioni, vedere il capitolo relativo alle istruzioni sulla carta e i supporti speciali.

#### **Verificare che non sia presente una quantità eccessiva di carta nel vassoio carta**

Controllare che la risma caricata nel vassoio non superi il limite massimo di caricamento indicato sul vassoio o sull'alimentatore multiuso.

#### **Verificare le guide carta**

Spostare le guide del vassoio nella posizione appropriata per i supporti caricati.

#### **La carta ha assorbito umidità?**

- **•** Caricare una risma di carta nuova.
- **•** Conservare la carta nella confezione originale finché non viene utilizzata.

### *Il messaggio Inceppamento carta resta visualizzato anche dopo l'eliminazione dell'inceppamento*

L'inceppamento non è stato eliminato dal percorso carta. Eliminare la carta dall'intero percorso, quindi chiudere gli sportelli aperti.

## **Risoluzione dei problemi di qualità della stampa**

Le informazioni contenute nelle seguenti sezioni possono aiutare a risolvere i problemi relativi alla qualità di stampa. Se questi suggerimenti non consentono la risoluzione del problema, contattare l'assistenza tecnica. È possibile che sia necessaria la riparazione o la sostituzione di un componente della stampante.

### *Difetti ricorrenti*

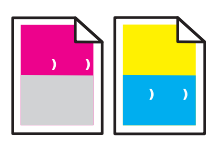

Di seguito vengono descritte le possibili soluzioni. Provare una o più soluzioni indicate.

### **Verificare se i segni sono di un solo colore e si ripetono più volte in una pagina**

Sostituire la cartuccia di toner se il problema si verifica ogni 35 mm (1.38 poll.).

### **Verificare se i segni sono di vari colori e si ripetono sull'intera pagina**

Sostituire la cartuccia del fotosviluppatore se il problema si verifica ogni:

- **•** 35 mm (1.38 poll.).
- **•** 95 mm (3.74 poll.).
- **•** Una volta nella pagina

Sostituire l'unità di fusione se il problema si verifica ogni:

- **•** 95 mm (3.74 poll.).
- **•** 128 mm (5.04 poll.).

### *Errata registrazione del colore*

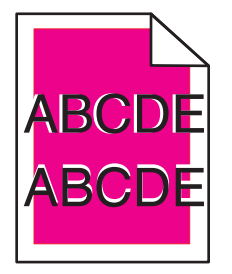

Il colore è fuoriuscito dall'area appropriata o è stato sovrapposto a un'area di un altro colore.

- **•** Rimuovere e reinstallare le cartucce di toner.
- **•** Rimuovere e reinstallare la cartuccia del fotosviluppatore.

### *Riga chiara, bianca o di colore errato*

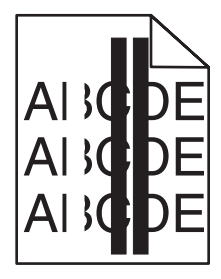

Di seguito vengono descritte le possibili soluzioni. Provare una o più soluzioni indicate.

### **Pulire il vetro antipolvere**

Il vetro antipolvere potrebbe essere sporco.

#### **Una cartuccia di toner è difettosa?**

Sostituire la cartuccia di toner che produce le righe.

#### **La cartuccia del fotosviluppatore è difettosa?**

Sostituire la cartuccia del fotosviluppatore.

### *Stampa verticale con striature*

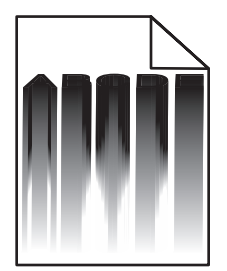

Accertarsi che dietro la cartuccia del fotosviluppatore non vi sia carta inceppata:

- **1** Premere il pulsante sul lato destro della stampante per rilasciare l'unità scanner.
- **2** Sollevare l'unità scanner e aprire il coperchio superiore.
- **3** Rimuovere la cartuccia del fotosviluppatore.
- **4** Rimuovere la carta non posizionata correttamente dall'alloggiamento della cartuccia del fotosviluppatore.
- **5** Installare la cartuccia del fotosviluppatore.
- **6** Chiudere il coperchio superiore, quindi chiudere l'unità scanner.

**Nota:** se si è verificato un inceppamento dietro la cartuccia del fotosviluppatore, non viene visualizzato il messaggio Inceppamento carta. In aggiunta alla stampa con striature, potrebbero verificarsi rumori intensi provenienti dall'alloggiamento della cartuccia del fotosviluppatore.

### *Striature orizzontali*

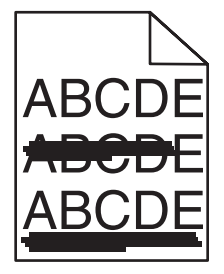

Di seguito vengono descritte le possibili soluzioni. Provare una o più soluzioni indicate.

#### **La cartuccia di toner è difettosa o vuota?**

Sostituire la cartuccia di toner che produce le righe.

#### **L'unità di fusione è difettosa o usurata?**

Sostituire l'unità di fusione.

## *Striature verticali*

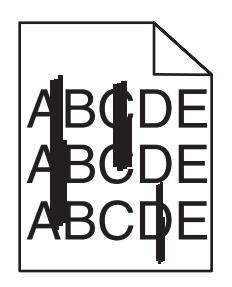

Di seguito vengono descritte le possibili soluzioni. Provare una o più soluzioni indicate.

#### **Si è verificata una fuoriuscita di toner?**

Caricare il supporto da un altro vassoio.

#### **Una cartuccia di toner è difettosa?**

Sostituire la cartuccia di toner che provoca le striature.

### *La stampa è troppo chiara*

Di seguito vengono descritte le possibili soluzioni. Provare una o più soluzioni indicate.

#### **Accertarsi che le impostazioni di Regolazione colore non siano troppo chiare**

Modificare l'impostazione di Regolazione colore in Proprietà di stampa prima di inviare il processo in stampa.

**Nota:** questa soluzione riguarda solo gli utenti Windows.

### **Verificare l'impostazione Tipo di supporto**

Accertarsi che l'impostazione Tipo di supporto in Proprietà di stampa corrisponda al tipo di carta caricato nel vassoio.

#### **Il toner è in esaurimento?**

Quando viene visualizzato il messaggio **Toner <xxxx> in esaurimento** o quando la stampa risulta sbiadita, attenersi alla procedura riportata di seguito per prolungare la durata delle cartucce di toner:

- **1** Rimuovere le cartucce di toner.
- **2** Agitare bene le cartucce per ridistribuire il toner.
- **3** Reinserire le cartucce di toner e proseguire la stampa.

**Nota:** ripetere questa procedura finché la qualità della stampa risulta soddisfacente, dopodiché sostituire le cartucce di toner.

### **Una cartuccia di toner è difettosa?**

Sostituire la cartuccia di toner.

## *Stampa irregolare*

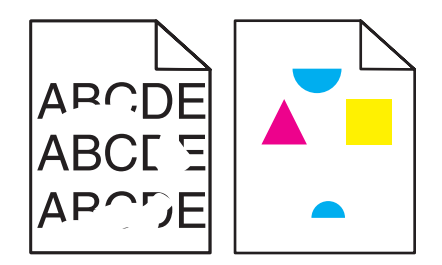

Di seguito vengono descritte le possibili soluzioni. Provare una o più soluzioni indicate.

#### **La carta ha assorbito umidità?**

- **•** Caricare una risma di carta nuova.
- **•** Conservare la carta nella confezione originale finché non viene utilizzata.

#### **Accertarsi che l'impostazione Tipo di supporto corrisponda al tipo di carta caricato nel vassoio.**

In Proprietà di stampa, modificare le impostazioni di Tipo di supporto in base al tipo di carta caricata nel vassoio.

#### **Controllare la carta**

Evitare l'uso di carta con superficie ruvida o poco levigata.

#### **Il toner è in esaurimento?**

Quando viene visualizzato il messaggio **Toner <xxxx> in esaurimento** o quando la stampa risulta sbiadita, attenersi alla procedura riportata di seguito per prolungare la durata delle cartucce di toner:

- **1** Rimuovere le cartucce di toner.
- **2** Agitare bene le cartucce per ridistribuire il toner.
- **3** Reinserire le cartucce di toner e proseguire la stampa.

**Nota:** ripetere questa procedura finché la qualità della stampa risulta soddisfacente, dopodiché sostituire le cartucce di toner.

#### **L'unità di fusione è difettosa o usurata?**

Sostituire l'unità di fusione.

### *La stampa è troppo scura*

Di seguito vengono descritte le possibili soluzioni. Provare una o più soluzioni indicate.

#### **Accertarsi che le impostazioni Regolazione colore non siano troppo scure**

Modificare l'impostazione Regolazione colore in Proprietà di stampa prima di inviare il processo in stampa.

**Nota:** questa soluzione riguarda solo gli utenti Windows.

#### **Una cartuccia di toner è difettosa?**

Sostituire la cartuccia di toner.

## *La qualità di stampa sul lucido è scarsa*

Di seguito vengono descritte le possibili soluzioni. Provare una o più soluzioni indicate.

#### **Accertarsi che i lucidi utilizzati corrispondano alle specifiche della stampante**

Utilizzare solo i lucidi consigliati dal produttore della stampante.

### **Accertarsi che Tipo di supporto sia impostato su Lucidi.**

In Proprietà di stampa, modificare l'impostazione Tipo di supporto in Lucidi.

### *Sfondo grigio*

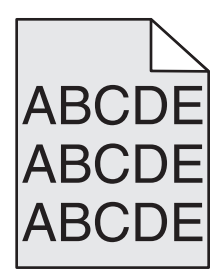

Una cartuccia di toner è difettosa. Sostituire la cartuccia di toner.

### *La densità di stampa non è uniforme*

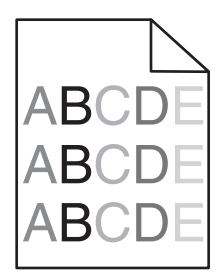

Di seguito vengono descritte le possibili soluzioni. Provare una o più soluzioni indicate.

#### **Una cartuccia di toner è difettosa?**

Sostituire la cartuccia di toner.

### **La cartuccia del fotosviluppatore è difettosa?**

Sostituire la cartuccia del fotosviluppatore.

### *Immagini sfocate*

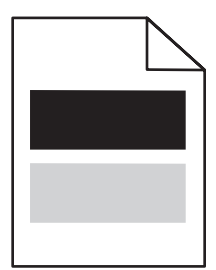

Di seguito vengono descritte le possibili soluzioni. Provare una o più soluzioni indicate.

### **La cartuccia del foto sviluppatore è difettosa?**

Sostituire la cartuccia del fotosviluppatore.

### **Verificare l'impostazione Tipo di supporto**

In Proprietà di stampa, modificare le impostazioni di Tipo di supporto in base al tipo di carta caricata nel vassoio.

### *Margini errati*

Verificare se le guide carta del vassoio selezionato sono posizionate per un formato diverso rispetto a quello caricato nel vassoio. In questo caso, correggere il posizionamento delle guide nel vassoio adattandole alle dimensioni del supporto caricato.

### *Stampa obliqua*

#### **Verificare le guide carta**

Spostare le guide del vassoio nella posizione appropriata per i supporti caricati.

#### **Controllare la carta**

Accertarsi che la carta utilizzata sia conforme alle specifiche della stampante.

### *Pagine bianche*

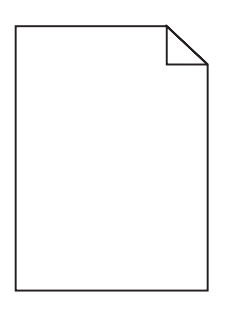

Di seguito vengono descritte le possibili soluzioni. Provare una o più soluzioni indicate.

#### **Il toner è in esaurimento?**

Quando viene visualizzato il messaggio **Toner <xxxx> in esaurimento**, o quando la stampa risulta insoddisfacente, eseguire le operazioni indicate di seguito per prolungare la durata delle cartucce di toner:

- **1** Rimuovere le cartucce di toner
- **2** Agitare bene le cartucce per ridistribuire il toner.
- **3** Reinserire le cartucce di toner e proseguire la stampa.

**Nota:** ripetere questa procedura finché la qualità della stampa risulta soddisfacente, dopodiché sostituire le cartucce di toner.

#### **Se la cartuccia di toner è difettosa o vuota:**

Sostituire la cartuccia di toner.

#### **Rimuovere i materiali di imballaggio e reinstallare la cartuccia.**

Per ulteriori informazioni, consultare la documentazione relativa all'installazione fornita con la stampante.

## *Immagini tagliate*

Di seguito vengono descritte le possibili soluzioni. Provare una o più soluzioni indicate.

#### **Verificare le guide carta**

Spostare le guide del vassoio nella posizione appropriata per i supporti caricati.

### **Accertarsi che l'impostazione Tipo di supporto corrisponda al tipo di carta caricato nel vassoio.**

In Proprietà di stampa, modificare le impostazioni di Tipo di supporto in base al tipo di carta caricata nel vassoio.

### **Verificare l'impostazione Dimensioni carta**

Accertarsi che l'impostazione Dimensioni carta corrisponda alla carta caricata nel vassoio.

### *Pagine stampate con un solo colore*

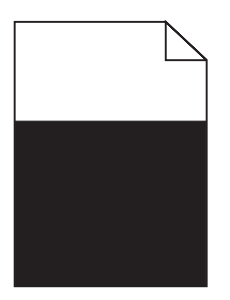

Di seguito vengono descritte le possibili soluzioni. Provare una o più soluzioni indicate.

#### **Una cartuccia di toner è difettosa?**

Sostituire la cartuccia di toner.

#### **La stampante necessita di assistenza?**

Contattare il servizio di assistenza.

### *Arricciamento della carta*

Di seguito vengono descritte le possibili soluzioni. Provare una o più soluzioni indicate.

#### **Accertarsi che l'impostazione Tipo di supporto corrisponda al tipo di carta caricato nel vassoio.**

In Proprietà di stampa, modificare le impostazioni di Tipo di supporto in base al tipo di carta caricata nel vassoio.

#### **La carta ha assorbito umidità?**

- **•** Caricare una risma di carta nuova.
- **•** Conservare la carta nella confezione originale finché non viene utilizzata.

### *Puntini di toner*

Di seguito vengono descritte le possibili soluzioni. Provare una o più soluzioni indicate.

#### **Il toner è in esaurimento?**

Quando viene visualizzato il messaggio **Toner <xxxx> in esaurimento** o quando la stampa risulta sbiadita, attenersi alla procedura riportata di seguito per prolungare la durata delle cartucce di toner:

- **1** Rimuovere le cartucce di toner.
- **2** Agitare bene le cartucce per ridistribuire il toner.
- **3** Reinserire le cartucce di toner e proseguire la stampa.

**Nota:** ripetere questa procedura finché la qualità della stampa risulta soddisfacente, dopodiché sostituire le cartucce di toner.

#### **L'unità di fusione è difettosa o usurata?**

Sostituire l'unità di fusione.

#### **Sono presenti tracce di toner sul percorso carta?**

Se è presente toner in eccesso sul percorso carta, contattare il servizio di assistenza.

### *Aderenza difettosa del toner*

Di seguito vengono descritte le possibili soluzioni. Provare una o più soluzioni indicate.

#### **Verificare l'impostazione Tipo di supporto**

In Proprietà di stampa, modificare le impostazioni di Tipo di supporto in base al tipo di carta caricata nel vassoio.

#### **L'unità di fusione è difettosa o usurata?**

Sostituire l'unità di fusione.

## **Domande frequenti sulla stampa a colori**

#### **Che cos'è il colore RGB?**

Il rosso, il verde e il blu chiaro possono essere mescolati in varie quantità per produrre una vasta gamma di colori dall'aspetto naturale. Ad esempio, unendo rosso e verde si ottiene il giallo. Gli schermi televisivi e del computer creano i colori in questo modo. "Colore RGB" è un metodo di descrizione dei colori che indica la quantità di rosso, verde o blu necessaria per riprodurre un colore.

#### **Che cos'è il colore CMYK?**

Gli inchiostri o i toner ciano, magenta, giallo e nero possono essere stampati in varie quantità per produrre una vasta gamma di colori dall'aspetto naturale. Ad esempio, l'unione del ciano e del giallo ha come risultato il verde. Macchine da stampa, stampanti a getto d'inchiostro e stampanti laser a colori creano i colori in questo modo. "Colore CMYK" è un metodo di descrizione dei colori indicante la quantità di ciano, magenta, giallo e nero necessaria per riprodurre un particolare colore.

#### **Come viene specificato il colore in un documento da stampare?**

Generalmente, i programmi software specificano il colore del documento utilizzando le combinazioni di colori RGB o CMYK, consentendo inoltre di modificare il colore di ciascun oggetto del documento. Per ulteriori informazioni, vedere la Guida del programma software.

#### **Quale metodo utilizza la stampante per riconoscere il colore da stampare?**

Quando si stampa un documento, la stampante riceve le informazioni relative al tipo e al colore di ciascun oggetto. Le informazioni sul colore vengono inviate alle tabelle di conversione del colore che traducono il colore in specifiche quantità di toner ciano, magenta, giallo e nero necessarie per produrre il colore desiderato. Per quanto riguarda le informazioni relative al tipo, vengono utilizzate diverse tabelle di conversione del colore per i diversi tipi di oggetti. È possibile, ad esempio, applicare un tipo di tabella di conversione del colore al testo e un altro alle immagini fotografiche.

#### **Sulla pagina stampata sembra prevalere una tinta. È possibile regolare lievemente il colore?**

È possibile che a volte prevalga una tinta sulle pagine stampate (ad esempio, tutto ciò che è stampato appare troppo rosso). Ciò può essere causato da condizioni ambientali, dal tipo di carta, dalle condizioni di illuminazione o dalle impostazioni specificate dall'utente. In questi casi, è possibile modificare Regolazione colore in Proprietà di stampa per riprodurre colori migliori. Questa impostazione consente di effettuare lievi regolazioni alla quantità di toner utilizzata in ciascun livello di colore. Impostando i colori ciano, magenta, giallo e nero su valori positivi (o negativi) nella sezione per la regolazione in Proprietà di stampa, è possibile aumentare (o ridurre) lievemente la quantità di toner utilizzata per un determinato colore. Se, ad esempio, un'intera pagina stampata appare troppo rossa, è possibile ridurre la percentuale di magenta e giallo per migliorare il colore.

#### **I lucidi a colori appaiono scuri quando vengono proiettati. Come si può migliorare il colore?**

Questo problema si verifica generalmente quando i lucidi vengono proiettati con una lavagna luminosa riflettente. Per ottenere una qualità di proiezione ottimale del colore, è consigliabile utilizzare la lavagna luminosa trasmittente. Assicurarsi di stampare sui lucidi a colori consigliati.

## **Come contattare il servizio di assistenza**

Quando si contatta il servizio di assistenza, è necessario descrivere il problema riscontrato, il messaggio visualizzato sul display e le procedure eventualmente seguite per risolverlo.

È inoltre necessario comunicare il modello e il numero di serie della stampante. Per ulteriori informazioni, vedere l'etichetta posta all'interno del coperchio anteriore superiore della stampante. Il numero di serie è riportato anche nella pagina delle impostazioni dei menu.

Negli Stati Uniti o in Canada, chiamare il numero (1-800-539-6275). Per gli altri paesi o regioni, visitare il sito Web Lexmark all'indirizzo **[www.lexmark.com](http://www.lexmark.com)**.

# **Avvertenze**

Nome del prodotto: Lexmark X500n Nome del prodotto: Lexmark X502n Tipo di macchina: 7100 Modelli: 010 110

## **Nota all'edizione**

#### Aprile 2007

**Le informazioni incluse nel seguente paragrafo non si applicano a tutti quei paesi in cui tali disposizioni non risultano conformi alle leggi locali:** LA PRESENTE DOCUMENTAZIONE VIENE FORNITA DA LEXMARK INTERNATIONAL, INC. NEL SUO STATO DI FATTO, SENZA ALCUNA GARANZIA IMPLICITA O ESPLICITA, INCLUSE LE GARANZIE IMPLICITE DI COMMERCIABILITÀ O IDONEITÀ A SCOPI SPECIFICI. In alcuni paesi non è consentita la rinuncia di responsabilità esplicita o implicita in determinate transazioni, pertanto la presente dichiarazione potrebbe non essere valida.

La presente pubblicazione potrebbe includere inesattezze di carattere tecnico o errori tipografici. Le presenti informazioni sono soggette a modifiche periodiche che vengono incluse nelle edizioni successive. Miglioramenti o modifiche ai prodotti o ai programmi descritti nel presente documento possono essere apportati in qualsiasi momento.

I riferimenti a prodotti, programmi o servizi contenuti in questa pubblicazione non sottintendono alcuna intenzione del produttore di renderli disponibili in tutti i paesi in cui opera Qualsiasi riferimento a un prodotto, programma o servizio non implica alcun uso esclusivo di tale prodotto, programma o servizio. Ogni prodotto, programma o servizio funzionalmente equivalente che non vìoli diritti di proprietà intellettuale può essere utilizzato in sostituzione. La valutazione e la verifica del funzionamento insieme ad altri prodotti, programmi o servizi, tranne quelli espressamente progettati dal produttore, sono di responsabilità dell'utente.

Per il supporto tecnico Lexmark, visitare **[support.lexmark.com](http://support.lexmark.com)**.

Per informazioni sui materiali di consumo e i download, visitare **[www.lexmark.com](http://www.lexmark.com)**.

Se non si è in grado di accedere a Internet, è possibile contattare Lexmark tramite posta:

Lexmark International, Inc. Bldg 004-2/CSC 740 New Circle Road NW Lexington, KY 40550

#### **© 2007 Lexmark International, Inc.**

**Tutti i diritti riservati.**

### **Marchi**

Lexmark e Lexmark con il simbolo del diamante sono marchi di Lexmark International, Inc., registrati negli Stati Uniti e/o in altri Paesi. Tutti gli altri marchi appartengono ai rispettivi proprietari.

### **Convenzioni**

**Nota:** una *Nota* identifica informazioni che possono essere di aiuto per l'utente.

**Avvertenza:** un messaggio di *Avvertenza* identifica una situazione che può provocare danni all'hardware o al software del prodotto.

**ATTENZIONE:** un messaggio di *ATTENZIONE* identifica una situazione che può provocare danni alle persone.

**ATTENZIONE:** questo tipo di *messaggio di attenzione* indica che *non si deve toccare* l'area evidenziata.

**ATTENZIONE:** questo tipo di *messaggio di attenzione* indica che si tratta di *superficie molto calda*.

**ATTENZIONE:** questo tipo di *messaggio di attenzione* indica un *pericolo di scossa*.

**ATTENZIONE:** questo tipo di *messaggio di attenzione* indica un *pericolo di pungersi*.

### **Avvertenza sul cavo per il collegamento LAN**

Per garantire la conformità alle norme FCC o altre norme sulle interferenze elettromagnetiche dei dispositivi elettronici di Classe B, utilizzare il cavo LAN fornito in dotazione con la stampante per l'installazione di un collegamento LAN. Il mancato utilizzo di tale cavo costituisce una violazione delle norme FCC o di altre norme sulle emissioni elettromagnetiche.

### **Conformità alle direttive della Comunità Europea (CE)**

Questo prodotto è conforme ai requisiti di protezione stabiliti dalle direttive del Consiglio della Comunità Europea 89/336/EEC, 2006/95/ EC e 1999/5/EC in merito all'avvicinamento e all'armonizzazione delle leggi degli stati membri in relazione alla compatibilità elettromagnetica, alla sicurezza delle apparecchiature elettriche destinate all'uso entro determinati limiti di voltaggio e alle apparecchiature radio e i terminali per telecomunicazioni.

La conformità è indicata dalla presenza del marchio CE.

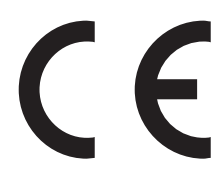

È possibile richiedere una copia della dichiarazione di conformità ai requisiti delle direttive al Direttore della produzione e dell'assistenza tecnica di Lexmark International, S. A., Boigny, Francia.

Questo prodotto è conforme ai limiti stabiliti dalla direttiva EN 55022, ai requisiti sulla sicurezza stabiliti dalla direttiva EN 60950 e ai requisiti EMC stabiliti dalla direttiva EN 55024.

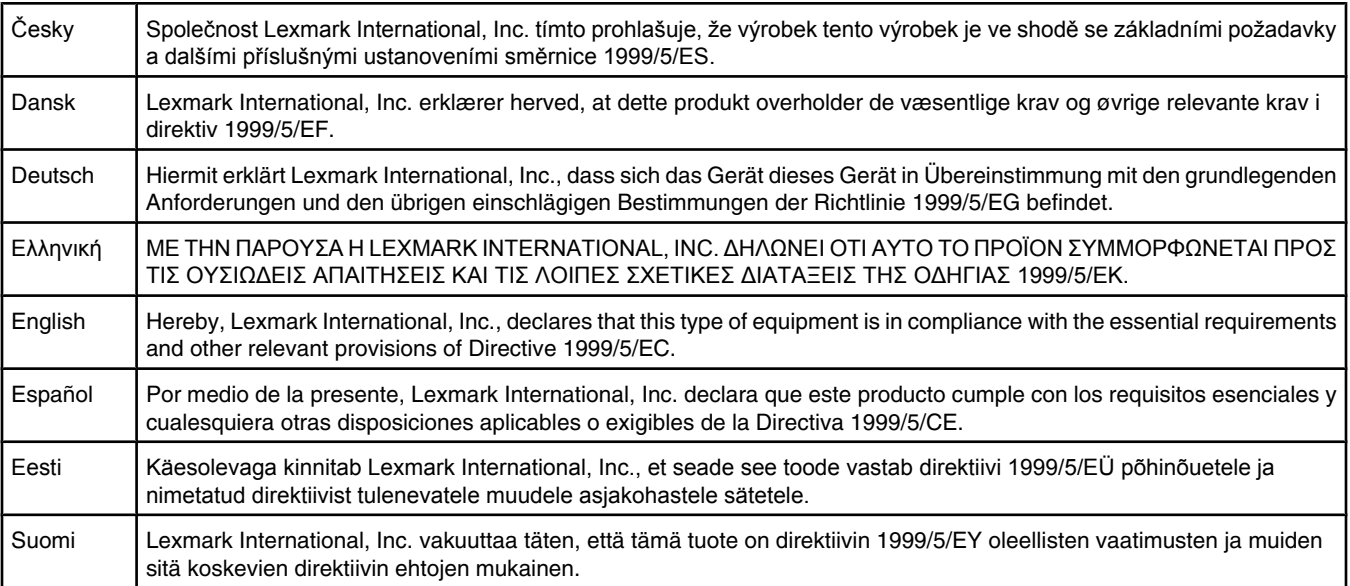

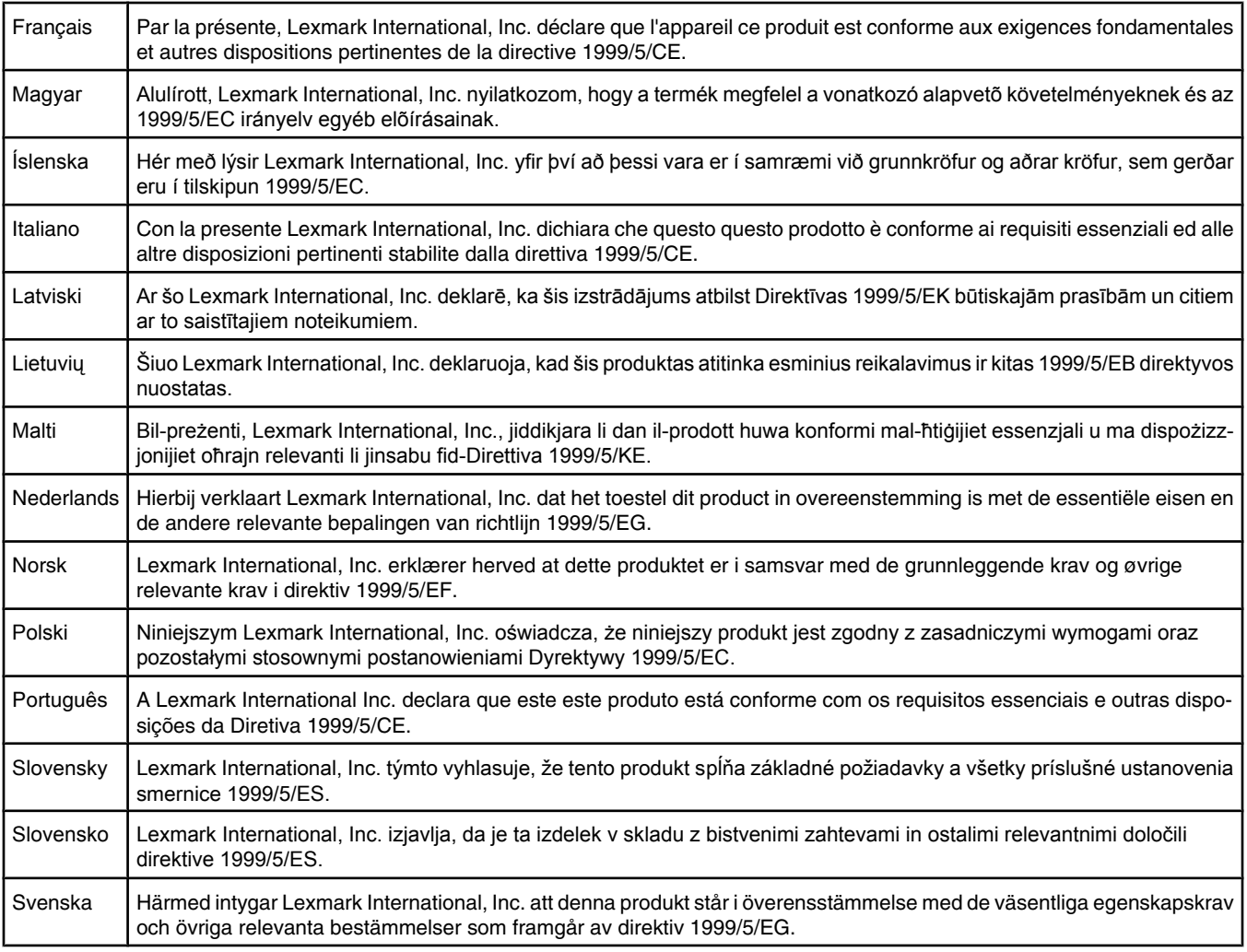

### **Livelli di emissione dei rumori**

Le seguenti misurazioni sono state effettuate in conformità con ISO 7779 e riportate in base a ISO 9296. **Nota:** alcune modalità potrebbero non essere applicabili al prodotto acquistato.

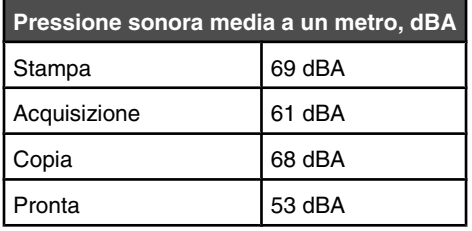

I valori sono soggetti a modifiche. Vedere **[www.lexmark.com](http://www.lexmark.com)** per i valori correnti.
### <span id="page-144-0"></span>**Direttiva WEEE (Waste from Electrical and Electronic Equipment)**

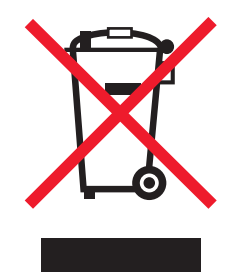

Il logo WEEE indica programmi e procedure di riciclaggio specifici per i prodotti di elettronica nel paesi dell'Unione Europea. Il riciclaggio dei prodotti viene incoraggiato. Per ottenere ulteriori informazioni sulle opzioni di riciclaggio, visitare il sito Web Lexmark all'indirizzo **[www.lexmark.com](http://www.lexmark.com)** per i numeri di telefono degli uffici vendita locali.

### **ENERGY STAR**

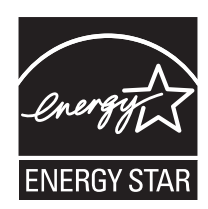

### **Avvertenze sui prodotti laser**

La stampante è certificata negli Stati Uniti come prodotto conforme ai requisiti DHHS 21 CFR Sottocapitolo J per i prodotti laser di Classe I (1), mentre in altri paesi è certificata come prodotto laser di Classe I conforme ai requisiti IEC 60825-1.

I prodotti laser di Classe I non sono considerati pericolosi. La stampante contiene un laser di Classe IIIb (3b), che è nominalmente un laser ad arseniuro di gallio a 5 milliwatt funzionante a una lunghezza d'onda di 770-795 nanometri. Il sistema laser e la stampante sono stati progettati in modo da impedire l'esposizione a radiazioni laser superiori al livello previsto dalla Classe I durante le normali operazioni di stampa, manutenzione o assistenza.

### **Etichetta di avviso per i prodotti laser**

Le etichette di avviso possono essere applicate sulla stampante come indicato di seguito:

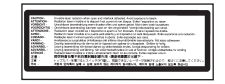

## **Consumo energetico**

#### *Consumo elettrico del prodotto*

Nella tabella seguente sono documentate le caratteristiche di consumo energetico del prodotto. **Nota:** alcune modalità potrebbero non essere applicabili al prodotto acquistato.

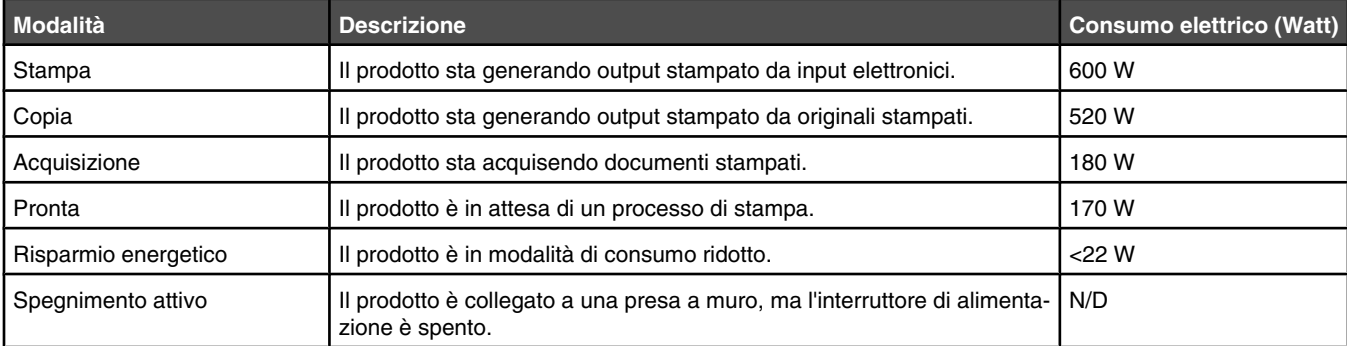

<span id="page-145-0"></span>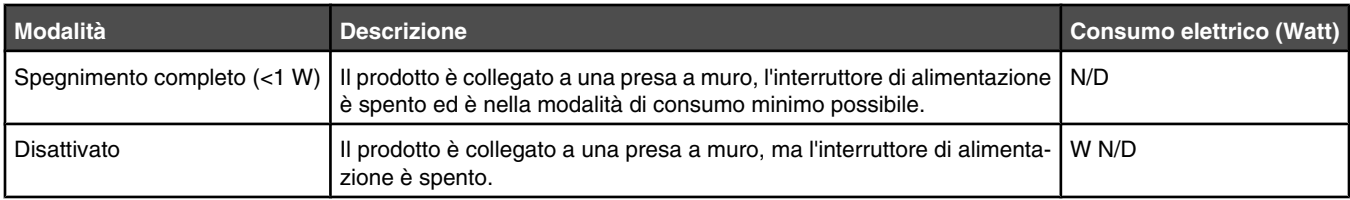

I livelli di consumo elettrico elencati nella tabella precedente rappresentano misurazioni medie nel tempo. Richieste momentanee possono risultare sostanzialmente superiori alla media.

I valori sono soggetti a modifiche. Vedere **[www.lexmark.com](http://www.lexmark.com)** per i valori correnti.

#### *Risparmio energia*

Questo prodotto dispone di una modalità per il risparmio energetico definita Risparmio energia. La modalità di risparmio energetico equivale alla modalità di sospensione definita dall'EPA e consente di risparmiare energia riducendo il consumo durante i periodi di inattività prolungati. Se il prodotto non viene utilizzato per un periodo di tempo specificato, denominato timeout di risparmio energetico, viene attivata automaticamente la modalità Risparmio energia.

Impostazione predefinita del timeout di risparmio energetico per questo prodotto (in minuti): 30 minuti

È possibile impostare il timeout di risparmio energetico tramite i menu di configurazione su un valore compreso tra 1 e 240 minuti. Se si imposta un valore basso, si riduce il consumo di energia ma potrebbe aumentare il tempo di risposta del prodotto. Se si imposta un valore alto, si garantisce una risposta più veloce, ma il consumo di energia aumenta.

#### *Modalità di spegnimento*

Se questo prodotto dispone di una modalità di spegnimento che consuma comunque una minima quantità di corrente, per interrompere completamente il consumo elettrico del prodotto, scollegare l'alimentazione dalla presa a muro.

#### *Utilizzo totale di energia*

A volte può risultare utile calcolare l'utilizzo totale di energia del prodotto. Poiché le dichiarazioni sui consumi elettrici sono fornite in Watt, per calcolare l'utilizzo di energia il consumo va moltiplicato per il tempo speso dal prodotto in ciascuna modalità. L'utilizzo totale di energia del prodotto è la somma dell'utilizzo di ciascuna modalità.

# **Indice**

#### **Simboli**

<xx> Richiesta assistenza: <messaggio> [98](#page-97-0)

### **A**

Adattatore RJ11, uso [17](#page-16-0) annullamento di un processo di stampa dal desktop di Windows [50](#page-49-0) dalla barra delle applicazioni di Windows [50](#page-49-0) dal pannello di controllo [50](#page-49-0) da Mac OS 9 [51](#page-50-0) da Mac OSX [51](#page-50-0) assistenza clienti online [122](#page-121-0) Attendere [101](#page-100-0) Attesa ricomposizione [98](#page-97-0) attivazione della funzione di cancellazione automatica [121](#page-120-0) avvertenze [142](#page-141-0), [143](#page-142-0)[, 144](#page-143-0)[, 145,](#page-144-0)  [146](#page-145-0) avvertenze sulle emissioni [143,](#page-142-0) [144](#page-143-0)

### **B**

blocco menu amministratore [119](#page-118-0) scanner [113](#page-112-0) buste istruzioni [42](#page-41-0)

### **C**

Calibrazione in corso [98](#page-97-0) Cambio carta: Caricare vassoio <x> <tipo di carta> [100](#page-99-0) Cancellazione automatica, attivazione [121](#page-120-0) caricamento vassoio da 530 fogli [32](#page-31-0) vassoio Legal [35](#page-34-0) vassoio standard [32](#page-31-0) carta capacità [48](#page-47-0) caratteristiche [40](#page-39-0) carta intestata [41](#page-40-0) conservazione [45](#page-44-0) impostazione del tipo [38](#page-37-0) moduli prestampati [41](#page-40-0) selezione [41](#page-40-0) tipi non adatti [41](#page-40-0)

carta intestata istruzioni [41](#page-40-0) cartoncini istruzioni [44](#page-43-0) cartucce di toner richiesta [111](#page-110-0) cartuccia del fotosviluppatore richiesta [112](#page-111-0) cassetto, 530 fogli fissaggio [29](#page-28-0) rimozione [115](#page-114-0) cassetto da 530 fogli installazione [28](#page-27-0) cavi, collegamento Ethernet [30](#page-29-0) USB [30](#page-29-0) Chiamata in entrata [99](#page-98-0) collegamento uso dell'adattatore RJ11 [17](#page-16-0) collegamento dei cavi [30](#page-29-0) collegamento dei vassoi [39](#page-38-0) collegare la stampante a modem del computer [24](#page-23-0) presa a muro in Germania [20](#page-19-0) presa a muro telefonica [20](#page-19-0) segreteria telefonica [23](#page-22-0) telefono [22](#page-21-0) come contattare il servizio di assistenza [141](#page-140-0) Composizione [99](#page-98-0) conservazione carta [45](#page-44-0) materiali di consumo [104](#page-103-0) Contenitore scarti pieno [103](#page-102-0) contenitore toner di scarto richiesta [112](#page-111-0) conversione del vassoio standard in un vassoio formato Legal [35](#page-34-0) Coperchio aperto: Chiudere coperchio anteriore [99](#page-98-0) Coperchio aperto: Chiudere coperchio OPC [99](#page-98-0) Coperchio aperto: Chiudere coperchio posteriore [99](#page-98-0) Coperchio dell'ADF aperto: Chiudere il coperchio dell'ADF [98](#page-97-0) copia annullamento di un processo di copia [55](#page-54-0) come schiarire o scurire una copia [55](#page-54-0)

esecuzione di una copia [52](#page-51-0) fascicolazione delle copie [55](#page-54-0) ingrandimento di una copia [53](#page-52-0) regolazione della qualità [54](#page-53-0) riduzione di una copia [53](#page-52-0) selezione di un formato carta per le copie [53](#page-52-0) selezione di un vassoio carta per le copie [52](#page-51-0) stampa di più pagine su un unico foglio [54](#page-53-0)

### **D**

descreening [60](#page-59-0) dimensioni carta, supportate [45](#page-44-0) Dimensioni e-mail troppo grandi: Superato limite delle dimensioni email [99](#page-98-0) display, pannello di controllo [13](#page-12-0) documenti scansione di un testo da modificare [58](#page-57-0) documenti, stampa da Macintosh [49](#page-48-0) da Windows [49](#page-48-0) Domande frequenti sulla stampa a colori [140](#page-139-0)

### **E**

eliminazione fax di trasmissione [64](#page-63-0) processo di copia [55](#page-54-0) processo di invio fax [65](#page-64-0) processo di scansione [61](#page-60-0) Errore calibrazione scansione [101](#page-100-0) Errore carta: Caricare vassoio 1 <tipo di carta> [100](#page-99-0) Errore composizione [99](#page-98-0) Errore di blocco scansione: Sbloccare scanner [101](#page-100-0) Errore di comunicazione [99](#page-98-0) Errore di comunicazione RX [101](#page-100-0) Errore di comunicazione TX [103](#page-102-0) Errore toner: Installare cartuccia toner supportata [102](#page-101-0) esterno alla stampante pulizia [104](#page-103-0) etichette istruzioni [43](#page-42-0)

#### **F**

fascicolazione delle copie [55](#page-54-0) fax modalità di ricezione [66](#page-65-0) risoluzione [71](#page-70-0) fax di trasmissione eliminazione [64](#page-63-0) invio [64](#page-63-0) funzione di selezione immediata uso [65](#page-64-0) funzione fax annullamento di un fax di trasmissione [64](#page-63-0) come schiarire o scurire un fax [71](#page-70-0) durante la chiamata [65](#page-64-0) eliminazione di un processo di invio fax [65](#page-64-0) impostazione dei numeri di selezione diretta [67](#page-66-0) impostazione dei numeri di selezione rapida [68](#page-67-0) impostazione dell'ora [27](#page-26-0) impostazione della data [26](#page-25-0) impostazione della modalità di composizione [69](#page-68-0) impostazione della modalità di ricezione fax [66](#page-65-0) impostazione della trasmissione fax in tempo reale [72](#page-71-0) impostazione del nome e del numero del fax in uscita [26](#page-25-0) impostazione del numero di squilli prima di rispondere [70](#page-69-0) impostazione del volume [69](#page-68-0) informazioni sulle modalità di ricezione fax [66](#page-65-0) invio di fax mediante un sistema PBX [70](#page-69-0) invio di un fax al termine di una conversazione [65](#page-64-0) invio di un fax di trasmissione [64](#page-63-0) modifica dei numeri di selezione diretta [67](#page-66-0) modifica dei numeri di selezione rapida [68](#page-67-0) modifica della risoluzione del fax [71](#page-70-0) opzioni di composizione [69](#page-68-0) regolazione delle impostazioni di report delle attività fax [67](#page-66-0) ricezione di un fax al termine di una conversazione [66](#page-65-0) ricezione di un fax da un telefono interno [67](#page-66-0)

riduzione del formato di stampa di un fax in arrivo [73](#page-72-0) selezione di una connessione fax [16](#page-15-0) selezione di un vassoio di carta per i fax in arrivo [72](#page-71-0) stampa dell'elenco di selezione diretta [68](#page-67-0) stampa dell'elenco di selezione rapida [68](#page-67-0) stampa di report di attività fax [67](#page-66-0) tramite ADF [63](#page-62-0) uso del vetro dello scanner [64](#page-63-0)

#### **I**

Impossibile connettersi al server: Connessione al server non riuscita [99](#page-98-0) Impossibile eseguire la copia: Annullare copia 2in1/4in1 su Exec/ B5 [98](#page-97-0) Impossibile eseguire la copia: Annullare copia su carta di piccole dimensioni [98](#page-97-0) impostazione Modalità predefinita [120](#page-119-0) tipo di carta [38](#page-37-0) Impostazione della carta appropriata [102](#page-101-0) impostazioni volume [69](#page-68-0) inceppamenti accesso [74](#page-73-0) dietro lo sportello posteriore [80](#page-79-0) nel vassoio 2 [78](#page-77-0) prevenzione [74](#page-73-0) vassoio 1 [76](#page-75-0) inceppamenti carta dietro lo sportello posteriore [80](#page-79-0) nel vassoio 2 [78](#page-77-0) prevenzione [74](#page-73-0) vassoio 1 [76](#page-75-0) Inceppamento ADF: Aprire il coperchio dell'ADF ed eliminare l'inceppamento [98](#page-97-0) Inceppamento carta A1 [101](#page-100-0) Inceppamento carta A2 [101](#page-100-0) Inceppamento carta B [101](#page-100-0) Inceppamento carta C [101](#page-100-0) informazioni sui materiali di consumo, stampa [49](#page-48-0) informazioni sulla rete, stampa [49](#page-48-0) informazioni sulla sicurezza [9](#page-8-0) ingrandimento di una copia [53](#page-52-0) Inizializzazione [99](#page-98-0)

installazione del software della stampante [49](#page-48-0) Invia notifica e-mail: Invia notifica via e-mail [102](#page-101-0) Invio di file [102](#page-101-0) IP duplicato: Trovato indirizzo IP duplicato [99](#page-98-0) istruzioni buste [42](#page-41-0) carta intestata [41](#page-40-0) cartoncini [44](#page-43-0) etichette [43](#page-42-0) lucidi [42](#page-41-0)

#### **K**

Kit PF1 in esaurimento: Sostituire kit PF 1 [101](#page-100-0) Kit PF2 in esaurimento: Sostituire kit PF 2 [101](#page-100-0) Kit TR in esaurimento: Sostituire kit PQ [103](#page-102-0)

#### **L**

livelli di emissione del rumore [144](#page-143-0) lucidi istruzioni [42](#page-41-0)

#### **M**

Mancante: Installare nastro OPC [100](#page-99-0) Mancante: Installare rullo di trasferimento [100](#page-99-0) Mancante: Installare toner <x> [100](#page-99-0) Mancante: Installare unità di fusione [100](#page-99-0) materiali di consumo conservazione [104](#page-103-0) prolungamento della durata del toner [104](#page-103-0) materiali di consumo, richiesta cartucce di toner [111](#page-110-0) cartuccia del fotosviluppatore [112](#page-111-0) contenitore toner di scarto [112](#page-111-0) unità di fusione [112](#page-111-0) Memoria di scansione quasi piena [101](#page-100-0) Memoria piena [99](#page-98-0) Memoria quasi piena [100](#page-99-0) menu Directory fax [90](#page-89-0) Impostazioni [95](#page-94-0) Impostazioni copia [85](#page-84-0) Impostazioni di rete [94](#page-93-0)

Impostazioni di scansione [87](#page-86-0) Impostazioni fax [88](#page-87-0) Impostazioni macchina [91](#page-90-0) schema [85](#page-84-0) Stampa report [94](#page-93-0) menu Directory fax [90](#page-89-0) Menu Impostazioni [95](#page-94-0) menu Impostazioni copia [85](#page-84-0) menu Impostazioni di rete [94](#page-93-0) menu Impostazioni di scansione [87](#page-86-0) menu Impostazioni fax [88](#page-87-0) Menu Impostazioni macchina [91](#page-90-0) Menu Stampa report [94](#page-93-0) messaggi della stampante <xx> Richiesta assistenza: <messaggio> [98](#page-97-0) Attendere [101](#page-100-0) Attesa ricomposizione [98](#page-97-0) Calibrazione in corso [98](#page-97-0) Cambio carta: Caricare vassoio <x> <tipo di carta> [100](#page-99-0) Chiamata in entrata [99](#page-98-0) Composizione [99](#page-98-0) Contenitore scarti pieno [103](#page-102-0) Coperchio aperto: Chiudere coperchio anteriore [99](#page-98-0) Coperchio aperto: Chiudere coperchio OPC [99](#page-98-0) Coperchio aperto: Chiudere coperchio posteriore [99](#page-98-0) Coperchio dell'ADF aperto: Chiudere il coperchio dell'ADF [98](#page-97-0) Dimensioni e-mail troppo grandi: Superato limite delle dimensioni email [99](#page-98-0) Errore calibrazione scansione [101](#page-100-0) Errore carta: Caricare vassoio 1 <tipo di carta> [100](#page-99-0) Errore composizione [99](#page-98-0) Errore di blocco scansione: Sbloccare scanner [101](#page-100-0) Errore di comunicazione [99](#page-98-0) Errore di comunicazione RX [101](#page-100-0) Errore di comunicazione TX [103](#page-102-0) Errore toner: Installare cartuccia toner supportata [102](#page-101-0) Impossibile connettersi al server: Connessione al server non riuscita [99](#page-98-0) Impossibile eseguire la copia: Annullare copia 2in1/4in1 su Exec/ B5 [98](#page-97-0)

Impossibile eseguire la copia: Annullare copia su carta di piccole dimensioni [98](#page-97-0) Impostazione della carta appropriata [102](#page-101-0) Inceppamento ADF: Aprire il coperchio dell'ADF ed eliminare l'inceppamento [98](#page-97-0) Inceppamento carta A1 [101](#page-100-0) Inceppamento carta A2 [101](#page-100-0) Inceppamento carta B [101](#page-100-0) Inceppamento carta C [101](#page-100-0) Inizializzazione [99](#page-98-0) Invia notifica e-mail: Invia notifica via e-mail [102](#page-101-0) Invio di file [102](#page-101-0) IP duplicato: Trovato indirizzo IP duplicato [99](#page-98-0) Kit PF1 in esaurimento: Sostituire kit PF 1 [101](#page-100-0) Kit PF2 in esaurimento: Sostituire kit PF 2 [101](#page-100-0) Kit TR in esaurimento: Sostituire kit PQ [103](#page-102-0) Mancante: Installare nastro OPC [100](#page-99-0) Mancante: Installare rullo di trasferimento [100](#page-99-0) Mancante: Installare toner <x> [100](#page-99-0) Mancante: Installare unità di fusione [100](#page-99-0) Memoria di scansione quasi piena [101](#page-100-0) Memoria piena [99](#page-98-0) Memoria quasi piena [100](#page-99-0) Nastro OPC in esaurimento: Sostituire nastro OPC [100](#page-99-0) Nastro TR in esaurimento: Sostituire nastro di trasferimento [102](#page-101-0) Nessuna memoria: Memoria esaurita [100](#page-99-0) Nessuna risposta [100](#page-99-0) Numero processo [99](#page-98-0) Occupata [98](#page-97-0) OPC esaurito: Sostituire nastro OPC [100](#page-99-0) Posizionare pagina successiva e premere Imposta [101](#page-100-0) Pronta [101](#page-100-0) Ricezione in corso [101](#page-100-0) Riscaldamento [103](#page-102-0) Risposta in corso [98](#page-97-0) Scansione pagina in corso [102](#page-101-0)

Scollegamento rete scanner [101](#page-100-0) Scollegamento USB scanner [101](#page-100-0) Segreteria telefonica (TAD) [102](#page-101-0) Sospensione [102](#page-101-0) Stampa in corso [101](#page-100-0) Stampa PC [101](#page-100-0) Toner <xxxx> in esaurimento [102](#page-101-0) Toner C vuoto : Sostituire toner C [98](#page-97-0) Toner K vuoto: Sostituire toner K [98](#page-97-0) Toner M vuoto: Sostituire toner M [98](#page-97-0) Toner Y vuoto: Sostituire toner Y [98](#page-97-0) Trasmissione in corso [102](#page-101-0) Unità di fusione in esaurimento: Sostituire unità di fusione [99](#page-98-0) Vassoio 1\_2 mancante: Inserire vassoio [102](#page-101-0) Vassoio 1 mancante: Inserire vassoio [102](#page-101-0) Vassoio 2 mancante: Inserire vassoio [102](#page-101-0) Vassoio vuoto: Caricare vassoio 1 <tipo di carta> [100](#page-99-0) Vassoio vuoto: Caricare vassoio 2 <tipo di carta> [100](#page-99-0) modalità di composizione A impulsi [69](#page-68-0) A toni [69](#page-68-0) modalità di composizione A impulsi [69](#page-68-0) modalità di composizione A toni [69](#page-68-0) modifica testo del documento (OCR) [58](#page-57-0) modifica della password dei menu dell'amministratore [119](#page-118-0)

#### **N**

Nastro OPC in esaurimento: Sostituire nastro OPC [100](#page-99-0) Nastro TR in esaurimento: Sostituire nastro di trasferimento [102](#page-101-0) Nessuna memoria: Memoria esaurita [100](#page-99-0) Nessuna risposta [100](#page-99-0) Numero processo [99](#page-98-0)

#### **O**

Occupata [98](#page-97-0)

OCR, modifica di un testo del documento [58](#page-57-0) OPC esaurito: Sostituire nastro OPC [100](#page-99-0) opzioni cassetto da 530 fogli [28](#page-27-0) opzioni di composizione, fax [69](#page-68-0)

#### **P**

pagina di configurazione, stampa [49](#page-48-0) pagina di prova, stampa [50](#page-49-0) pannello di controllo [13](#page-12-0) blocco dei menu dell'amministratore [119](#page-118-0) sblocco dei menu dell'amministratore [119](#page-118-0) password menu amministratore [119](#page-118-0) pesi carta, supportati [47](#page-46-0) Porta Ethernet [30](#page-29-0) Porta USB [30](#page-29-0) Posizionare pagina successiva e premere Imposta [101](#page-100-0) processo di stampa annullamento dal desktop di Windows [50](#page-49-0) annullamento dalla barra delle applicazioni di Windows [50](#page-49-0) annullamento da Mac OS 9 [51](#page-50-0) annullamento da Mac OSX [51](#page-50-0) prolungamento della durata del toner [104](#page-103-0) Pronta [101](#page-100-0) pulizia esterno alla stampante [104](#page-103-0) vetro antipolvere [106](#page-105-0) vetro dello scanner [105](#page-104-0) pulsanti, pannello di controllo [13](#page-12-0)

#### **Q**

qualità di copia regolazione [54](#page-53-0) qualità di stampa pulizia del vetro antipolvere [106](#page-105-0) pulizia del vetro dello scanner [105](#page-104-0) qualità di stampa, risoluzione dei problemi difetti ripetuti [133](#page-132-0) errata registrazione del colore [133](#page-132-0) immagini sfocate [137](#page-136-0) immagini tagliate [139](#page-138-0)

la densità di stampa non è uniforme [137](#page-136-0) la stampa è troppo chiara [135](#page-134-0) la stampa è troppo scura [136](#page-135-0) pagine bianche [138](#page-137-0) pagine stampate con un solo colore [139](#page-138-0) problemi di aderenza del toner [140](#page-139-0) puntini di toner [140](#page-139-0) qualità di stampa dei lucidi insoddisfacente [137](#page-136-0) riga chiara, bianca o di colore errato [133](#page-132-0) sfondo grigio [137](#page-136-0) stampa con striature verticali [134](#page-133-0) stampa irregolare [136](#page-135-0) stampa obliqua [138](#page-137-0) striature orizzontali [134](#page-133-0) striature verticali [135](#page-134-0)

#### **R**

raccoglitore di uscita installazione [38](#page-37-0) raccoglitore di uscita standard installazione [38](#page-37-0) report attività fax [67](#page-66-0) elenco di selezione diretta [68](#page-67-0) Elenco di selezione rapida [68](#page-67-0) report, attività fax regolazione di impostazioni [67](#page-66-0) ricezione di un fax al termine di una conversazione [66](#page-65-0) da un telefono interno [67](#page-66-0) impostazione della modalità di ricezione fax [66](#page-65-0) Ricezione in corso [101](#page-100-0) richiesta cartucce di toner [111](#page-110-0) cartuccia del fotosviluppatore [112](#page-111-0) contenitore toner di scarto [112](#page-111-0) unità di fusione [112](#page-111-0) riciclaggio dichiarazione WEEE [145](#page-144-0) riduzione di una copia [53](#page-52-0) ripristino delle impostazioni predefinite di fabbrica [120](#page-119-0) Riscaldamento [103](#page-102-0) risoluzione dei problemi assistenza clienti online [122](#page-121-0) come contattare il servizio di assistenza [141](#page-140-0)

Domande frequenti sulla stampa a colori [140](#page-139-0) verifica di una stampante che non risponde [122](#page-121-0) risoluzione dei problemi, alimentazione carta il messaggio resta visualizzato dopo l'eliminazione dell'inceppamento [132](#page-131-0) risoluzione dei problemi, display il display è vuoto [122](#page-121-0) risoluzione dei problemi, inceppamenti e alimentazioni non corrette inceppamento carta nell'ADF [82](#page-81-0) risoluzione dei problemi, opzioni della stampante cassetti [132](#page-131-0) opzione non funzionante [131](#page-130-0) risoluzione dei problemi, qualità di stampa difetti ripetuti [133](#page-132-0) errata registrazione del colore [133](#page-132-0) immagini sfocate [137](#page-136-0) immagini tagliate [139](#page-138-0) la densità di stampa non è uniforme [137](#page-136-0) la stampa è troppo chiara [135](#page-134-0) la stampa è troppo scura [136](#page-135-0) pagine bianche [138](#page-137-0) pagine stampate con un solo colore [139](#page-138-0) problemi di aderenza del toner [140](#page-139-0) puntini di toner [140](#page-139-0) qualità di stampa dei lucidi insoddisfacente [137](#page-136-0) riga chiara, bianca o di colore errato [133](#page-132-0) sfondo grigio [137](#page-136-0) stampa con striature verticali [134](#page-133-0) stampa irregolare [136](#page-135-0) stampa obliqua [138](#page-137-0) striature orizzontali [134](#page-133-0) striature verticali [135](#page-134-0) risoluzione dei problemi, stampa arricciamento della carta [139](#page-138-0) collegamento dei vassoi non funzionante [123](#page-122-0) i processi non vengono stampati [122](#page-121-0) la stampa richiede più tempo del previsto [123](#page-122-0) margini errati [138](#page-137-0)

non è possibile stampare i PDF multilingua [122](#page-121-0) si verificano numerosi inceppamenti carta [132](#page-131-0) vengono visualizzate interruzioni di pagina errate [123](#page-122-0) risoluzione dei problemi del display il display è vuoto [122](#page-121-0) risoluzione dei problemi delle opzioni della stampante cassetti [132](#page-131-0) opzione non funzionante [131](#page-130-0) risoluzione dei problemi di alimentazione della carta il messaggio resta visualizzato dopo l'eliminazione dell'inceppamento [132](#page-131-0) risoluzione dei problemi di inceppamento e alimentazioni non corrette inceppamento carta nell'ADF [82](#page-81-0) risoluzione di problemi, copia copie di documenti o di foto parziali [126](#page-125-0) l'unità scanner non si chiude [124](#page-123-0) la fotocopiatrice non risponde [124](#page-123-0) scarsa qualità dell'immagine sottoposta a scansione [126](#page-125-0) scarsa qualità di copia [124](#page-123-0) risoluzione di problemi, fax È possibile effettuare l'invio ma non la ricezione di fax [130](#page-129-0), [129](#page-128-0) i fax ricevuti presentano una scarsa qualità di stampa [131](#page-130-0) Impossibile inviare o ricevere fax [128](#page-127-0) risoluzione di problemi, scansione impossibile eseguire la scansione da un computer [127](#page-126-0) l'unità scanner non si chiude [124](#page-123-0) la scansione richiede troppo tempo o causa il blocco del computer [126](#page-125-0) lo scanner non risponde [126](#page-125-0) scansione non riuscita [126](#page-125-0) scansioni di documenti o di foto parziali [127](#page-126-0) risoluzione di problemi legati alla scansione impossibile eseguire la scansione da un computer [127](#page-126-0) l'unità scanner non si chiude [124](#page-123-0)

la scansione richiede troppo tempo o causa il blocco del computer [126](#page-125-0) lo scanner non risponde [126](#page-125-0) scansione non riuscita [126](#page-125-0) scansioni di documenti o di foto parziali [127](#page-126-0) risoluzione di problemi nella copia copie di documenti o di foto parziali [126](#page-125-0) l'unità scanner non si chiude [124](#page-123-0) la fotocopiatrice non risponde [124](#page-123-0) scarsa qualità dell'immagine sottoposta a scansione [126](#page-125-0) scarsa qualità di copia [124](#page-123-0) risoluzione di problemi per il fax È possibile effettuare l'invio ma non la ricezione di fax [130,](#page-129-0) [129](#page-128-0) i fax ricevuti presentano una scarsa qualità di stampa [131](#page-130-0) Impossibile inviare o ricevere fax [128](#page-127-0) risoluzione di scansione regolazione [62](#page-61-0) Risparmio energia regolazione [119](#page-118-0) Risposta in corso [98](#page-97-0)

#### **S**

sblocco menu amministratore [119](#page-118-0) scanner blocco [113](#page-112-0) scansione come schiarire o scurire le immagini di cui si è eseguita la scansione [62](#page-61-0) da riviste quotidiani [60](#page-59-0) direttamente da un'applicazione [58](#page-57-0) eliminazione di una scansione [61](#page-60-0) impostazione della directory di scansione [61](#page-60-0) modifica dell'impostazione Dimensioni documento [61](#page-60-0) modifica di un testo [58](#page-57-0) personalizzazione delle impostazioni tramite il computer [58](#page-57-0) regolazione della risoluzione [62](#page-61-0) ricerca nella directory di scansione [61](#page-60-0) scansione su un computer [61](#page-60-0)

scansione su un computer in rete [60](#page-59-0) scansione su un indirizzo email [61](#page-60-0) scansione su un indirizzo FTP [61](#page-60-0) tramite il computer [57](#page-56-0) uso del pannello di controllo [60](#page-59-0) Scansione pagina in corso [102](#page-101-0) scheda chiamante uso con la funzione di selezione immediata [65](#page-64-0) uso durante la chiamata [65](#page-64-0) Scollegamento rete scanner [101](#page-100-0) Scollegamento USB scanner [101](#page-100-0) Segreteria telefonica (TAD) [102](#page-101-0) Selezione diretta impostazione dei numeri di selezione diretta [67](#page-66-0) modifica dei numeri di selezione diretta [67](#page-66-0) Selezione rapida impostazione dei numeri di selezione rapida [68](#page-67-0) modifica dei numeri di selezione rapida [68](#page-67-0) server Web incorporato [121](#page-120-0) Sospensione [102](#page-101-0) spia, indicatore [13](#page-12-0) spostamento della stampante [112,](#page-111-0) [118](#page-117-0) stampa da Macintosh [49](#page-48-0) da Windows [49](#page-48-0) informazioni sui materiali di consumo [49](#page-48-0) informazioni sulla rete [49](#page-48-0) installazione del software della stampante [49](#page-48-0) pagina di configurazione [49](#page-48-0) pagina di prova [50](#page-49-0) stampa, risoluzione dei problemi arricciamento della carta [139](#page-138-0) collegamento dei vassoi non funzionante [123](#page-122-0) i processi non vengono stampati [122](#page-121-0) la stampa richiede più tempo del previsto [123](#page-122-0) margini errati [138](#page-137-0) non è possibile stampare i PDF multilingua [122](#page-121-0) si verificano numerosi inceppamenti carta [132](#page-131-0)

vengono visualizzate interruzioni di pagina errate [123](#page-122-0) stampa di più pagine su un unico foglio [54](#page-53-0) Stampa in corso [101](#page-100-0) stampante configurazioni [10](#page-9-0) installazione in una nuova postazione [118](#page-117-0) modelli [10](#page-9-0) spostamento [112,](#page-111-0) [118](#page-117-0) Stampa PC [101](#page-100-0)

# **T**

tipi di carta origini di caricamento [46](#page-45-0) toner conservazione [104](#page-103-0) Toner <xxxx> in esaurimento [102](#page-101-0) Toner C vuoto : Sostituire toner C [98](#page-97-0) Toner K vuoto: Sostituire toner K [98](#page-97-0) Toner M vuoto: Sostituire toner M [98](#page-97-0) Toner Y vuoto: Sostituire toner Y [98](#page-97-0) trasmissione fax in tempo reale [72](#page-71-0) Trasmissione in corso [102](#page-101-0)

#### **U**

unità di fusione richiesta [112](#page-111-0) Unità di fusione in esaurimento: Sostituire unità di fusione [99](#page-98-0) uso dell'adattatore RJ11 [17](#page-16-0)

#### **V**

Vassoio 1\_2 mancante: Inserire vassoio [102](#page-101-0) Vassoio 1 mancante: Inserire vassoio [102](#page-101-0) Vassoio 2 mancante: Inserire vassoio [102](#page-101-0) vassoio da 530 fogli caricamento [32](#page-31-0) vassoio formato Legal caricamento [35](#page-34-0) vassoio standard caricamento [32](#page-31-0) conversione in vassoio formato Legal [35](#page-34-0) Vassoio vuoto: Caricare vassoio 1 <tipo di carta> [100](#page-99-0)

Vassoio vuoto: Caricare vassoio 2 <tipo di carta> [100](#page-99-0) verifica di una stampante che non risponde [122](#page-121-0) vetro antipolvere pulizia [106](#page-105-0) vetro dello scanner pulizia [105](#page-104-0)